မျက်ပွင့်စာပေ

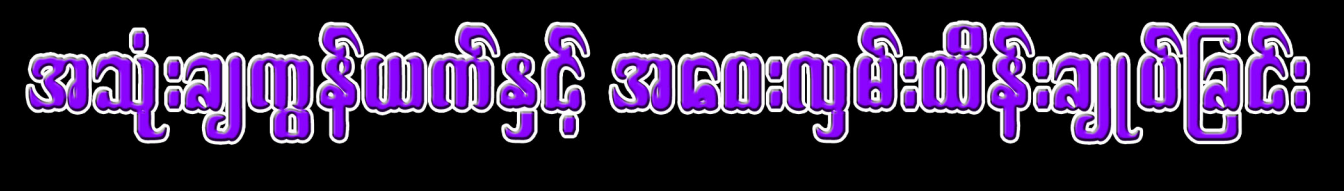

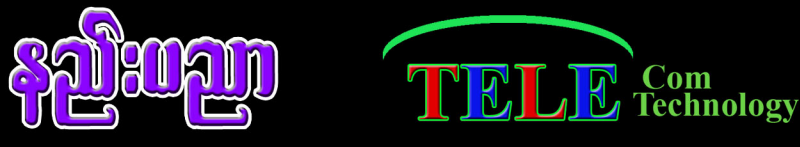

# **Mobile Network Control**

# **TV Remote Control Car Remote Control**

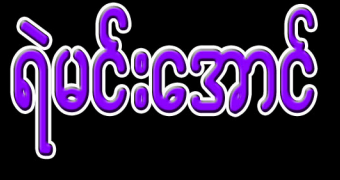

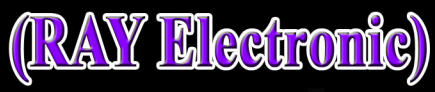

 $\overline{\bullet}$ 

**PlayStation 2 Server Creatation** 

 $\sqrt{\cos \theta}$ 

edEur

**Wifi Network** 

 $O[135]$ 

## $\sim$  100  $\sim$  100  $\sim$

- ဘုရား၊ တရား၊ သံဃာ
- ဖေဖေ ဦးမောင်ထွန်းအောင်နှင့် မေမေ ဒေါ်နလှသန္တာ
- ငယ်စဉ်ကပင် လိုအပ်သမျှ မညဉ်းမညူ ပြုစုပျိုးထောင်ပေးခဲ့တဲ့ ပန်း နဲ့ ့ပိုး
- နည်းပညာအတတ်ပညာများကို ဆည်းပူးခွင့်ပေးခဲ့တဲ့ Electronic Department မှ ဌာနမှူး ဒေါ်မြတ်မွန်သိန်း၊ ဒေါ်ထက်ဝင့်စံ နှင့် ဒေါ်ဝင်းမာရွေ
- စာရေးသူတစ်ယောက်ဆိုတဲ့ ပန်းတိုင်တစ်ခုကို ရောက်ရှိစေဖို့ ကူညီပေးခဲ့တဲ့ ဦးနိုင်ဝင်း
- လိုအပ်သမျှ အကြံဉာဏ်ပြုပေးခဲ့တဲ့ ကိုမျိုးမင်းသန်း
- စာအုပ်အတွက်လိုအပ်သမျှကူညီပေးတဲ့ ရဲကျော်သူ၊ ကောင်းစိုးမြတ်၊ မျိုးလင်းနိုင်နှင့် ရဲနောင်ထွန်း
- လက်တွဲဖော် ပန်းဖြိုးလေး

#### တို့ကို အထူးကျေးဇူးတင်ပါတယ်

Ray Marm Aung (Ray Electronic) BE (Electronics) **Telecom Technology** 

# <u>27 de janvier de la po</u>

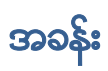

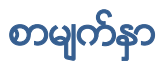

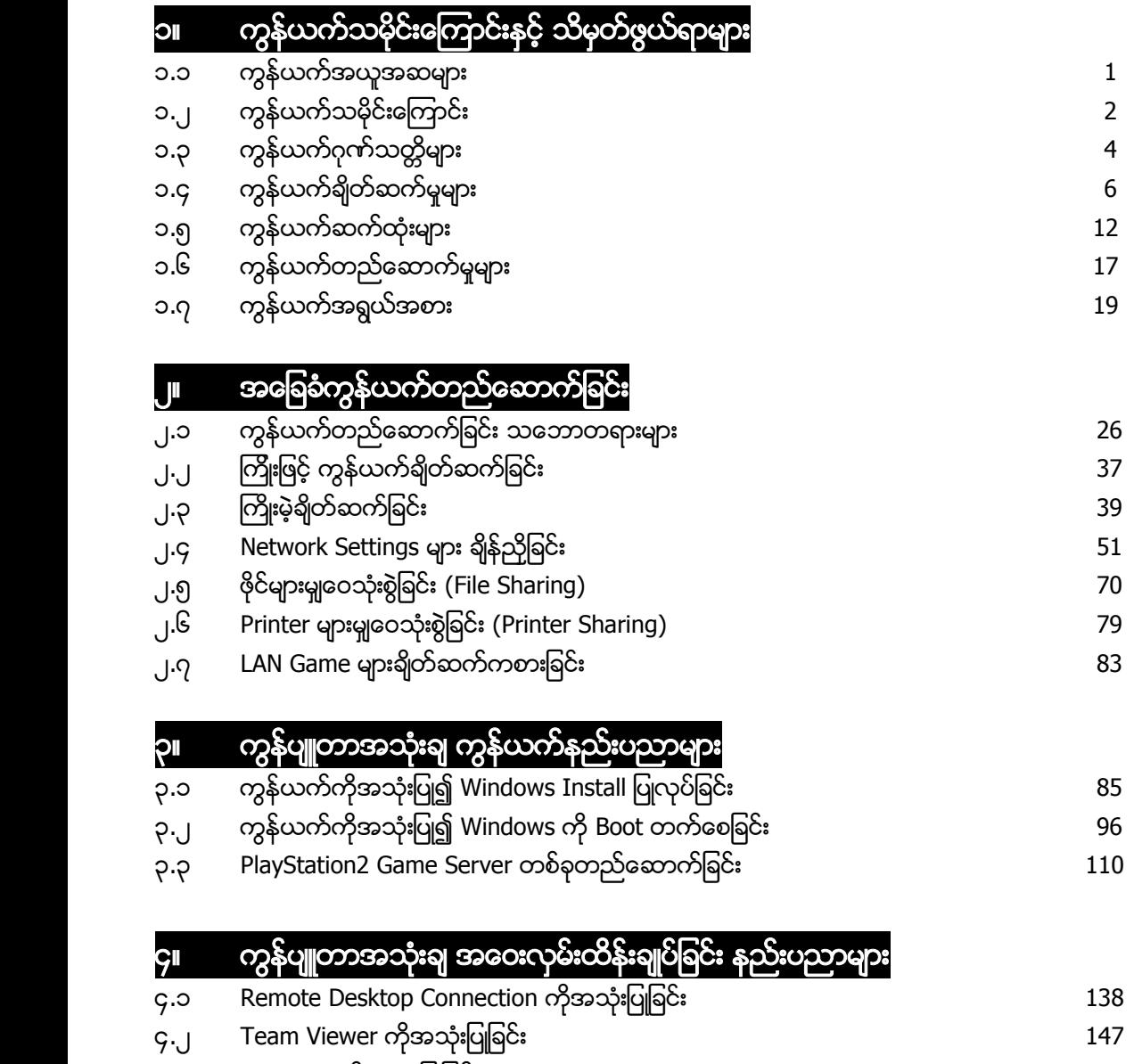

 $\mathsf{G}.\mathsf{Q}$  LogMeIn ကိုအသုံးပြုခြင်း

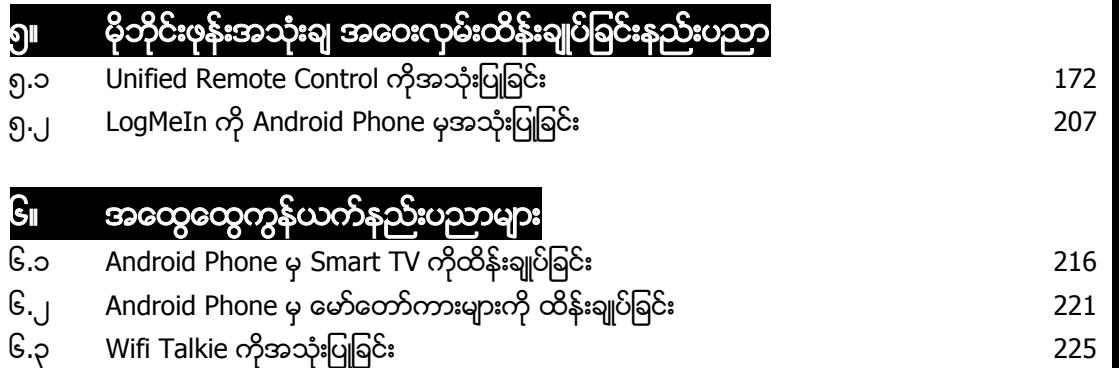

# အခန်း(၁)

# ကွန်ယက်သမိုင်းကြောင်းနှင့် သိမှတ်ဖွယ်ရာများ

# ၁.၁ ကွန်ယက်အယူအဆများ

Computer Network သို့မဟုတ် Data Network ဆိုသည်မှာ Telecommunications Network တစ်ခုဖြစ်ပြီး ကွန်ပျူတာများမှအချက်အလက်များကို ဖလှယ်ပေးသည်။ ကွန်ပျူတာ Network များတွင် ချိတ်ဆက်ထားသောDeviceများသည်ချိတ်ဆက်မှုကိုလိုက်၍တစ်ခုနှင့်တစ်ခုပင့်ကူအိမ် (Web) များသဖွယ် အပြန်အလှန်ဖြတ်သန်းသွားကြသည်။ ရိုတ်ဆက်ကြောင်းများသည် ဝါယာဖြင့်သော်လည်းကောင်း၊ ဝါယာမဲ့ (Wireless) စနစ်ဖြင့်သော်လည်းကောင်း တည်ရှိနိုင်သည်။ အကောင်းဆုံးနှင့်အကြီးမားဆုံးသော Network မှာ Internet ပင်ဖြစ်သည်။

Network ရိုတ်ဆက်ထားသော Device များသည် Data များကို Originate လုပ်နိုင်ခြင်း၊ Route လုပ်ခြင်း၊ Terminate လုပ်ခြင်းတို့ကိုပြုလုပ်နိုင်လျှင် ယင်းကို Network Node များဟု ခေါ်ဆိုနိုင်သည်။ Nodes များတွင် Server များ၊ Personal ကွန်ပျူတာများပါဝင်ပြီး Hosts များဟုလည်းခေါ်ဆိုကြသည်။ Hosts များသည်လည်းတစ်နည်းအားဖြင့် Networking Hardware ပစ္စည်းများပင်ဖြစ်သည်။ Device နှစ်ခု ကို Network ရိုတ်ဆက်ထားသည်ဟုဆိုလျှင် Device တစ်ခုမှ Information များကို အခြားသော Device တစ်ခုသို့ဖလှယ်သည်ဟုလည်းဆိုနိုင်သည်။

ကွန်ပျူတာ Network များသည် World Wide Web သို့ဝင်ရောက်ခြင်း၊ Application များ၊ Serverများ၊ Printerများကို Share လုပ်ပေးနိုင်သော Applicationများကို ထောက်ပံ့ပေးနိုင်သည်။ ထို့အပြင် Storage Server များ၊ Email အသုံးပြုမှုများ၊ Message ပေးပို့သော Application များအဖြစ် လည်းလုပ်ဆောင်နိုင်စွမ်<mark>း</mark>ရှိသည်။

ရဲမင်းအောင်(Ray-Electronic) <mark>အသုံးချကွန်ယက်နှင့် အဝေးလှမ်းထိန်းချုပ်ခြင်းနည်းပညာ</mark>

# ၁.၂ ကွန်ယက် သမိုင်းကြောင်း

1950 နောင်းပိုင်းတွင် Computer ဆက်သွယ်ရေးကွန်ယက်ကနဦးကာလဟုခေါ်သော Military radar system ဟုလူသိများသည်¸ Semi Automatic Ground Environment (SAGE) ကိုအစပျိုးခဲ့သည်။ 1960 တွင် Commercial airline reservation စနစ်ဖြစ်သော semi-automatic business research environment (SABRE) တွင်ပထမဆုံးသော Network ရိုတ်ဆက်မှုအဖြစ် Mainframe နှစ်လုံးကို အသုံးပြုခဲ့သည်။ 1962 တွင် Licklider ဆိုသူက Advanced Research Projects Agency (ARPA) ၏ ARPANET တွင် Intergalactic Computer Network ဟုခေါ်သော Network Group တစ်ခုကို ဖွံ့ဖြိုးစေခဲ့သည်။ 1964 တွင် Dartmouth မှသုတေသီများသည် ကြီးမားသောကွန်ပျူတာစနစ်များ<mark>၏</mark> အစိတ်အပိုင်းများကို အသုံးပြုသူများအတွက် ဖြန့့်ဝေရန်အတွက် Dartmouth Time Sharing စနစ်ကို ထွန်းကားအောင်ပြုလုပ်ခဲ့သည်။ တစ်နှစ်တည်းမှာပင် Massachusetts Institute of Technology မှ သုတေသီများက General Electric နှင့် Bell Lab မှအကူအညီများရယူပြီး Telephone ဆက်သွယ်မှု များကို ထိန်းချုပ်နိုင်၊ ကွပ်ကဲနိုင်သော Computer များကိုပြုလုပ်ခဲ့ကြပြန်သည်။ 1960 နှစ်များတွင် Leonard Kleinrock, Paul Baran နှင့် Donald Davies ဆိုသောပညာရှင်နစ်ဦးက လွတ်လပ်သော တွေးခေါ်ယူဆချက်များဖြင့် Network ပေါ်မှချိတ်ဆက်ထားသော ကွန်ပျူ တာများတွင် Information များ ဖလှယ်ရန် Packet များကိုစတင်တီထွင်ခဲ့ကြသည်။ 1965 တွင် Thomas Marill နှင့် Lawrence G.Roberts ဆိုသူနစ်ယောက်မှ ပထမဆုံး Wide Area Network (WAN) တစ်ခုကိုတီထွင် ဖန်တီးခဲ့ပြန်သည်။

1965 ခုနှစ်တွင်ပင် West Electric မှဖန်တီးပြုလုပ်သော ကွန်ပျူတာကို အသုံးပြုရသည့် Telephone Switch များကို ကျယ်ပြန့်စွာအသုံးပြုနေကြပြီဖြစ်သည်။ 1969 တွင် Los Angeles တွင်ရှိသော California တက္ကသိုလ်၊ Standofrd Research Instiutute၊ Santa Barbara မှ Califonia တက္ကသိုလ်နှင့် Utah တက္ကသိုလ်များကို 50kbit/s ရှိသော Circuits များကို အသုံးပြု၍ ARPANET Network နည်းပညာကို အသုံးပြုကာစတင်ရိုတ်ဆက်ထားခဲ့ကြသည်။ 1972 တွင်မူ စီးပွားရေးလုပ်ငန်းသုံး X.25 များစတင်လာပြီးနောက်ပိုင်းတွင် ဖွံ့ဖြိုးလာမည် TCP/IP Network များ၏ကနဦးလမ်းစဟုပင် ဆိုနိုင်သည်။ 1973 တွင် Robert Metcalfe က Xerox PARC တွင် Ethernet ဟု ခေါ်ဆိုသော Network System တစ်ခုကိုပြုလုပ်ခဲ့ပြီး ယင်းသည် Aloha Network ကိုအခြေခံခဲ့သည်။ 1976 တွင် Robert Metcalfe နှင့် David Boggs တို့သည် Ethernet: Distributed Packet Swiching for Local Computer Networks ဟု အမည်ရသည်¸ စာတမ်း တစ်ခုကို တင်သွင်းခဲ့ပြီး 1977,1978 နှင့် 1979 တွင် လက်တွေ့အသုံးချနိုင်ခဲ့ကြကာ Robert Metcalfe သည်လည်း Ethernet နည်းပညာတီထွင်သူအဖြစ် သတ်မှတ်ခံခဲ့ရသည်။ 1976 ခုနှစ် တွင် Datapoint Corporation မှ John Murphy သည် Token-

#### ရဲမင်းအောင်(Ray-Electronic) <mark>၊ အသုံးရကွန်ယက်နှင့် အဝေးလှမ်းထိန်းချုပ်ခြင်းနည်းပညာ</mark>

passing Network ကိုစတင် ပြုလုပ်ပြီး Storage Devices များကို ရိုတ်ဆက်ထားသော ကွန်ပျူတာများတွင် မျှဝေပြခဲ့သည်။ 1995 တွင် Ethernet ကိုအသုံးပြုသော Network များတွင်လွှင့်ထုတ်၊ ဖမ်းယူနိုင်သောအမြန်နှန်း တိုးတက်လာခဲ့ပြီး 10Mbit/s မှ 100Mbits သို့တိုးတက်လာခဲ့သည်။ 1998 တွင်မူ Ethernet ၏ Speed သည် Gigabit အထိပင် တဟုန်ထိုးတိုးတက်လာခဲ့သည်။

ယနေ့ ခေတ်တွင်မူComputer Network များသည်ခေတ်ပေါ်ဆက်သွယ်ရေး၏ ဒေါက်တိုင် တစ်ခု အဖြစ်ကျယ်ပြန် ့စွာနေရာယူလာခဲ့ပြီဖြစ်သည်။ ခေတ်သစ်အများသုံး Switched Telephone ကွန်ယက်များ ကိုလည်းကွန်ပျူတာများဖြင့်ပင် Control လုပ်လာကြသည်။ Public Internet ကို မလိုအပ်သော်ငြားလည်း တယ်လီဖုန်းစနစ်များသည် Internet Protocol ပေါ်တွင်အလျင်အမြန်ပင်တိုးတက်လာခဲ့သည်။ ဆက်သွယ် ရေးနည်းပညာသည်ပင်လျှင် ယခင်ဆယ်စုနှစ်တစ်ခုနှင့်နိ<mark>ု</mark>င်းယှဉ်လျှင် ဆယ်စုနှစ်တစ်ခုအတွင်းတွင် သိသာ ာက်<br>ထင်ရှားစွာ တိုးတက်လာနေပြီဖြစ်သည်။

\*\*\*\* \*\*\*\* \*\*\*\*

ရဲမင်းအောင်(Ray-Electronic) <mark>၊ အသုံးရျကွန်ယက်နှင့် အဝေးလှမ်းထိန်းချုပ်ခြင်းနည်းပညာ</mark>

# ၁.၃ ကွန်ယက်ဂုက်သတ္တိများ

Computer Networking နည်းပညာသည် Electrical Engineering၊ Telecommuni-cations၊ Computer Science၊ Information Technology နှင့် Computer Engineering ၏ ဘာသာရပ်စွဲများ အဖြစ်ပညာရှင်များကသတ်မှတ်ထားကြသည်။ ထို့ကြောင့်ကွန်ယက် (Network Enigeering) ဘာသာရပ် သည်ဖော်ပြပါဘာသာရပ်ရွဲများနှင့် သီအိုရီအရသော်လည်းကောင်း၊ လက်တွေ့နယ်ပယ်တွင်လည်းကောင်း ကျယ်ပြန့် သောဆက်စပ်မှုများဖြင့် လုပ်ကိုင်ဆောင်ရွက် နေရသည်ဟုဆိုလျှင် ငြင်းနိုင်မည်မဟုတ်ပေ။ ထို့ကြောင့်များစွာသောဆက်စပ်များကြောင့်ကွန်ပျူတာကွန်ယက်တစ်ခုတွင် အောက်ပါဂု<mark>ဏ်သတ္တိများဖြင</mark>့် ဖွဲ့ စည်းထားကြောင်း သိရှိနိုင်မည်ဖြစ်သည်။

## Facilitates Interpersonal Communications

ကမ္ဘာပေါ်ရှိလူများစွာတို့သည် ယနေ့နေတ်တွင် Email များပေးပို့လက်ခံခြင်း၊ Message များ ပေးပို့လက်ခံခြင်း၊ Chattingထိုင်ခြင်းများ၊ ဖုန်းပြောခြင်းများနှင့် Video Conferencing ပြုလုပ်ခြင်းများကို ဆက်သွယ်ရေးနည်းပညာများကြောင့်သာလျှင် လွယ်ကူချောမွေ့စွာ အသုံးပြုနိုင်ကြခြင်းဖြစ်သည်။

## Allows Sharing of Files, Data and Other types of Information

ကွန်ယက်တစ်ခုတည်းရှိ အခြားသောကွန်ပျူတာများမှလိုအပ်သော Information များကို အချိန် မရွေးရယူနိုင်ကြသည်။ Information များကိုမျှဝေသုံးစွဲနိုင်ခြင်း၊ Storage Device များကို Share ပြုလုပ် နိုင်ခြင်းစသည့်မြောက်များစွာသောကွန်ယက်များအတွက် အရေးကြီးသောအချက်များလည်းဖြစ်လာသည်။

## Allows sharinging of networks and Computing Resources

အသုံးပြုသူများသည် Network အတွင်းမှကွန်ပျူတာများ၊ မိုဘိုင်းဖုန်းများကဲ့သို့ Device များ၏ အကူအညီဖြင့် ပညာအရင်းအမြစ်၊ ဗဟုသုအေရင်းအမြစ်စသဖြင့် သိလိုသောပညာရပ်များကိုဆည်းပူး လေ့လာနိုင်လာသည်။ ကြိမ်ဖန်တလဲလဲလုပ်ရသောအလုပ်များကိုလည်း ကွန်ယက်ကိုအသုံးပြုခြင်းဖြင့် ကောင်းမွန်သေသပ်ကျနစွာအချိန်တိုတစ်ခုအတွင်းတွင် လုပ်ဆောင်နိုင်လာကြသည်။

#### May be Insecure

သို့ရာတွင်ကောင်းကွက်များရှိသကဲ့သို့အားနည်းချက်များမှာလည်းရှိသည့်အလျောက် ချိတ်ဆက် ထားသည် ့ကွန်ယက်အတွင်းတွင် Hacker များ၏အတိုက်အခိုက်များကိုလည်း မလွဲမသွေ ကြုံတွေ့လာရ မည်။ Computer Virus များ၊ Computer Worms များကြောင့် အရိန်ကာလကြာမြင့်စွာလုပ်ဆောင် ထား ကြရသောအလုပ်များကို စက္ကန့်ပိုင်းထက်မပိုသည့် ခေတ္တခကာကာလအတွင်းတွင် ပျက်စီးဆုံးရှုံးသွားစေနိုင် ရဲမင်းအောင်(Ray-Electronic) <mark>အသုံးရကွန်ယက်နှင့် အဝေးလှမ်းထိန်းချုပ်ခြင်းနည်းပညာ</mark>

သည်။ ထို့အပြင် ကိုယ်ရေးကိုယ်တာအချက်အလက်များ၊ ကုမ္ပဏီဆိုင်ရာအချက်အလက်များကိုလည်း အပြင်သို့ပေါက်ကြားစေနိုင်သည်။

## May Interfere with Other Technologies

ထို့အပြင် Wireless အသုံးပြုသော ကွန်ယက်များသည် Radio ဆက်သွယ်ရေးများနှင့် ADSL၊ များကိုနောင့်ယှက်စေနိုင်သည်<mark>။</mark>

## May be Difficult to Setup

ရှုပ်ထွေးသောကွန်ပျူတာကွန်ယက်များသည်တပ်ဆင်ရခက်ခဲနိုင်သည်။ ကြီးမားသောအဖွဲ့ <mark>အစည်း</mark> များအတွက်ပြုလုပ်ထားသော ကွန်ယက်များသည်ကြီးမားရှုပ်ထွေးပြီး ငွေကုန်ကြေးကျလည်း ပိုမိုများပြား နိုင်သည်။

\*\*\*\* \*\*\*\* \*\*\*\*

# <mark>၁.၄ ကွန်ယက်ရိတ်ဆက်မှုများ</mark>

ဆက်သွယ်ရေး Media များကို Computer မှကျန်သော Device များသို့ ချိတ်ဆက်ရသည် ့အခါ တွင်အသုံးပြုပြီး Electrical Cable (HomePNA, Power line Communication စသည်) များ၊ Optical Fiber (fiber-optic communication)နှင့် Radio Wave များ (Wireless ကွန်ယက်ိရိတ်ဆက်မှုများ) ပါဝင်သည်။ OSI Layer အရဆိုလျှင် Layer 1 နှင့် Layer 2 တို့ပင် ဖြစ်ပြီး Physical Layer နှင့် Data Link Layer ဟူ၍ ခေါ်ဆိုကြသည်။

Local Area Network (LAN) နည်းပညာတွင် အသုံးပြုသော Communication Media ကို Ethernet ဟုခေါ်သည်။ ထို Ethernet ပေါ်မှ Network ရိုတ်ဆက်ထားသော Device များနှင့် ဆက်သွယ် ရေးနည်းပညာများအကြား စံပြုသတ်မှတ်များဖြစ်သော Meida များ၊ Protocol များကို IEEE 802 အဖြစ် သတ်မှတ်ထားကြသည်။ Ethernet နည်းပညာသည် Wire ရိုတ်ဆက်ထားခြင်း သို့မဟုတ် Wireless ချိတ်ဆက်ထားခြင်းနှစ်မျိုးစလုံးကိုထောက်ပံ့ပေးနိုင်သည်။ Wire ဖြင့်အသုံး ပြုရသော LAN Device များသည် Cable ကြိုးများမှတစ်ဆင့် Signal ဆက်သွယ်မှုများကို ထုတ်လွှင့်သည်။ Wireless LAN ကို အသုံးပြုသော Device များသည် Radio လှိုင်းများ၊ Infrared Signal များကို Transmission Medium အဖြစ်အသုံးချသည်။

## ၁.၄.၁ ဝါယာဖြင့် ဆက်သွယ်ရသော နည်းပညာများ

ဝါယာဖြင့်ဆက်သွယ်ရသောနည်းပညာများကို မြန်နှန်းအနိမ့်မှအမြင့်အထိ ဖော်ပြထားပါ သည်။ <mark>Twisted Pair</mark> ကြိုးများကိုတစ်ပင်နှင့်တစ်ပင်လိမ်ထားသောဝါယာအစုံများကို ကြားခံဆက်သွယ်ရေးအဖြစ် ဆက်သွယ်ရေးနည်းပညာအများစုတွင်ကျယ်ပြန် ့စွာအသုံးပြုနေကြပါသည်။ Twisted-pair Cable များတွင် Copper ဝါယာများကိုအသုံးပြုထားပြီး ယင်းဝါယာများကိုအစုံအလိုက် တစ်ပင်နှင့်တစ်ပင်လိမ်ထားသည်။ ပုံမှန်တယ်လီဖုန်းများတွင်အသုံးပြုသော Cable များတွင် လိမ်ထားသောကြိုးမျှင်နှစ်စုံကိုအသုံးပြုသည်။ ကွန်ပျူတာကွန်ယက်များတွင်အသုံးပြုသော Cable (Ether-net Wire IEEE 802.3 အဖြစ်သတ်မှတ် သည်) များတွင်လိမ်ထားသောကြိုးမျှင်လေးစုံကို အသုံးပြုပြီးအသံနှင့် Data ကူးပြောင်းမှုနှစ်မျိုးစလုံး Crosstalk Electromagnetic (သံလိုက်စက်ကွင်း နှောင့်ယှက်မှု)ကို လျော့ချပေးစေနိုင်သည်။ ထုတ်လွှင့်နိုင်သောအမြန်နူန်းသည် တစ်စက္တန့် တွင် 2 million bit မှ 10 billion bit အထိရှိနိုင်သည်။ လိမ်ထားသော ဝါယာ (Twisted Pair Cable) များသည် ပုံစံ နစ်မျိုးရှိပြီး Unshielded Twisted Pair (UTP) (အကာအကွယ်မပြုလုပ်ထားသော နှစ်ပင်လိမ် ကြိုး)နှင့် Shielded Twisted-Pair (STP) (ကာကွယ်ထားသော နှစ်ပင်လိမ်ကြိုး) တို့ဖြစ်သည်။ .<br>ယင်းနှစ်မျိုးတို့တွင် အမျိုးအစားများကွာခြား၍ ပုံစံမျိုးစုံရှိကာ များစွာသောကွန်ယက်လုပ်ငန်း များအတွက် အသုံးပြုနေကြသည်။

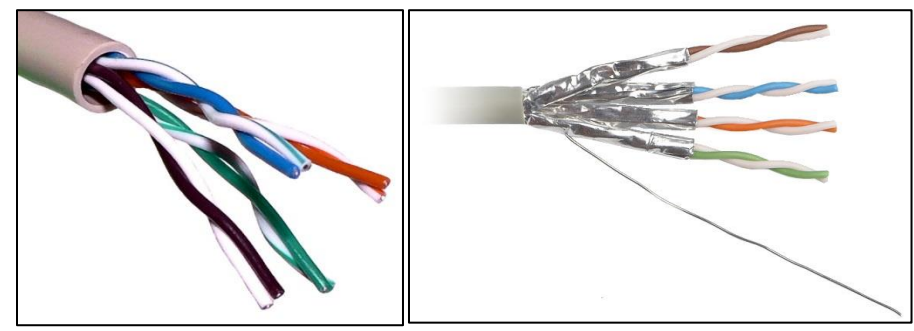

UTP Cable STP Cable

**Coaxial Cable** များသည် TV များတွင် တပ်ဆင်အသုံးပြုရသော Antenna ကြိုးအဖြစ် တွေ့ရလေ့ ရှိသည်။ ယင်း Cable များကိုပင် ရုံးတွင်းအဆောက်အအုံများ၊ အခြားသောနေရာများအတွက် Local Area Connection ၏ Meida များအဖြစ်အသုံးပြုကြသည်။ ယင်းဝါယာများကို Copper သို့မဟုတ် Aluminium ကြိုးမျှင်များကို ဝါယာအခွံများတွင်ထည့်၍ (တစ်ခါတစ်ရံ Copper ဝါယာများကိုပင် ကြေးနန်းကြိုးများ ပတ်ထားကြသည်) အမျိုးအစားအလိုက်၊ အရွယ်အစားပေါင်းစုံဖြင့် အသုံးပြုကြသည်။ မြန်နှုန်းအားဖြင့် တစ်စက္ကနိ့တွင် 200 million bits မှ 500 million bits အထိ အသုံးပြုနိုင်သည်။

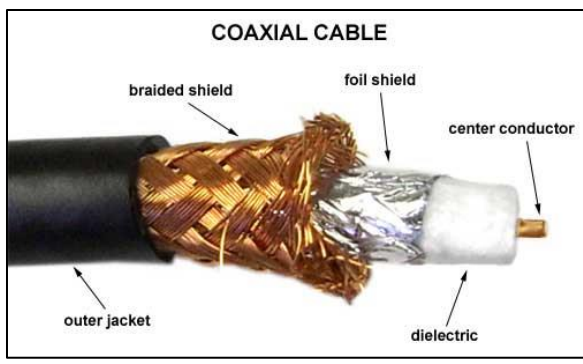

Coxial Cable

 $\Pi$ U-T  $G.$ hn နည်းပညာသည် အိမ်တွင်းလျှပ်စစ်ဝါယာကြိုးပင်ဖြစ်ပြီး ယင်းဝါယာကိုပင် (Coaxial, Phone Line နှင့် လျှပ်စစ်ပါဝါကြိုး) များအဖြစ် 3 In One Media များအဖြစ်အသုံးချနိုင်သည်။ ယင်းဝါယာ ကြိုးသည် Local Area Network တွင် မြန်နှုန်းမြင့်ဖြစ်သော တစ်စက္ကန် ့(1 Gigabit) ကျော်လွန်အောင် အသုံးပြုနိုင်စွမ်းရှိသည်။

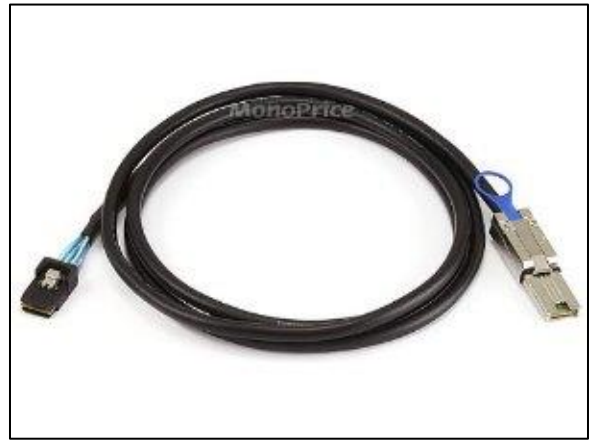

G.hn Cable

**Optical Fiber** သည် ဖန်ဖြင့်ပြုလုပ်ထားသော Fiber ကြိုးမျှင်ဖြစ်သည်။ ယင်းကြိုးသည် အလင်းအစိတ် အပိုင်းများအဖြစ် Data များကို ထုတ်လွှတ်နိုင်စွမ်းရှိသည်။ Optical Fiber ကိုအသုံးပြုခြင်းဖြင့် အခြားသော ဝါယာကြိုးအသုံးပြု<mark>ခြင်းများထက် ပိုမိုကောင်းမွန်သောအ</mark>ချက်မှာ အဆုံး၊အရှုံးနည်းပါးခြင်း၊ အခြားသော နေရာများမှနောင့်ယှက်မှုနည်းပါးခြင်း၊ အလွန်လျင်မြန်သော ထုတ်လွှင့်မှုများကို အသုံးပြုနိုင်ခြင်း စသည် တို့ကြောင့်ဖြစ်သည်။ Optical Fiber ကိုအသုံးပြုခြင်းဖြင့် တစ်စတ္တန့်လျှင် bit ပေါင်း trillions နှင့်ချီ၍ အသုံးပြုနိုင်သည်။

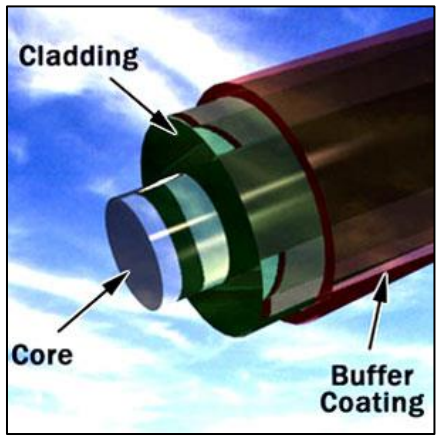

**Optical Fiber Cable** 

မျက်ပွင့်စာပေ

# ၁.၄.၂ဝါယာမဲ့ဆက်သွယ်ရသော နည်းပညာများ

<mark>Terrestrial Microwave</mark> ဆက်သွယ်ရေးသည် ကမ္ဘာမြေကြီးတွင် အခြေပြုထားသော ထုတ်လွှင့်မှု များနှင့် Resembling လုပ်ထားသော ဂြိုလ်တု Dish များကိုအသုံးပြုကာ Signal များဖမ်းယူခြင်း ဖြစ်သည်။ Terrestrial Microwave များကို Giga Heartz (လှိုင်း) အနိမ့်များတွင်သာ အသုံးပြုနိုင်သည်။ ယင်းနည်းပညာကိုအားလုံးသော ဆက်သွယ်ရေးနည်းပညာများအတွက် အသုံးပြုနိုင်သော်လည်း စတင် ထုတ်လွှင့်သောနေရာနှင့်ဖမ်းယူအသုံးပြုသောနေရာသည် 48km(မိုင်30)ထက် ပိုမိုဝေးကွာ၍ မရပါ။

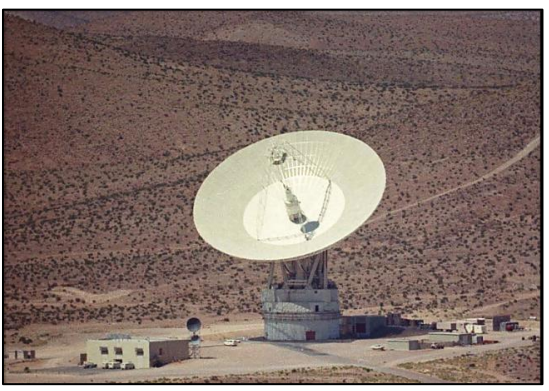

Terrestrial Microwave

Communications Satellites ဆက်သွယ်ရေးဂြိုလ်တုများသည် Microwave radio လှိုင်းများမှ တစ်ဆင့် အသုံးပြုကြသည်။ ယင်း Radio လှိုင်းများကို ကမ္ဘာ့လေထုအလွှာများကရိုက်စေတ် တုံ့ပြန်ခြင်းမပြုနိုင်ပေ။ .<br>ဂြိုလ်တုများကို အာကာသထဲတွင်ထားရှိပြီး ပုံမှန်အားဖြင့်အီကွေတာကိုပတ်၍ အပေါ်တွင် 35400km (22000မိုင်) အထက်တွင်ရှိကြသည်။ ယင်းသို့ သောကမ္ဘာကိုပတ်နေကြသောဂြိုလ်တုများသည် အသံလှိုင်း များ၊ အချက်အလက်များနှင့် TV အချက်ပြလှိုင်းများကို အသုံးချနိုင်စွမ်းရှိကြသည်။

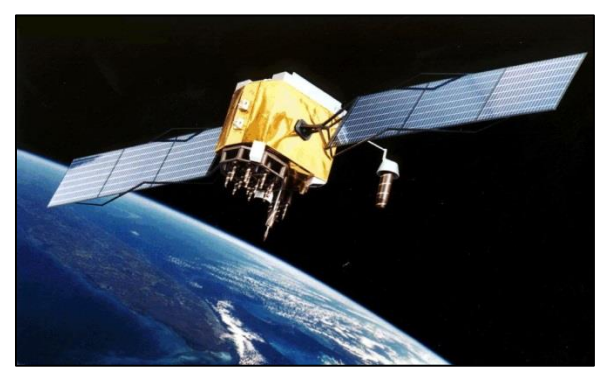

Communication Satellites

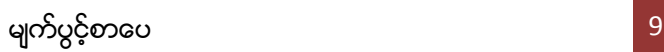

<mark>Cellular and PCS</mark> စနစ်သည်များစွာသော Radio ဆက်သွယ်မှုနည်းပညာများကို အသုံးချကြသည်။ သို့သော် ယင်းစနစ်များကိုသဘာဝပထဝီပတ်ဝန်းကျင်အလိုက် နယ်မြေခွဲခြားသတ်မှတ်ထားကြသည်။ နယ်မြေတစ်ခုစီတွင် အင်အားနည်းပါးသောလွှင့်ထုတ်စက်နှင့် Radio Antenna များရှိကြပြီးတစ်ခုနှင့်တစ်ခု .<br>ရိုတ်ဆက်ကာနယ်မြေများကိုဆက်သွယ်မှုများ ပြုလုပ်နိုင်သည်။

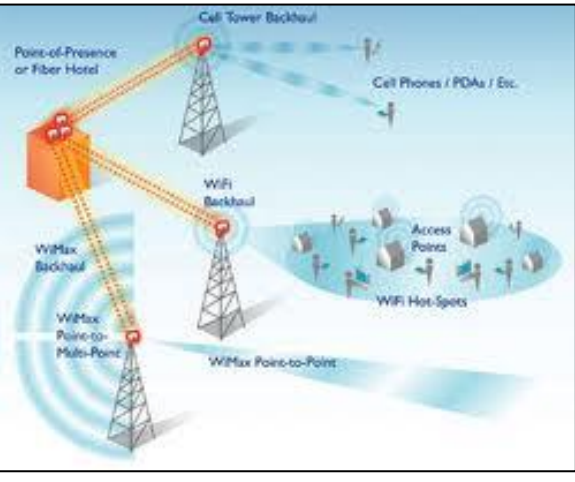

#### Cellular Network

Radio and Spread Spectrum နည်းပညာဆိုသည်မှာ Wireless Local Area Network များတွင် အသုံးပြုသော ကြိမ်နှန်းမြင့် Radio နည်းပညာပင်ဖြစ်ပြီး Digital Cellular နှင့် ကြိမ်နှန်းနိမ့် Radio နည်းပညာများနှင့် ဆင်တူသည်။ Wireless LAN များတွင် Spread Spectrum နည်းပညာများကို အသုံးပြ<mark>ုပြီး</mark> Device မျိုးစုံအတွက်သတ်မှတ်ထားသော ဧရိယာတစ်ခုတွင်ချိတ်ဆက်အသုံးပြုနိုင်သည်။ IEEE 802.11 သည် Wireless Radio Wave နည်းပညာတစ်ခုဖြစ်သည် Wifi ဟုလူသိ များသော ဆက်သွယ်ရေးနည်းစနစ်တစ်ခု၏ Standard (စံ) အဖြစ်သတ်မှတ်ထားသည်<sub>.</sub> အမည်နာမတစ်ခုဖြစ်သည်။

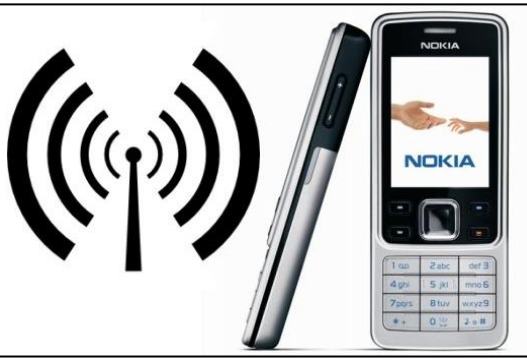

Radio Technology

Infrared Communication သည် 10 မီတာထက်မပိုသော ဇရိယာတစ်ခုအတွင်းတွင် Signal များကို ထုတ်လွှင့်ပေးနိုင်သည်။ များသောအားဖြင့် အဝေးလှမ်းထိန်းချုပ်ရေး (Remote Control) ပစ္စည်းများတွင် အသုံးပြုလေ့ရှိသည်။

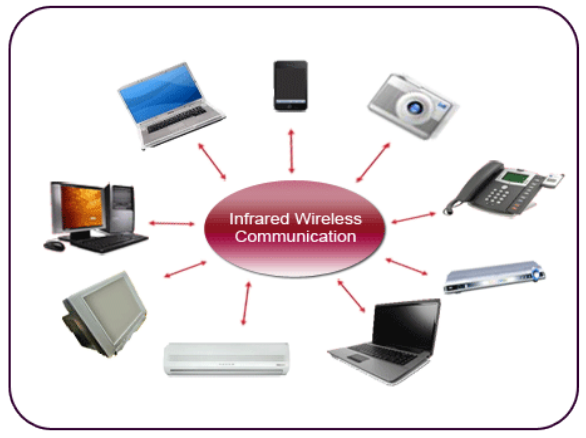

Infrared Structure Communication

**Global Area Network (GAN)** သည် Wireless LAN များ၊ ဂြိုလ်တုများကို အသုံးပြု၍ မိုဘိုင်းဖုန်း ထောက်ပံ့မှုများလည်းပါဝင်လာကာ နေရာမျိုးစုံတွင်အသုံးပြုနိုင်ရန် Design ပြုလုပ်ထားခြင်းဖြစ်သည်။ ထိုကဲ့သို့ မိုဘိုင်းဆက်သွယ်ရေး၏ အဓိကကျသောစိန်ခေါ်မှုမှာ နေရာမျိုးစုံမှအသုံးပြုနိုင်ရေး ဖြစ်သည်။ IEEE 802 Project အရ Terrestrial Wireless LANs များ ပါဝင်လာစေရေးဖြစ်သည်။

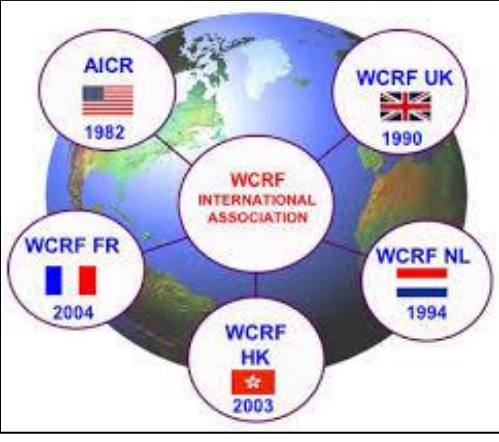

GAN Overview

# <mark>၁.၅ ကွန်ယက်ဆက်ထုံးများ</mark>

အထက်တွင်ဖော်ပြပြီးဖြစ်သောဆက်သွယ်ရေးဆက်ကြောင်းနည်းပညာများတွင်အသုံးပြုရန်အခြား သော Network အထောက်အပံ့ပစ္စည်းများဖြစ်သော Network Interface Controller Card (NICs) များ၊ Repeater များ၊ Hub များ၊ Bridge များ၊ Switch များ၊ Router များနှင့် Firewall များပါဝင်ပြီး ကွန်ယက် တည်ဆောက်ရာတွင် သော်လည်းကောင်း၊ ကွန်ယက်တစ်ခုနှင့်တစ်ခုချိတ်ဆက်ရာတွင် လည်းကေ<mark>ာ</mark>င်း အသုံးပြုနိုင်ကြသည်။

## Network Interface Controller (Network ෆාරා)

Network Interface Controoler များသည် Hardware ပစ္စည်းတစ်ခုဖြစ်ပြီး Network Cable Connector များတပ်ဆင်ရသော Physical Interface တစ်ခုအဖြစ်သာမက Low-Level Network Informationများကိုဆောင်ရွက်ရသောလုပ်ငန်းစဉ်များကိုလည်း လုပ်ဆောင်ပေးစေနိုင် သည်။

Ethernet ကွန်ယက်အတွင်း Network ကတ်တစ်ခုစီတွင် နှစ်ခုမရှိသော Media Access Control (MAC) Address တစ်ခုစီရှိပြီး ယင်းကို Card အတွင်းရှိ Permanent Memory (ထာဝရ မှတ်ဉာဏ်) အတွင်းတွင်သိမ်းဆည်းထားသည်။ MAC Address များကို Institue of Electrical and Electronics Engineers (IEEE) မှပြုလုပ်လိုက်ခြင်းဖြစ်ပြီး Network အတွင်းတွင် နံပါတ်တူသော Device နှစ်ခု ပြသနာ မဖြစ်စေရန်ရည်ရွယ် လုပ်ဆောင်ထားခြင်းဖြစ်သည်။ MAC Address တစ်ခုတွင် Octet ခြောက်ခုပါဝင်ပြီး ပထမဆုံး Octet သုံးခုကို ထုတ်လုပ်သူများမှပြောင်းလဲထားခြင်းဖြစ်သည်။ Card ထုတ်လုပ်သူများမှ ပထမ Prefix သုံးခုကို Ethernet Card တိုင်းကို ပြောင်းလဲပေးရခြင်းဖြစ်သည်။

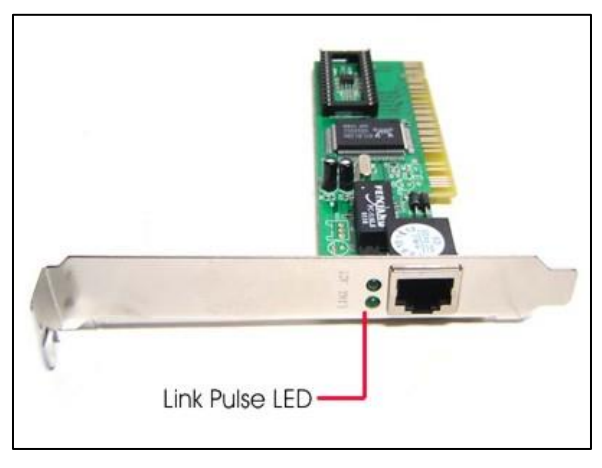

NIC Card

#### Repeaters and Hubs

Repeater ဆိုသည်မှာ Electronic ပစ္စည်းတစ်ခုဖြစ်ပြီး Network Singal များကို ဖမ်းယူ ပေးနိုင် သည်။ ထို့အပြင်မလိုလားအပ်သော အနောင့်အယှက်များကိုဖယ်ထုတ်ခြင်း၊ ပြန်လည်စစ်ဆေးစေနိုင်ခြင်း စသည်တို့ကိုလုပ်ဆောင်နိုင်သည်။ Singal များကို ပြန်လည်ထုတ်လွှင့်ခြင်းလုပ်ငန်းစဉ်သည် ပိုမိုမြင့်မား ေသာ Power Level ကို အသုံးပြုရပြီး ဝေးကွာသောနေရာများအထိ လှမ်းပို့ခြင်းလုပ်ငန်းစဉ်ကို အသုံးပြု စေနိုင်သည်။ များသောအားဖြင့် Twisted Pair Ethernet Cofiguration လုပ်ငန်းစဉ်များတွင် မီတာ 100 ထက်ပိုမိုဝေးကွာသော Cable များအတွက် Repeater များကိုလိုအပ်ပါသည်။ Repeater တစ်ခုတွင် တစ်ခုထက်ပိုသော Port များပါဝင်ပါက ၄င်းကို Hub ဟုခေါ်သည်။ Repeater များသည် OSI Model အရ Physical Layer ပေါ်တွင် အလုပ်လုပ်နိုင်သည်။ သို့ရာတွင် Repeater များသည် Signal များကို ပြန်လည်ထုတ်ပေးနိုင်ရန် အချိန်အနည်းငယ်လိုအပ်သည်။ ထို့ကြောင့် ထိုဖြစ်စဉ်ကို Propagation Delay Network အသုံးပြုရမည် Repeater အရေအတွက်ကိုကန် ့သတ်ထားကြလေ့ရှိသည်။ ယခုအခါတွင် Repeater များ၊ Hub များနေရာတွင် ခေတ်ပေါ် Swtich များဖြင့် အစားထိုးအသုံးပြုနေကြပြီ ဖြစ်သည်။

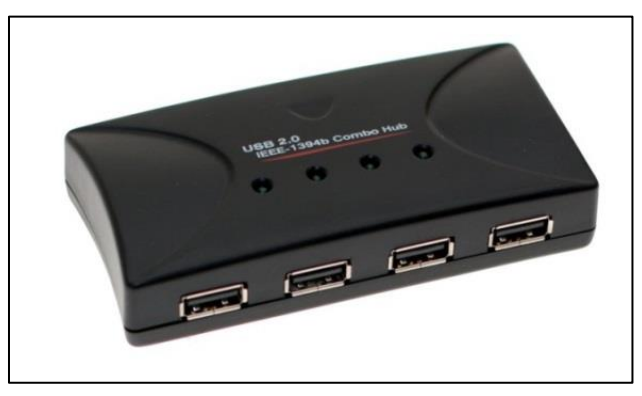

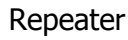

#### Bridges

Network Bridge များသည် Single Network အတွင်း OSI Model ၏ Data Link Layer (Layer 2) တွင်များစွာသော Network Segment များကို ဆက်သွယ်ရန်အသုံးပြုသည်။ Bridge များသည် Signal များလက်စံနိုင်သော Port မှတစ်ပါး အခြားသော Port များအားလုံးကို ထုတ်လွှင့်နိုင်သည်။ Bridge များသည် ပုံမှန်အားဖြင့် အမျိုးအစားသုံးမျိုးဖြင့် စျေးကွက်သို့ဝင်ရောက်သည်။ ○ Local Bridge – LAN များကို တိုက်ရိုက်ချိတ်ဆက်နိုင်သည်။

- $\circ$  Remote Bridge- LANs များကို ရိုတ်ဆက်၍ Wide Area Network (WAN) တစ်ခုကို ဖန်တီးပြုလုပ်နိုင်သည်။ သို့ရာတွင် ရိုတ်ဆက်ထားသော Link များသည် End Network များထက်ပိုမိုနေးကွေးသောကြောင့် Router များဖြင့် အစားထိုး အသုံးပြုလာကြသည်။
- $\circ$  Wireless Bridge LAN များကို ပူးပေါင်းရန် သို့မဟုတ် Remote Device များ ကို LAN သို့ရှိုတ်ဆက်ရန် အသုံးပြုသည်။

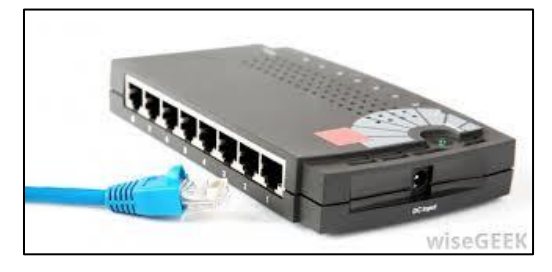

Network Bridge

#### **Switches**

Network Switch ဆိုသည်မှာ Device တစ်ခုသည် OSI Layer 2 Diagram အရ Data Packet တစ်ခုကို MAC Address တွင်အခြေခံ၍ Ports များကိုဖြတ်သန်းလျက် သယ်ဆောင်နိုင်စွမ်း၊ စစ်ထုတ် နိုင်စွမ်းရှိသည်။ Switch နှင့် Hub တို့၏ ခြားနားချက်မှာ Hub သည် Ports များသို့ ချိတ်ဆက်ထားသော ဆက်သွယ်ရေး Port တစ်ခုတည်းသို့သာ သယ်ဆောင်နိုင်စွမ်း ရှိသည်။ Switch များသည် MAC Address များကို အခြေပြုသော Forward Frames များကိုရွေးချယ်နိုင်စွမ်းရှိသည်။ Switch သည် ပုံမှန်အားဖြင့် Port များစွာပါဝင်ပြီး Device များကို Star Topology ရိုတ်ဆက်ခြင်းကိုလည်းထောက်ပံ့နိုင်ပြီးအခြားသော အပို Switch များကိုပါ ရိုတ်ဆက် ပေးစေနိုင်သည်။ Multi-layer ပါရှိသော Switch များသည် Layer 3 တွင်အခြေခံ၍ Route လုပ်ငန်းများကိုပါ လုပ်ဆောင်နိုင်စွမ်းရှိလာကြပြီဖြစ်သည်။

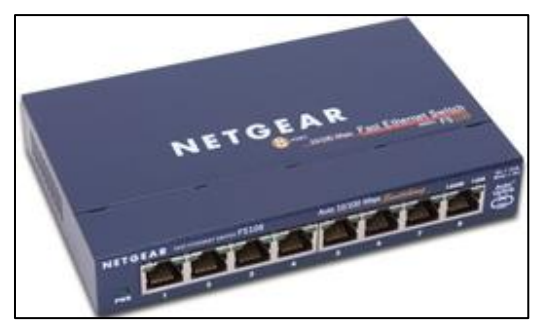

Network Switch

14

#### **Routers**

Router သည် Internetworking ပစ္စည်းဖြစ်ပြီး Data Packet များကို Routing Information များကို လုပ်ဆောင်ခြင်းအရ သယ်ယူနိုင်စွမ်းရှိသည်။ Routing Information များကို တစ်ခါတစ်ရံ Routing Table များအရလည်း ပြုလုပ်နိုင်သည်။ Routing Table အရ Router တစ်လုံးသည် Packet ကို မည်သည် နေရာသို သယ်ဆောင်နိုင်သည်ကိုဆုံးဖြတ်နိုင်သည်။(Routing Table တွင်ရှိသောပန်းတိုင်သည် Distination မရှိသော Interface လည်းဖြစ်နိုင်ပြီး ယင်းကို Black Hole ဟုခေါ်သည်။ ယင်းနေရာသို့ ရောက်သောအခါ Data Packet များရှိသော်လည်းမည်သည် နေရာကိုမျှမရောက်ပဲ ထူးဆန်းစွာပျောက်ဆုံး သွားမည်ဖြစ်သည်။

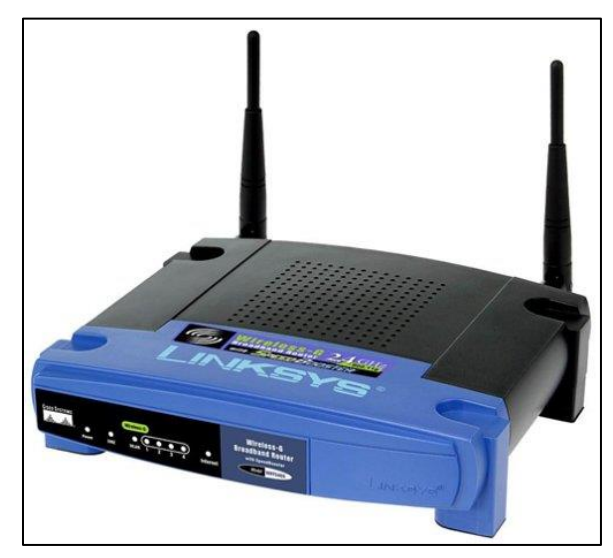

Wireless Router

## **Firewalls**

Firewall သည် Network Device တစ်ခုဖြစ်ပြီး Network လုံခြုံရေးကိုထိန်းချုပ်ရန်နှင့် ဥပဒေ သတ်မှတ်ချက်များကို ကွပ်ကဲရန်အသုံးချသည်။ Firewall များသည် ပုံမှန်အ<mark>ား</mark>ဖြင့် မသိရှိ သောနယ်ပယ်မှ လာသောကွန်ယက်သို့ဝင်ရောက်ရန် တောင်းဆိုမှုများကိုငြင်းဆိုနိုင်သည်။ Firewall များကို လုံခြုံရေး မြင့်မားသော စီးပွားရေးလုပ်ငန်းကြီးများတွင် အသုံးပြုလေ့ရှိကြသည်။ Hack လုပ်ခြင်းများ၊ Cyber Attack .<br>လုပ်ခြင်းများကို ထိုက်သင့်သလောက်တားဆီးနိုင်သည်။

## ရဲမင်းအောင်(Ray-Electronic) <mark>အသုံးချကွန်ယက်နှင့် အဝေးလှမ်းထိန်းချုပ်ခြင်းနည်းပညာ</mark>

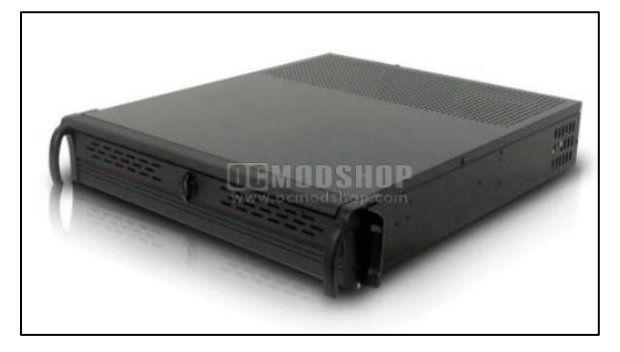

Network Firewall

\*\*\*\* \*\*\*\* \*\*\*\*

# ၁.၆ ကွန်ယက်တည်ဆောက်မှုများ

ကွန်ယက်တည်ဆောက်မှုဆိုသည်မှာ Computer Network တစ်ခု၏ Interconnected nodes များကို အစီအစဉ်တကျဖန်တီးသတ်မှတ်ခြင်းဖြစ်သည်။ ကွဲပြားခြားနားသော Network တည်ဆောက်မှု လုပ်ငန်းစဉ်များတွင် ကွဲပြားခြားနားသော အကျိုးသက်ရောက်မှုများကို ဖြစ်ပေါ်စေပြီး တစ်ခါတစ်ရံတွင် .<br>လုံခြုံရောမွေ့စိတ်ချရခြင်းသည် အရေးပါသောအနေအထားတွင်ရှိသည်။ မြောက်မြားသောတည်ဆောက်မှု များအထဲမှ Bus Network ကဲ့သို့သော တည်ဆောက်မှုတွင် တစ်နေရာတွင်ပျက်စီးပြတ်တောက်သွားပါက .<br>ကွန်ယက်တစ်ခုလုံးပြတ်တောက်သွားမည်ဖြစ်သည်။ အခြေခံအားဖြင့် ပိုမိုစိတ်ချစွာတည်ဆောက်လေလေ တည်ဆောက်မှု ကုန်ကျစရိတ်မြင့်တက်လာလေလေ ဖြစ်သည်။ အသုံးများသော တည်ဆောက်မှုများမှာ အောက်ပါအတိုင်းဖြစ်သည်။

Bus Network : အားလုံးသော Node များကို အခြေခံကျသော Cable တစ်ခုဖြင့် တောက်လျှောက်ဆက်သွယ်ထားသည်။ ယင်းတည်ဆောက်မှုကို ရိုးရှင်းသောတည်ဆောက်မှုတွင် အခြေခံထားပြီး 10Bases5 နှင့် 10Base2 ဟုခေါ်ကြသည်။

**Star Network :** အားလုံးသော Node များကို အထူးပြု ဗဟိုထိန်းချုပ်သော Node<br>တစ်ခုဖြင့် ချိတ်ဆက်ထားသည်။ ယင်းကိုစံပြုတည်ဆောက်ချက်အဖြစ် အသုံးပြုသည်။ တစ်ခုဖြင့် အသုံးပြုသည်။ ယင်းတည်ဆောက်မှုကို Wireless LAN များတွင်များပြားစွာအသုံးပြုသည်။ Wireless ရိုတ်ဆက် ထားသောကွန်ပျူတာများကို ဗဟိုထိန်းချုပ်သော Wireless Acess Point များနှင့် ချိတ်ဆက် အသုံးပြုထားသည်။

- Ring Network : Node တစ်ခုစီကို ဘယ်၊ညာအခြားသော Node များဖြင့် တိုက်ရိုက် ချိတ်ဆက်ထားသည်။ ထို့ကြောင့် Network တစ်ခုသည်အခြားသော Node များတွင် မှီခိုနေရ သည်။
- Mesh Network : အားလုံးသော Node များကို Router များကိုအခြေခံပြီး ချိတ်ဆက်ထားသည်။ ထို့ကြောင့် တစ်နေရာတွင် Failure ဖြစ်သွားသောအခါ အခြား Router များမှ ကွေ့ဝိုက်စွာ -<br>သွားလာအသုံးပြုနိုင်မည် ဖြစ်သည်။
- Full connected network: Node တစ်ခုနှင့်တစ်ခုနေရာလပ်မရှိအောင်ပင်ရှုပ်ထွေးစွာ ချိတ်ဆက် ထားသည်။ Mesh Network ထက်ပင် ပိုမိုစိတ်ချစွာ အသုံးပြုနိုင်သည်။
- Tree Network : Nodes များကို သစ်ပင်ပုံစံတစ်ခုမှနစ်ခု ဖြန့်ထွက်သော ပုံစံဖြင့် ရိုတ်ဆက်ထားသည်။

ရဲမင်းအောင်(Ray-Electronic) <mark>း</mark>အသုံးရျကွန်ယက်နှင့် အဝေးလှမ်းထိန်းချုပ်ခြင်းနည်းပညာ

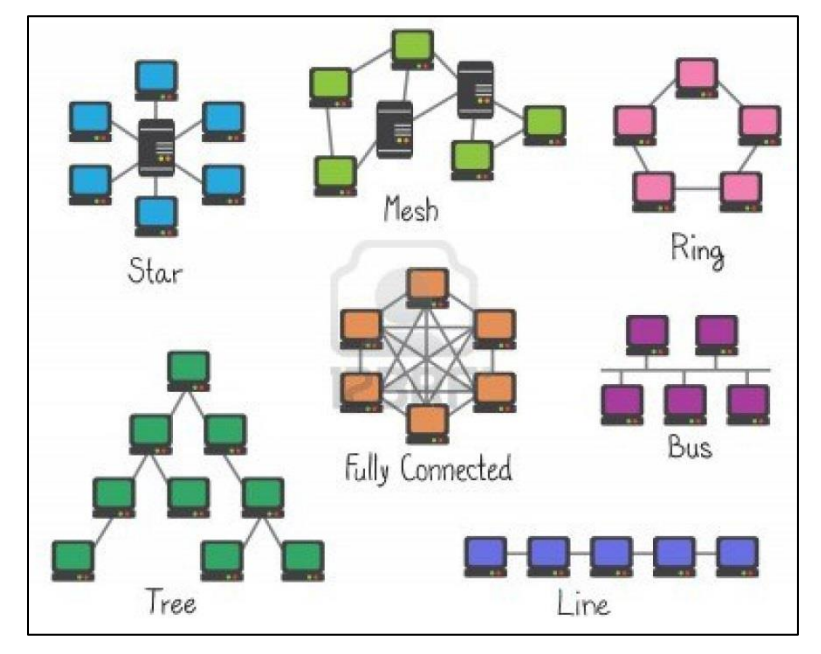

Network Tropologies

\*\*\*\* \*\*\*\* \*\*\*\*

# ၁.၇ ကွန်ယက် အရွယ်အစား

ကွန်ယက်တစ်ခုကို ၄င်း၏ Physical Capacity သို့မဟုတ်ဖွဲ့စည်းထားသော ရည်ရွယ်ချက်များ အပေါ်မူတည်၍ အရွယ်အစားသတ်မှတ်နိုင်သည်။ အသုံးပြုမှုများ၊ အသုံးပြုသူများကိုလိုက်၍ အောက်ပါ အတိုင်း ကွဲပြားခြားနားသည်။

## Personal Area Network (PAN)

Personal Area Network သည်ကွန်ပျူတာကွန်ယက်တစ်ခုဖြစ်ပြီးကွန်ပျူတာများနှင့် အခြားသော ပစ္စည်းများသို့ တစ်စုံတစ်ယောက်တည်း၏ Information များဖလှယ်ပေးရသည် ကွန်ယက်မျိုးဖြစ်သည်။ PAN တွင် ကွန်ပျူတာများ၊ Printer များ၊ Telephone များ၊ Scanner များနှင့် Video Game စက်များပါ ပါဝင်နိုင်သည်။ PAN သည် Wired သို့မဟုတ် Wireless လည်း ဖြစ်နိုင်ပါသည်။ သို့သော် PAN သည် 10 meter အထိသာရှိနိုင်ပါသည်။ Wire ဖြင့် ရိုတ်ဆက် ထားသော PAN တွင် USB များ၊ Fireware ရိုတ်ဆက်မှုများပါဝင်နိုင်ပြီး Bluetooth များ၊ Infrared ဆက်သွယ်မှုများအဖြစ်လည်း Wireless PAN အဖြစ် တွေ့ ရှိနိုင်ပါသည်<mark>။</mark>

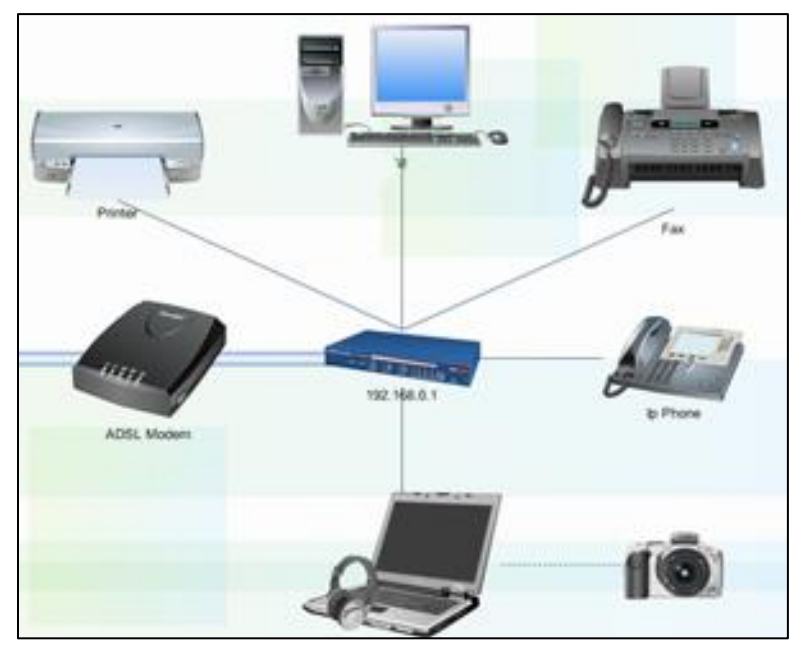

Personal Area Network

#### Local Area Network (LAN)

Local Area Network တစ်ခုသည် ကွန်ယက်တစ်ခုဖြစ်ပြီး ကွန်ပျူတာများ၊ Device များပါဝင်ပြီး ကန့်သတ်ထားသောနေရာတစ်ခု (ရုံးတစ်ရုံး) တွင် ချိတ်ဆက်ထားသော ကွန်ယက်တစ်ခုလည်းဖြစ်သည်။ ကွန်ပျူတာ သို့မဟုတ် Device တစ်ခုစီသည် Network ၏ Node တစ်ခုအဖြစ် ရှိမည်ဖြစ်သည်။ Wire ဖြင့် ရိတ်ဆက်ထားသော LAN များသည် များသောအားဖြင့် Ethernet နည်းပညာတွင်သာအခြေခံကြသည်။ နည်းပညာအသစ်ဖြစ်သော ITU-T G.hn တွင် Wire ဖြင့်ချိတ်ဆက်ထားသော Network သည် ပုံမှန်ဝါယာကြိုးများဖြစ်ပြီး (Coxial Cable, Telephone, Power lines) များကို Cable တစ်ခုတည်းတွင် အသုံးပြုနိုင်သည်။

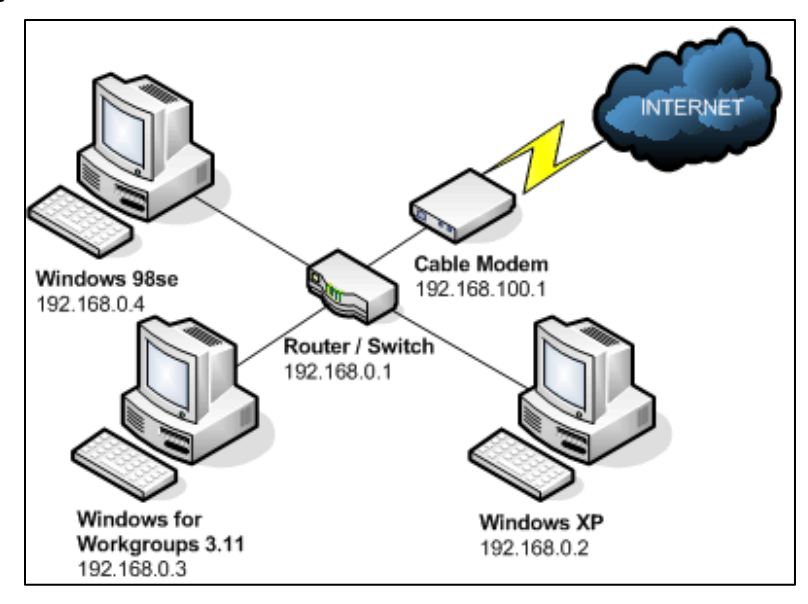

Local Area Network

## Home Area Network (HAN)

Home Area Network သည် LAN အမျိုးအစားကဲ့သို့ကွန်ယက်တစ်ခုပင်ဖြစ်ပြီး အိမ်တွင်း အသုံးချကွန်ပျူတာများ၊ Printer များနှင့် Mobile Phoneများ ကဲ့သို့ဆက်စပ်ပစ္စည်းများကို ချိတ်ဆက် ပေးထားခြင်း ဖြစ်သည်။ ထို့ကြောင့် HAN တွင် Device တစ်ခုမှ Internet လိုင်းတစ်ခုကို အခြား Device သို့ မျှဝေသုံးစွဲခြင်း စသည်တို့ ကိုပြုလုပ်နိုင်သည်။

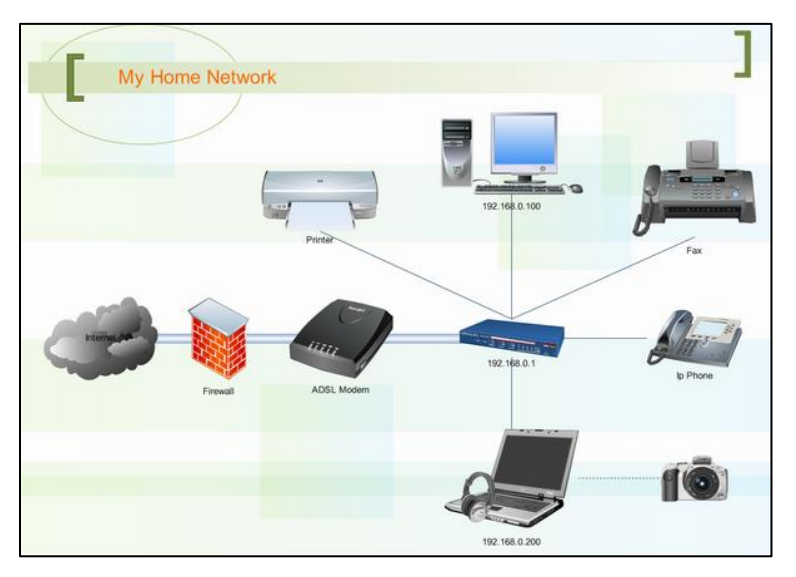

Home Area Network

## Metropolitan Area Network (MAN)

Metropolitan Area Network (MAN) သည် ကြီးမားသောကွန်ပျူတာ Network တစ်ခုဖြစ်ပြီး ကျယ်ပြန့်သော အကွာအဝေးတစ်ခုတွင် အသုံးပြုနိုင်သည်။

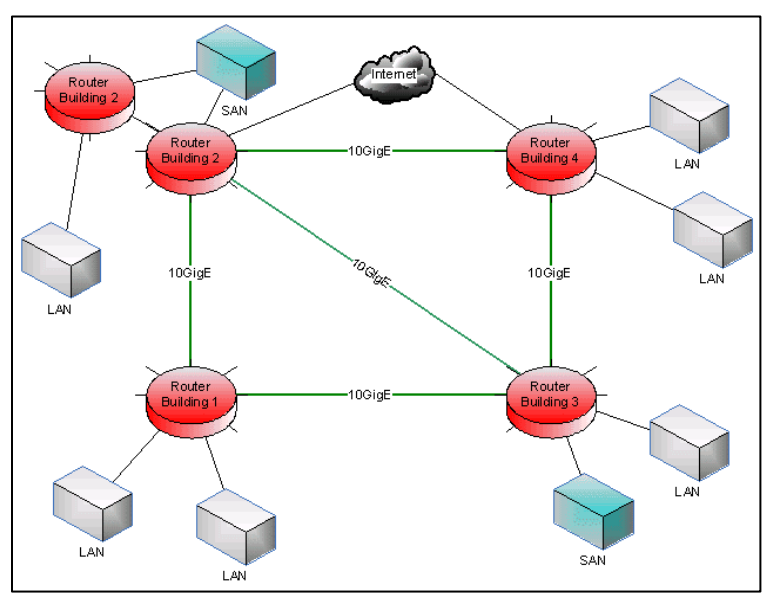

Metropolitan Area Network

#### Wide Area Network (WAN)

Wide Area Network သည်တိုင်းပြည်တစ်ပြည်၊ မြို့တစ်မြို့စသဖြင့် ကြီးမားသောနယ်မြေ တစ်ခုတွင်အသုံးပြုနိုင်သော ကွန်ယက်ဖြစ်သည်။ ကြားခံ Media အဖြစ် Telephone လိုင်းများ၊ Cable များ Air Wave များကို အသုံးချနိုင်သည်။ WAN များကို Telephone ကုမ္ပဏီများကဲ့သို့ Common Carrier များကထုတ်လွှင့်မှုကြားခံအဖြစ် တည်ဆောက်ပေးလေ့ရှိသည်။ WAN နည်းပညာသည် များသောအားဖြင့် OSI Model ၏ အောက်ဆုံးသုံးလွှာဖြစ်သော Physical Layer, Data Link Layer နှင့် Network Layer များတွင်သာ အလုပ်လုပ်ဆောင်ကြသည်<mark>။</mark>

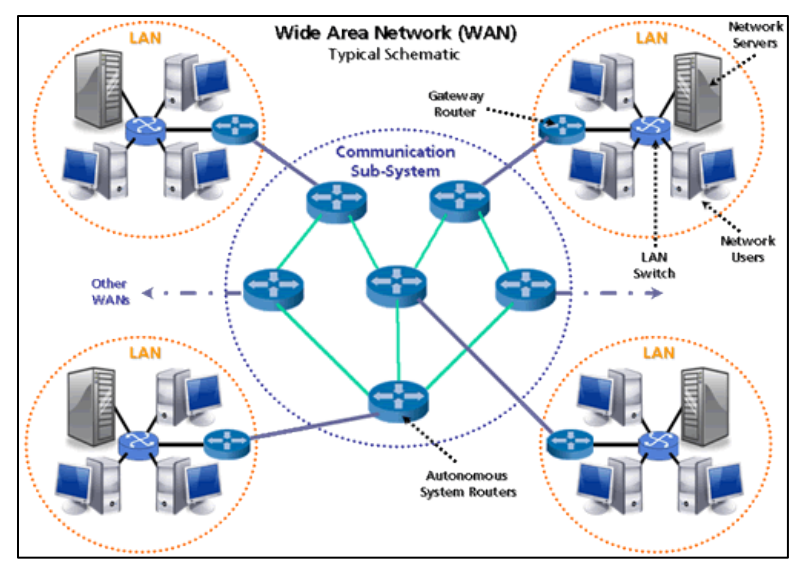

Wide Area Network

## Virtual Private Network (VPN)

Vitual Private Network များသည် များသောအားဖြင့် လုပ်ငန်းသုံးကွန်ယက်ဖြစ်သော်လည်း အရွယ်အစားသတ်မှတ်ရ ခက်ခဲတတ်သည်။ အဘယ်ကြောင့်ဆိုသော် Physical Wire ကိုအသုံးပြုခြင်း အစား Internet ပေါ်တွင်လုပ်ဆောင်ပြီး အခြားမဆိုင်သောအသုံးပြုသူများ မဝင်ရောက်စေရန် ကာကွယ် ထားတတ်သောကြောင့်ဖြစ်သည်။ ထို့ကြောင့် VPNများသည် အခြားသော ကွန်ယက်များနှင့် နိုင်းယှဉ်လျှင် ပိုမိုရှုပ်ထွေးလေ့ရှိသည်။

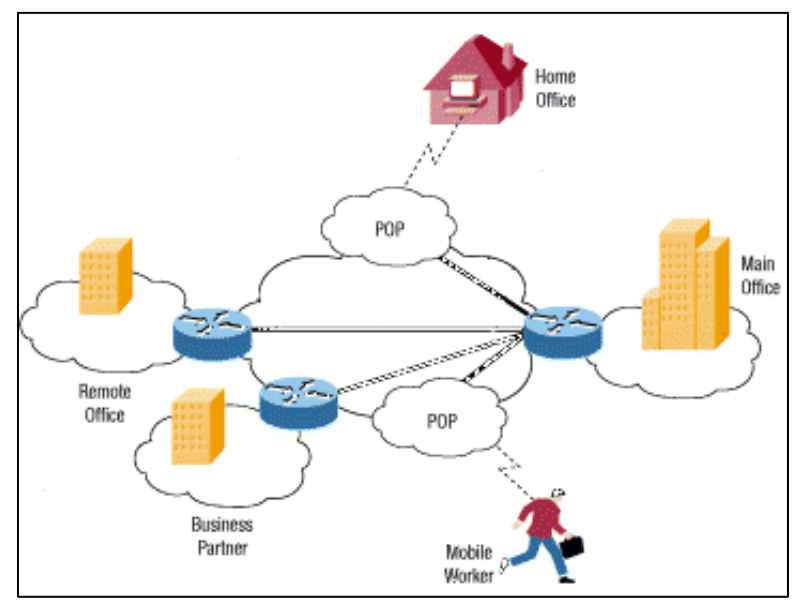

Virtual Private Network

#### **Extranet**

Extranet သည်လည်းကွန်ယက်တစ်ခုပင်ဖြစ်ပြီး Organization တစ်ခု၏ ဗဟိုထိန်းချုပ်မှုအောက် တွင်သာ အလုပ်လုပ်ဆောင်နိုင်သည်။ သို့သော်လည်း IP Protocol နှင့် Web Browser များနှင့် Application များကူးပြောင်းခြင်းစသော IP အခြေပြု Tool များကိုအကန့်အသတ်ဖြင့်သာ အသုံးပြု စေနိုင်သည်။ ဥပမာအားဖြင့် အဖွဲ့အစည်းတစ်ခုသည် ၄င်း၏အချက်အလက်များကို ဖလှယ်ရန်အတွက် အချို့သော Intranet မှ အချက်အလက်များကိုသာ အချိန်အကန့်အသတ်နှင့် ဖွင့်ပေးခြင်းကိုဆိုလိုသည်။ ကွန်ယက်ရိတ်ဆက်မှုများသည်တစ်ခါတစ်ရံWANနည်းပညာဖြင့်လည်းလုပ်ကိုင်ဆောင်ရွက်တတ်ကြသည်။

#### **Intranets**

Intranet များသည်ကွန်ပျူတာအစုအဝေးတစ်ခုဖြစ်ကာ အားလုံးသောကွန်ပျူတာများသည် ဗဟို ထိန်းချုပ်ကွန်ပျူတာအောက်တွင်သာရှိကြသည်။ Intranet များသည် IP Protocol များကိုအသုံးပြုပြီး Web Browser များနှင့် File Transfer Application များကိုသာများသောအားဖြင့် အသုံးပြုသည်။ ဗဟို .<br>ကွန်ပျူတာမှအသုံးပြုသူများ၊ အသုံးပြုရမည့်စည်းကမ်းချက်များကို ထိန်းချုပ်သော ချမှတ်ထားပြီး အဖွဲ့အစည်းတစ်ခု၏ internal LAN အဖြစ်သတ်မှတ်နိုင်သည်။ ကြီးမား သော Intranet များတွင် ကိုယ်ပိုင် Web Search များကိုပင်တည်ဆောက်ထားပြီး Information များရှာဖွေရလွယ်ကူအောင် ထောက်ပံ့ ထားနိုင်သည်။

ရဲမင်းအောင်(Ray-Electronic) အသုံးရျကွန်ယက်နှင့် အဝေးလှမ်းထိန်းချုပ်ခြင်းနည်းပညာ

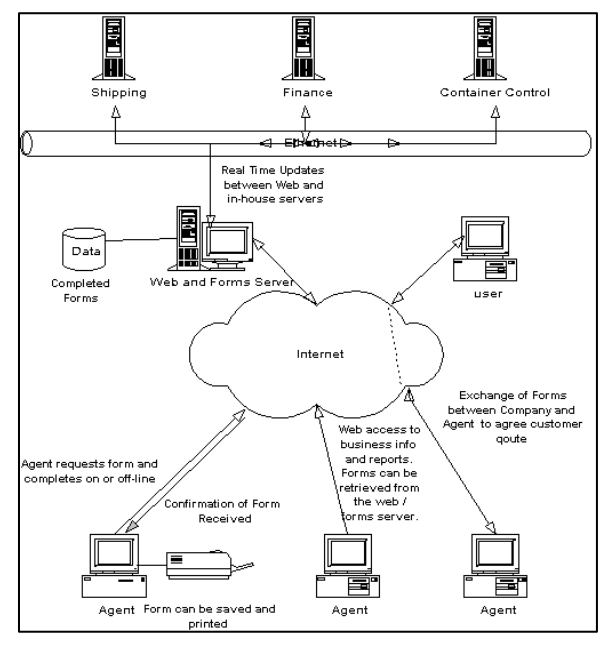

Intranet

#### **Internetwork**

Internetwork ဆိုသည်မှာ ကွန်ပျူတာအများအပြားပါဝင်သော ကွန်ယက်ရိုတ်ဆက်မှုတစ်ခု ဖြစ်ပြီး Routing နည်းပညာတစ်ခုတည်းကိုသာ အသုံးပြုထားကာ Router များကို အသုံးပြုတည်ဆောက် ထားသော ကွန်ယက်အမျိုးအစားဖြစ်သည်။

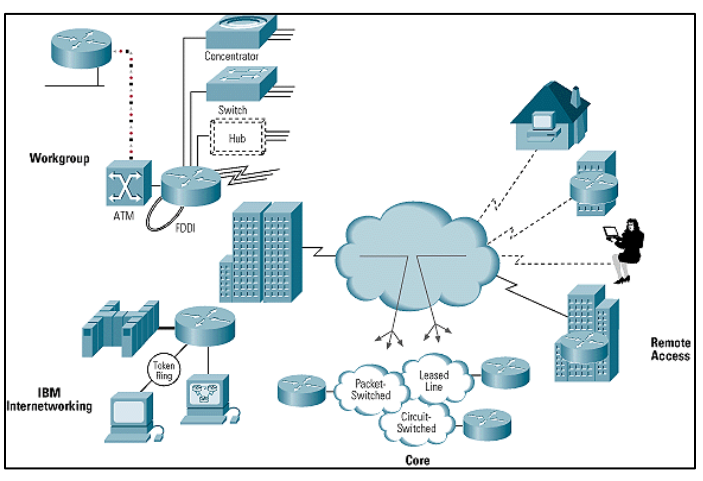

**Internetwork** 

မျက်ပွင့်စာပေ

#### Internet

Internet သည်အကြီးဆုံးသော Internetworkတစ်ခုဖြစ်သည်။ အစိုးရဌာနများ၊ ကျောင်းများ၊ တက္ကသိုလ်များ၊ အဖွဲ့အစည်းများ၊ အများပိုင်လုပ်ငန်းများ၊ ကိုယ်ပိုင်လုပ်ငန်းများ စသည် ကွန်ယက်များကို ချိတ်ဆက်ထားခြင်းပင်ဖြစ်သည်။ ယင်းကို Internet Protocol Suite ၏ နည်းပညာပေါ်တွင် အခြေပြု ထားသည်။ အမေရိကန်ပြည်ထောင်စု၏ ကာကွယ်ရေးဦးစီးဌာန လက်အောက်ခံ DARPA ၏ Advanced Research Projects Agency Network မှ ဖြစ်ထွန်းလာသော အသီးအပွင့်ဟုဆိုလျှင်လည်း မမှားပေ။ WWW ဟုခေါ်တွင်သော World Wide Web ဆက်သွယ်မှုနည်းပညာသည်လည်း အပါအဝင်ပင် ဖြစ်သည်။

Internet တွင်များစွာသော IP Address များပါဝင်သော ကွန်ပျူတာများအချင်းချင်း ချိတ်ဆက် ထားသည်။ ယင်း IP Address များကို Internet Assigned Numbers Authority နှင့် Address Registries အဖွဲ့အစည်းများက ကွပ်ကဲလုပ်ဆောင်သည်။ Service Provider များ၊ ကြီးမားသော Enterprise လုပ်ငန်းများက အချက်အလက်များကို ဖလှယ်ရန်လိုအပ်သော ဝန်ဆောင်မှုများဖြင့်လည်း ဆွဲဆောင်သည်။ တစ်ကမ္ဘာလုံး Internet ကွန်ယက်တွင် ရိုတ်ဆက်ထားခြင်းဖြင့် အရိန်နှင့်တပြေးညီ သတင်းများ၊ <sup>M</sup>edia များနှင့် အခြားသောလုပ်ဆောင်ချက်များကို ဆောင်ရွက်နေနိုင်ပြီဖြစ်သည်။

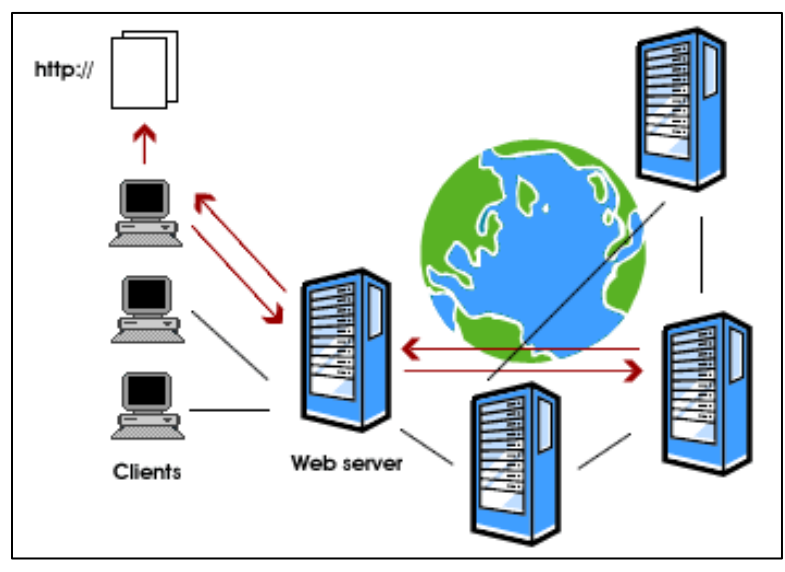

Internet

ကွန်ပျူတာနှစ်လုံး သို့မဟုတ် ကွန်ပျူတာအများအတွက် ကွန်ယက်ရိုတ်ဆက်ရာတွင် လိုအပ်သော လုပ်ဆောင်ချက်များကို ယခုအခန်းတွင် ဖော်ပြပေးမည်ဖြစ်ပါသည်။ ကြိုးဖြင့်အသုံးပြုခြင်းသာမက ကြိုးမဲ့ .<br>အသုံးပြုခြင်းများကိုလည်းဖော်ပြထားပါသည်။အဓိကအားဖြင့်ရှင်းပြလိုသည်မှာယခုစာအုပ်သည်လက်တွေ့ အသုံးချစာအုပ်တစ်အုပ်သာဖြစ်သောကြောင့် မဆိုင်သောစာတွေ့ (Theoritical)ရှင်းပြချက်များကို အတတ် နိုင်ဆုံးထုတ်ပယ်ထားပါသည်။ သို့ သော် သဘောတရားကိုနားမလည်ပါက လုံးဝမဖြစ်နိုင်သည် အပိုင်းများ တွင်မူသဘောတရားများကို မလွှဲမရှောင်သာပဲ ဖော်ပြရပါသည်။ ထိုသဘောတရားပိုင်းကို ပိုင်နိုင်ပါက ဤအခန်းတွင် ကြိုးဖြင့်ချိတ်ဆက်ခြင်း၊ ကြိုးမဲ့ချိတ်ဆက်ခြင်း၊ Network Setting များချိန်ညှိခြင်းတို့အပြင် File Printer Network Game လုပ်ဆောင်ချက်များကို ရေးသားဖော်ပြထားပါသည်။ ယခုအခန်းကို သေချာစွာလေ့လာခြင်းဖြင့် Network Game ဆိုင်တစ်ဆိုင် သို့ မဟုတ် ကွန်ယက်ဖြင့်အသုံးပြုရသော ကုမ္ပကီတစ်ခုကို အောင်မြင်စွာ Configure လုပ်ဆောင်နိုင်မည် ဖြစ်ပါသည်။

၂.၁ ကွန်ယက်တည်ဆောက်ခြင်း သဘောတရားများ

# အ<mark>ခြေခံကွန်ယက်တည်ဆောက်ခြင်း</mark>

# (၂)

ရဲမင်းအောင်(Ray-Electronic) <mark>အသုံးရကွန်ယက်နှင့် အဝေးလှမ်းထိန်းချုပ်ခြင်းနည်းပညာ</mark>

## ၂.၁.၁ RJ45 Cable ခေါင်းညှပ်နည်း

Network ကြိုးဖြင့်ရိုတ်ဆက်သည့်အခါ လိုအပ်သောနည်းပညာတစ်ခုဖြစ်သည် Network ခေါင်းညှပ်နည်းကို ဖော်ပြပေးလိုပါသည်။ Network ခေါင်းညှပ်သည် အခါ နည်းနှစ်မျိုးရှိသည်။ တစ်မျိုးမှာ Straight through နှင့် နောက်တစ်မျိုးမှာ Crossover Cable ညှပ်ခြင်းပင် ဖြစ်ပါသည်။ နည်းစနစ်အရ အလွန်ကွာခြားခြင်းမရှိပဲ မည်သည်<sub>.</sub>နည်းဖြင့်ညှပ်သည်ဖြစ်စေ အသုံးပြုနိုင်မည်သာဖြစ်သည်။ သို့သော် မှတ်သားရန်အချက်မှာ ကွန်ပျူတာနှစ်လုံးကို Network Switch အသုံးမပြုပဲ တိုက်ရိုက်ချိတ်ဆက်မည် ဆိုပါက Crossover နည်းပညာဖြင့်သာ ညှပ်ရပါမည်။ Straight through နည်းကိုအသုံးမပြုရပါ။ Network Switch ကိုအသုံးပြုပါက Straight through ဖြင့်ညှပ်သည်ဖြစ်စေ၊ Crossover ဖြင့်ညှပ်သည်ဖြစ်စေ၊ ကြိုက်နှစ်သက်ရာ နည်းလမ်းတစ်ခုခုကို အသုံးပြုနိုင်ပါသည်။ သို့ မဟုတ်ပါကလည်း အသင့်ပြုလုပ်ပြီးသား Network ကိုယ်တိုင်ပြုလုပ်ခြင်းက ပိုမိုအဆင်ပြေစေပါမည်။ အသင့်ပြုလုပ်ထားသော RJ 45 Network ကြိုးပုံကို ့<br>အောက်တွင်ဖော်ပြထားပါသည်။

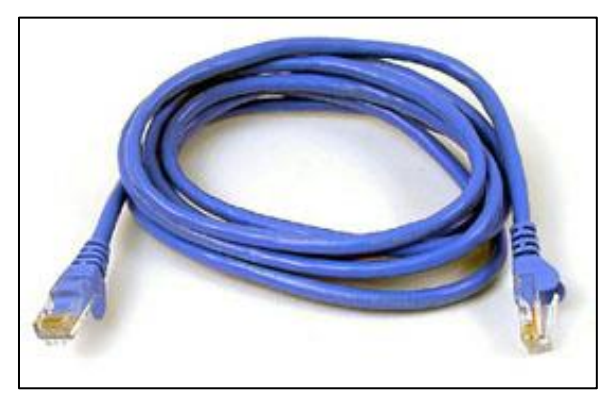

Ready Made Ethernet Cable

Network ကြိုးပြုလုပ်ရာတွင် လိုအပ်သော ပစ္စည်းများမှာ Network ကြိုး၊ Network ခေါင်း (Connect) ၊ နှင့် Crimping Tool တို့ဖြစ်သည်။ ၄င်းတို့ ၏ပုံကို အောက်တွင် ဖော်ပြထားပါသည်။

ရဲမင်းအောင်(Ray-Electronic)

## အသုံးချကွန်ယက်နှင့် အဝေးလှမ်းထိန်းချုပ်ခြင်းနည်းပညာ

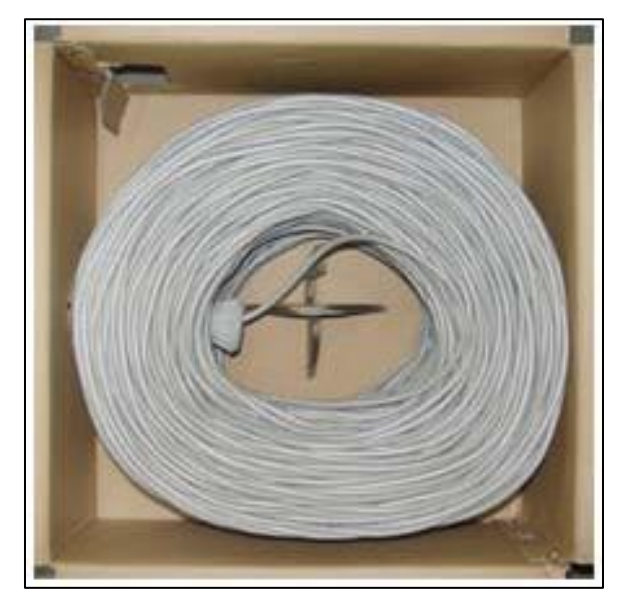

**Ethernet Cable** 

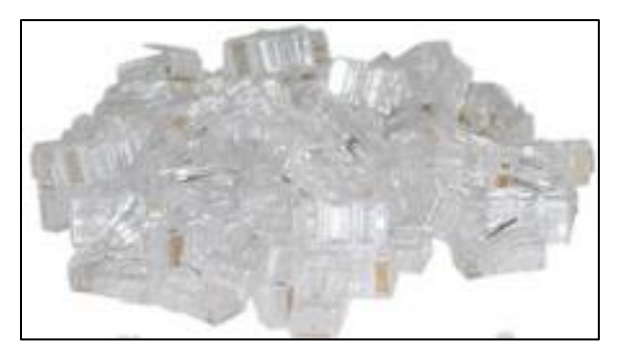

Crimpable Connectors

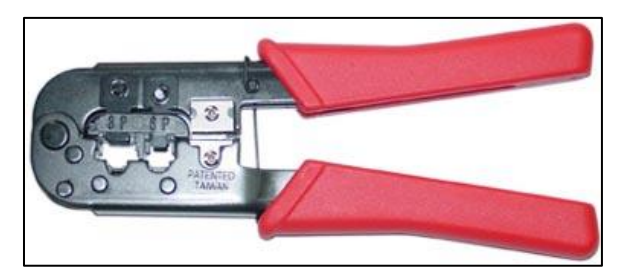

Crimping Tool

မျက်ပွင့်စာပေ

Straight through နည်းဖြင့်ညှပ်ပါက အောက်ပါအတိုင်းညှပ်ပါမည်။ A သည်တစ်ဖက် တွင် အသုံးပြုရမည် ခေါင်းဖြစ်ပြီး B သည် နောက်တစ်ဖက်တွင် အသုံးပြုရမည် ခေါင်းဖြစ်သည်။ Straight နည်းပညာအရ A ခေါင်း၊ နှင့် B ခေါင်းသည်တူညီရပါမည်။ Network Switch ကို အသုံးပြုရသော . — —<br>Network တော်တော်များများတွင် Straight ကိုသာ အသုံးပြုရလေ့ရှိပါသည်။

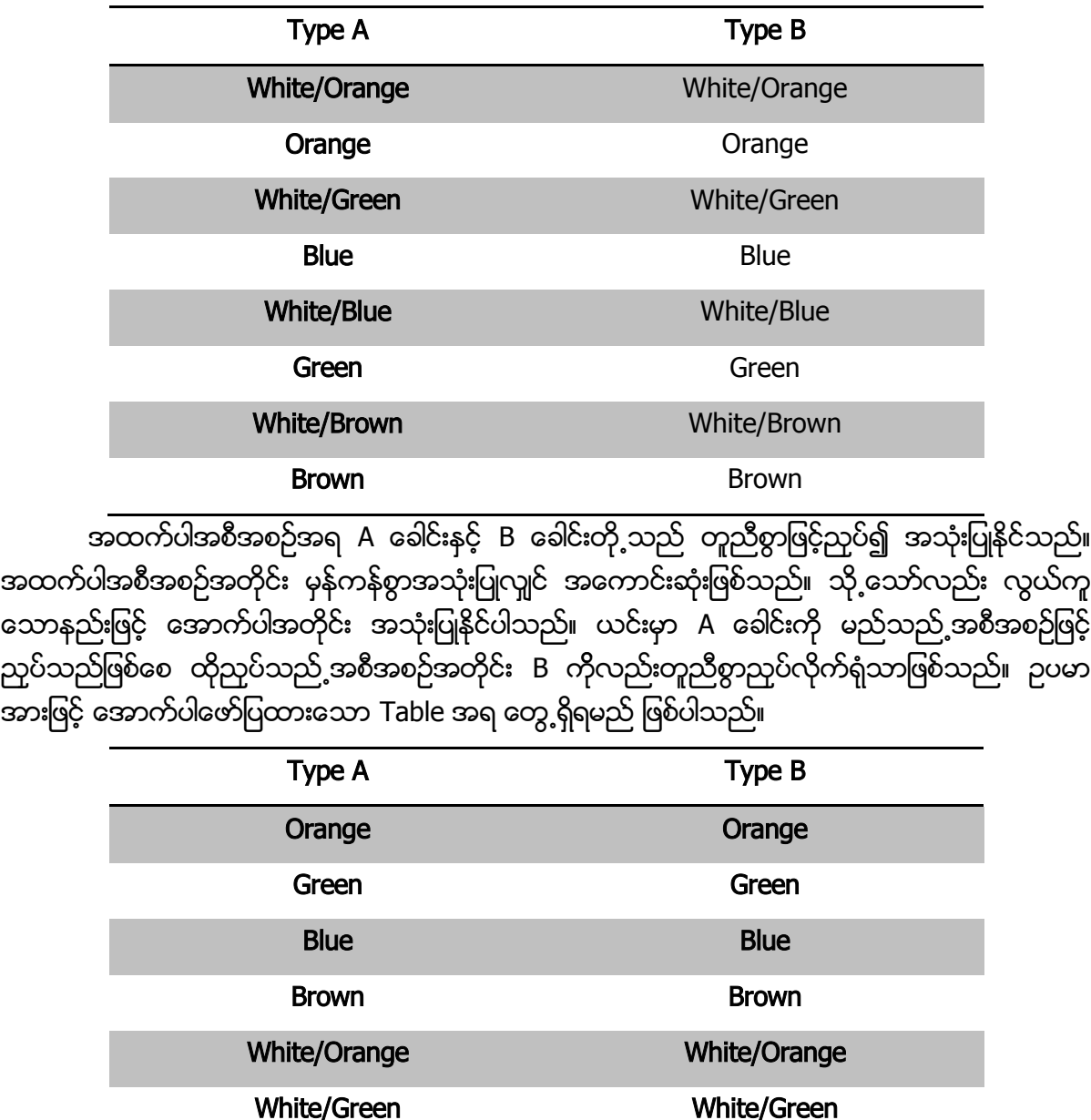

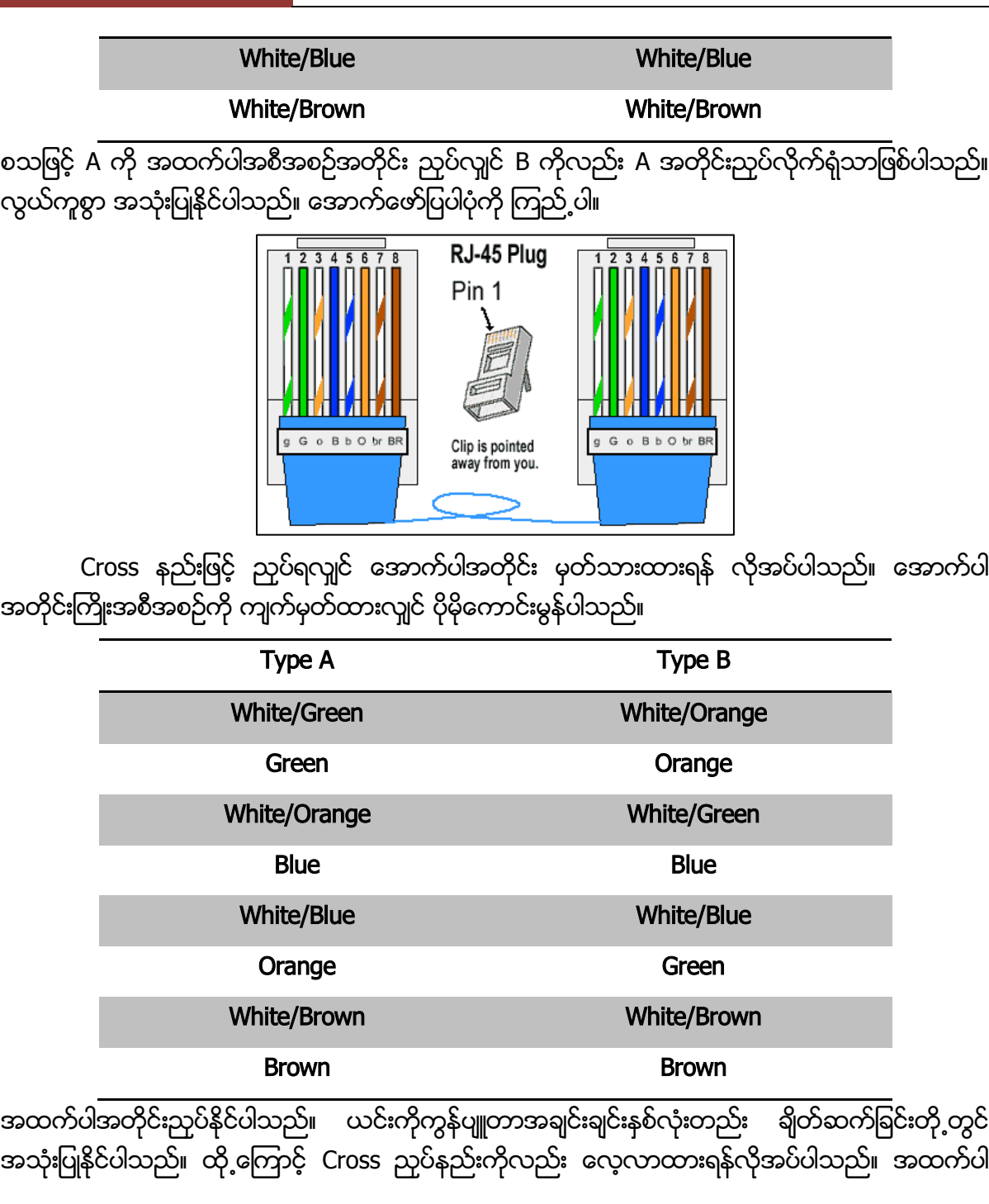

အတိုင်းညှပ်ခြင်းကပိုကောင်းသော်လည်း ယခုအောက်တွင်ဖော်ပြထားသောအစီအစဉ်ကို အသုံးပြု<mark>၍</mark>လည်း စိတ်တိုင်းကျ ကြိုက်နှစ်သက်ရာအတိုင်း ညှပ်နိုင်ပါသေးသည်။

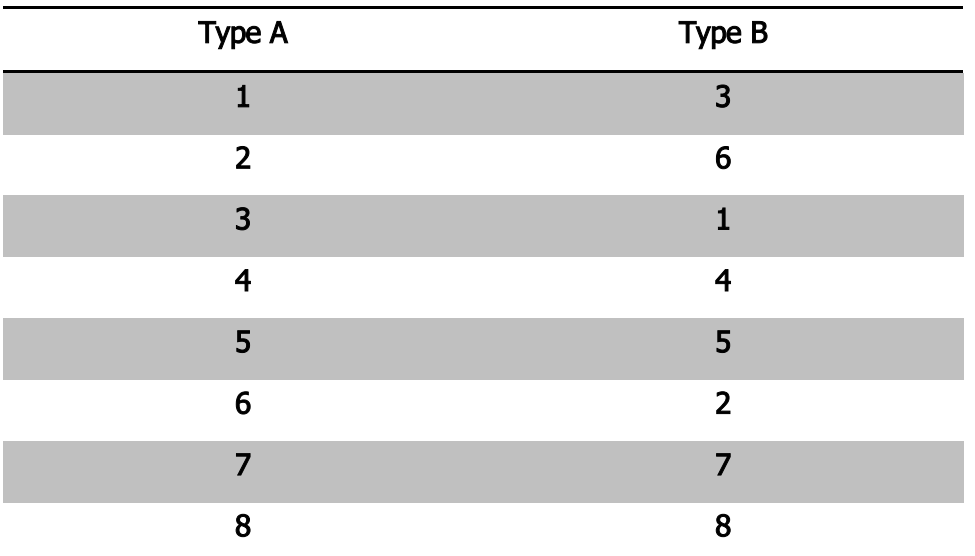

 အားဖြင့် A ၏ ၁ တွင် Green သုံးခြင်းဖြင့် B ၏ ၃ တွင် Green ကို ပြန်သုံးရပါမည်။ အောက်ပါ ဉပမာကို<br>ကြည့်၍ အလွယ်အကူ နားလည်စေနိုင်ပါသည်။

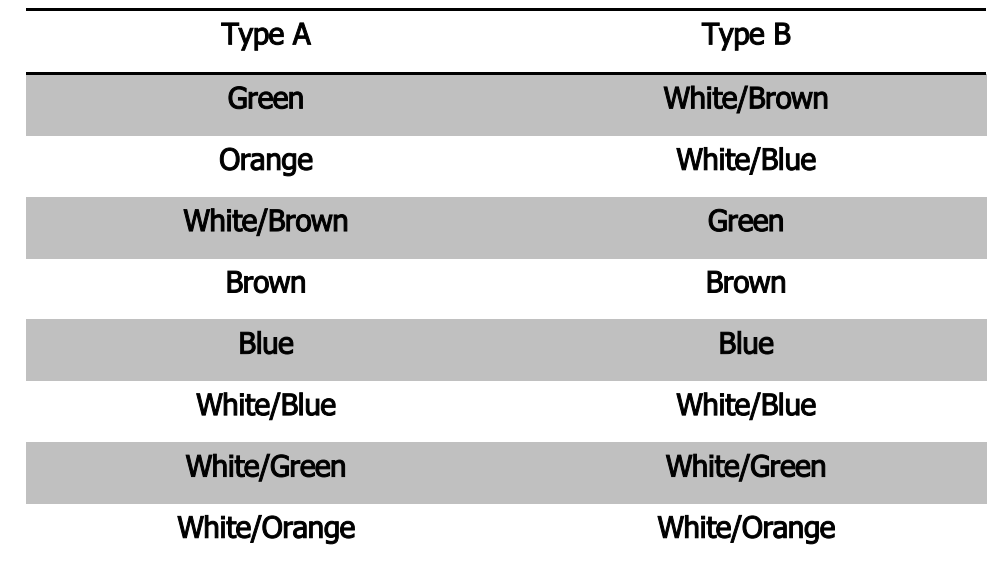

## ရဲမင်းအောင်(Ray-Electronic) <mark>၊ အသုံးရျကွန်ယက်နှင့် အဝေးလှမ်းထိန်းချုပ်ခြင်းနည်းပညာ</mark>

အကြောင်းအရာအားဖြင့်လည်းယင်းနံပါတ်အတိုင်းကြည့်၍နှစ်သက်ရာပုံစံအတိုင်းပြုလုပ်နိုင်ပါသည်။ Crossover ညှပ်ခြင်းကို အောက်ပါပုံတွင် ဖော်ပြထားပါသည်။

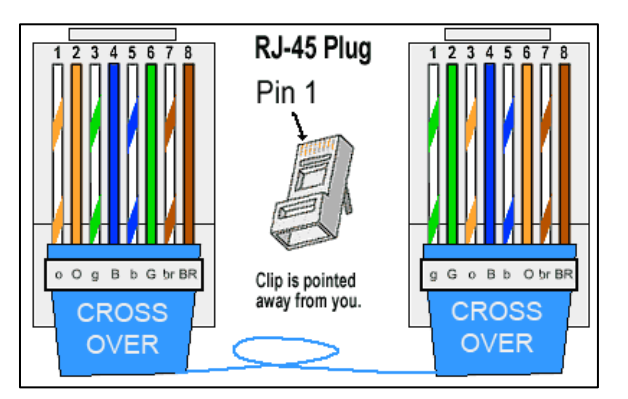

Network Connector တပ်ဆင်ပုံအသေးစိပ်ကို အောက်တွင် ဖတ်ရှုနိုင်ပါသည်။

၁။ Network ကြိုး၏ ပလစ်စတစ်အခွံကို၁လက်မခန့် အကွာအဝေးထားပြီး လှီးထုတ်ရပါမည်။ လှီးထုတ်ရန် အတွက် Crimping Tool ကိုအသုံးပြုနိုင်ပါသည်။ သတိထားရန်အချက်မှာ အထဲမှကြိုးမျှင်များ ထိခိုက်မှုမရှိ စေရန် ဖြစ်သည်။ အောက်ဖော်ပြပါပုံကို ကြည့်ပါ။

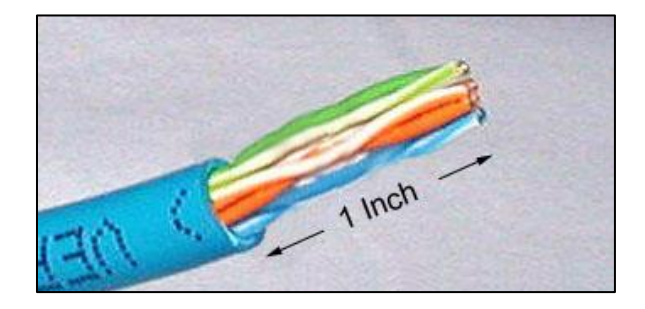

၂။ လိမ်ထားသောကြိုးမှ<mark>ျ</mark>င်ငယ်များကိုသက်ဆိုင်ရာ အရောင်အလိုက် ပုံတွင်ပြထားသည့်အတိုင်း ဖြေထုတ် ရပါမည်။
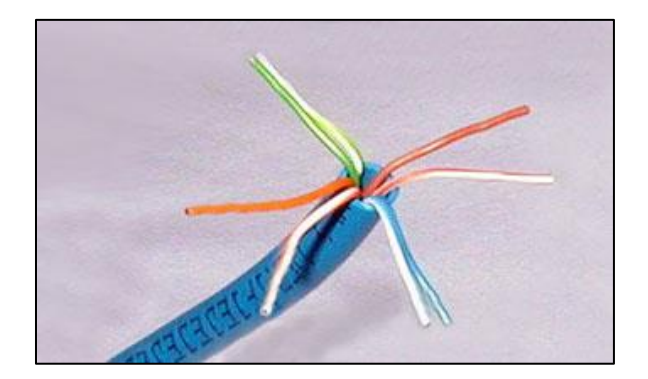

၃။ အောက်တွင်ပြထားသည့်အတိုင်း ကြိုး<mark>ရ</mark>ဲအရောင်ကိုလိုက်၍ ပြန်စီရပါမည်။ ထိုသို့ပြန်စီသည့်အခါ တွင် Straight through နှင့် Crossover နည်းအတိုင်း ပြန်စီရပါမည်။ အောက်ဖော်ပြပါပုံကို ကြည့်ပါ။

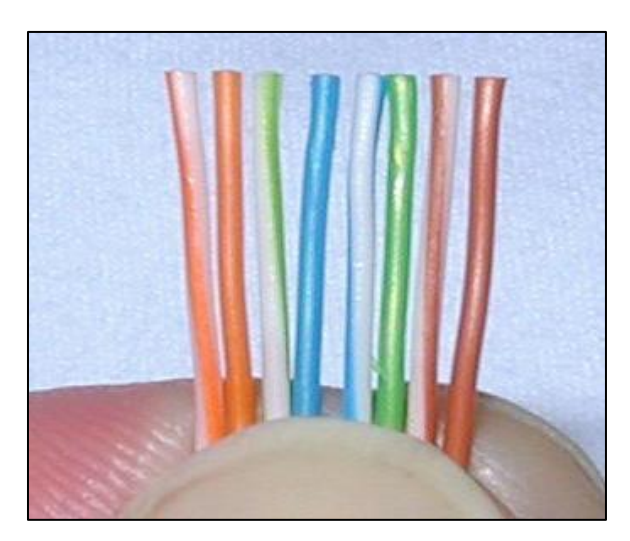

၄။ ထို့နောက် ကပ်ကြေးကိုအသုံးပြု၍ လက်မဝက်ခန့် ချန်ထားပြီး ညီညာစွာဖြတ်တောက်ရပါ မည်။ ၅။ အောက်တွင်ဖော်ပြထားသည့်ပုံအတိုင်း Network ကြိုးကို Connector ထဲသို့ ထိုးသွင်းရပါ မည်။

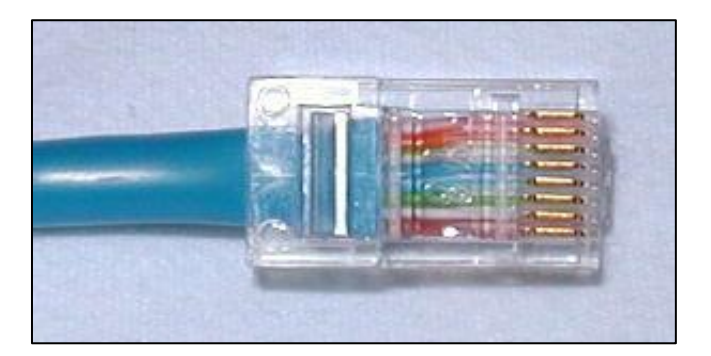

သတိပြုရန်အချက်မှာအောက်တွင်ဖော်ပြထားသည့်ပုံများကဲ့သို့ကြိုးမျှင်ငယ်များ Connector ၏ အပြင်သို့ ထွက်နေခြင်း၊ ကြိုးမျှင်များ Connector ၏ အဆုံးအထိမရောက်ခြင်းများကိုလည်း ရှောင်ကြည်ရပါမည်။ ထိုကဲ့သို့ ညှပ်မိပါက Network မမိခြင်းများ ဖြစ်လေ့ရှိပါသည်။

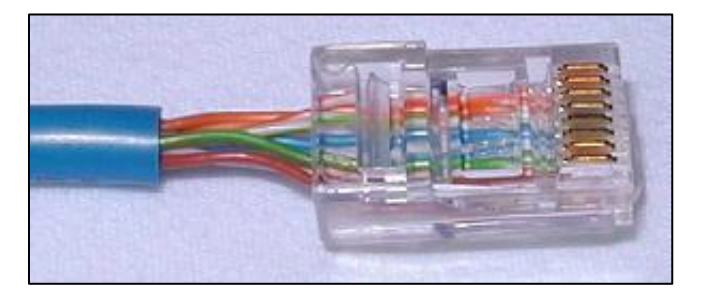

အထက်ပါပုံအတိုင်း Network ကြိုးမျှင်ငယ်များ Connector ၏အပြင်ဘက်တွင် ကျန်မနေသင့်ပါ။ အချိန်မရွေး Network မမိခြင်းများ ဖြစ်စေနိုင်ပါသည်။

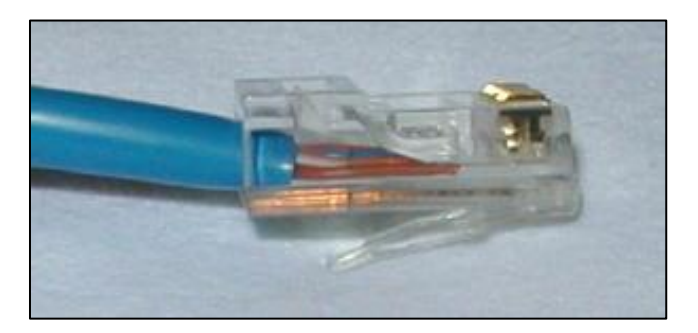

အထက်ပါပုံအတိုင်း Network ကြိုးမှုုင်ငယ်များ Connector ၏ အဆုံးအထိမရောက်ပဲ မနေရပါ။ Network သည်။

၆။ ထို့နောက် Crimping Tool ကိုအသုံးပြု၍ အောက်တွင်ဖော်ပြထားသည့်ပုံအတိုင်း ဖိညှပ်ရပါ မည်။

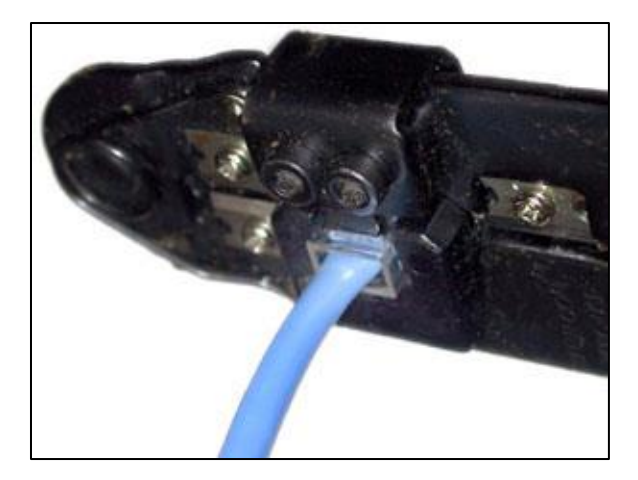

ဂု။ အခြားသောခေါင်းတစ်ဖက်ကိုလည်း အထက်တွင်ဖော်ပြထားသကဲ့သို့လုပ်ဆောင်ရမည် ဖြစ်ပါသည်။ ထို့နောက် အောက်တွင်ပြထားသည့်အတိုင်း Network Testing Tool ကို အသုံးပြု၍ စစ်ဆေးကြည့်နိုင် ပါသည်။

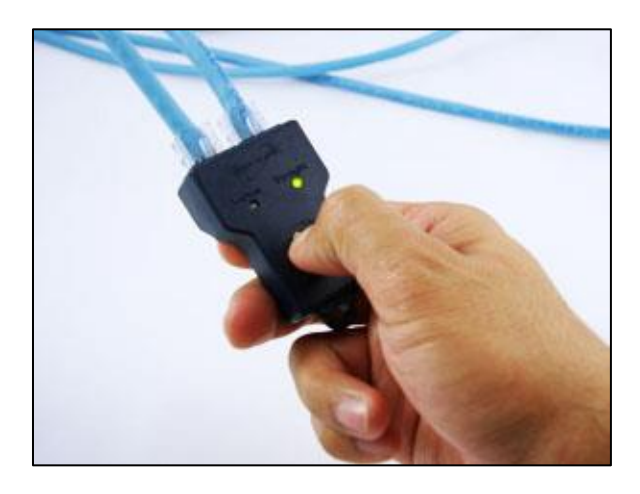

Network ခေါင်းကိုအသုံးပြုရာတွင် သတိထားရမည့်အချက်မှာ တစ်ခါသုံးပြီးအဆင်မပြေပါက ထပ်မံအသုံးမပြုနိုင်တော့ပါ။တစ်ခါတည်းသာအသုံးပြုနိုင်ပါမည်။ Networkမမိခြင်းဖြစ်ပါကယင်းConnector ကိုဖြတ်ထုတ်၍ အသစ်ပြန်လည်တပ်ဆင်ရပါမည်။

\*\*\*\* \*\*\*\* \*\*\*\*

ရဲမင်းအောင်(Ray-Electronic) <mark>အသုံးရကွန်ယက်နှင့် အဝေးလှမ်းထိန်းချုပ်ခြင်းနည်းပညာ</mark>

# ၂.၂ ကြိုးဖြင့် ကွန်ယက် ချိတ်ဆက်ခြင်<mark>း</mark>

Desktop ကွန်ပျူတာ အများစုတွင် Ethernet Card သည် Built-in ပါရှိလေ့ရှိသောကြောင့် တိုက်ရိုက်ရိတ်ဆက်အသုံးပြုနိုင်ပါသည်။ ကွန်ပျူတာနှစ်လုံးကို Network Switch မပါပဲ အသုံးပြုလိုပါက Crossover နည်းဖြင့်ညှပ်၍ အသုံးပြုရပါမည်။ Switch ဖြင့်အသုံးပြုလိုပါက Crossover ဖြင့်ဖြစ်စေ၊ Straight through ဖြင့်ဖြစ်စေအသုံးပြုနိုင်ပါသည်။ အကယ်၍Network (Ethernet) Card တစ်ကတ်ထက် ပိုမိုအသုံးပြုလိုပါက PCI Slot တွင် PCI Ethernet Card ကို ထည့်သွင်းအသုံးပြုနိုင်ပါသည်။ PCI Slot တွင် ထည့်သွင်းအသုံးပြုရသော Network ကတ်ကို အောက်တွင်ဖော်ပြထားပါသည်။

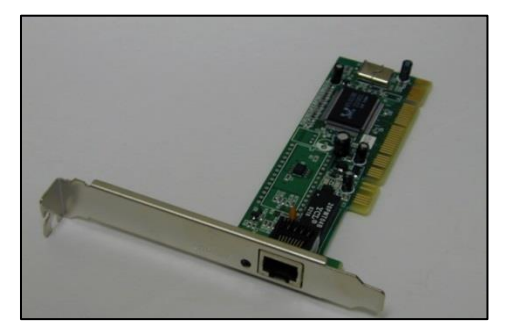

ထို့အပြင် USB Port တွင် တပ်ဆင်အသုံးပြုရသော USB Ethernet Card များလည်းရှိပါသည်။ အောက်ဖော်ပြပါပုံတွင် တွေ့ရှိနိုင်ပါသည်<mark>။</mark>

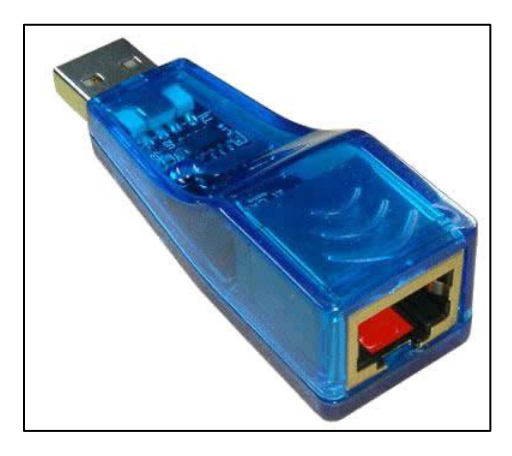

## ၂.၂.၁ Crossover ဖြ<mark>င့်ချိတ်ဆက်ခြင်း</mark>

Network ကြိုးကိုအသုံးပြုလိုသော ကွန်ပျူတာနှစ်လုံးသို့ ရိုတ်ဆက်ရပါမည်။ Network ပေါက်သို့ ကြိုးတပ်ဆင်လိုက်သည်နှင့် Network ပေါက်တွင် မီးလင်းလာလေ့ရှိသည်။ မလင်းပါက Network ကြိုး ပြုလုပ်ပုံ မမှန်ကန်၍ဖြစ်တတ်ပါသည်။ မှန်ကန်ပါက ကွန်ပျူတာတွင် လိုအပ်သော Settings များကို ချိန်ညှိ ရမည်ဖြစ်သည်။ Crossover အတိုင်းသာအသုံးပြုပါက Network Switch မလိုအပ်ပါ။ Network Switch ဖြင့်အသုံးပြုပါကလည်း Crossover ကြိုးဖြင့် အသုံးပြုနိုင်ပါသည်။

## ၂.၂.၂ Straight through ဖြင့် *ရိ*ုတ်ဆက်ခြင်း

Staright နည်းစနစ်ဖြင့် ချိတ်ဆက်ပါက Network Switch တစ်ခု လိုအပ်မည်ဖြစ်သည်။ Network Switch များသည် 5 Ports, 8 Ports, 16 Ports စသဖြင့် အမျိုးမျိုးရှိပါသည်။ Port အရေအတွက် ကိုလိုက်၍ ကွန်ပျူတာအရေအတွက်ကို ရိုန်ညှိရိတ်ဆက်နိုင်မည်ဖြစ်ပါသည်။ 5 Port အတွက် ကွန်ပျူတာ 5 လုံး၊ 8 Port အတွက် ကွန်ပျူတာ 8 လုံးစသဖြင့် ရိုတ်ဆက်နိုင်ပါသည်။ အသုံးပြုရမည် ့Network Switch ပုံကို အောက်တွင် ဖော်ပြထား ပါသည်။

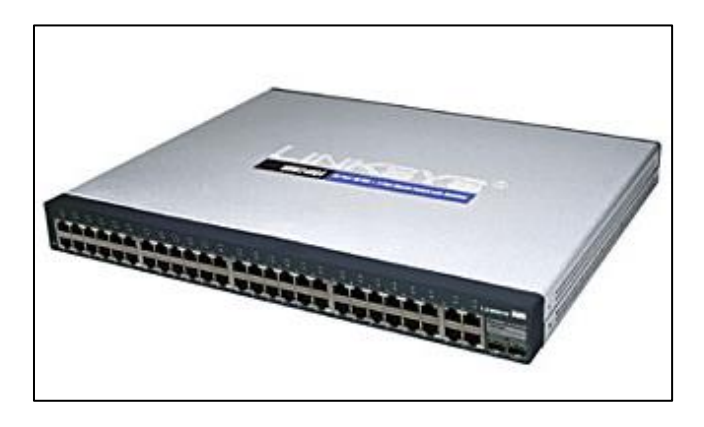

\*\*\*\* \*\*\*\* \*\*\*\*

38

# ၂.၃ ကြိုးမဲ့ချိတ်ဆက်ခြင်း

ကြိုးမဲ့ (Wireless) နည်းပညာဖြင့် ရိတ်ဆက်ခြင်းအတွက် အသုံးပြုမည့်ကွန်ပျူတာများ တွင် Wifi Adapter ပါရှိရန်လိုအပ်ပါသည်။ Latop များတွင် များသောအားဖြင့် တစ်ပါတည်း ပါရှိပြီးဖြစ်သော်လည်း Desktopကွန်ပျူတာများတွင်မူတစ်ပါတည်းပါလေ့မရှိပါ။ ထိုအခါ PCI Slot တွင်ထည့်သွင်းအသုံးပြုရသော Wifi Adapter နှင့် USB Port တွင် အသုံးပြုရသော Wifi Adapter ဟူ၍ နှစ်မျိုးနှစ်စားဖြင့် အသုံးပြု နိုင်ပါသည်။ Wifi Adapter ထည့်သွင်းပြီးနောက်တွင် Wireless Router တစ်ခုလိုအပ်ပါသည်။ Wifi Router ၏ ပုံကို အောက်တွင်ကြည့်ရှုနိုင်ပါသည်။ အကယ်၍ အင်တာနက်ရှိသောဆိုင်၊ နေရာတစ်ခုမှ Wifi ကိုသာဖမ်းယူမည် ဆိုပါက Router လိုအပ်မည်မဟုတ်ပါ။ Wifi LAN တစ်ခုတည်ဆောက်ရန်အတွက်မှာမူ Wifi Router တစ်ခု လိုအပ်မည်ဖြစ်သည်။

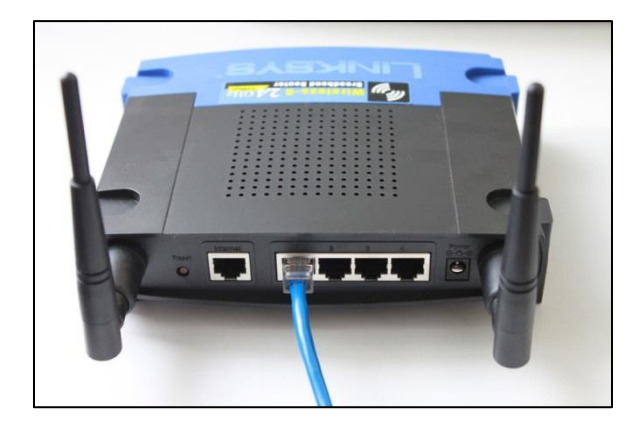

Wireless Router သည် Wifi အသုံးပြုသည် Radio လှိုင်းများကို လွှင့်ထုတ်နိုင်သောပစ္စည်း ကိရိယာ တစ်ခုဖြစ်ပါသည်။ Wireless Router သည် Radio လှိုင်းများကို သင့်တော်သော Frequency များအလိုက် လွှင့်ထုတ်ပါသည်။ ထိုလှိုင်းများကိုကွန်ပျူတာများမှဖမ်းယူပြီး ကြိုးမဲ့ကွန်ယက်တစ်ခုကို တည်ဆောက်နိုင် ပါသည်။ USB ဖြင့် အသုံးပြုရသည် Wifi Adapter ၏ ပုံကို အောက်တွင် ဖော်ပြထားပါသည်။

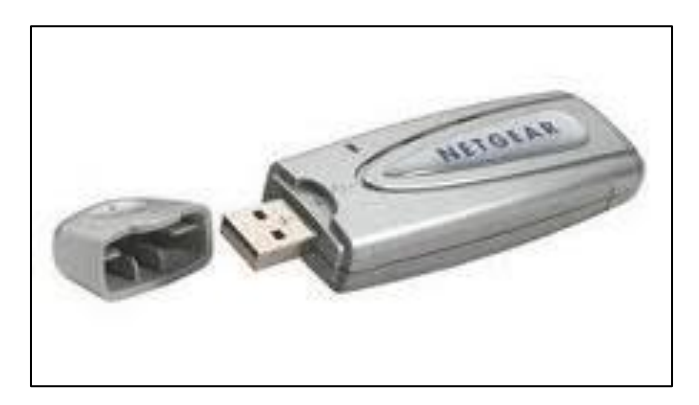

Desktop ကွန်ပျူတာများအတွက် USB ဖြင့်ဖြစ်စေ၊ PCI ဖြင့်ဖြစ်စေ လာသော Wifi Adapter များကို အသုံးပြုလိုသောအခါ ယင်းနှင့် သက်ဆိုင်သော Driver ကိုတင်ထားရန်လိုပါသည်။ ထို Driver သည်လည်း Wifi Adapter နှင့် တစ်ပါတည်းပါလာတတ်ပါသည်။

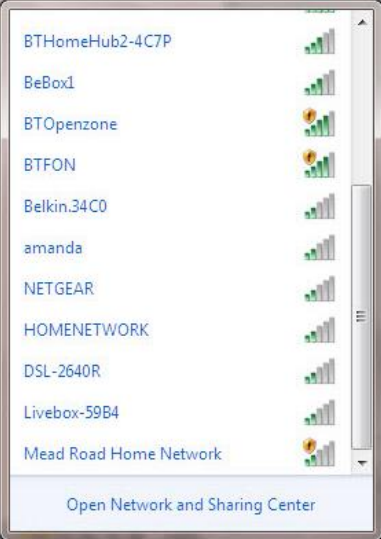

ကြိုးမဲ့ရိုတ်ဆက်နိုင်သော Wifi Adapter ကို ကွန်ပျူတာတွင် တပ်ဆင်ပြီးပါက Taskbar ၏ ဘယ်ဘက် တွင်ရှိသော System Tray တွင် Wifi Icon ကို အနီရောင် ကြက်ခြေခတ်ထားသောပုံကို တွေ့မြင်ရပါမည်။ ယင်း Icon ကို Click နိပ်ခြင်းဖြင့် အနီးအနားတွင် ထုတ်လွင့်ထားသော Wifi Connection များကို တွေ့မြင်ရပါမည်။ ဖော်ပြထားသော ပုံကိုကြည့်ပါ။ ရိုတ်ဆက်အသုံးပြုလိုသော Wifi Connection ကိုရွေးချယ်ပေးရုံသာ ဖြစ်ပါသည်။ အကယ်၍ Security တစ်ခုကိုအသုံးပြုထားပါက ထို Security ၏ Key (Password) ကို သိရှိထားရပါလိမ့် မည်။ Security Key တောင်းသော Dialog Box တစ်ခုပေါ်လာသောအခါ Password ကို ရိုက်ထည့်ပေးရပါမည်။

ထို့နောက် Connectကို ရွေးချယ်ခြင်းဖြင့် Wifi တစ်ခုကိုအောင်မြင်စွာ ချိတ်ဆက်နိုင်ပါသည်။ ချိတ်ဆက်မှု အောင်မြင်ပါက Wifi Icon တွင် ပြထားသော အနီရောင် ကြက်ခြေခတ်ပျောက်သွားပါမည်။ အကယ်၍ အာမေဋိတ်ပုံစံအဖြစ် Wifi Icon တွင် တွေ့ရပါက Internet Connection မရှိ၍ဖြစ်ပါသည်။ ထို့နောက် Start> Control Panel > Network and Sharing > Adapter Setting ကိုဝင်ရောက်ပါ။ ချိတ်ဆက်မှု ရှိပါက အောက်ဖော်ပြပါပုံအတိုင်း ရိုတ်ဆက်ထားကြောင်း တွေ့ရပါမည်။

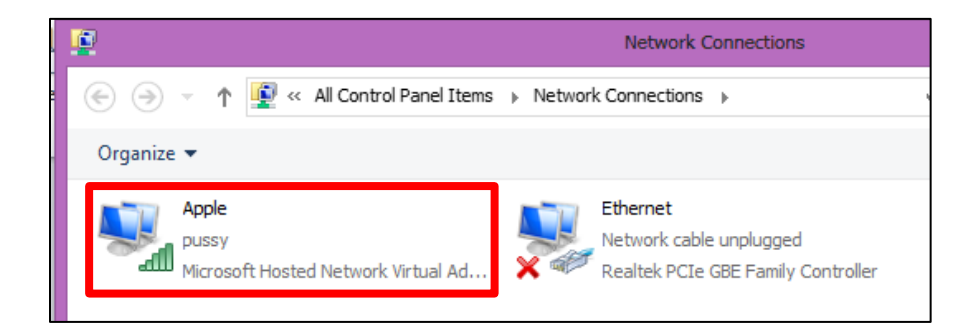

# ၂.၃.၁ Wireless Router ကိုရှိန်ညှိခြင်း

Wifi Router တစ်ခုကို LAN Network ကဲ့သို့အသုံးပြုနိုင်ရန် Setting ချိန်ညှိရခြင်းမှာ မခက်ခဲပါ။ သို့ရာတွင် သတိထားရမည့်အချက်အနေဖြင့် ထုတ်လုပ်သောတံဆိပ် (Brand) ကွာခြားသည့်အချက်ပင် ဖြစ်သည်။ Brand အလိုက် Setting အနည်းငယ်ကွာခြားသည် ့အချက်မှလွဲ၍ အလွန်တရာခြားနားချက် မရှိပါ။ ထို့ကြောင့် Router တစ်လုံး၏ Configuration ကိုအောက်တွင် အဆင့်အလိုက်ဖော်ပြထားပါသည်။

၁။ Router များတွင် Wifi ဖြင့်အသုံးပြုနိုင်သကဲ့သို့ Network Switch များကဲ့သို့ Ethernet Port များ လည်းပါလေ့ရှိသည်။ Internet Sharing လုပ်နိုင်သော Internet Port၊ Server ဖြင့်ရိုတ်ဆက်နိုင်သော Server Port များလည်းပါရှိသည်။ ရှေးဦးစွာ Server Port တွင် Configure လုပ်မည် ့ကွန်ပျူတာ၏ Network ကြိုးကို စတင်တပ်ဆင်ထားရပါမည်။

၂။ Internet အသုံးပြုရသော Browser တစ်ခုခုတွင် Router ၏ IP Address ကိုရိုက်ထည် ့ပေးရပါမည်။ အောက်တွင်ဖော်ပြထားသော ပုံကိုကြည့်ပါ။ Router ၏ Default IP သည် Router အမျိုးအစားကိုလိုက်၍ ကွာခြားတတ်ပါသည်။ ထို့အပြင်ယင်း IP ကို Configure လုပ်ပြီး ပြောင်းလဲထားနိုင်ပါသည်။

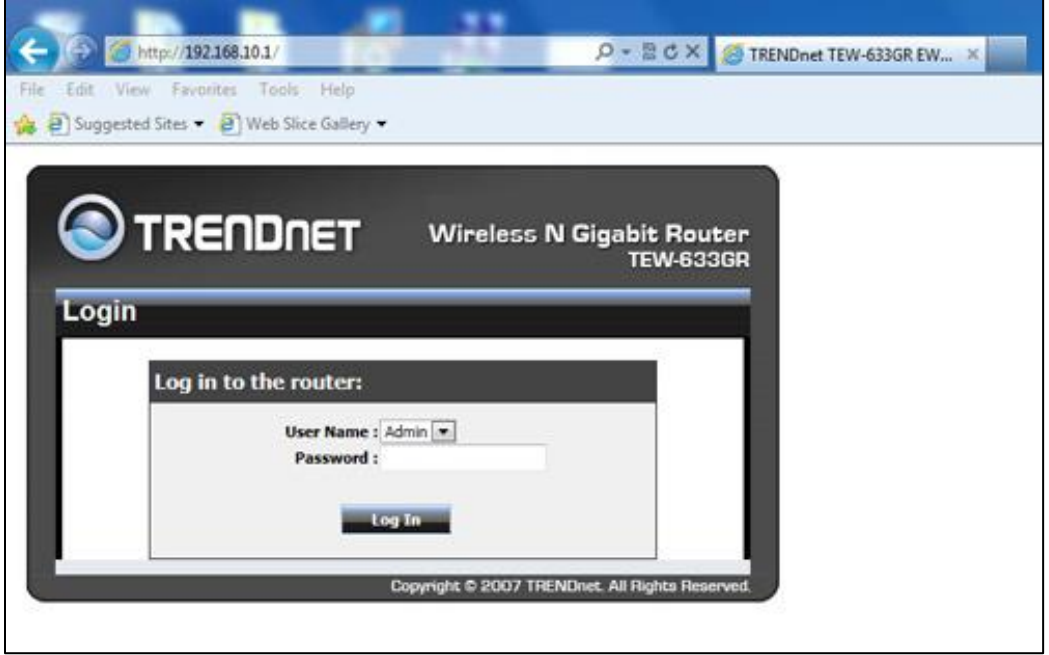

၃။ ထိုအခါ သက်ဆိုင်ရာ Router ၏ Login Page ပေါ်လာပါမည်။ Username နှင့် Password ကို သိရှိ ထားရန်လိုအပ်ပါသည်။ Username နှင့် Password သည်လည်း Router အမျိုးအစား အလိုက်ကွဲပြားမှု ရှိတတ်ပါသည်။ ပုံမှန်အားဖြင့် Username တွင် Admin နှင့် Password တွင် password သာဖြစ်တတ် ပါသည်။ အချို့သော Router များတွင် Password တွင် မည်သည့် Password မှုုမရှိပဲ Blank လည်း ဖြစ်နိုင်ပါသည်။ ထို့အတွက် Password တွင် ရိုက်ထည့်စရာ မလိုအပ်ပါ။

၄။ Device Information အရအောက်ပါပုံအတိုင်းတွေ့နိုင်ပါသည်။ အောက်ဖော်ပြပါပုံတွင် မည်သည့် Setting ကိုမျှ ပြောင်းလဲရန်မလိုအပ်ပါ။ ပြောင်းလဲရန်လိုအပ်သည်မှာ Basic Tab တွင် ရှိသော Wireless Mode ပင်ဖြစ်သည်။

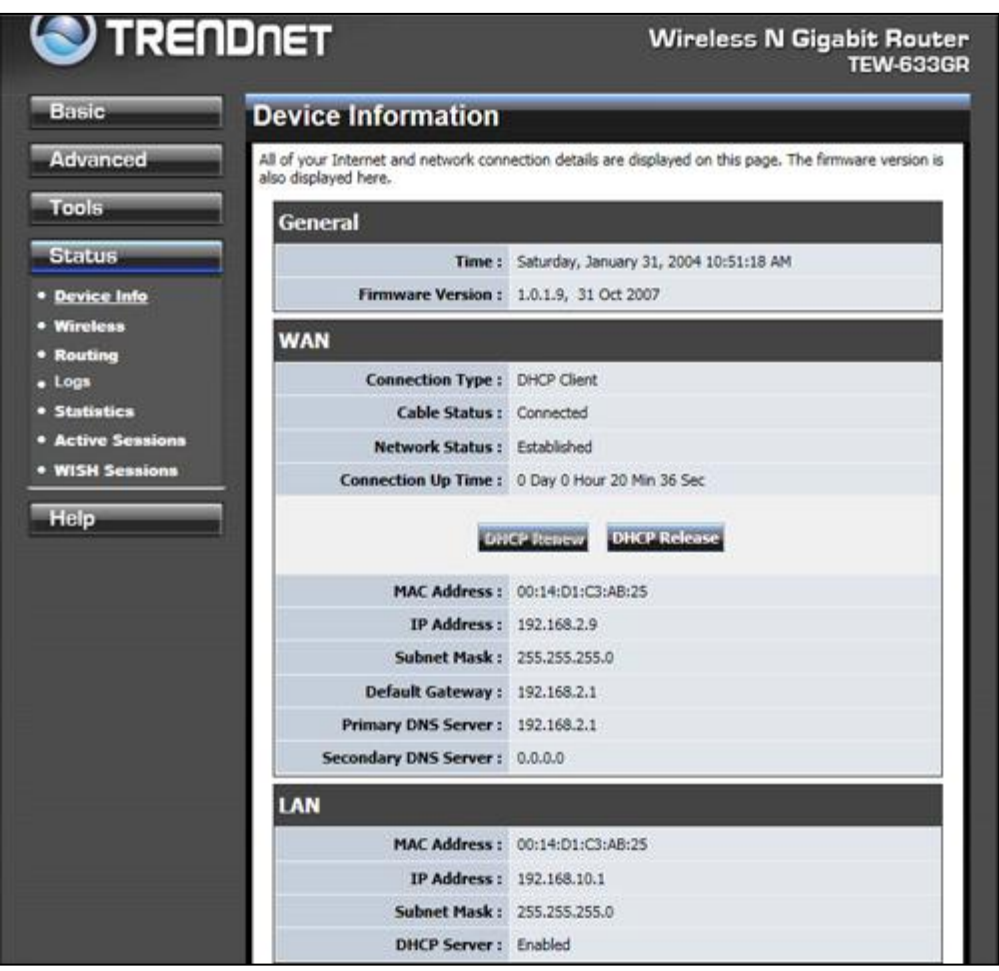

၅။ Basic Tab တွင်ရှိသော Wireless စာကြောင်းကို ဝင်ရောက်ရပါမည်။ အောက်တွင်ဖော်ပြထားသော <mark>ပုံကို ကြည့်</mark>ပါ။

- ပထမဆုံးအနေဖြင့် Enable Wireless ကို On ရပါမည်။
- Wireless Network Name ပေးရပါမည်။ ၄င်းသည် ရိုတ်ဆက်လိုသော ကွန်ပျူတာများ တွင် ပေါ်လာမည့် SSID လည်းဖြစ်ပါသည်။
- Security Mode ကိုပြောင်းလဲရပါမည်။ None သည် မည်မှုု Security ကိုမှုု သတ်မှတ်ထားခြင်း မရှိပဲ မည်သည့်ကွန်ပျူတာမှမဆို ကန့်သတ်ချက်မထားပဲဝင်ရောက်အသုံးပြုနိုင်မည် ဖြစ်ပါသည်။ WEP Security ကိုအသုံးပြုပါက 26 hexadecimal Password ကို အသုံးပြုမည်ဖြစ်ကာ ၄င်းတွင်

စာသားများ၊ ဂကန်းများပါဝင်လာမည် ဖြစ်ပါသည်။ Hexadecimal ဆိုသည်မှာ 16 base စနစ် ဖြစ်ပြီး 0 မှ 15 အထိ ပါဝင်ပါသည်။ 9 ပြီးနောက် A, B,C စသဖြင့် F ထိပါဝင်ပါမည်။ ထို့အပြင် WPA Security ကိုလည်း အသုံးပြုနိုင်ပါသည်။ WPA Security သည် WEP ထက်ပိုမို ကောင်းမွန်ပြီး Crack လုပ်ရခက်ခဲစေမည်ဖြစ်သည်။ ထို့နောက် Save Settings ကို Click လုပ်ခြင်း Wireless LAN တစ်ခုကို အောင်မြင်စွာ Configure လုပ်နိုင်ပါမည်။

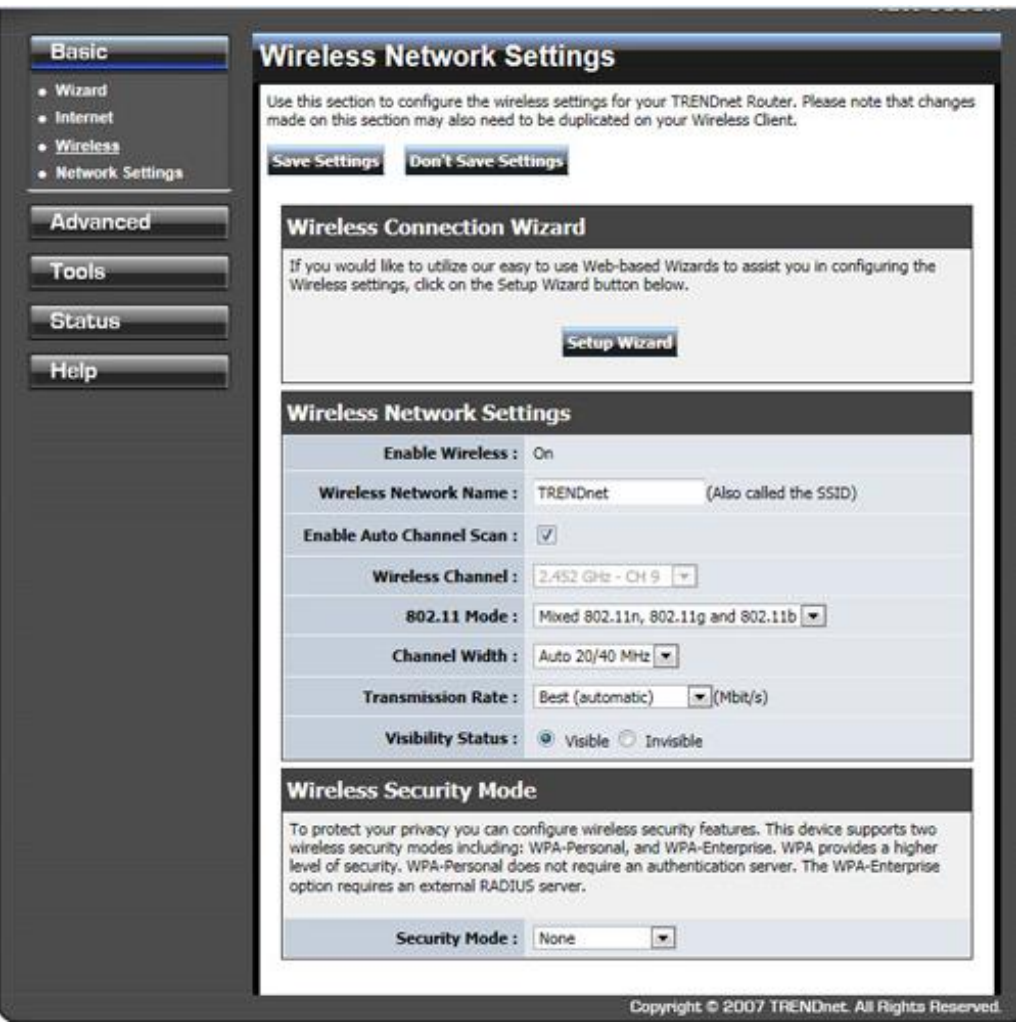

မျက်ပွင့်စာပေ

ရဲမင်းအောင်(Ray-Electronic) <mark>အသုံးရကွန်ယက်နှင့် အဝေးလှမ်းထိန်းချုပ်ခြင်းနည်းပညာ</mark>

# ၂.၃.၂ Vitual Wifi Hotspot (Wifi Router အတုကို) အသုံးပြု<mark>ခြင်း</mark>

Wifi ကြိုးမဲ့စနစ်ဖြင့် အသုံးပြုနိုင်ရန်အတွက် Wifi Router တစ်ခုလိုအပ်ပါသည်။ ထိုသို့ Wifi Router သည် ဈေးကြီးသည့်အတွက် ဝါသနာရှင်များအတွက် အခက်အခဲရှိစေနိုင်ပါသည်။ ထို့ကြောင့် Wifi Router မလိုအပ်ပဲ Windows မှ ပြုလုပ်ပေးသော Wifi Router အတုပြုလုပ် အသုံးပြုနည်းကို ဖော်ပြ ပေးပါမည်။ Wifi Router ပြုလုပ်ရန်အတွက် Wifi Adapter ရှိရန် လိုအပ်သည်။ များသောအ<mark>ား</mark>ဖြင့် Laptop များတွင် တစ်ပါတည်းပါလာပြီးဖြစ်သော်လည်း Desktop ကွန်ပျူတာများတွင်မူ PCI Slot တွင် တပ်ဆင် ရသော Wifi Adapter နှင့် USB တွင် တပ်ဆင် ရသော Wifi Adapter ဟူ၍ နှစ်မျိုးအသုံးပြုနိုင်ပါသည်။ မည်သည် ့အမျိုးအစားကို အသုံးပြုသည်ဖြစ်စေ Vitual Wifi Hotspot ကိုအသုံးပြုနိုင်မည်ဖြစ်သည်။ Vitual Wifi Router Software အများအပြားရှိသော်လည်း Windows တွင် Configure ပြုလုပ်ခြင်းက ပိုမို ကောင်းမွန်ပါသည်။ Windowsတွင်ကိုယ်တိုင်အသုံးပြုပုံကိုဉီးစွာဖော်ပြပေးမည်ဖြစ်သည်။ ထို့နောက်တွင်မှ Software အသုံးပြုပုံကို ဖော်ပြပေးပါမည်။

### Command Prompt မှ အသုံးပြုခြင်း

Vitual Wifi Hotspot ကိုအသုံးပြုရန်အတွက် သဘောတရားနှစ်ခုကို အသုံးပြုနိုင်ရန်လိုအပ်သည်။ ယင်းတို့မှာ SSID (နာမည်) နှင့် Password (စကားဝှက်) တို့ပင်ဖြစ်သည်။ Wifi Hotspot ကို စတင် အသုံးပြုနိုင်ရန် Command Prompt ကို ဝင်ရောက်ရပါမည်။ Command Prompt ကိုခေါ်ယူရန် အတွက် Windows 7 တွင် Start> All Programs> Accessories> System Tools ထဲမှ Command Prompt ကို ရွေးချယ်၍ ခေါ်ယူနိုင်ပါသည်။ Windows 8 တွင်မူ Start Screen တွင် cmd ဟုရိုက်ကာ ပေါ်လာသော Command Prompt Icon ပေါ်တွင် Right Click နှိပ်၍ Run as adiministrator ကိုရွေးချယ်ပေးရပါမည်။ Command Prompt ပေါ်လာပါက အောက်ပါ Command ကိုရိုက်ထည့်ရပါမည်။

#### netsh wlan set hostednetwork mode=allow ssid=<Name> key=<Password>

<Name> သည် ထုတ်လွှင့်မည်္ Wifi Hotspot ၏ အမည်ဖြစ်သည်။ <Password> သည် Wifi Hotspot ကို အသုံးပြုနိုင်မည် ့Security Password ဖြစ်သည်။ ကြိုက်နှစ်သက်ရာ အသုံးပြုနိုင်ပါသည်။ အောက် ဖော်ပြပါပုံကို ကြည့်ပါ။

လက်နှင့် အဝေးလှမ်းထိန်းချ

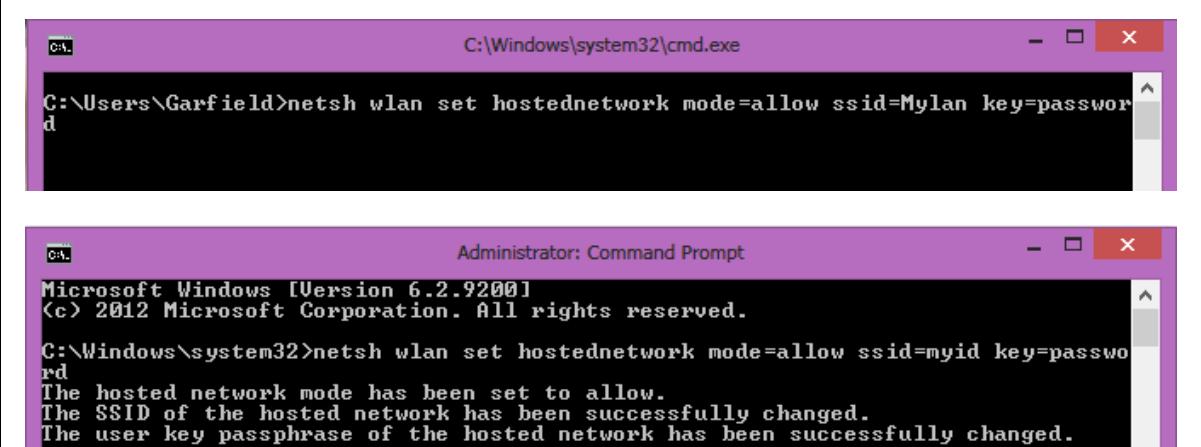

အထက်ပါပုံအတိုင်း The hosted network mode has been set to allow ဟုဖော်ပြသည် အခါ

Vitual Wifi Hotspot ကိုအောင်မြင်စွာ တပ်ဆင်ပြီးဖြစ်သော်လည်း အသုံးပြုနိုင်ခြင်းမရှိသေးပါ။ Vitual Wifi Hotspot သည် Wifi Router ကဲ့သို့ စွမ်းဆောင်နိုင်ခြင်းမရှိသော်လည်း အိမ်သုံးဖြစ်သော File Sharing များ၊ Internet Sharing အသုံပြုခြင်းများ၊ တို့အတွက် လွယ်ကူစွာ လုပ်ဆောင်နိုင်ပါသည်။ ထို့နောက် Command Prompt တွင် အောက်ပါ Command ကိုထပ်မံရိုက်ထည့်ရပါမည်။

#### Netsh wlan start hostednetwork

အောက်ပါပုံအတိုင်းပေါ်လာမည်ဖြစ်ပါသည်။

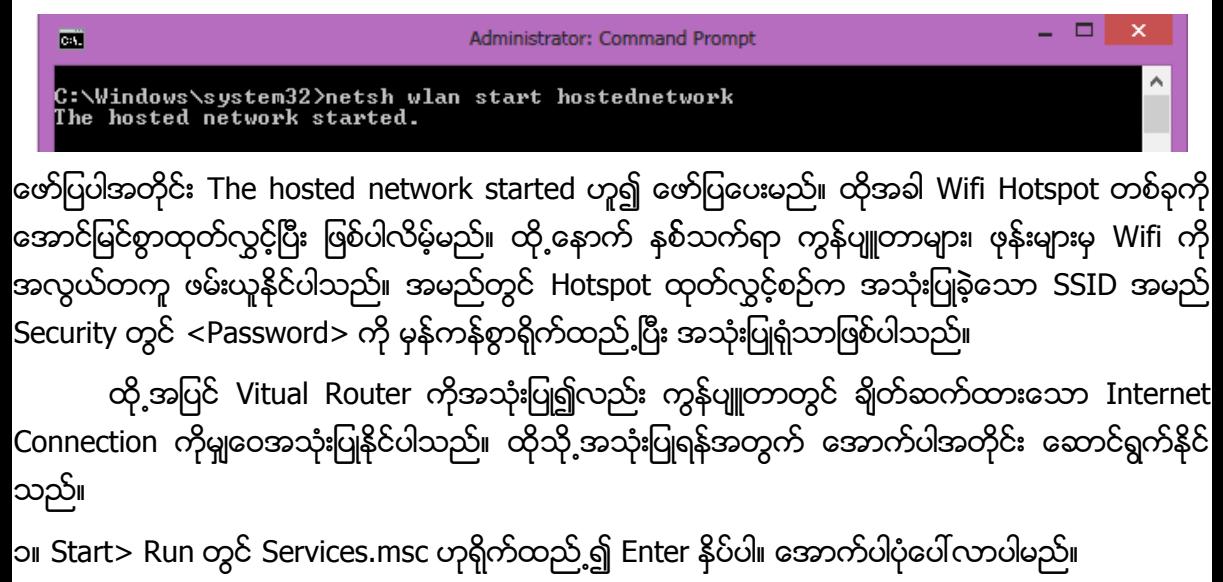

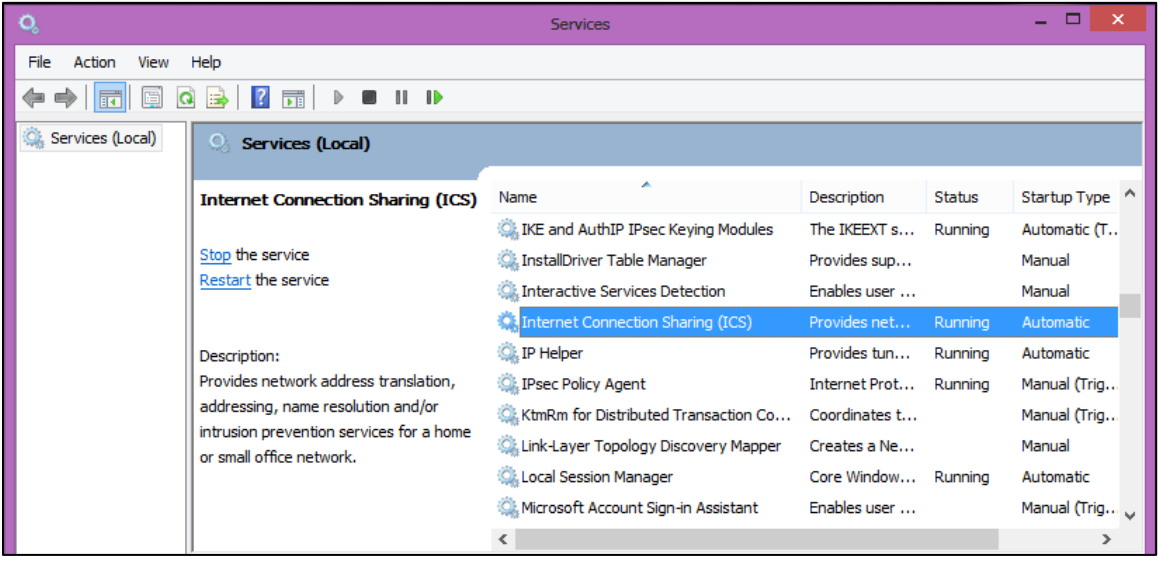

အထက်ပါပုံအတိုင်း Internet Connection Sharing (ICS) ကိုရောက်အောင်သွားပါ။ Status တွင် Running ဟုဖော်ပြနေပါက လုပ်ဆောင်စရာမလိုအပ်ပါ။ Stop ဟု ပေါ်နေပါက ထို Internet Connecting Sharing ပေါ်တွင် Double Click နှိပ်ပြီး အောက်ပါပုံတွင်ဖော်ပြထားသည့်အတိုင်း Start button ကို Click နှိပ်ပေးရပါမည်။

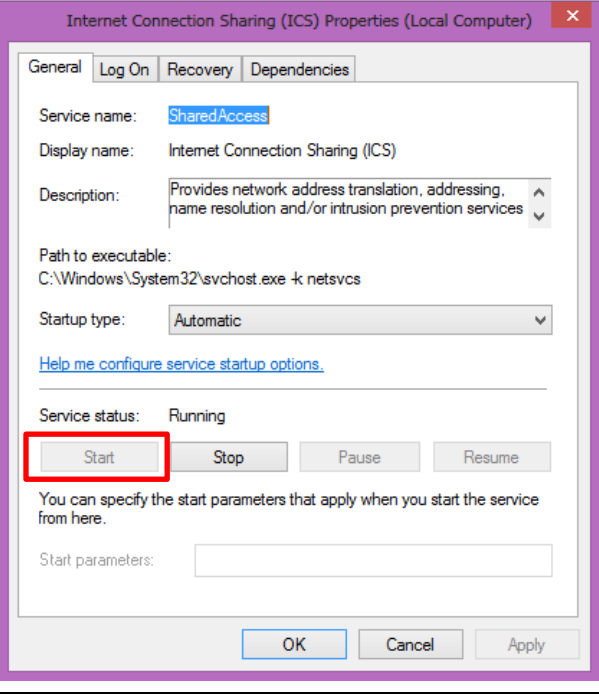

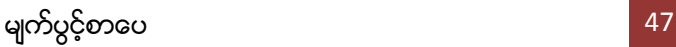

ထို့နောက် ပြန်ထွက်ကာ Start> Control Panel > Network and Sharing > Adapter Settings သို့သွားပါ။ သို့မဟုတ်ပါကလည်း Start>Run တွင် ncpa.cpl ဟုရိုက်ထည့်၍ Enter နိုပ်နိုင်ပါသည်။ အောက်ပါပုံအတိုင်း ပေါ်လာပါက Internet Access ရှိသော Adapter တွင် Right Click နိုပ်၍ Properties ကိုရွေးချယ်ပါ။

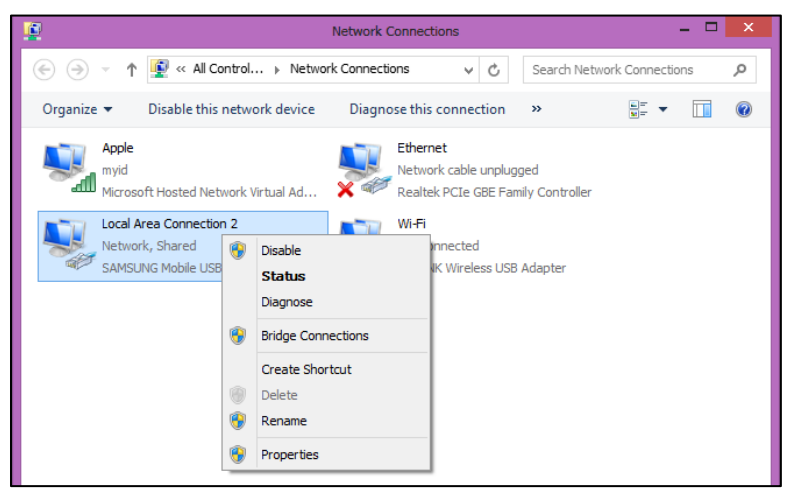

အောက်ဖော်ပြပါပုံ ထပ်မံပေါ်လာသောအခါ ပြုလုပ်ထားသော Vitual Hotspot ၏ SSID ကိုရွေးချယ် ပေးရမည် ဖြစ်သည်။ Allow other network users to connect through this computer's internet connection ကို ရွေးချယ် အမှန်ခြစ်ပေးထားပါ။ ထို့နောက် OK ကို ရွေးချယ်ခြင်းဖြင့် Internet Sharing ကို အခြားသော ရိုတ်ဆက်ထားသည့် ကွန်ပျူတာများတွင် အသုံးပြုစေနိုင်ပါမည်။

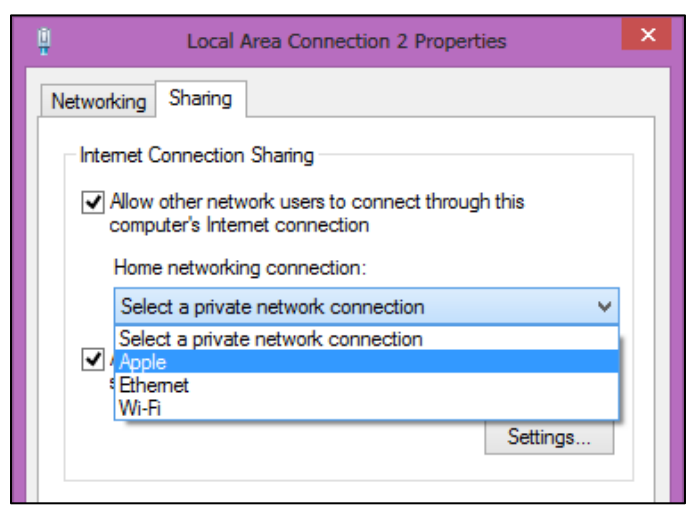

## Software ဖြင့် အသုံးပြုခြင်း

Vitual Wifi Router တစ်ခုတည်ဆောက်ရာတွင် အသုံးပြုသော Software အများအပြားရှိသည့် အနက် အသုံးပြုရကောင်းမွန်သော Winhotspot Software အသုံးပြုခြင်းကို ဖော်ပြပေးပါမည်။ ရှေးဦးစွာ လိုအပ်သော Software ကို ရယူရမည်ဖြစ်သည်။ ဤစာအုပ်နှင့်ပူးတွဲပါရှိသော CD ခွေတွင် ထည့်သွင်း -<br>ပေးထားပါသည်။

ထို Software ကိုရယူ၍ Install ပြုလုပ်ရပါမည်။ ထို့နောက် စတင်လိုက်သောအခါ အောက်ဖော်ပြပါ အတိုင်း တွေ့ရပါမည်။

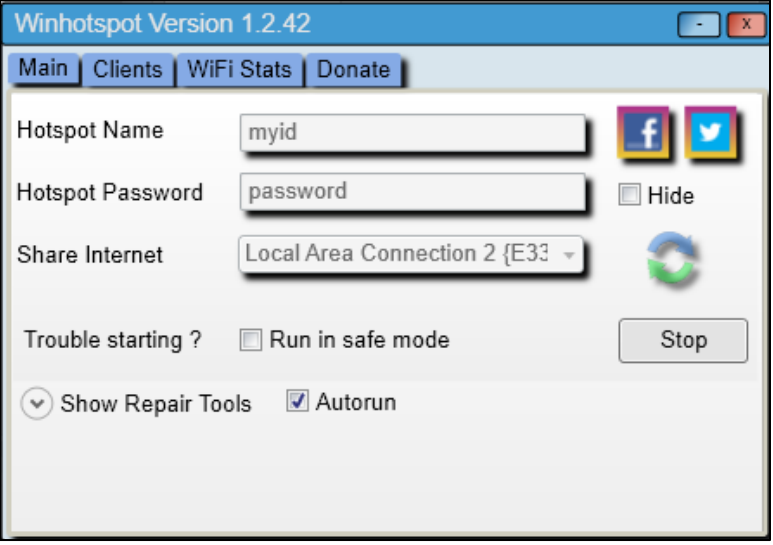

Hostspot Name သည် SSID တွင် အသုံးပြုသော အမည်ဖြစ်သည်။ Hotspot Password သည် Command Prompt တွင်အသုံးပြုခဲ့သော Key ဖြစ်သည်။ ထို့အပြင် အခြားချိတ်ဆက်ထားသော ကွန်ပျူတာများကို Internet မျှဝေသုံးစွဲလိုပါက Internet Access ရှိသော Adapter နာမည်ကို နေးချယ်ပေးရမည် ဖြစ်သည်။ စတင်ရန်အတွက် Start Button ကိုရွေးချယ် Click နိပ်ရန်သာ ဖြစ်ပါသည်။ ထို့အပြင် Clients တွင်လည်း ယခု Hotspot ကိုအသုံးပြုနေသော Clients ကွန်ပျူတာများကို ပုံပါအတိုင်း တွေ့ ရှိရမည်ဖြစ်သည်။

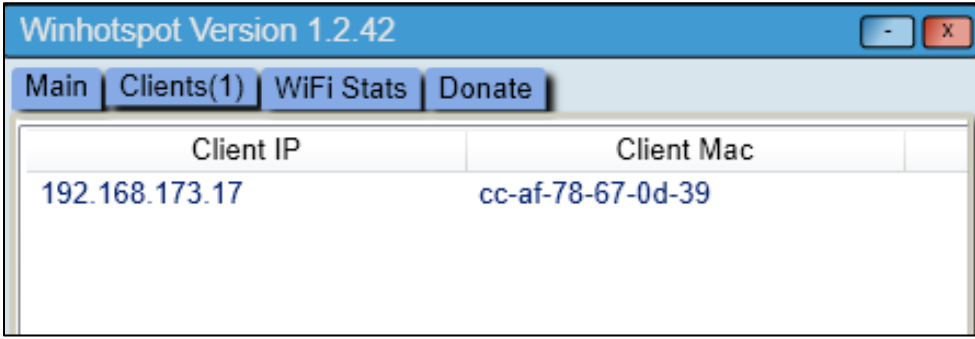

\*\*\*\* \*\*\*\* \*\*\*\*

# ၂.၄ Network Settings များ ချိန်ညှိခြ၊

Start> Control Panel > Network and Sharing Center သို့အဆင့်ဆင့်ဝင်ရောက်ရပါမည်။ ထိုအခါ အောက်ဖော်ပြပါပုံ ပေါ်လာမည်ဖြစ်သည်။

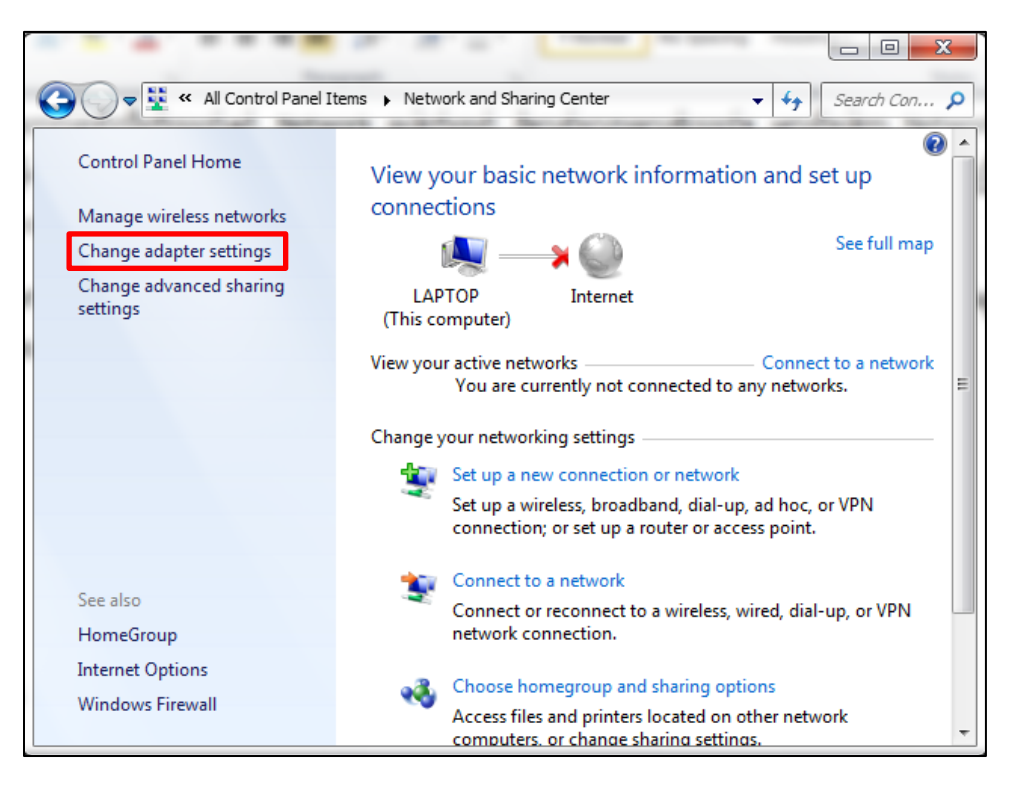

အထက်ပါပုံပေါ်လာသောအခါ အနီရောင်ဖြင့် ဝိုင်းပြထားသော Change adapter settings ကို ဝင်ရောက်ရပါမည်။ ထိုအခါအောက်ဖော်ပြပါပုံပေါ်လာမည်။ အနီရောင်ကြက်ခြေခတ်ပြထားခြင်းဖြင့်ကြိုးဖြင့် မရိုတ်ဆက်ရသေးကြောင်းသိရမည်။ ရိုတ်ဆက်ပြီးပါက အနီရောင်ကြက်ခြေခတ်ပြမည် မဟုတ်ပါ။

ထို့နောက် ချိတ်ဆက်ထားသော Adapter ကိုရွေးချယ်၍ Right Click > Properties ကိုရွေးချယ် ပေးရပါမည်။ အောက်ဖော်ပြပါပုံ ပေါ်လာပါမည်။ ပုံတွင်ပြထားသည် ့အတိုင်း Internet Protocol V4 (TCP/IPv4) ကိုရွေးချယ်၍ Properties ကို Click နိုပ်ပေးပါ။

ရဲမင်းအောင်(Ray-Electronic)

#### အသုံးချကွန်ယက်နှင့် အဝေးလှမ်းထိန်းချုပ်ခြင်းနည်းပညာ

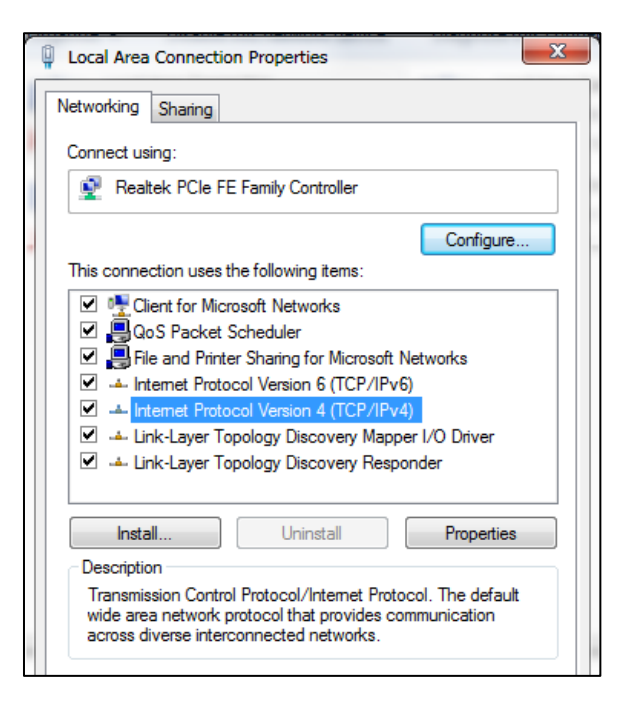

#### ထိုအခါ အောက်ဖော်ပြပါ Dialog Box တစ်ခုထပ်မံပေါ်လာပါမည်။

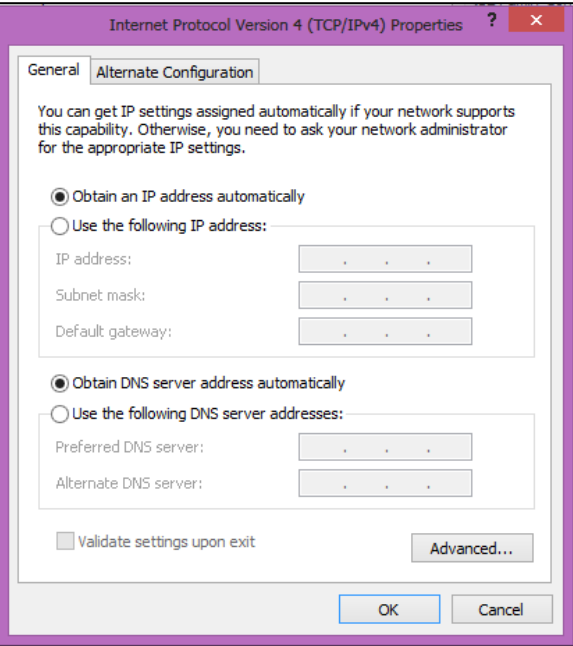

မျက်ပွင့်စာပေ

အထက်ဖော်ပြပါပုံအရ Obtain an IP address automatically ကိုရွေးချယ်ထားသည်ကို တွေ့ရပါမည်။ ထို Option သည် Ip Address ကို အလိုအလျောက်ပေးသည့်စနစ် ဖြစ်သည်။ Ip Address ဆိုသည်မှာ ကွန်ပျူတာတစ်လုံး သို့မဟုတ် ဖုန်းတစ်လုံးတွင် Network ကိုရိုတ်ဆက် အသုံးပြုနိုင်ရန်အတွက် သီးသန့့် သတ်မှတ်ထားသော ဂ<mark>ကန်းအ</mark>စုအဝေးတစ်ခုဖြစ်သည်။ ထို IP Address ကို အမျိုးအစားခွဲခြားရာတွင် နှစ်မျိုးရှိသည်။ ယင်းတို့မှာ Version 4 နှင့် Version 6 တို့ ဖြစ်ပါသည်။ Version 6 သည် အလွန်များပြား သော Device များကို ရိုတ်ဆက်အသုံးပြုရာတွင် အသုံးပြုနိုင်ပါသည်။ ထို့ကြောင့် သာမန်ကိစ္စဖြစ်သော LAN ရိုတ်ဆက်မှုများတွင် Version 4 အသုံးပြုရုံဖြင့် လုံလောက်ပါသည်။ အောက်ပါ Obtain IP Address Automatically နှင့် IP Address ကိုသတ်မှတ်ခြင်းတို့အနက် နှစ်သက်ရာတစ်ခုရဖြင့် ချိတ်ဆက်နိုင်ပါ သည်။ တစ်ခုကိုအသုံးပြုလျှင်လည်း လုံလောက်ပါသည်။

#### Obtain an IP Address Automatically (DHCP Clients) ဖြင့် အသုံးပြုခြင်း

ယခုနည်းစနစ်သည် ပိုမိုလွယ်ကူသော်လည်း အချို့သော Device များနှင့် ချိတ်ဆက်ရာတွင်မူ အခက်အခဲအနည်းငယ်ကို ကြုံတွေ့ရနိုင်ပါသည်။ ပထမဆုံးအနေဖြင့် Server စက်မှ Ip Address ကို အလိုအလျောက် သတ်မှတ်ပေးသော Obtain an IP address automatically ဖြစ်သော Option ကို အသုံးပြုကြည့်ကြမည် ဖြစ်သည်။ စက်မှ အလိုအလျောက် Ip Address သတ်မှတ်ပေးသော DHCP Client စနစ်သည် ဖုန်းနှင့်ချိတ်ဆက်ရာတွင် အလွန်အသုံးဝင်ပါသည်။ ဖုန်းများတွင် IP Address ကို အလို အလျောက်သာ သတ်မှတ်ပေးခြင်းဖြစ်၍ သီးသန့် Ip Address သတ်မှတ်ပေးစရာမလိုအပ်ပါ။ ကွန်ပျူတာ အချင်းချင်း DHCP နည်းစနစ်ဖြင့် ချိတ်ဆက ရန်အတွက် Obtain an IP Address automatically ဟူသော Option တွင်သာ ရွေးချယ်ထားရမည်ဖြစ်သည်။

## IP Address ကိုသတ်မှတ်ရွေးချယ်ချိတ်ဆက်ခြင်း

Ip Address ကို သတ်မှတ်ပေးခြင်းဖြင့် တိကျသော Network Range တစ်ခုအတွင်းတွင် အလုပ်လုပ်စေနိုင်ခြင်းဖြင့် Network ဂိမ်းဆိုင်များတွင် IP Address ပေးသည် ့နည်းဖြင့် Network ရိုတ်ဆက်ကြလေ့ရှိပါသည်။ အထက်တွင်ဖော်ပြခဲ့သည် ့အတိုင်း IP Address များကိုစိတ်ကြိုက် သတ်မှတ် ရိျတ်ဆက်နိုင်ပါသည်။ ထိုသို့ရိုတ်ဆက်ရန်လိုအပ်သော လုပ်ဆောင်ချက်များနှင့် သဘောတရ<mark>ား</mark>များကို ဖော်ပြပေးပါမည်။ Ip Address ဆိုသည်မှာ Network ရိုတ်ဆက်ရန် လိုအပ်သော ကွန်ပျူတာ၏ ဂ<mark>က</mark>န်း Code အစုအဝေးတစ်ခုပင်ဖြစ်ပါသည်။ Ip Address နှစ်မျိုး ခွဲခြားနိုင်သည် ့အနက် နားလည်လွယ် အောင် ရှင်းပြရလျှင် Private IP Address နှင့် Public IP Address တို့ဖြစ်ပါသည်။ Network IP Class များကို Private နှင့် Public ဟူ၍ သီးသန့် မစွဲခြားထားသော်လည်း Internet ရိုတ်ဆက်အသုံးပြုထား သော ကွန်ပျူတာများတွင် ပြသနာ တက်နိုင်ပါသည်။ ထို့အပြင် IP Address များကို အုပ်စု ၅ စု (Class A, Class B, Class C, Class D, Class E) ခွဲခြားသတ်မှတ်နိုင်ပါသည်။ Class C ၏ Private Network IP Address ဖြစ်သော 192.168.x.x ကိုအသုံးပြုခြင်းက အဆင်အပြေဆုံးဖြစ်ပါသည်။ ထို့ကြောင့် ယင်း IP Address များကိုသာအသုံးပြုသင့်ပါသည်။ သို့သော် ဗဟုသုဓအရ IP Address သဘောတရားများကို အနည်းငယ် ရှင်းပြလိုပါသည်။ အလွန်တရာရှုပ်ထွေးသည်ဟုထင်မှတ်ပါက IP Address များအကြောင်းကို ကျော်ဖတ် သွားနိုင်ပါသည်။

## ၂.၄.၁ IP Adress များအကြောင်း

ကွန်ပျူတာ၏ အသေးငယ်ဆုံးသော Storage Word သည် Bit ပင်ဖြစ်ပါသည်။ ကွန်ပျူတာများ သည် Zero နှင့် One ကိုသာနားလည်သည် ့အလျောက် Zero သို့မဟုတ် One ဟူသော ဂ<mark>က</mark>န်းတစ်လုံး သိုလှောင်သိမ်းဆည်းထားနိုင်သော နေရာတစ်ခုကို One Bit ဟူ၍ သတ်မှတ်ထားပါသည်။ Bit လေးနေရာ စာဖြစ်လာသောအခါ One Byte ဖြစ်လာပါသည်။ Byte များ<mark>ရ</mark>ာ Scientific သတ်မှတ်ချက်များကို အောက်တွင်ဖော်ပြထားပါသည်<mark>။</mark>

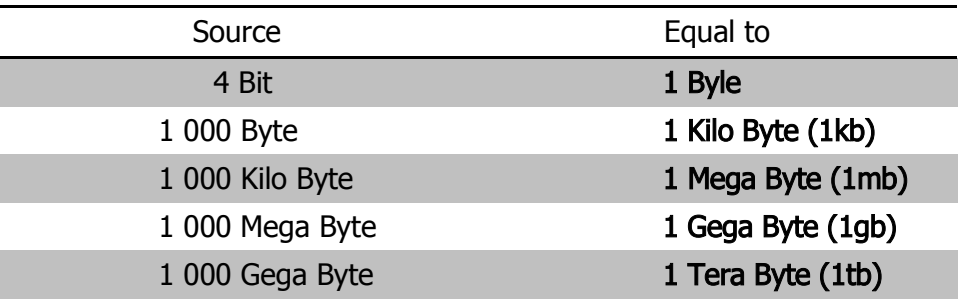

 ၏ ဖြစ်၍ Hard Disk Drive များ၊ Memory Stick များတွင်လည်း တွေ့ရှိနိုင်ပါသည်။ သဘောတရားအရ IP Address တစ်ခုတွင် 8 Bit သိုလှောင်နိုင်သော Stack များပါရှိပါသည်။ ကွန်ပျူတာများသည် Binary (နှစ်လီစိတ် သုည သို့မဟုတ် ၁) ကိုသာနားလည်၍ ရေးသားကြည့်သောအခါ အောက်ပါအတိုင်း တွေ့ရ ပါသည်။

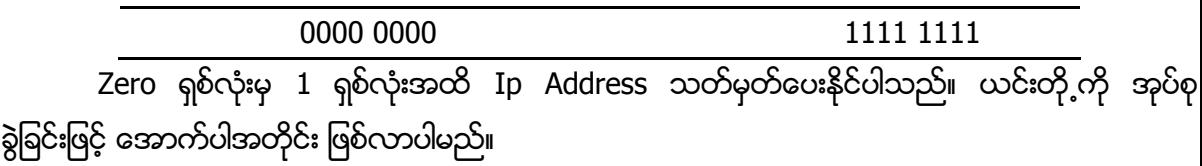

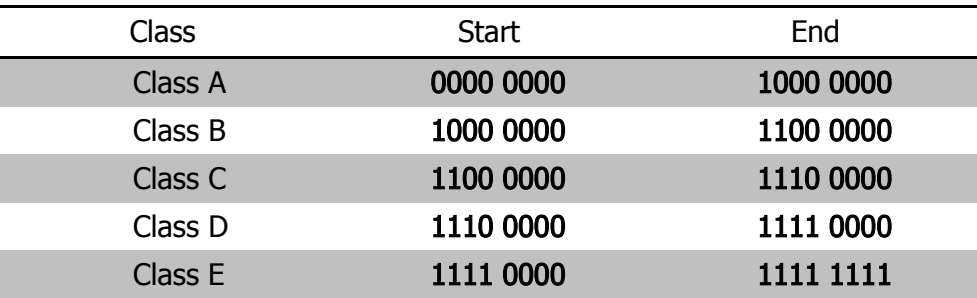

အထက်တွင် ဖော်ပြထားချက်များသည် Binary စနစ်ကိုသာ အသုံးပြုထားခြင်းဖြစ်၍ လက်တွေ့ အသုံးပြု နိုင်သော ဆယ်လီစိတ် (Decimal) ကိုအောက်ပါအတိုင်း ပြောင်းလဲနိုင်ပါသည်။ ဉပမာ အားဖြင့် 1100 1111 ကိုပြောင်းလဲ လိုသောအခါ

1100 1111 =  $(1 \times 2^7) + (1 \times 2^6) + (0 \times 2^5) + (0 \times 2^4) + (1 \times 2^3) + (1 \times 2^2) + (1 \times 2^1) +$  $(1 \times 2^{0})$ 

 $= 128 + 64 + 0 + 0 + 8 + 4 + 2 + 1$ 

#### = 207 ဖြစ်လာပါလိမ့်မည်။

Class A ကို လေ့လာကြရလျင်

0000 0000  $= (0\times2^7)+(0\times2^6)+(0\times2^5)+(0\times2^4)+(0\times2^3)+(0\times2^2)+(0\times2^2)+(0\times2^1)+$  $(0 \times 2^{0})$ 

$$
= 0 \text{ သာရရှိပါမည်။
$$

ထို့အပြင်

1000 0000 =  $(1 \times 2^7) + (0 \times 2^6) + (0 \times 2^5) + (0 \times 2^4) + (0 \times 2^3) + (0 \times 2^2) + (0 \times 2^1) +$  $(0 \times 2^0)$ 

=  $128$  ဟူ၍ ရရှိပါသည်။ ထို့ကြောင့် Class A သည် 0 မှ 128 အထိ အသုံးပြုနိုင်ကြောင်း သိရပါမည်။ သို့သော် လက်တွေ့တွင် 0 သည် မည်သည့်အဓိပ္ပါယ်မှ မရှိ၍ ၁ တိုးကာ 0000 0001 ကိုသာ အစဆုံး အသုံးပြု ရပါမည်။ ထို့ကြောင့<mark>်</mark>

0000 0001 =  $(0\times2^7)+(0\times2^6)+(0\times2^5)+(0\times2^4)+(0\times2^3)+(0\times2^2)+(0\times2^2)+(0\times2^1)+$  $(1 \times 2^{0})$ 

 $= 1$  သာရရှိပါသည်။ ထို့အပြင် အဆုံးဖြစ်သော  $1000$   $0000$  တွင်လည်း  $1$  ဖြင့် မစရသော ကြောင့် ၁ နှတ်၍ 0111 1111 သာဖြစ်လာပါမည်။

 $0111$   $1111 = (0 \times 2^7) + (1 \times 2^6) + (1 \times 2^5) + (1 \times 2^4) + (1 \times 2^3) + (1 \times 2^2) + (1 \times 2^1) +$  $(1 \times 2^{0})$ 

 $= 127$  သာလျင်ရရှိပါမည်။

ထို့ကြောင့် Class A သည် 1 မှ 127 အထိဟု မှတ်သားရပါမည်။ သို့သော်လည်း 127 သည် ကွန်ပျူတာတွင် တပ်ဆင်ထားသော Network ကတ်၏ IP Address ပင်ဖြစ်၍ ယင်း IP Address ကို အသုံးပြု၍မရပါ။ ထိုအခါ အောက်ဖော်ပြပါပုံစံအတိုင်း ဖြစ်လာပါမည်။

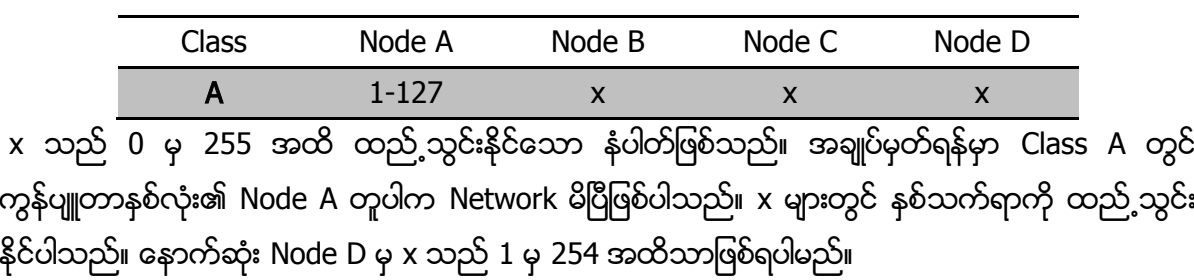

#### Class B ကိုလေ့လာရလျှင်

1000 0000 =  $(1 \times 2^7) + (0 \times 2^6) + (0 \times 2^5) + (0 \times 2^4) + (0 \times 2^3) + (0 \times 2^2) + (0 \times 2^1) +$  $(0 \times 2^{0})$ 

#### = 128 ဖြစ်သည်။

1100 0000 =  $(1 \times 2^7) + (1 \times 2^6) + (0 \times 2^5) + (0 \times 2^4) + (0 \times 2^3) + (0 \times 2^2) + (0 \times 2^1) +$  $(0 \times 2^{0})$ 

#### = 192 ဖြစ်သည်။

သို့သော် အစတွင် တစ်ဂကန်းမရှိရသောကြောင့် 1011 1111 သာဖြစ်ရမည်။ ယင်းကို Decimal ဖွဲ့ လျင် 1011 1111 =  $(1 \times 2^7) + (0 \times 2^6) + (1 \times 2^5) + (1 \times 2^4) + (1 \times 2^3) + (1 \times 2^2) + (1 \times 2^1) +$  $(1 \times 2^{0})$ 

#### $= 191$  သာရရှိပါမည်။

ထို့ကြောင့် Class B သည် 128 မှ 191 အထိ အသုံးပြုနိုင်ပါသည်။ အောက်ဖော်ပြပါ ပုံစံကိုကြည့်ပါ။

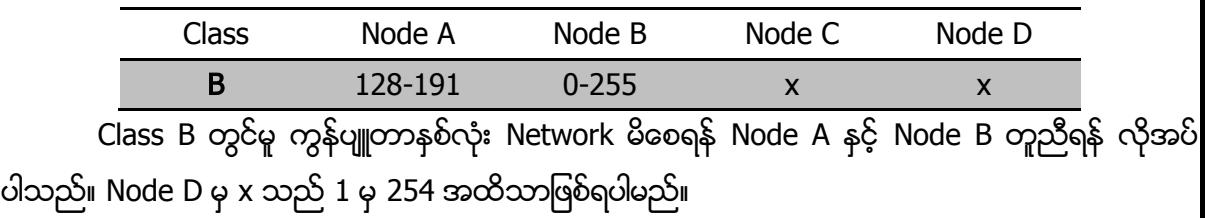

Class C ကိုလေ့လာရလျှင်

1100 0000 =  $(1 \times 2^7) + (1 \times 2^6) + (0 \times 2^5) + (0 \times 2^4) + (0 \times 2^3) + (0 \times 2^2) + (0 \times 2^1) +$  $(0\times 2^0)$ 

 $= 192$ 

1111 0000 =  $(1 \times 2^7) + (1 \times 2^6) + (1 \times 2^5) + (1 \times 2^4) + (0 \times 2^3) + (0 \times 2^2) + (0 \times 2^1) +$  $(0 \times 2^0)$ 

#### $= 240$

သို့သော်လည်း အထက်တွင်ဖော်ပြထားသည့်အတိုင်း လက်တွေ့တွင် မဖြစ်နိုင်၍ 1 လျှော့ရလျှင် 1110 1111 =  $(1 \times 2^7) + (1 \times 2^6) + (1 \times 2^5) + (0 \times 2^4) + (1 \times 2^3) + (1 \times 2^2) + (1 \times 2^1) +$  $(1\times 2^0)$ 

#### = 239 သာဖြစ်သည်။

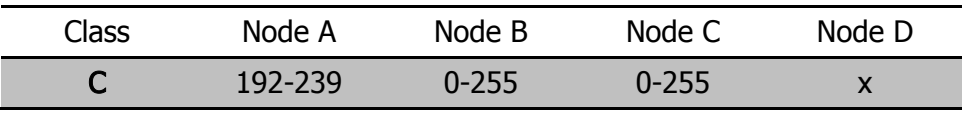

Class C အတွက် ကွန်ပျူတာနှစ်လုံး Network မိစေရန် Node A, Node B နှင့် Node C တို့ တူညီရန် လိုအပ်ပါသည်။

Class D နှင့် Class E တို့ကို အသုံးပြုခြင်းမရှိသောကြောင့် ထည့်သွင်းစဉ်းစားနေစရာ မလိုအပ်ပါ။

#### \*\*\*\* \*\*\*\* \*\*\*\*

# ၂.၄.၂ IP Address သတ်မှတ်ခြင်း

IP Address သတ်မှတ်ရန် Start >Run (Window + R) တွဲနိပ်ကာ "ncpa.cpl" ဟု ရိုက်ထည့်ကာ Enter နိုပ်ပေးပါ။ ထိုအခါ အောက်ဖော်ပြပါပုံပေါ်လာမည်။

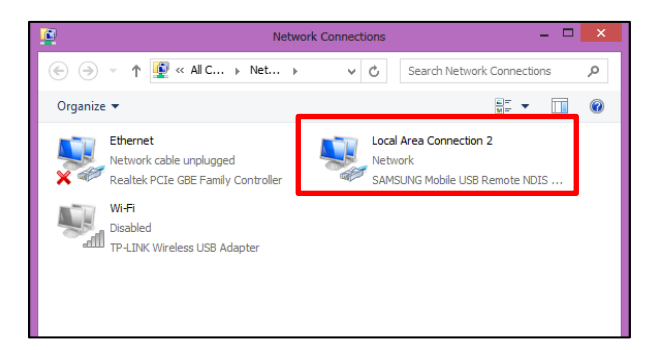

ပုံတွင်ပြထားသည် ့အတိုင်း Network ရိုတ်ဆက်လိုသော Connection ကို Right Click နိုပ်၍ Properties ကို ရွေးချယ်ပေးပါ။ အောက်ဖော်ပြပါပုံ ထပ်မံပေါ်လာပါမည်။

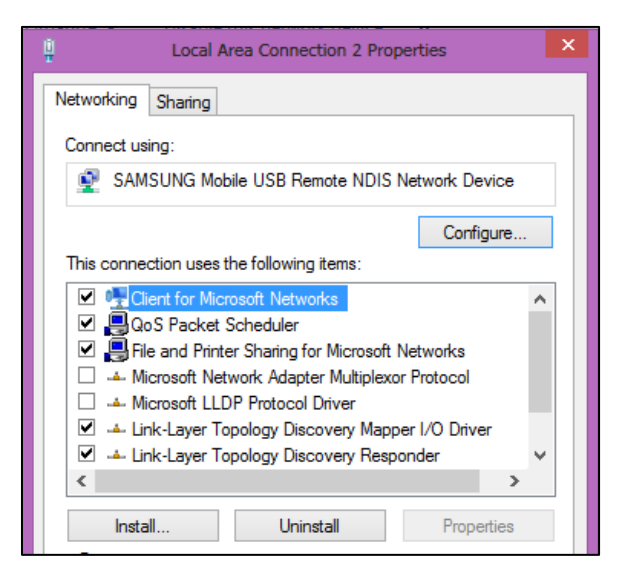

ထိုအထဲမှ Internet Protocol V4 (TCP/IPv4) ကိုရွေးချယ်ကာ Properties Button ကို ထပ်မံ နိပ်ပေး ရပါမည်။

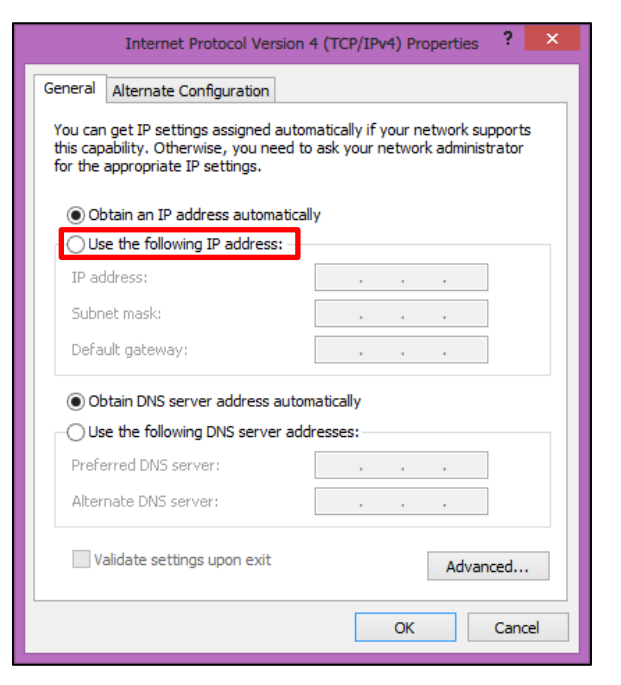

အထက်ပါပုံပေါ်လာပါက IP Address ထည့်သွင်းရန်အတွက် Use the following IP address Option ကို ရွေးချယ်ပေးရပါမည်။

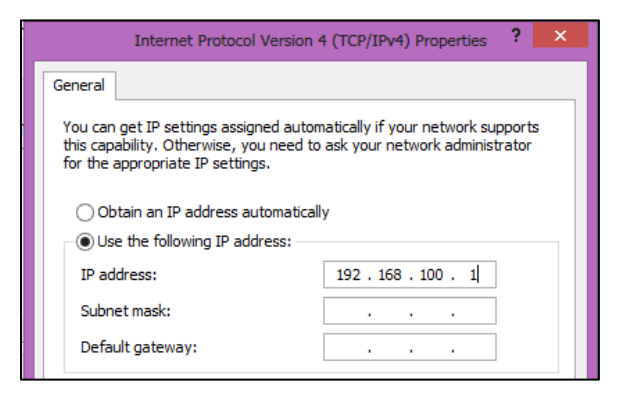

အထက်ပါပုံအတိုင်း IP Address အကွက်ထဲတွင် ထည့်သွင်းလိုသော IP Address ကို ရိုက်ထည့်ပေးရပါမည်။ Class C ၏ Private IP Address ဖြစ်သော 192.168.x.x သည် အန္တရာယ် ပေးနိုင်မှုမရှိသောကြောင့် ထို IP Address ကိုသာ အသုံးပြုစေလိုပါသည်။ သို့သော် Internet ရိုတ်ဆက် မထားသော ကွန်ပျူတာများအနေဖြင့် Class A, Class B နှင့် Class C တို့မှ အနက်မှ ကြိုက်နှစ်သက်ရာ IP Address ကိုရွေးချယ်အသုံးပြုနိုင်ပါသည်။

ထည့်သွင်းပြီးသည့်နောက်တွင် Tab တစ်ချက်ပုတ်ပေးရပါမည်။ ထိုအခါ Subnet mask အကွက်ထဲတွင် 255.255.255.0 ဟူ၍ အလိုအလျောက်ပေါ်လာသည်ကို တွေ့ရပါမည်။ Class A ဖြင့် သတ်မှတ်ပေးထားပါက 255.0.0.0 ဟူ၍သာပေါ်လာမည်ဖြစ်သည်။ ထို့အတူ Class B ဖြင့် သတ်မှတ် ထားပါက 255.255.0.0 ဟူ၍ ပေါ်လာမည်ဖြစ်သည်။ Subnet Mask များသည် Network ရ<mark>ိ</mark>ုတ်ဆက်ရာ တွင်တူညီရမည် IP Addess ၏ Node များကို ဖော်ပြထားသည်ဟု ဆိုနိုင်ပါသည်။ Ip Addess များကို ရိျတ်ဆက်လိုသော ကွန်ပျူတာများတွင် အထက်တွင် ဖော်ပြထားသကဲ့သို့ ထည့်သွင်းရပါမည်။ အထ<mark>ူး</mark> မှတ်သားရန်မှာ IP Address တစ်ခုသည် Network တစ်ခုအတွင်း ကွန်ပျူတာနှစ်လုံးတွင်အသုံးမပြုနိုင်ပါ။ Unique Address သာဖြစ်သည့်အတွက် ကွန်ပျူတာတစ်လုံးအတွက် ထပ်တူမရှိနိုင်သော IP Address တစ်ခုတည်းကိုသာ သတ်မှတ်ပေးရပါမည်။

# ၂.၄.၃ Network ရိတ်ဆက်မှုကို စစ်ဆေးခြင်း

Network ရိုတ်ဆက်ထားပြီးသည် ့နောက်တွင် network မိ၊ မမိ စစ်ဆေးကြည် ့ရန် လိုအပ်သည်။ ထို့ကြောင့် Start> All Programs> Accessories> Command Prompt သို့ အဆင့်ဆင့် ဝင်ရောက် ရမည်။ Windows 8 တွင်မူ App ထဲတွင် cmd ဟုရိုက်ထည်ရွှံ့ ပေါ်လာ သော Command Prompt ကို နှိပ်ခြင်းဖြင့် ဝင်ရောက်ရမည်။ အောက်ဖော်ပြပါ ပုံပေါ်လာသည်ကို တွေ့ရပါမည်။

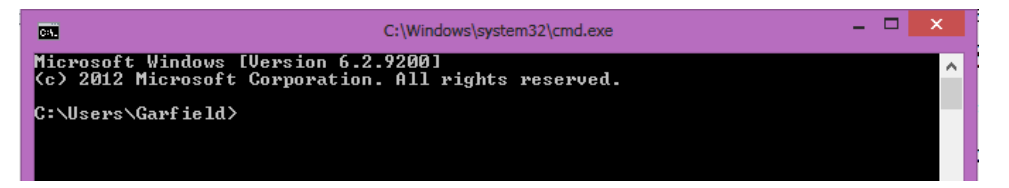

Network ရိုတ်ဆက်မှုကို မစစ်ဆေးမီပေးထားသော Ip Address ကို သေချာစွာ စစ်ဆေး ကြည့်ရှု သင့်ပါသည်။ ထိုသို့အသုံးပြုခြင်းဖြင့် IP Address ကိုထည့်သွင်းခြင်းနည်းလမ်းဖြင့် သာမက DHCP Client နည်းလမ်းအားဖြင့် ချိတ်ဆက်ထားသော Network များ၏ ကွန်ပျူတာများအတွက် သတ်မှတ် ရဲမင်းအောင်(Ray-Electronic)

### <mark>့</mark> အသုံးရျကွန်ယက်နှင့် အဝေးလှမ်းထိန်းချုပ်ခြင်းနည်းပညာ

ထားသော IP Address များကို သိရှိနိုင်မည်ဖြစ်ပါသည်။ ထိုသို့ကြည့်ရှုရန် အတွက် Command Prompt တွင် အောက်ပါ Command ကို ရိုက်ထည့်ရမည်။

Ipconfig

ထိုအခါ အောက်ဖော်ပြပါပုံကို တွေ့ ရမည်ဖြစ်သည်။

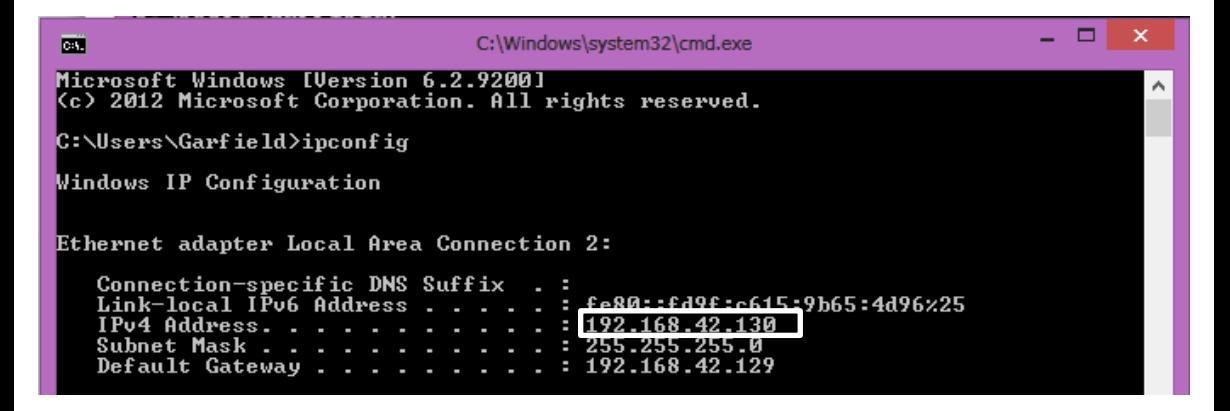

အထက်ပါပုံတွင် ဝိုင်းပြထားသော နေရာသည် IP Address ပင် ဖြစ်ပါသည်။ ထို့နောက် Network ချိတ်ဆက်မှုကို စစ်ဆေးကြည့်ကြပါမည်။ ထိုသို့ စစ်ဆေးရန် လက်ရှိကွန်ပျူတာနှင့် ချိတ်ဆက်ထားသော Network ရိုတ်ဆက်မှု ရှိ၊ မရှိ သိလိုသော Target ကွန်ပျူတာ၏ IP Address ကို သိရှိရန် လိုအပ်ပါသည်။ ထိုသို့သိရှိနိုင်ရန်အတွက် ယင်းကွန်ပျူတာ၏ Command Prompt တွင် ipconfig ဟုရိုက်ထည့်၍ ကြည့်ရှုရပါမည်။ ထို့နောက် Network မိ၊ မမိ သိရှိနိုင်ရန် အောက်ဖော်ပြပါ Command ကိုအသုံးပြ<mark>၍</mark> ကြည့်ရှုနိုင်ပါသည်။

#### ping <target compter's ip> <-t>

အထက်ပါ Command အရ Ping ၏နောက်တွင် ရိုတ်ဆက်မှု ရှိ၊ မရှိ သိလိုသော ကွန်ပျူတာ၏ IP Address ကိုရိုက်ထည် ့ပေးရမည်ဖြစ်သည်။ ဥပမာအားဖြင့် 192.168.x.x တစ်ခုခုဖြစ်နိုင်သည်။ ထို ့နောက် -t Parameter သည် အချိန်ပြည် Monitor လုပ်နေမည် သဘောပင်ဖြစ်သည်။ ပုံမှန်အားဖြင့် လေးကြိမ် သာ Reply လုပ်သော်လည်း -t Parameter ထည့်သွင်းထားပါက အချိန်ပြည် Reply ပြန်နေမည့် သဘောပင် ဖြစ်ပါသည်။

အောက်ဖော်ပြပါပုံကို ကြည့်ပါ။

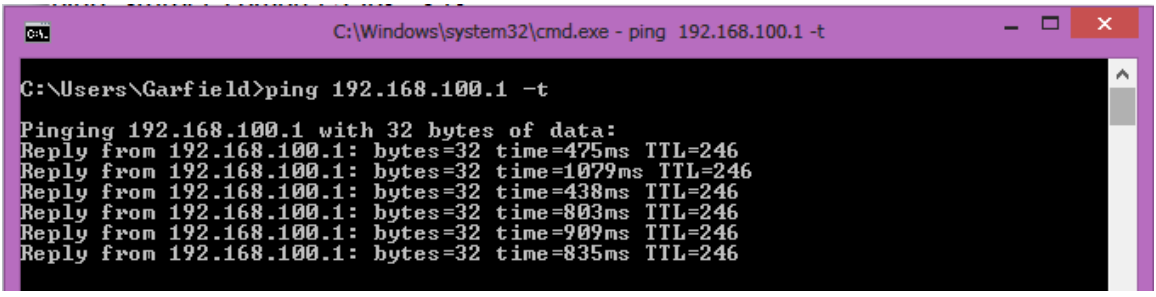

အထက်ပါပုံအရ Reply form ဟုဗော်ပြပါက Network မိနေပြီဖြစ်ကြောင်း သိရသည်။ ထိုအခါ လိုအပ်သော လုပ်ဆောင်ချက်ဖြစ်သော Workgroup အမည်ပြောင်းခြင်းကို ဆက်လက်လုပ်ဆောင်ရ ပါမည်။ အကယ်၍ -t Parameter ထည့်သွင်းထားပါက တောက်လျှောက် Reply ပြန်နေမည်ဖြစ်သည်။ ထိုသို့ Reply ပြန်နေသည့် အခြေအနေမှ ထွက်လိုပါက Ctrl +C ကို တွဲနိပ်၍ ထွက်နိုင်သည်။

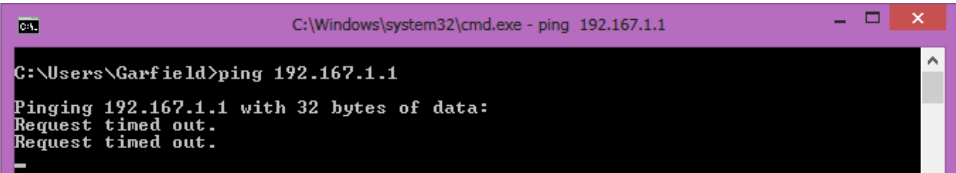

အထက်ပါပုံအတိုင်း Request timed out သာပေါ်နေပါက Network မမိကြောင်းသိရပါမည်။ ထိုအခါ Network ကြိုးကို စစ်ဆေးခြင်း၊ IP Address ကိုစစ်ဆေးခြင်းတို့အပြင် Windows Firewall ကို စစ်ဆေး ခြင်းဖြင့် အမှားများကို ရှာဖွေနိုင်ပါသည်<mark>။</mark>

## ၂.၄.၄ Windows Firewall ၏ Settings များကို စစ်ဆေးခြင်း

Windows Firewall ဆိုသည်မှာ Network ရိတ်ဆက်ထားသော ကွန်ပျူတာများတွင် ပြင်ပမှ အနောင့်အယှက်များဖြစ်သော Virus များ၊ မလိုလားအပ်သော Software များ၊ အခွင့်မရှိပဲ ဝင်ရောက်ခြင်း များ မပြုလုပ်နိုင်အောင် ကာရန်ထားသော အကာအကွယ်တစ်မျိုးပင် ဖြစ်ပါသည်။ သို့သော်လည်း LAN Network များတွင် ယင်း Firewall များကြောင့်ပင် Network Reply မပြန်ခြင်းများဖြစ်တတ်ပါသည်။

### <mark>့</mark> အသုံးရျကွန်ယက်နှင့် အဝေးလှမ်းထိန်းချုပ်ခြင်းနည်းပညာ

ထိုပြသနာများကိုဖြေရှင်းရန် လုပ်ဆောင်ချက်များကို အောက်တွင်ဖော်ပြထားပါသည်။ Windows Firewall သို့ဝင်ရောက်ရန်အတွက် Start> Control Panel သို့ဦးစွာဝင်ရောက်ရမည်။

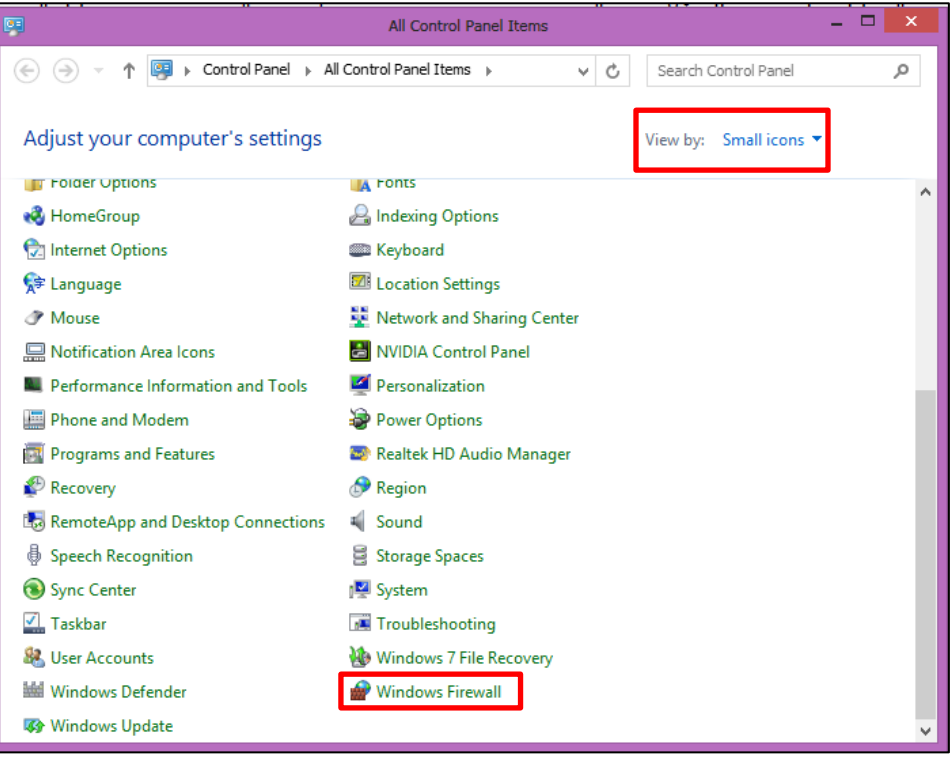

အထက်ပါပုံပေါ်လာသောအခါ Category တွင် ပုံတွင်ဖော်ပြထားသည် ့အတိုင်း Small icons ကို ရွေးချယ် ပေးရပါမည်။ ထို့နောက် Windows Firewall တွင် Click တစ်ချက်နှိပ်ပေးပါ။ ထိုအခါ အောက်ဖော်ပြပါပုံ ပေါ်လာမည် ဖြစ်ပါသည်။

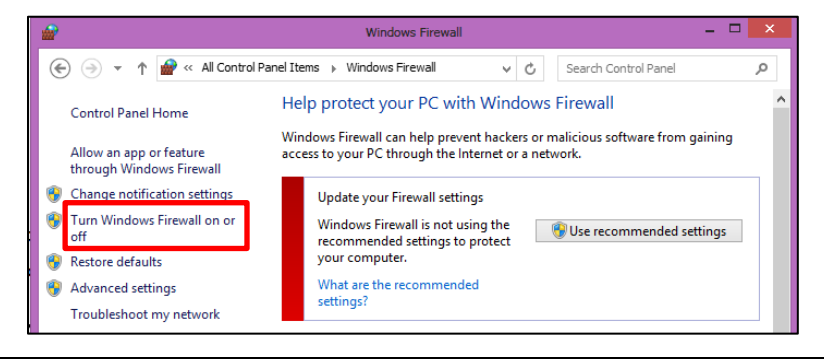

မျက်ပွင့်စာပေ

ပုံတွင်ပြထားသည် ့အတိုင်း Turn Windows Firewall on or off ကို Click တစ်ချက်နှိပ်ပေးရပါမည်။ အောက်ပါပုံ ပေါ်လာသောအခါ Turn off Windows Firewall (not recommended) ကိုသာ ရွေးချယ် ပေးရပါမည်။ ထို့နောက် OK Button ကို Click နှိပ်ပေးပါ။ ထိုနည်းအားဖြင့် Firewall ကို ပိတ်ထားနိုင် ပါသည်။

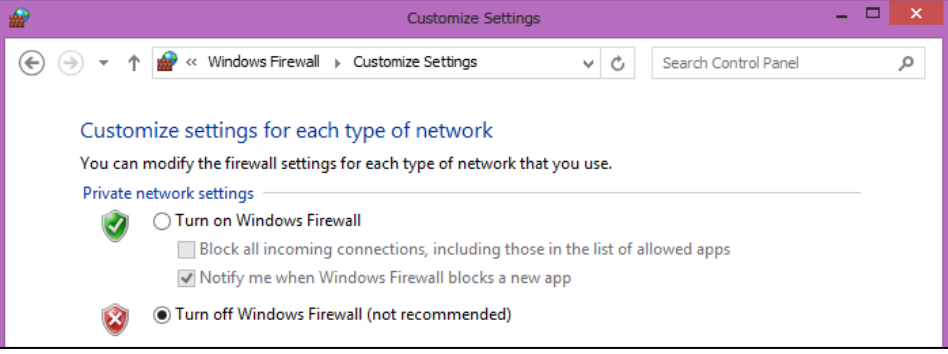

\*\*\*\* \*\*\*\* \*\*\*\*

ရဲမင်းအောင်(Ray-Electronic) <mark>အသုံးချကွန်ယက်နှင့် အဝေးလှမ်းထိန်းချုပ်ခြင်းနည်းပညာ</mark>

## ၂.၄.၅ Workgroup နာမည်ပြောင်းလဲ<mark>ခြင်း</mark>

ထို့နောက် Start မှ Computer တွင် Right Click နှိပ်ပြီး Properties ကို ရွေးချယ်ရပါမည်။ ထိုအခါ အောက်ဖော်ပြပါ ပုံပေါ်လာပါမည်<mark>။</mark>

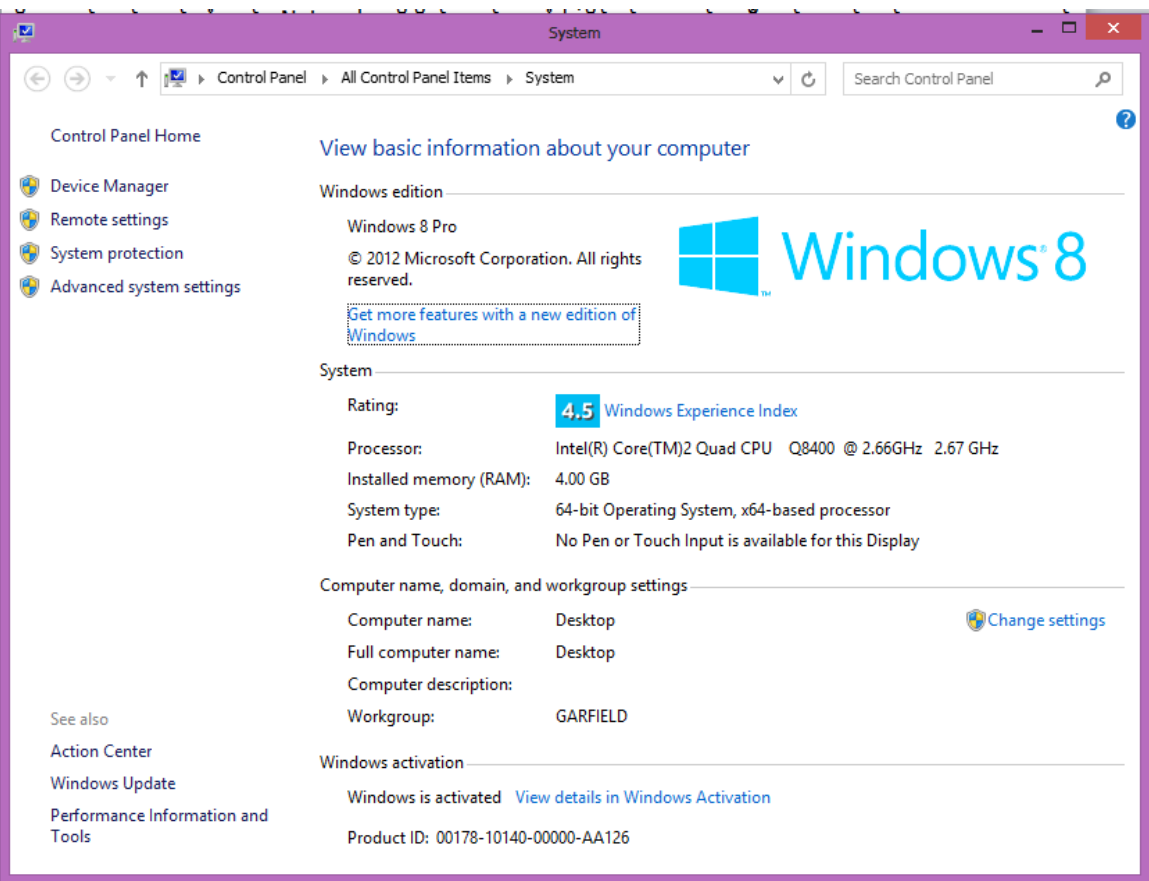

အထက်ပါပုံမှ ဝိုင်းပြထားသော Advanced system settings ကိုရွေးချယ် Click နှိပ်ပေးရပါမည်။ ထိုအခါ အောက်ဖော်ပြပါ ပုံပေါ်လာသည်ကို တွေ့ရပါမည်<mark>။</mark>

66

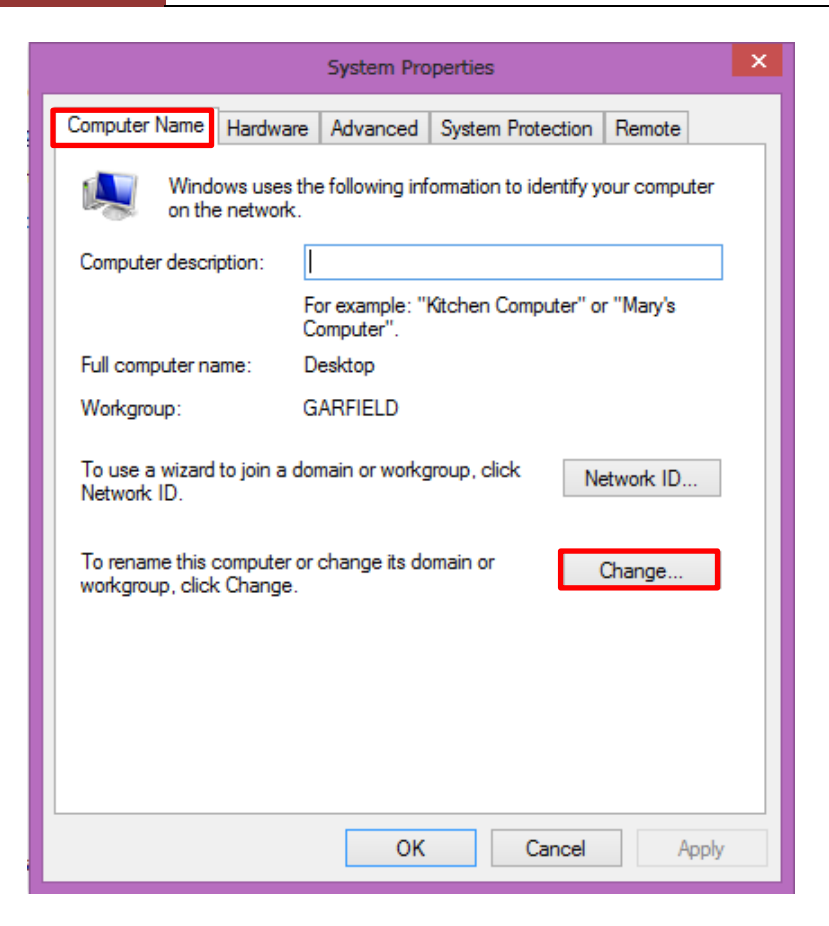

ထိုမှ Computer Name Tab သို့ အထက်ပါပုံတွင် ဝိုင်းပြထားသည့်အတိုင်း ဝင်ရောက်ရပါမည်။ ပေါ်လာသော Tab ထဲမှ Change Button တွင် Click နှိပ်ပါ။ ထိုအခါ အောက်ဖော်ပြပါပုံထပ်မံ ပေါ်လာပါ မည်။

ရဲမင်းအောင်(Ray-Electronic) <mark>၊ အသုံးရျကွန်ယက်နှင့် အဝေးလှမ်းထိန်းချုပ်ခြင်းနည်းပညာ</mark>

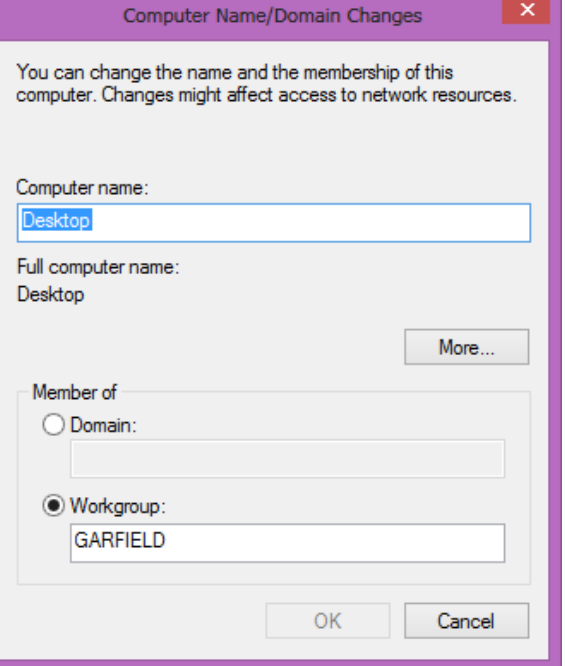

Computer Name သည် ကွန်ပျူတာ၏ အမည်ပေးရန်ဖြစ်ပြီး ကြိုက်နှစ်သက်ရာ ပေးထားနိုင်ပါသည်။ Workgroup တွင်အသုံးပြုလိုသော Workgroup ဖြစ်ပြီး ရိုတ်ဆက်လိုသော ကွန်ပျူတာအားလုံး တွင် ယင်းနာမည်ကို တူညီစွာပေးရပါမည်။ ကွန်ပျူတာတစ်လုံးတွင် တစ်မျိုးဖြစ်နေပါက Network ချိတ်ဆက်၍ ရမည်မဟုတ်ပါ။ အမည်ပြောင်းလဲပြီးပါက အောက်ပါအတိုင်း Welcome Dialogbox ပေါ်လာသည်ကို တွေ့ရပါမည်။

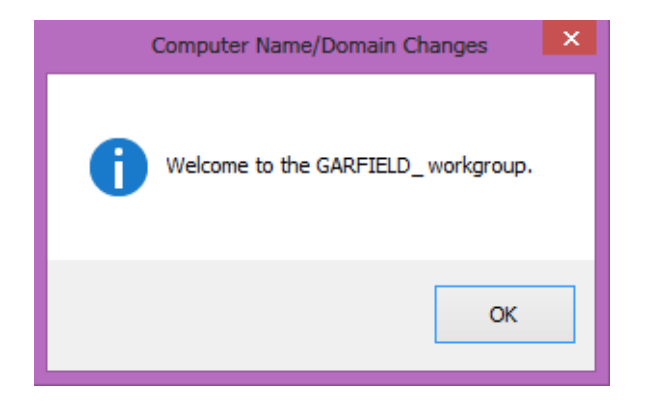

မျက်ပွင့်စာပေ
ထို့နောက် OK ကို Click နိပ်လိုက်သောအခါ အောက်ပါအတိုင်း Restart ချရန်လိုအပ်ကြောင်း ဖော်ပြသော Dialogbox တစ်ခု ထပ်မံပေါ်လာပါမည်။

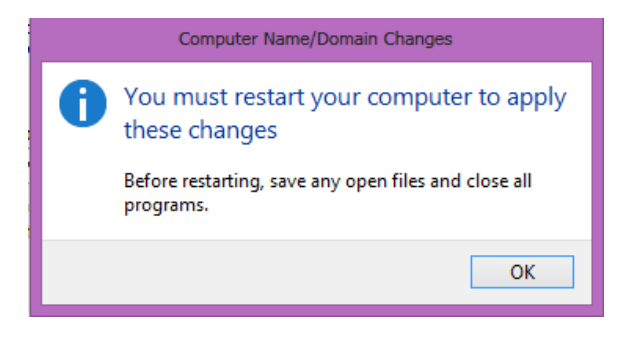

Ok ကို Click နိုပ်ပါ။ ထို့နောက် Close ကို ထပ်မံ Click နိပ်ပါ။ ယခုကဲ့သို့ ပုံပေါ်လာလျှင် Restart Now ကို ရွေးချယ်ပြီး Restart ချပေးရန် လိုအပ်ပါသည်။

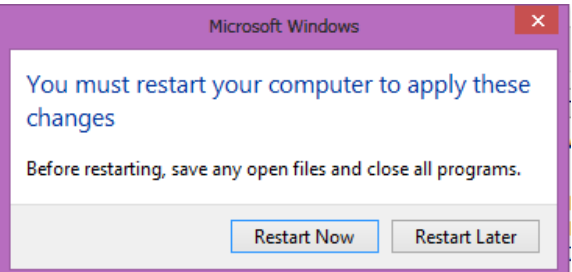

ချိတ်ဆက်လိုသော ကွန်ပျူတာများကို Workgroup ပြောင်းပေးခြင်းဖြင့် ကြိုးမဲ့ဖြစ်စေ၊ ကြိုးဖြင ဖြစ်စေ ရိုတ်ဆက်ထားသော ကွန်ပျူတာများသည် ကွန်ယက် Workgroup တစ်ခုအတွင်း ရှိနေပြီ ဖြစ်ပါ သည်။ Network မိနေသော ကွန်ပျူတာအချင်းချင်း ဗိုင်များ မျှဝေသုံးစွဲခြင်း၊ Printer များမျှဝေသုံးစွဲခြင်းနှင့် LAN Game (PC Game) များ ရိုတ်ဆက်ကစားခြင်းတို့ကို ဆောင်ရွက် နိုင်ပါသည်။

\*\*\*\* \*\*\*\* \*\*\*\*

# ၂.၅ ဖိုင်များမျှဝေသုံးစွဲခြင်း (File Sharing)

ကွန်ပျူတာများသည် ကွန်ယက်တစ်ခုအတွင်း ရှိနေပြီဆိုပါက ဖိုင်များကိုမျှဝေသုံးစွဲခြင်း (File Sharing) ကိုဆောင်ရွက်နိုင်ပြီ ဖြစ်ပါသည်။ ထိုသို့ File Sharing ပြုလုပ်ရန် ပြုလုပ်လိုသော File သို့မဟုတ် Folder သို့မဟုတ် Drive ပေါ်တွင် Right Click နိပ်ပြီး Properties ကိုရွေးချယ်ပါ။

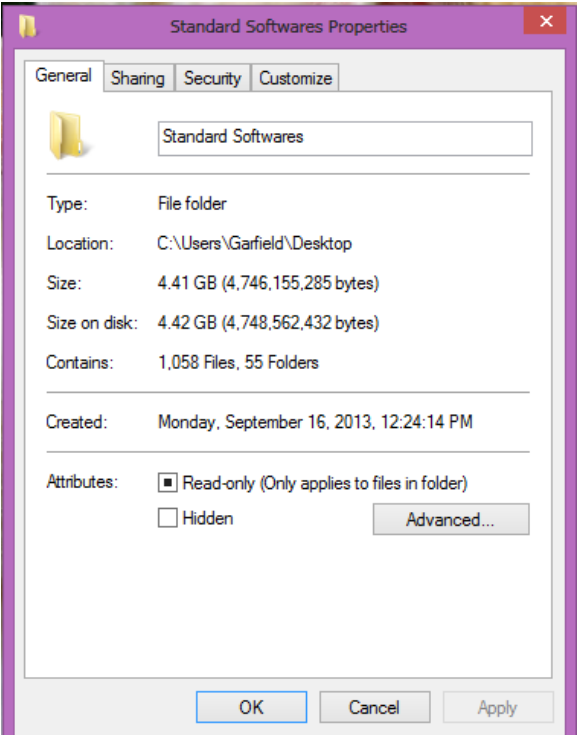

အထက်ပါပုံပေါ်လာပါက Sharing Tab ကိုရွေးချယ်ပေးပါ။ ထိုအခါ အောက်ပါပုံထပ်မံပေါ်လာ မည်။

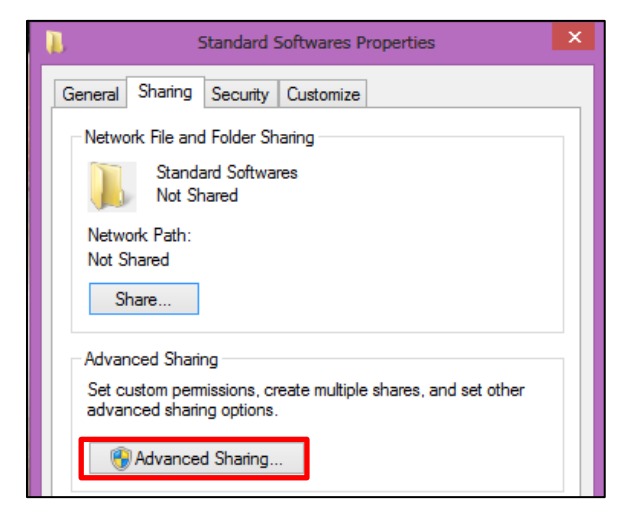

Advanced Sharing ခလုတ်ကို Click နှိပ်ပါ။ အောက်တွင်ဖော်ပြထားသော ပုံကို ကြည့်ပါ။

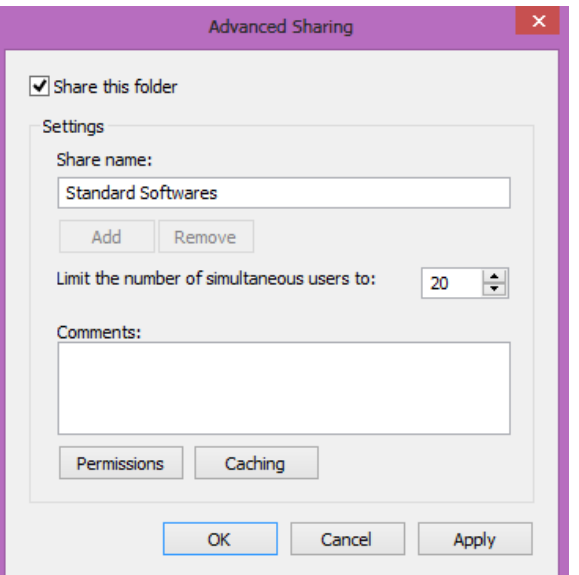

Share this folder ကိုရွေးချယ်အမှန်ခြစ်ကာ Permissions Button ကိုနှိပ်၍ sharing permission များ ပြောင်းလဲရပါမည်။

### ရဲမင်းအောင်(Ray-Electronic) <mark>၊ အသုံးချကွန်ယက်နှင့် အဝေးလှမ်းထိန်းချုပ်ခြင်းနည်းပညာ</mark>

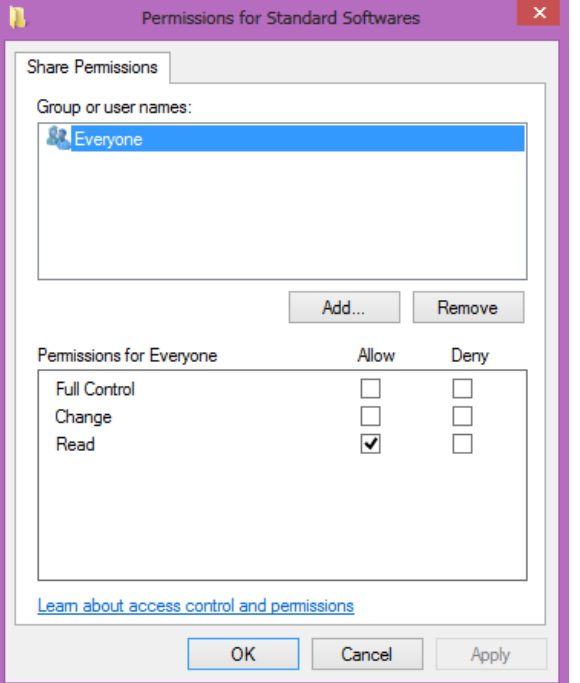

Full Control ပေးထားပါက Sharing ပေးထားသော Folder ကို နောက် Device တစ်လုံးလုံးမှ ပြင်ဆင်နိုင် (ဗျက်နိုင်၊ ရေးနိုင်) ပါမည်။ Change နှင့် Read နှစ်ခုပေါင်း၍ Full Control ဟုခေါ်ဆို ကာ Read တစ်ခုတည်းကိုသာ Allow တွင် Check လုပ်ထားခြင်းဖြင့် ဖတ်ရှုခြင်းတစ်ခုတည်းကိုသာ ဆောင်ရွက်နိုင် ပါမည်။ ထို့နောက် OK ကိုရွေးချယ်ပါ။ ထိုအခါ Folder ကို Sharing ပေးထားပြီးဖြစ်၍ အသုံးပြုနိုင်ပြီ ဖြစ်သည်။ ယခုအခြေအနေအတိုင်း အသုံးပြုနိုင်ရန်အတွက် အခြားကွန်ပျူတာတွင် အသုံးပြုသည်<sub>,</sub>အခါ Password တောင်းမည်ဖြစ်သည်။ ထို့ကြောင့် ယခုကွန်ပျူတာ တွင် Password ပေးထားရန် လိုအပ်မည်။ ထိုသို့ Password မတောင်းစေလိုပါက အောက်ပါအတိုင်း လုပ်ဆောင်ရ ပါမည်။

၁။ Sharing Tab ကို ပထမဆုံးဝင်ရောက်ရပါမည်။ အောက်ဖော်ပြပါအတိုင်း ပုံပေါ်လာပါက အပြာရောင် Network and Sharing Center ကို Click နိုပ်ဝေးပါ။

### ရဲမင်းအောင်(Ray-Electronic) အသုံးချကွန်ယက်နှင့် အဝေးလှမ်းထိန်းချုပ်ခြင်းနည်းပညာ

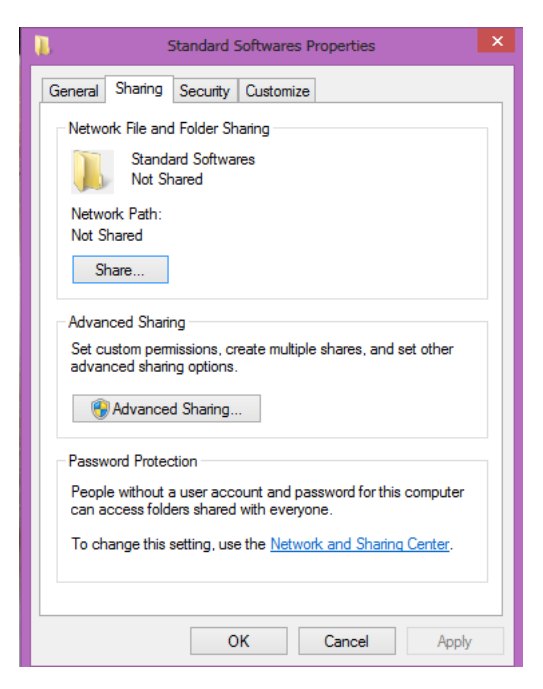

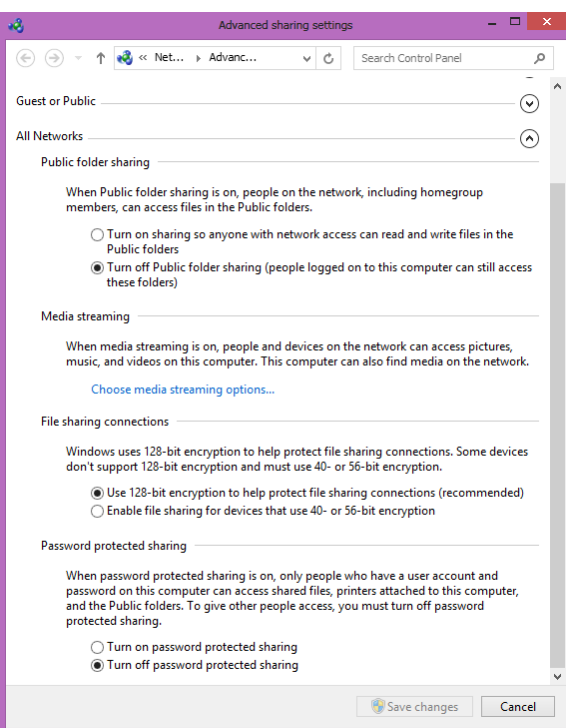

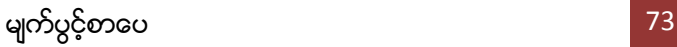

၂။ အထက်ပါပုံအတိုင်း ပေါ်လာပါက Turn off password protected sharing ကိုရွေးချယ်ကာ Save changes button ကို Click နှိပ်ပေးရပါမည်။ ထိုအခါ sharing ခေါ်ယူသုံးစွဲပါက Password တောင်းတော့ မည်မဟုတ်တော့ပါ။

တစ်ခါတစ်ရံတွင် File Sharing ပေးပြီးဖြစ်သော်လည်း အခြားသောကွန်ပျူတာများတွင် Permission Error တက်ပြီးသုံးစွဲ၍ မရခြင်းလည်းကြုံတွေ့ ရတတ်ပါသည်။ ထိုပြသနာကို အောက်ဖော်ပြပါ လုပ်ဆောင်ချက်များကို လုပ်ဆောင်ခြင်းဖြင့် ဖြေရှင်းနိုင်ပါသည်။

၁။ Sharing ပေးထားသော File, Folder သို့မဟုတ် Drive ကို Right Click နိုပ်ပြီး Properties ကို ရွေးပေးရပါမည်။

၂။ ထို့နောက် Security Tab ကိုဝင်ရောက်ရပါမည်။ အောက်ဖော်ပြပါပုံကို လေ့လာကြည့်ပါ။

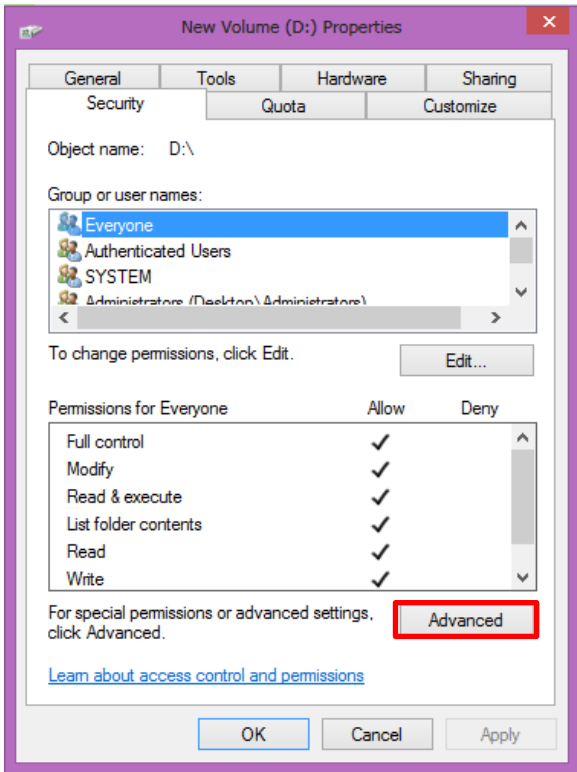

၃။ ထို့နောက် Advanced Button ကို Click နိုပ်ပါ။ ထိုအခါ ဖော်ပြပါပုံ ထပ်မံပေါ်လာပါမည်။

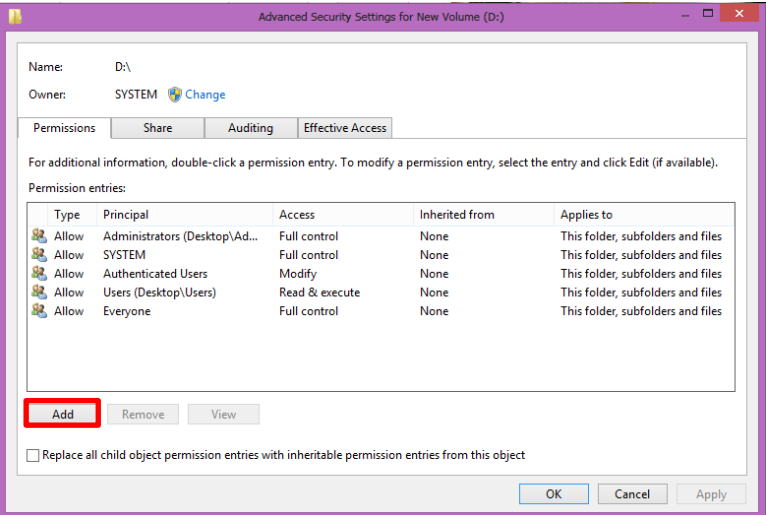

၄။ ထို့နောက် Add Button ကိုရွေးချယ် Click နှိပ်ပေးရပါမည်။ Windows 8 အတွက်မူ Owner ၏ ဘေးဘက်တွင်ရှိသော Change ကိုနှိပ်ပေးရပါမည်။ ထိုအခါ အောက်ဖော်ပြပါပုံ ပေါ်လာပါ မည်။

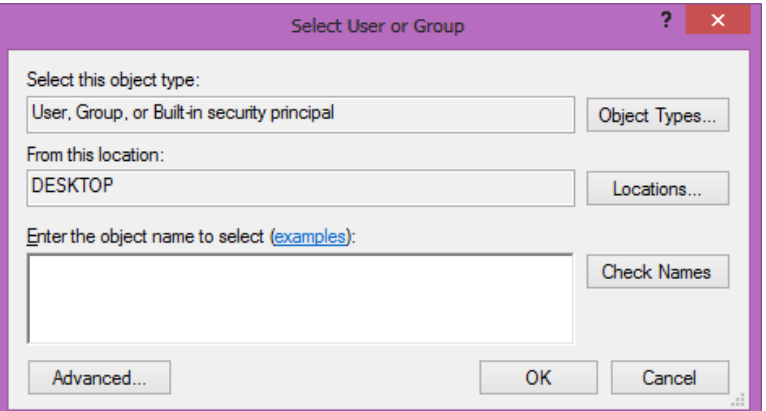

၅။ Advanced ကို Click နှိပ်ပါ။ အောက်ပါပုံကို တွေ့မြင်ရပါမည်။ Find Now Button ကို ဆက်လက် Click နှိပ်ပေး ရပါမည်။

# ရဲမင်းအောင်(Ray-Electronic) <mark>အသုံးရျကွန်ယက်နှင့် အဝေးလှမ်းထိန်းချုပ်ခြင်းနည်းပညာ</mark>

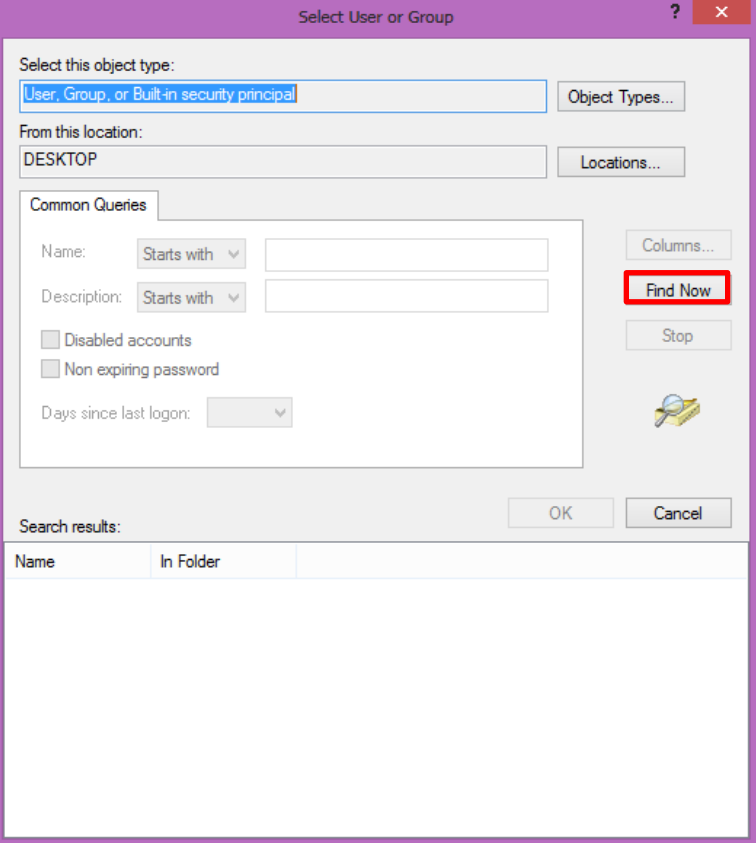

## ထိုအခါ အောက်ပါပုံထပ်မံ ပေါ်လာပါမည်။

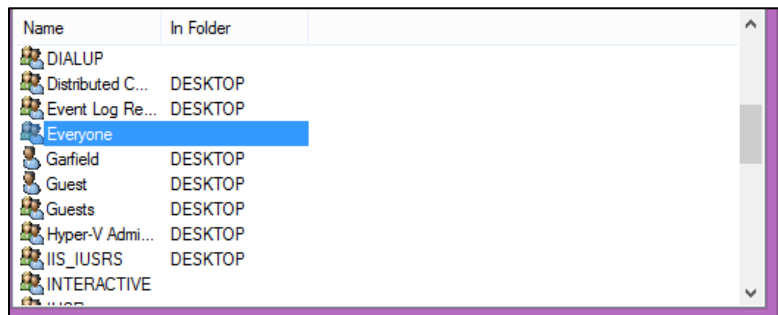

၆။ အထက်ပါအတိုင်း Everyone ကိုရွေးချယ်၍ OK ကို Click နှိပ်ပါ။ User of Group တွင် Everyone ကိုထည့်သွင်းထားပြီးဖြစ်ပါမည်။ Ok ကိုဆက်လက်ရွေးချယ်ပါ။ အောက်ပါပုံပေါ်လာ လျှင် Full Control ကို Check လုပ်ရပါမည်။

OK ကို Click နိုပ်ပါ။

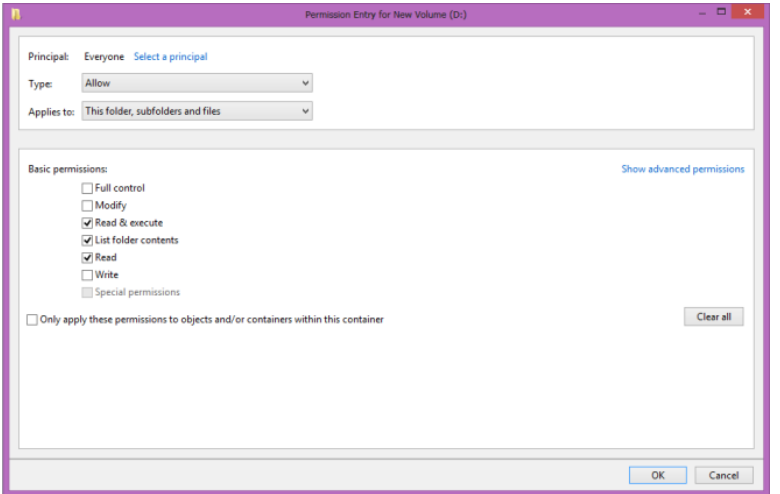

၇။ Advanced Security Settings ပေါ်လာလျှင် Apply > Ok ကို Click နှိပ်ပေးပါ။ အောက်ဖော်ပြပါ ပုံအတိုင်း Permission ပြောင်းလဲနေသည်ကိုတွေ့ရပါမည်။ ထို့နောက် Properties Dialogbox တွင် OK နိုပ်ခြင်းဖြင့် Permission ပြောင်းလဲနိုင်ကြောင်း တွေ့ ရှိရပါမည်။

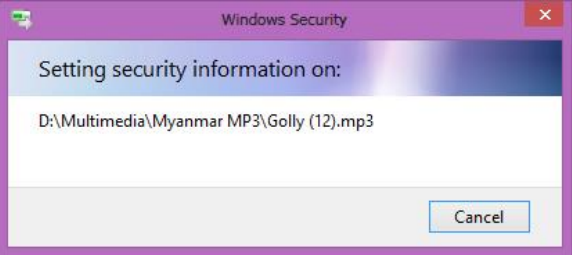

ထို့နောက် အခြားသော Network ရိုတ်ဆက်ထားသော ကွန်ပျူတာများမှ ခေါ်ယူသုံးစွဲရန် အောက်ပါ အ<mark>တိုင်း</mark> ဆက်လက်လုပ်ဆောင်ရပါမည်။

၁။ Desktop တွင် Network Icon ရှိ၊ မရှိ စစ်ဆေးကြည့်ပါ။ မရှိပါက Desktop ပေါ်ရှိ နေရာလွတ် တစ်ခုသို့ Right Click နိုပ်ပြီး Personalize ကိုရွေးချယ်ပေးရပါမည်။ ထို့နောက် Change Desktop Icon ကို Click နှိပ်ပါ။ အောက်ပါ အတိုင်းပေါ်လာလျှင် Network Check Box ကို အမှန်ခြစ်ကာ Apply > OK ကို Click နိုပ်ပေးပါ။

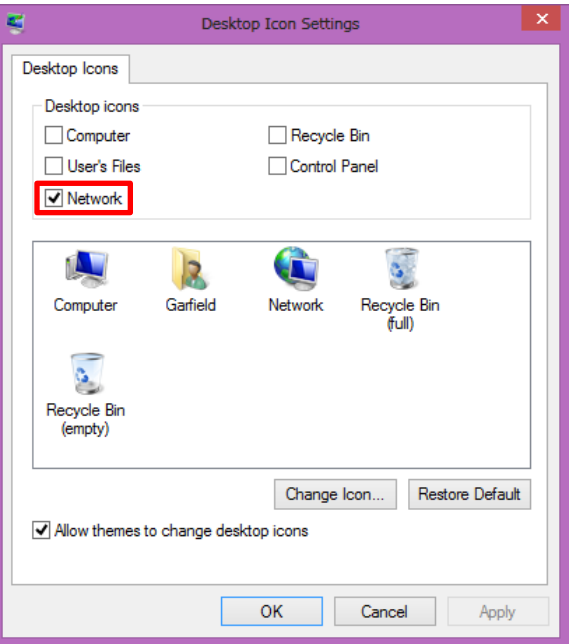

ထိုအခါ Network Icon ပုံသည် Desktop တွင်ပေါ်လာပါမည်။

၂။ ထို့နောက် Desktop ပေါ်ရှိ Network Icon ကို Double Click နှိပ်ပါ။ ထိုအခါ Share လုပ်ထားသော Computer နာမည်များကိုတွေ့ရမည်ဖြစ်သည်။ အသုံးပြုလိုသော ကွန်ပျူတာများ ကို ဖွင့်ကြည့်ခြင်းဖြင့် ထိုComputer များမှမျှဝေထားသော Drive များကိုတွေ့ရပါမည်။ ထို Drive များကိုဖွင့်ကာလိုအပ်သော ဖိုင်များကို သုံးစွဲနိုင်ပြီ ဖြစ်ပါသည်<mark>။</mark>

#### \*\*\*\* \*\*\*\* \*\*\*\*

ရဲမင်းအောင်(Ray-Electronic) အသုံးရကွန်ယက်နှင့် အဝေးလှမ်းထိန်းချုပ်ခြင်းနည်းပညာ

# ၂.၆ Printer များမျှဝေသုံးစွဲခြင်း (Printer Sharing)

Printer များကို မှုုဝေသုံးစွဲရန်အတွက် Printer ကို ကွန်ပျူတာတစ်လုံးတွင် တပ်ဆင်ထားရပါ မည်။ ထို့နောက် Printer Driver ကို ထည့်သွင်းပြီးအောင် သေချာအောင်ပြုလုပ်ပါ။ ပြီးနောက် အောက်ပါ လုပ်ဆောင်ချက်အတိုင်း လုပ်ဆောင်ရပါမည်။

၁။ Start> Control Panel > Devices and Printers သို့ရွေးချယ်ဝင်ရောက်ရပါမည်။ အောက်ဖော်ပြပါပုံ ပေါ်လာသောအခါ မျှဝေသုံးစွဲလိုသော Printer ကိုရွေးချယ်၍ Right Click နှိပ်ကာ Printer Properties သို့ဝင်ရောက် ရပါမည်။

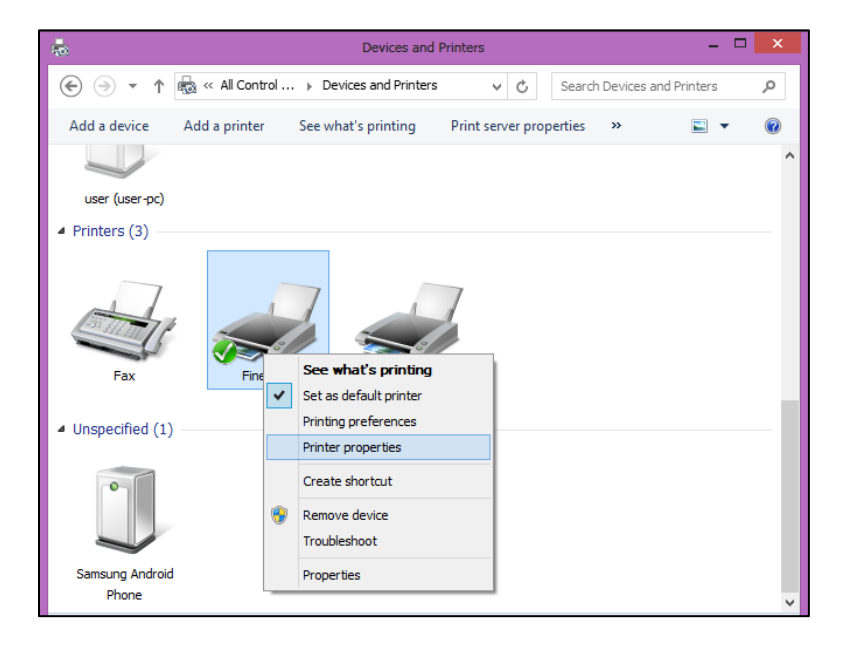

<sub>၂။</sub> ထို့နောက် Sharing Tab သို့ဝင်ရောက်ရမည်ဖြစ်သည်။ Share this printer check box ကို အမှန်ခြစ်ပေးရပါမည်။ Share name တွင် Share လုပ်မည် ့နာမည်ကို ကြိုက်နှစ်သက်ရာ ပေးထားနိုင် ပါသည်။

#### အသုံးရက္ဂန်ယက်နှင့် အဝေးလှမ်းထိန်းချုပ်ခြင်

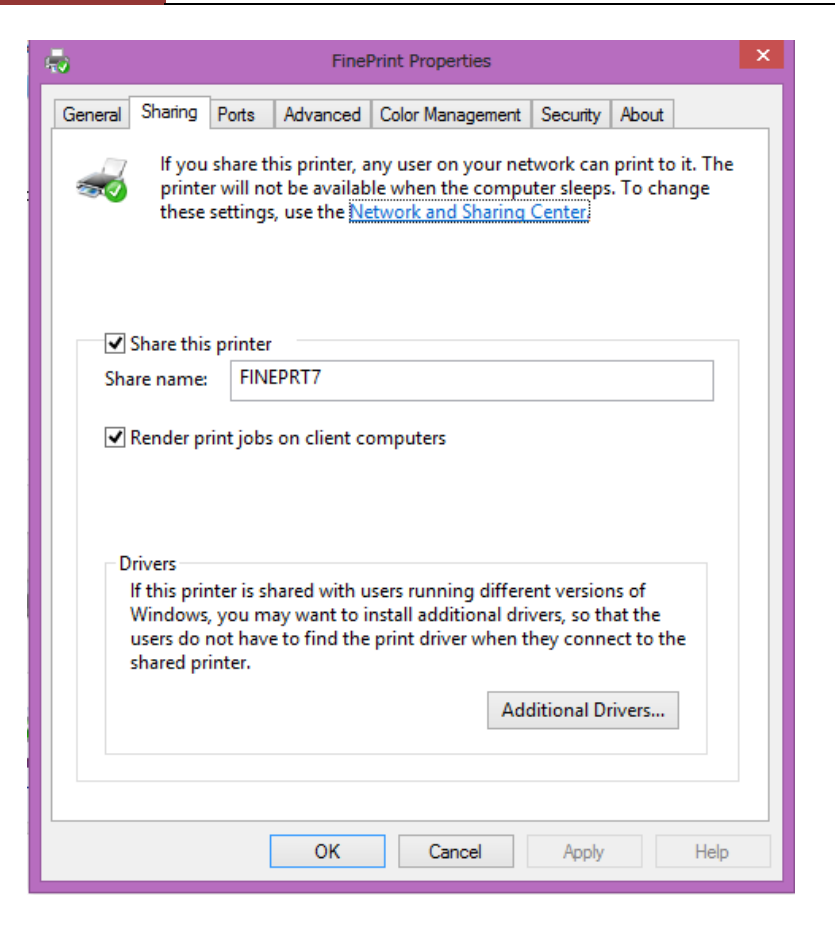

ထို့နောက် OK Button ကို Click နိ<sup>ု</sup>ပ်ခြင်းဖြင့် Sharing ပြုလုပ်ခြင်း လုပ်ငန်းစဉ်ပြီးဆုံးမည် ဖြစ်သည်။

ထို့နောက် အသုံးပြုလိုသော ကွန်ပျူတာတွင် အောက်ဖော်ပြပါအတိုင်း ပြုလုပ်ရမည်ဖြစ်သည်။

Start> Control Panel> Devices and Printers သို့ထပ်မံဝင်ရောက်ရမည်။ အောက်တွင် ျု ဖော်ပြထားသည် ့အတိုင်း ပုံပေါ်လာပါမည်။

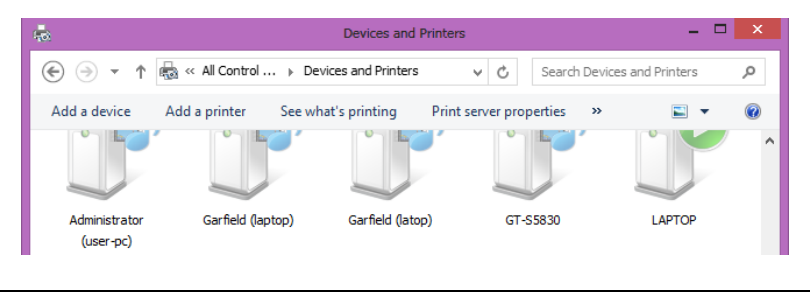

၂။ အထက်တွင် ဖော်ပြထားသည် ့ပုံမှ Add a printer button ကိုရွေးချယ်ပေးရမည်။ ထိုအခါ ပုံတွင် ပြထားသည် ့အတိုင်း ရိုတ်ဆက်ထားသော printer များ၊ Network တွင် Share ပြုလုပ်ထားသော Printer များကို ရှာဖွေနေမည် ဖြစ်သည်။

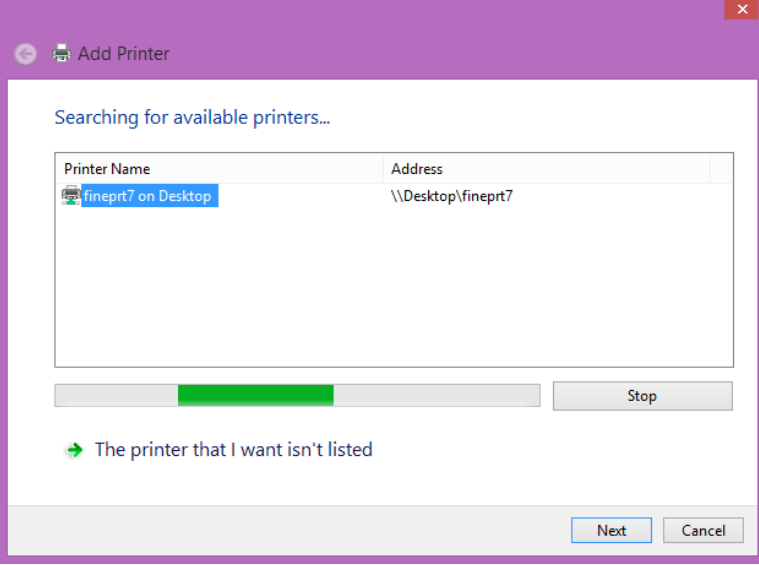

၃။ Next Button ကို Click နိပ်ရပါမည်။

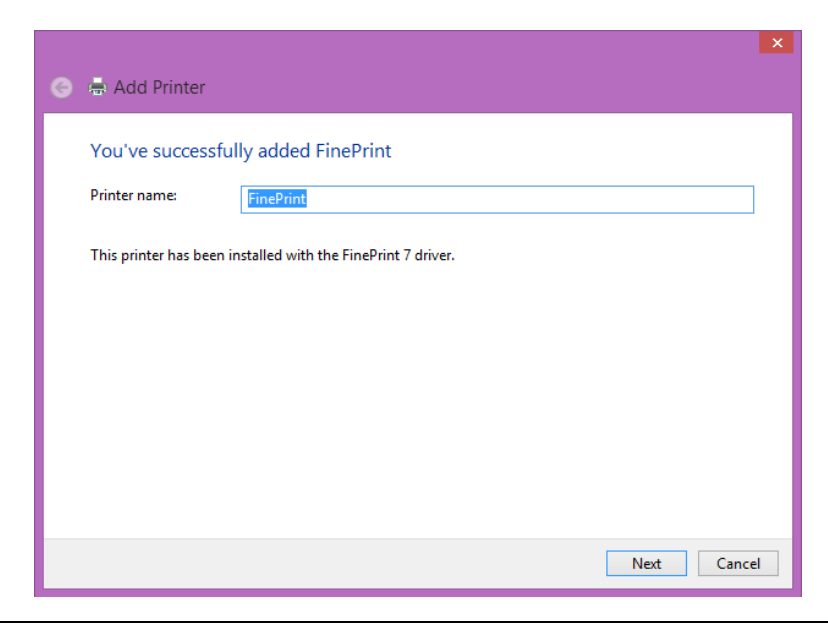

၄။ အထက်ပါပုံထပ်မံပေါ်လာသောအခါ Printer Name ကိုနှစ်သက်ရာတစ်ခုခု ပေးထားနိုင် သည်။ မပေးပဲ FinePrint အနေဖြင့်လည်း အသုံးပြုနိုင်သည်။ ပြီးနောက် Next Button ကို Click နိုပ်ပါ။

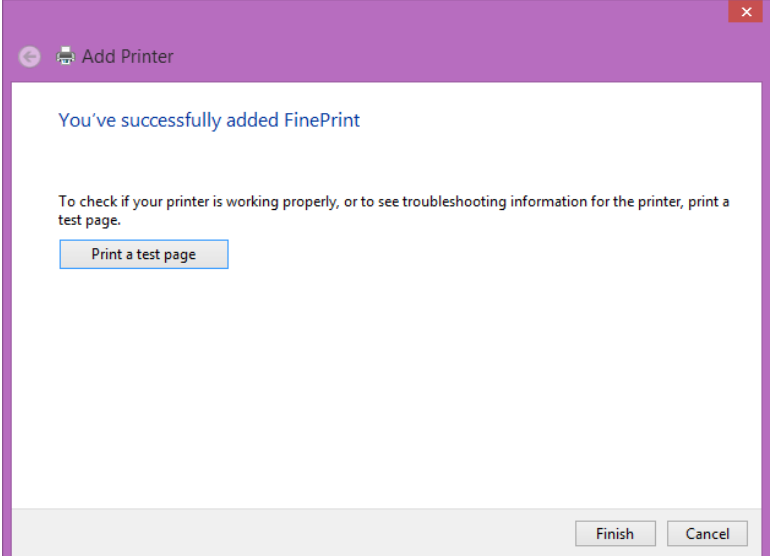

၅။ You've successfully added FinePrint ပေါ်လာသည် ့အခါ Finish ကို Click နှိပ်ပါ။ ထိုအခါ Network ရိုတ်ဆက်ထားသော Printer ကိုအောင်မြင်စွာ ထည့်သွင်းပြီး ဖြစ်ပါသည်။ Local Printer ရိုတ်ဆက် ထားသည် ့အတိုင်း လွယ်ကူစွာ Print ထုတ်နိုင်ပါသည်။

\*\*\*\* \*\*\*\* \*\*\*\*

# ၂.၆ LAN Game များ ရိတ်ဆက်က<mark>စား</mark>ရင်း

LAN Game များချိတ်ဆက်ကစားနိုင်ရန်မည်သည့်လုပ်ဆောင်ချက်ကိုမှအထွေအထူး လုပ်ဆောင် နေစရာမလိုအပ်ပါ။ Network ရိုတ်ဆက်ထားပြီးနောက်တွင် ကစားလိုသော Game ကို ကွန်ပျူတာများ တွင် Install ပြုလုပ်ကာ ကစားရုံသာဖြစ်သည်။ တစ်ခါတစ်ရံတွင် ဂိမ်းအမျိုးအစားကိုလိုက်၍ Option ထဲ သို့ ဝင်ရောက် Configure လုပ်ပေးရသောဂိမ်းများလည်းရှိပါသည်။ ထိုသို့ပြုလုပ်ခြင်းကို ဂိမ်းအမျိုးအစား ကိုလိုက်၍ Setup Manual များထဲတွင် ဝင်ပြင်နိုင်ပါသည်။

\*\*\*\* \*\*\*\* \*\*\*\*

# (၃) ကွန်ပျူတာအသုံးချ ကွန်ယက်နည်းပညာများ

ယခုအခန်းတွင် လက်တွေ့အသုံးချနည်းပညာများကို ဖော်ပြပေးပါမည်။ ထို့အပြင်အခြားသော အသုံးတည့် Network နည်းစနစ်များ ကိုလည်း ဖော်ပြထားပါသည်။ ထို့ကြောင့် ယခုအခန်းကို ဖတ်ရှုခြင်း ဖြင့် Play Station 2 စက်များကို ကွန်ပျူတာတစ်လုံးတည်းဖြင့် ဆော့ကစားနိုင်စေရန်ရည်ရွယ်၍ PS2 Server ပြုလုပ်ခြင်းကိုလည်း ဖော်ပြထားပါသည်။ ထိုသို့ PlayStation 2 Server ပြုလုပ်ခြင်းဖြင့် PlayStation 2 ဂိမ်းဆိုင်များအတွက် များစွာကုန်ကျစရိတ်ကို သက်သာစေမည်ဖြစ်ပါသည်။ ထို့အပြင် ့<br>ခွေဝယ်ရသောဒုက္ခ၊ Lens လဲရသောဒုက္ခများကိုလည်း ကင်းဝေးစေမည်ဖြစ်သည်။ ထို့နောက် အခြားသော ကောင်းနိုးရာရာ နည်းပညာများကိုလည်း တင်ဆက်ထားပါသည်။ CD Drive မကောင်းသော ကွန်ပျူတာများတွင် Windows Installation ပြုလုပ်ရာတွင် အခက်အခဲရှိတတ်ပါသည်။ ထိုအခက်အခဲ များကိုကျော်လွှားရန်အတွက် Network ကို အသုံးပြု၍ Windows Installation ပြုလုပ်ခြင်းများကိုလည်း ဖော်ပြထားပါသည်။ ထို့ကြောင့် အိမ်တိုင်ရာရောက် ကွန်ပျူတာပြုပြင်ကြသော Service သမားမ<mark>ျား</mark> အနေဖြင့်လည်း CD ခွေပေါင်းများစွာ သယ်ဆောင်ရမည့်အစား ကွန်ပျူတာ Latop တစ်လုံးသယ်ဆောင် သွားရုံဖြင့် လိုအပ်သော OS (Windows, Linux) များအပြင် Application များစွာတို့ကိုလည်း ဖိုင်မှုျဝေ သုံးစွဲခြင်းနည်းပညာကိုအသုံးပြု၍ သုံးစွဲစေနိုင်မည်ဖြစ်ပါသည်။ ထို့အပြင် အခြားသော Computer တစ်လုံးမှ Network ကိုအသုံးပြု၍ OS ကို ဆွဲတင်အသုံးပြုပုံများကို ရှင်းပြထားပါသည်။ ထိုကဲ့သို့ ကွန်ပျူတာများကို Network မှ Boot တက်စေခြင်းဖြင့် ကွန်ပျူတာများစွာတို့ကို Hard Disk မပါပဲ အသုံးပြုနိုင်မည်ဖြစ်သည်။ ထိုနည်းပညာသည် Microsoft ၏ multipoint Server ကဲ့သို့စွမ်းဆောင်နိုင်စွမ်း မရှိသော်လည်း ထိုက်သင့်သလောက် ကုန်ကျစရိတ်ကို သက်သာစေပါလိမ့်မည်။ ယခုဖော်ပြပါအခန်းတွင် ကွန်ပျူတာဖြင့် အသုံးချနိုင်သော အသုံးတည့်နည်းပညာများကို ဖော်ပြထားပြီးအခြေခံ Network အကြောင်းကို ပြည့်စုံစွာ လေ့လာရပါမည်။ ယခုအခန်းကို ပိုင်နိုင်သွားခြင်းဖြင့် အခြားသော Server အခြေပြု OS များကို ဆက်လက်လေ့လာနိုင်သွားမည်ဖြစ်သည်။

ရဲမင်းအောင်(Ray-Electronic) အသုံးရက္ဂန်ယက်နှင့် အဝေးလှမ်းထိန်းချုပ်ခြင်းနည်းပညာ

# ၃.၁ ကွန်ယက်ကို အသုံးပြု၍ Windows Install ပြုလုပ်ခြင်း

Network ဖြင့် Windows Installation ပြုလုပ်နိုင်သော Function များသည် ကွန်ပျူတာ အများစု တွင်ပါလာပြီးဖြစ်သည် ့အတွက် Network မှ OS (Windows) တစ်ခုခုကို Install ပြုလုပ်နိုင်သော်လည်း ယခုလုပ်ဆောင်ချက်သည် လူသိနည်းသည်ကို တွေ့ရပါသည်။ Network ကိုအသုံးပြု၍ Windows Install ပြုလုပ်နိုင်သည် ့အတွက် CD Drive မကောင်းခြင်း၊ CD ခွေမကောင်းခြင်းနှင့် USB Stick စသည် Media များ မလိုအပ်သည့်အားသာချက်လည်း ရှိပါသည်။ ထို့အပြင် အထက်ပါ Source များမကောင်းသည့် အတွက် ဖြစ်ရသည့်ပြစ်ချက်များဖြစ်သော Windows Installation ပြုလုပ်၍မရခြင်း၊ Windows ပြုလုပ်ရာတွင် ကြာမြင့်သောအချိန်ကာလများကိုလည်း လျှော့ချပေးနိုင်မည်ဖြစ်သည်။ Installation သိထားရမည့်အချက်တစ်ခုမှာ Network မှ Install ပြုလုပ်ခြင်းတို့အတွက် Wireless နည်းပညာကို အသုံးမပြုနိုင်ပါ။ Wire ဖြင့်ဆက်သွယ်အသုံးပြုရသော Ethernet နည်းပညာဖြင့်သာ အသုံးပြုရ မည်ဖြစ်ပါသည်။ Windows Installation ပြုလုပ်ရာတွင် မည်သည့် Windows OS အမျိုးအစားကိုမဆို Install ပြုလုပ်နိုင်ပါမည်။ ဆိုလိုသည်မှာ Windows 95 မှစတင်၍ Windows XP, Windows 7 သာမက Windows 8 အထိပါ Install ပြုလုပ်နိုင်မည် ဖြစ်ပါသည်။ ထို့ကြောင့် Network ဖြင့် Install ပြုလုပ်ခြင်းကို အဆင့်အလိုက်အောက်တွင်ဖော်ပြ ထားပါသည်<mark>။</mark>

၁။ Install ပြုလုပ်လိုသော Windows အမျိုးအစားကိုရွေးချယ်၍ ကွန်ပျူတာ၏ Drive C: ထဲတွင် Folder တစ်ခုအနေဖြင့် Copy ပြုလုပ်ထားရပါမည်။ ကွန်ပျူတာ၏ အမည်၊ အသုံးပြုနေသော User နှင့် လက်ရှိ ကွန်ပျူတာတွင် အသုံးပြုနေသော Password တို့ကိုလည်း မှတ်သားထားရပါမည်။

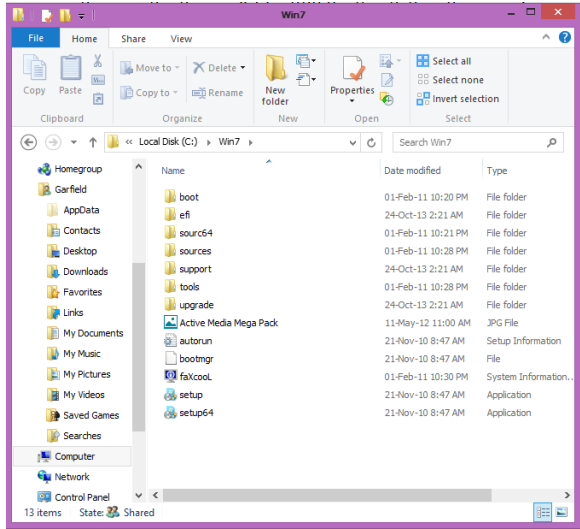

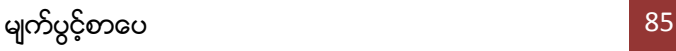

၂။ ထို့နောက် ထို Windows ထည့်သွင်းထားသော Folder ကို Share ပြုလုပ်ထားရပါမည်။ Share ပြုလုပ်နည်းကို ရှေ့အခန်းတွင်ဖော်ပြထားပြီးဖြစ်ပါသည်။ Share Name ကို ကြိုက်နှစ်သက်ရာအမည် Win7 ပေးထားသည် ဆိုပါစို့။

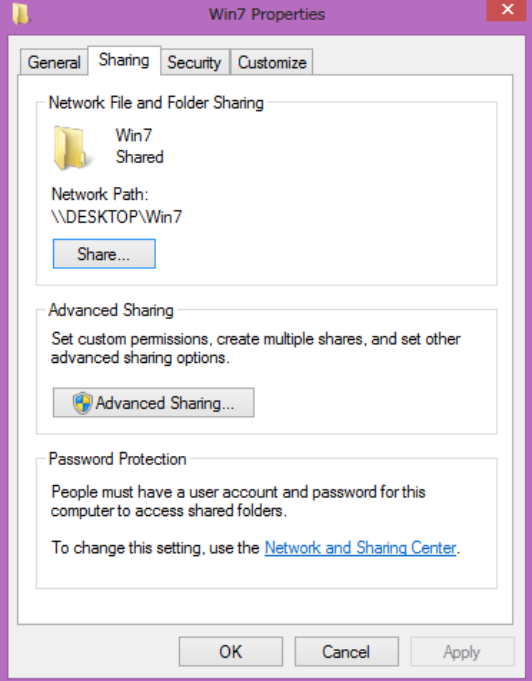

၃။ ထို့နောက် အသုံးပြုမည့်ကွန်ပျူတာတွင် Network ရိုတ်ဆက်ကာ IP Address ကိုအောက်ပါအတိုင်း ပေးရပါမည်။ IP Address သတ်မှတ်ခြင်းကိုလည်း ရှေ့အခန်းတွင်ပြန်လည်ဖတ်ရှုနိုင်ပါ သည်။ ပေးရမည့် IP Address မှာ 192.168.1.5 နှင့် Subnet Mask ကို 255.255.255.0 ဟူ၍ ဖြစ်ပါသည်။

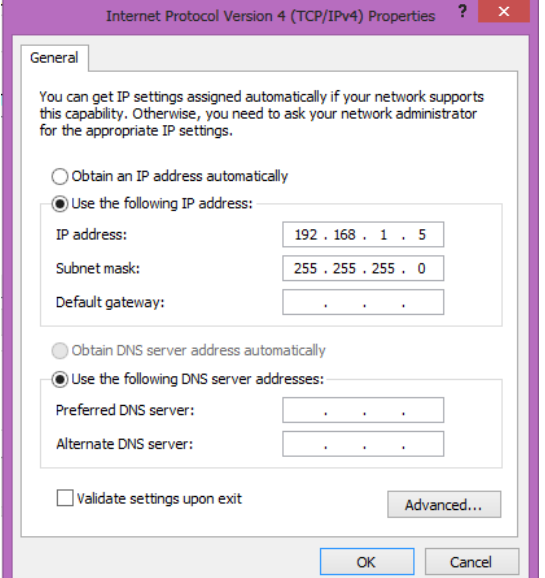

၄။ ထို့နောက်တွင် စာအုပ်နှင့်ပူးတွဲပါအခွေထဲမှ tftpboot ဖိုင်ကို Double Click နှိပ်၍ ဖွင့်ရပါမည်။ အောက်ပါပုံကိုတွေ့ရပါမည်<mark>။</mark>

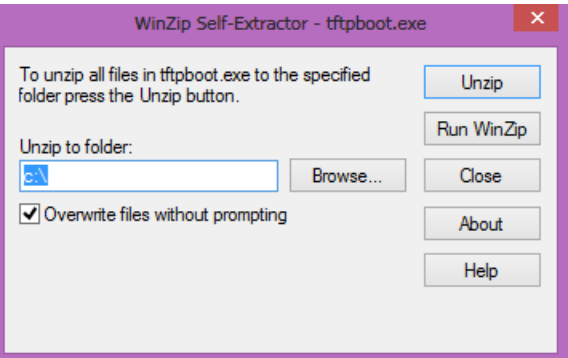

အထက်ပါပုံမှ Unzip ကိုနှိပ်ပေးရပါမည်။ ထိုအခါ လိုအပ်သောဖိုင်များကို C: Drive အောက်သို့ Extract .<br>ပြုလုပ်သွားမည် ဖြစ်ပါသည်။

C: Drive ကိုဖွင့်၍ tftpboot Folder ထဲမှ tftpd32 ဖိုင်ကို Double Click နိုပ်၍ Run ပေးရပါမည်။ ထိုအခါ အောက်ဇော်ပြပါပုံပေါ်လာပါမည<mark>်</mark>။

### ရဲမင်းအောင်(Ray-Electronic) <mark>၊ အသုံးချကွန်ယက်နှင့် အဝေးလှမ်းထိန်းချုပ်ခြင်းနည်းပညာ</mark>

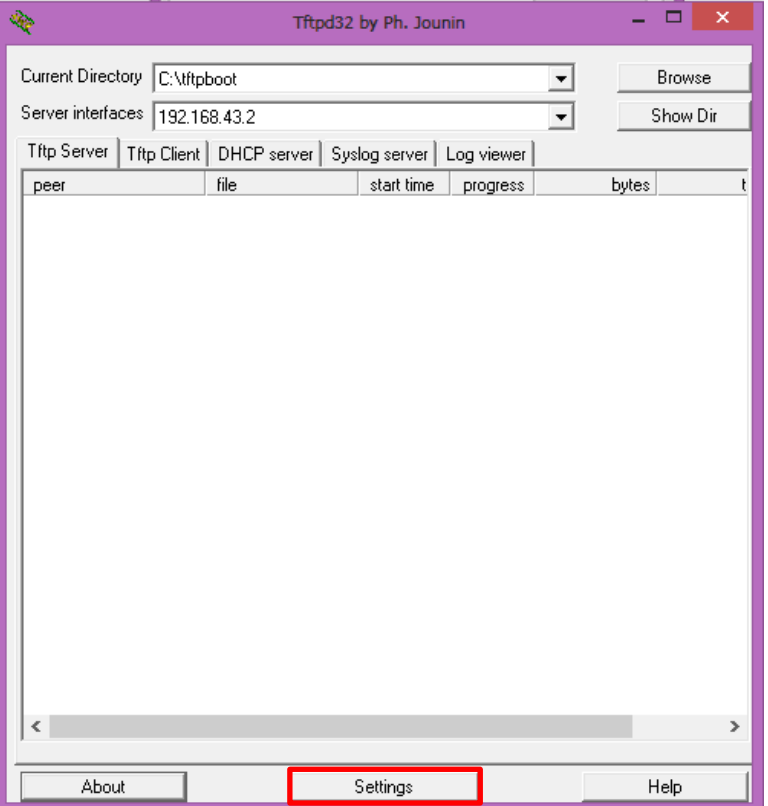

အထက်ပါပုံတွင်ပြထားသည် ့အတိုင်း Current Directory တွင် C:\tftpboot ဖြစ်နေရပါမည်။ ထို ့နောက် Server interface တွင်တစ်ခုခုဖြစ်နေပါလိမ့်မည်။ ယင်းကို ပြောင်းလဲရန်မလိုပါ။ ထို့နောက် အထက်ပါ ပုံတွင်ဝိုင်းပြထားသည် ့ Settings Button ကို Click နှိပ်ပေးရပါမည်။ ထိုအခါ အောက်ဖော်ပြပါ Dialog Box ကိုတွေ့မြင်နိုင်ပါမည်။

၅။ အောက်ပါပုံတွင်ပြထားသည့်အတိုင်း Base Directory တွင် အစက်တစ်စက် (Single Dot) ՝՝." သာ အမှန်ခြစ်ပေးထားရပါမည်။ ထို့အပြင် DHCP Server ကိုလည်း ရွေးချယ်ပေး ထားရပါမည်။ DHCP Options တွင်မူ Ping address before assignation ကို အမှန်ခြစ်ဖြုတ် (Uncheck) ပြုလုပ်ထားရပါမည်။ Bind DHCP to this address ကိုမူ အမှန်ခြစ်ပေးထားရပါမည်။

Advanced TFTP Options တွင်မူ PXE Compatibility နှင့် Allow ``\'' As vitual root ကို မဖြစ် မနေအမှန်ခြစ်ပေးထားရပါမည်။ ထို့နောက် OK ကိုရွေးချယ်ပေးရပါမည်။

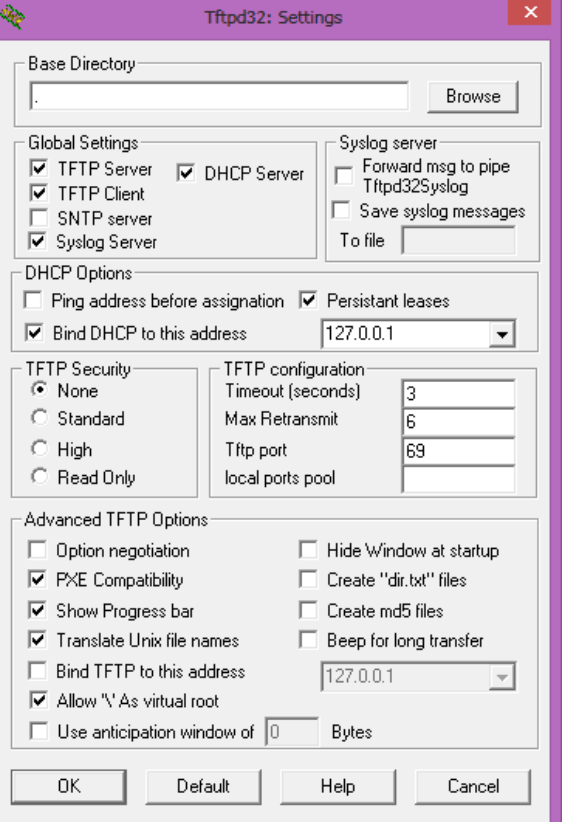

အောက်ဖော်ပြပါပုံသို့ပြန်ရောက်လာသောအခါ ဝိုင်းပြထားသော DHCP Server ကို Click တစ် ချက်နှိပ်ပေးရပါမည်။ ထို့နောက် IP pool starting address တွင် 192.168.1.15 ဟုရိုက်ထည့်  $\frac{1}{\sqrt{2}}$ ော Size of pool တွင်  $10$  ဟုပေးကာ Boot File ကိုမူ boot\pxeboot.com ဟုပေးထား ရပါမည်။ Mask တွင်မူ 255.255.255.0 ဟုရိုက်ထည့်ကာ ဘေးဘက်တွင်ရှိသော Save Button ကို Click တစ်ချက်နှိပ်ပေးရပါမည်။ ထို့နောက် Save မှတ်သားသည်များကို Effect သက်ရောက်စေရန်အတွက် Tftp32 Software ကိုပိတ်၍ နောက်တစ်ကြိမ်ပြန် Run ပေးရပါမည်။

### ရဲမင်းအောင်(Ray-Electronic) <mark>အသုံးချကွန်ယက်နှင့် အဝေးလှမ်းထိန်းချုပ်ခြင်းနည်းပညာ</mark>

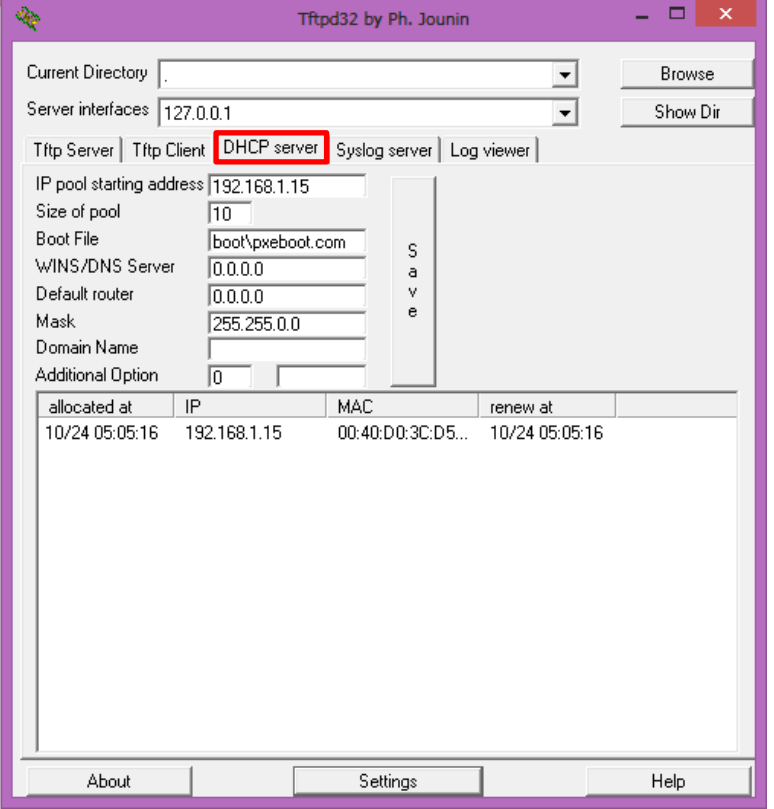

၆။ Network ဖြင့် Install ပြုလုပ်လိုသော ကွန်ပျူတာတွင် Network ကြိုးတပ်၍ Computer ကို ဖွင့်ရပါမည်။ BIOS Settings များပြောင်းလဲရန် Del Key ကိုနှိပ်ထားရပါမည်။ ကွန်ပျူတာအမျိုးအစား .<br>အလိုက် ဝင်ရောက်ရသော Key များကွာခြားနိုင်ပါသည်။ အချို့သော ကွန်ပျူတာများတွင် F2 Key လည်း ဖြစ်လေ့ရှိပါသည်။ CMOS Setting သို့ဝင်ရောက်သွားပုံကို အောက်ဖော်ပြပါပုံတွင် ဖော်ပြထားပါသည်။ — … … …<br>ပေါ်လာသောပုံမှ Advanced BIOS Features ကိုဝင်ရောက်ရပါမည်။

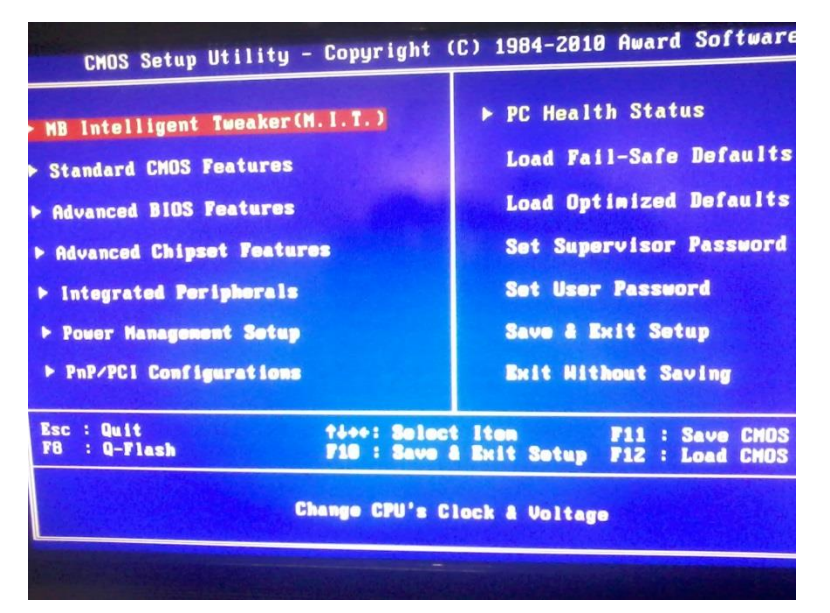

အောက်တွင်ဖော်ပြထားသောပုံသည် Advanced BIOS Features ကိုဝင်ရောက်ထားသော ပုံဖြစ်သည်။

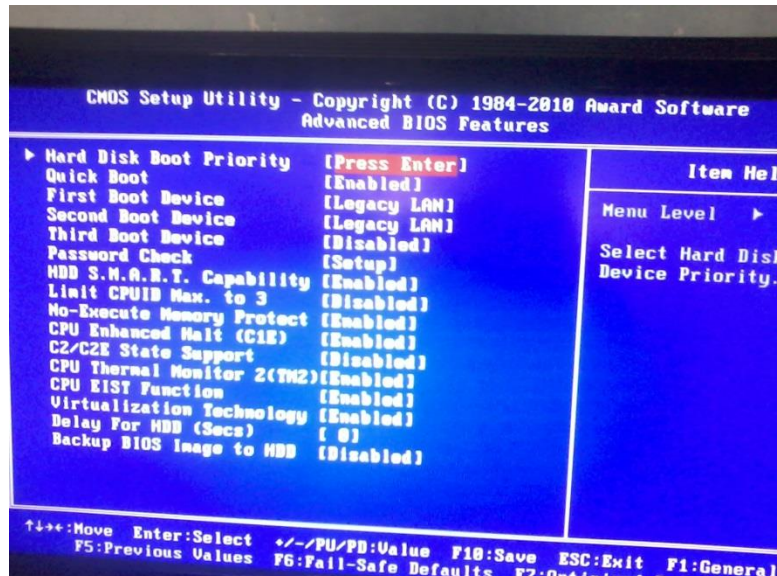

အထက်ပါပုံအရ First Boot Device တွင် Legacy LAN ဟုရွေးပေးရပါမည်။ ကွန်ပျူတာအမျိုးအစား ပေါ်မူတည်၍ အနည်းငယ်အပြောင်းအလဲရှိနိုင်ပါသည်။ ထို့သို့ရွေးချယ်ပြီးနောက် ESC နိုပ်ပြီး ပြန်ထွက်ရ ပါမည်။ ထို့နောက် Integrated Peripherals ကိုဝင်ရောက်ပေးရပါမည်။ ထို့သို့ဝင်ရောက်ခြင်းဖြင့်

မျက်ပွင့်စာပေ မောက်သား အားသား အားသား မြောက်ပွင့်စာပေ

### ရဲမင်းအောင်(Ray-Electronic) <mark>အသုံးချကွန်ယက်နှင့် အဝေးလှမ်းထိန်းချုပ်ခြင်းနည်းပညာ</mark>

အောက်ဖော်ပြပါပုံပေါ်လာမည်ဖြစ်သည်။ ထိုပုံအရ Onboard LAN Boot ROM တွင် Enabled ဖြစ်နေရ .<br>ပါမည်။ ယင်းအချက်သည်လည်း ကွန်ပျူတာအမျိုးအစားအလိုက် အပြောင်းအလဲအနည်းငယ်ရှိနိုင်ပါသည်။

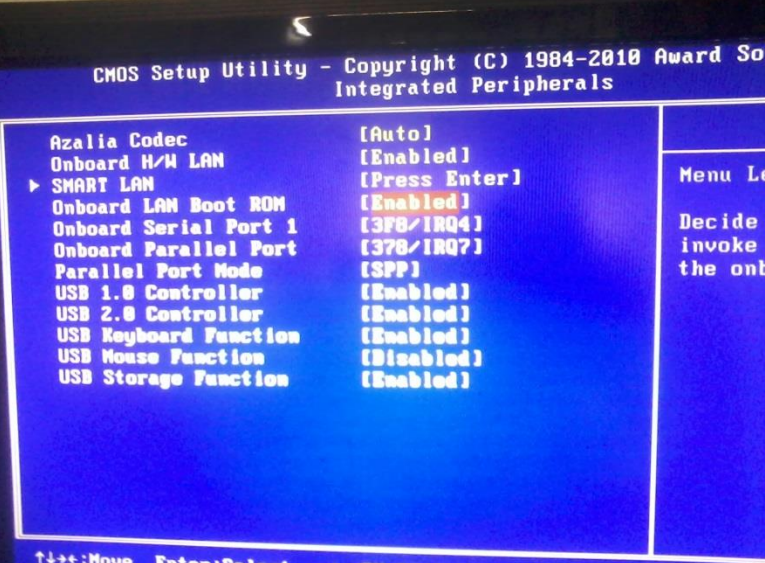

ထိုသို့ပြောင်းလဲပြီးနောက် Save မှတ်ရန်အတွက် F10 ကိုနှိပ်ကာ သိမ်းဆည်းရန်အတွက် Enter ကို တချက်နှိပ်ပေးရပါမည်။

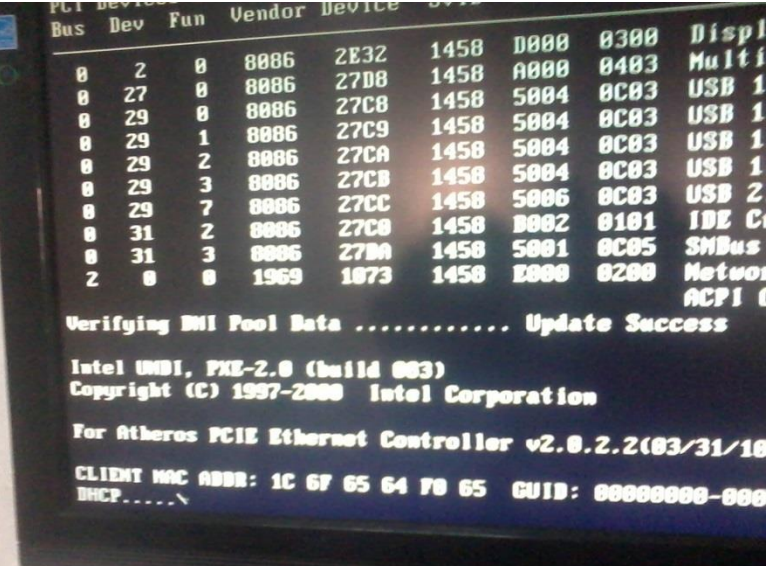

ထိုအခါ Computer သည် Restart ကျသွားမည်ဖြစ်ပြီးပြန်တက်လာသောအခါတွင်မူ အထက်ဖော် ပြပါပုံကိုတွေ့ရမည်ဖြစ်ပါသည်။ အချိန်အနည်းငယ်တောင့်ဆိုင်းပြီးသောအခါ Network ဖြင့်စတင် ရန် F12 F12 Boot File အောက်ဖော်ပြပါပုံအတိုင်း Loading ပြုလုပ်နေမည်ဖြစ်သည်။

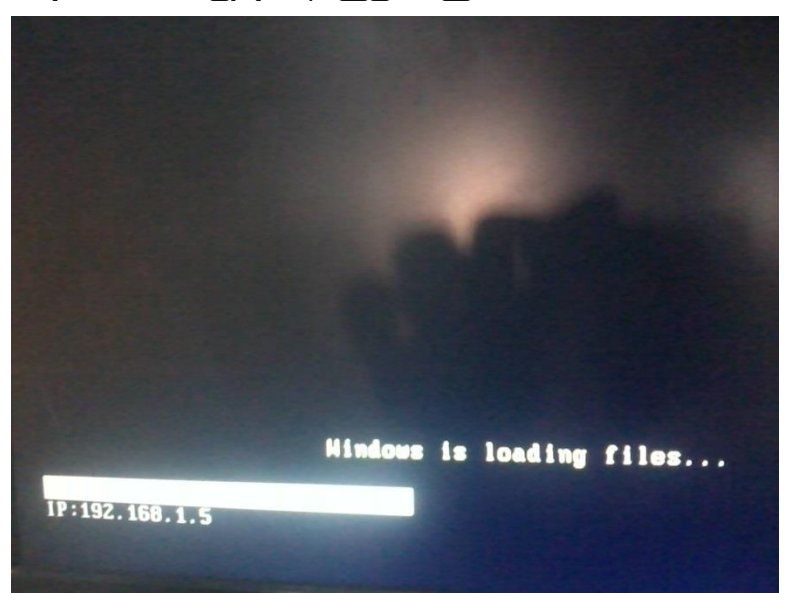

ထို့နောက်အောက်ဖော်ပြပါပုံပေါ်လာသည်အထိ စောင့်ဆိုင်းပေးရပါမည်။

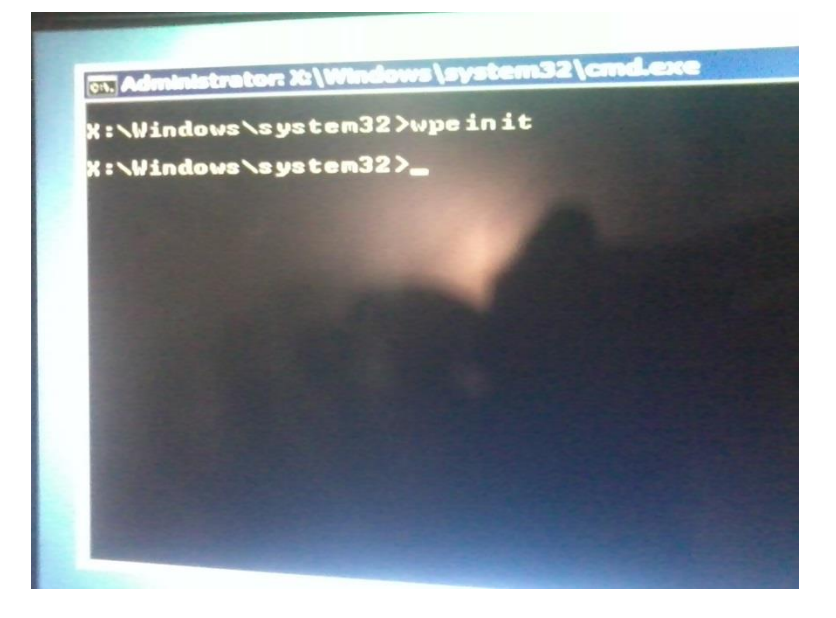

ရဲမင်းအောင်(Ray-Electronic) <mark>အသုံးချကွန်ယက်နှင့် အဝေးလှမ်းထိန်းချုပ်ခြင်းနည်းပညာ</mark>

အောက်ဖော်ပြပါအတိုင်း Command Prompt ပေါ်လာလျှင် Windows Installation ပြုလုပ်ရန် အတွက် Command အချို့ကိုအသုံးပြုရပါမည်။ အသုံးပြုရမည် ့Command များမှာ

#### x:\windows\system32>net use z: \\192.168.1.5\Win7

ဟုရိုက်ထည့်ရပါမည်။ 192.168.1.5 သည် Server ၏ IP Address ဖြစ်ပြီး Win7 သည် Share ပေးထားသော အမည်ဖြစ်သည်။ ထိုအမည်သည် Share ပေးထားသောအမည်ကိုမူတည်၍ ပြောင်းလဲမှု ရှိနိုင်ပါသည်။ ထို့နောက် Enter နှိပ်ပေးရ ပါမည်။ ထိုအခါ User တောင်းမည်ဖြစ်သည်။ User Name ကို အောက်ပါအတိုင်းရိုက်ထည့်ပေးရ ပါမည်။

#### x:\windows\system32>192.168.1.5\User

ဟုရိုက်ရမည်ဖြစ်သည်။ Userသည်လက်ရှိ Server ကွန်ပျူတာတွင်အသုံးပြုနေသော User Name ကိုဆိုလိုပါသည်။ ထို့နောက် Password ရိုက်ထည့်ပေးရမည်။ Password သည်လည်း Window Installation ပြုလုပ်လိုသောကွန်ပျူတာနှင့် ရိုတ်ဆက်ထားသည် Server Computer တွင်အသုံးပြု နေသော Password ကိုဆိုလိုပါသည်။ ပြည့်စုံသောအခါ Complete Successfully ဟုကြေငြာပေးမည် ဖြစ်သည်။

ဂု။ ထို့နောက် လက်ရှိအသုံးပြုနေသော Vitual Drive မှ Share ပြုလုပ်ထားသော Drive ကို ပြောင်းလဲရန် အောက်ဖော်ပြပါ Command ကိုရိုက်ထည်<sub>.</sub>ရပါမည်။

#### x:\windows\system32>z:

စတင်ပြုလုပ်ရန် ထို့နောက် Z: Drive သို့ရောက်ရှိလာသောအခါ Windows Installation အောက်ဖော်ပြပါ Command ကိုအသုံးပြုရပါမည်။

#### Z:>Setup.exe

ထို့နောက် Enter နိုပ်လိုက်သောအခါ Windows Installation ၏ Welcome Screen ပေါ်လာပါမည်။ ထိုအခါ သမရိုးကျ Installation ပြုလုပ်သည့်နည်းစနစ်အတိုင်း Install ပြုလုပ်နိုင်ပြီဖြစ်သည်။ အောက်ဖော်ပြပါပုံကို လေ့လာနိုင်ပါသည်။

ရဲမင်းအောင်(Ray-Electronic) <mark>အသုံးရကွန်ယက်နှင့် အဝေးလှမ်းထိန်းချုပ်ခြင်းနည်းပညာ</mark>

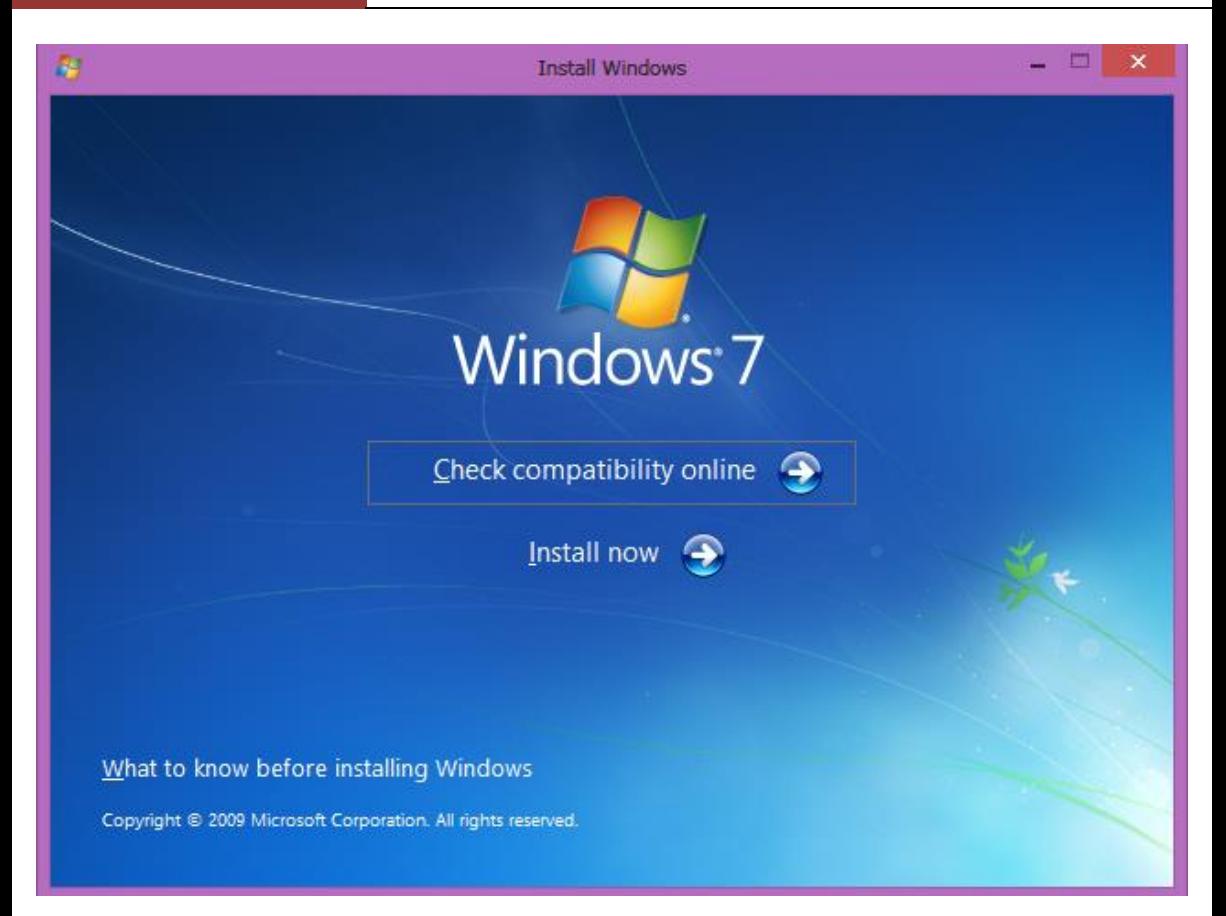

\*\*\*\* \*\*\*\* \*\*\*\*

ရဲမင်းအောင်(Ray-Electronic) <mark>အသုံးချကွန်ယက်နှင့် အဝေးလှမ်းထိန်းချုပ်ခြင်းနည်းပညာ</mark>

# ၃.၂ ကွန်ယက်ကို အသုံးပြု၍ Windows ကို Boot တက်စေခြင်း

ကွန်ပျူတာကိုအသုံးပြုရာတွင် OS တစ်ခု Boot တက်လာရန်လိုအပ်သောဖိုင်များကို Hard Disk တွင်သိမ်းဆည်းထားပါသည်။ ထိုသို့သိမ်းဆည်းထားသော ဖိုင်များကို Loading ပြုလုပ်ခြင်းဖြင့် OS တက်လာခြင်းဖြစ်သည်။ ထိုသို့သမရိုးကျနည်းလမ်းကိုအသုံးမပြုပဲ အခြားသောကွန်ပျူတာတွင် တပ်ဆင် ထားသော Hard Disk တစ်လုံးမှဖိုင်များကိုခေါ်ယူကာ Windows ကို သုံးစွဲနိုင်ပါသည်။ ထိုသို့သုံးစွဲခြင်းဖြင့် အသုံးပြုမည့်ကွန်ပျူတာတွင် Hard Disk တပ်ဆင်ထားရန် လိုအပ်မည်မဟုတ်ပါ။ Hard Disk တပ်ဆင်အသုံးပြု<mark>ခြင်းမဟုတ်သည် ့အတွက် မိမိ၏ကွန်ပျူတာတွင် အသုံးပြ</mark>သကဲ့သို့ အလွန်လ<mark>ျှင်မြန်မည်</mark><br>မဟုတ်ပါ။ သို့ထော်လည်း ကွန်ပျူတာသင်တန်းကဲ့သို့သော နေရာမျိုးတွင် ငွေကြေးကုန်ကျမှု မဟုတ်ပါ။ သက်သာစေရန်အတွက် အသုံးပြုနိုင်ပါသည်။ ထို့အပြင်ကုမ္ပ<mark>ကိများ</mark>တွင်လည်းစာစီစာရိုက်သာ အသုံးပြုရန် လိုအပ်ပြီးအမြန်နှန်းမြင့်မားစွာအသုံးမပြုရသောနေရာများတွင်အသုံးပြုနိုင်မည်ဖြစ်သည်။ ထိုသို့လုပ်ဆောင် ရမည် ့ဆောင်ရွက်ချက်များကို အောက်တွင်အဆင့်အလိုက်ဖော်ပြထားပါသည်။ ဖော်ပြထားသည် ့အတိုင်း ာ<br>တိကျစွာ လုပ်ဆောင်ခြင်းဖြင့် လွယ်ကူစွာအသုံးပြုနိုင်မည်ဖြစ်ပါသည်။ ကွန်ပျူတာတစ်လုံးထက်မကပဲ များစွာသော ကွန်ပျူတာများကိုလည်း ဖော်ပြပါနည်းလမ်းအတိုင်း ဆောင်ရွက်နိုင်ပါသည်။ ထိုသို့ဖော်ပြ ရာတွင် Windows 7 ကို အသုံးပြု<mark>ခြင်း</mark>ကိုသာ ဖော်ပြပေးပါမည်။

ထိုသို့လုပ်ဆောင်ရာတွင် ISCSI boot နည်းပညာကိုအသုံးပြုပါသည်။ ထိုနည်းပညာကို အသုံးပြုရြင်းအားဖြင့် အသုံးပြုမည် ကွန်ပျူတာတွင် Hard Disk မပါပဲအသုံးပြုနိုင်ပါသည်။ ISCSI Boot နည်းပညာကို အသုံးပြုသော Software များအနက် CCBoot Software သည် Windows 7 တွင် Compatible ဖြစ်သည် ့အတွက် CCBoot Software ကိုသာအသုံးပြုပါမည်။ အသုံးပြုရမည် ့Server ၏ Hard Disk သည်အရွယ်အစား အနည်းငယ်ကြီးမားရပါမည်။ ထို့နောက် အသုံးပြုလိုသော ကွန်ပျူတာများ နှင့် Server ကွန်ပျူတာကိုချိတ်ဆက်ထားရပါမည်။ ထို့နောက် လုပ်ဆောင်ချက်များကို စတင်နိုင်ပြီ ဖြစ်သည်။

၁။ အသုံးပြုမည့်စက်၏ IP Address ကို 192.168.1.1 ဟုပေးရပါမည်။ IP Address သတ်မှတ်ခြင်းကို ရှေ့အခန်းများတွင် ဖော်ပြထားခဲ့ပြီးဖြစ်သည်<mark>။</mark>

၂။ ပူးတွဲပါ CD ထဲမှ ccbootsetupx0722 ဗိုင်ကို Double Click နိုပ်ပြီး စတင် Run ပေးရပါမည်။ ထိုအခါ အောက်ဖော်ပြပါ Setup Dialog Box ပေါ်လာပါမည်။

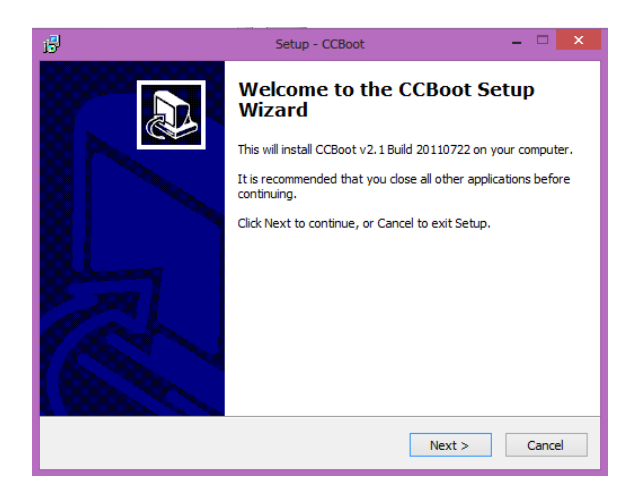

Next ကိုသာရွေးချယ်ပေးရပါမည်။ ထို့နောက်ပေါ်လာသော Dialog Box ထဲမှ I accept the agreement ကိုရွေးချယ်၍ Next ကို Click နိုပ်ရပါမည်။ ထပ်မံပေါ်လာသော Windows တွင် လည်း Next ကိုသာ -<br>ရွေးချယ်ပေးရပါမည်။ ထို့နောက် Next ကိုသာရွေးချယ်ပေးပါ။ ထို့နောက် Next ကိုသာထပ်မံရွေးချယ် ပေးရပါမည်။ ထို့နောက် Install ကို Click နိုပ်ပါ။ Install ပြုလုပ်နေမည်ဖြစ်ပါသည်။ ပြီးဆုံးသွားပါက Desktop ပေါ်မှ CCBoot ကို Double Click နိုပ်၍ Run ပေးရပါမည်။

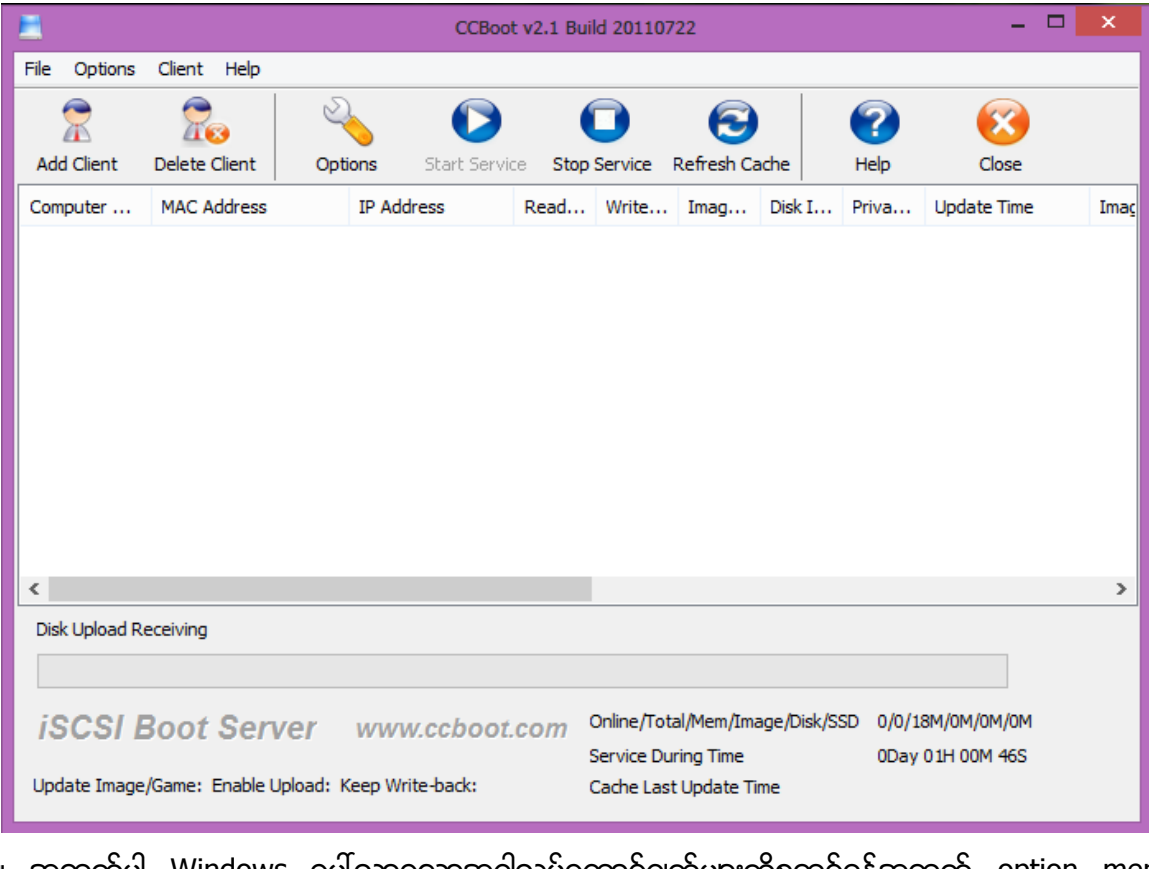

၃။ အထက်ပါ Windows ပေါ်လာသောအခါလုပ်ဆောင်ချက်များကိုစတင်ရန်အတွက် option menu အောက်မှ Option Wizard ကိုရွေးချယ်ပေးရပါမည်။

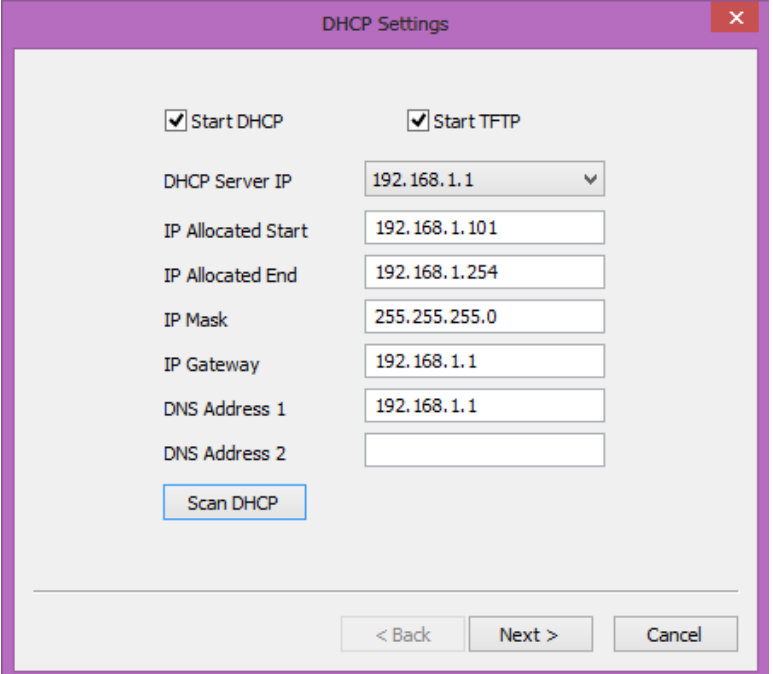

အထက်ပါအတိုင်းပေါ်လာသောအခါ Start DHCP နှင့် Start TFTP တို့ကိုအမှန်ခြစ်ပေး ရွေးချယ် ထားရ ပါမည်။ ထို့နောက် Server ကွန်ပျူတာတွင် Network ကတ်တစ်ကတ်တည်း တပ်ဆင်ထားကြောင်း သေချာအောင်ပြုလုပ်ရပါမည်။ မသေချာပါက Scan DHCP ကိုရွေးချယ်ပေးရပါမည်။

ထို့နောက် Next ကိုရွေးချယ် Click နှိပ်ပေးပါ။

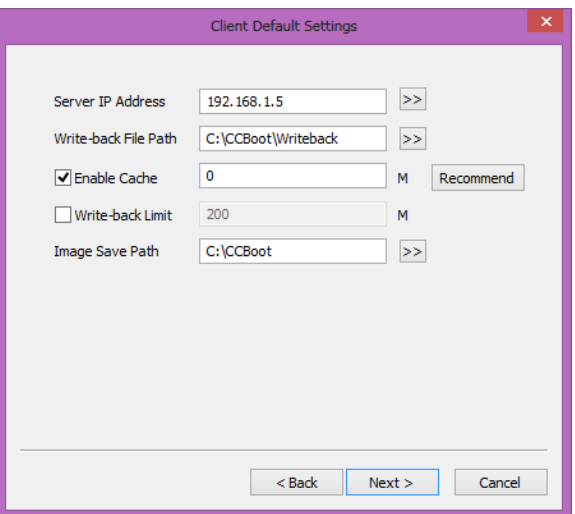

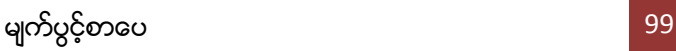

ထို့နောက် ပေါ်လာသော Dialogbox အတွင်းမှ Server IP Address ကိုပြောင်းလဲရန်မလိုပါ။ ပြီးလျှင် Write-back File Path နှင့် Image Save Path တို့ကိုသတ်မှတ်ပေးရပါမည်။ Write back file Path ကိုခေါ်ယူသုံးစွဲမည့် Client ကွန်ပျူတာများ၏ စာစီစာရိုက်၊ စာရင်းဇယားသိမ်း ဆည်းမှုတို့အပြင် ထို Client ကွန်ပျူတာမှ ခေါ်ယူသုံးစွဲမည် Software များအတွက် သိမ်းဆည်း ထားပေးရန်နေရာဖြစ်သည်။ ထို့ကြောင့် Server ကွန်ပျူတာ၏ Hard Disk တွင် နေရာလွတ် လုံလောက်စွာရှိနေရန် လိုအပ်ပါသည်။ ပြီးနောက်တွင် ထို Path အသုံးပြုရန်အတွက် Hard Disk သည် NTFS(New Technology File System) ဖြစ်နေရမည်ဖြစ်ပြီး Cluster Size အားဖြင့် 32 KB ဖြစ်နေရပါမည်။ Image Save Path ဆိုသည်မှာ iSCSI boot Image Windows OS ထားခြင်းလည်းဖြစ်သည်။ ၄င်း Path ကိုအသုံးပြုရန်အတွက် Server Computer တွင် NTFS ဖြစ်နေရမည်။ ထို့အပြင် Cluster Size 32KB ကိုအသုံးပြုရပါမည်။ ထို့နောက်တွင် Next ကိုရွေးချယ် ပေးပါ။

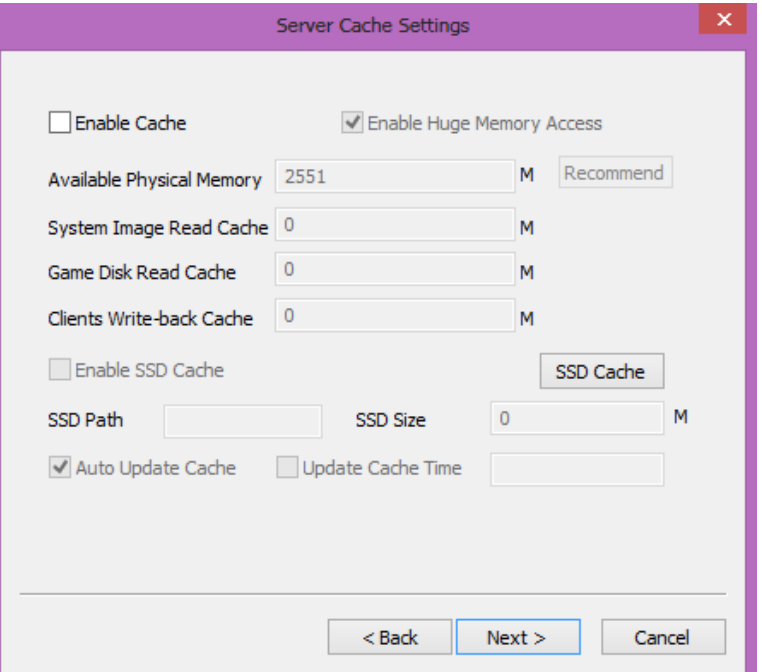

အထက်ဖော်ပြပါ Dialog Box ပေါ်လာလျှင်အထွေအထူးပြောင်းလဲရန်မရှိပါ။ Next ကိုသာ ရွေးချယ်ပေးရပါ မည်။

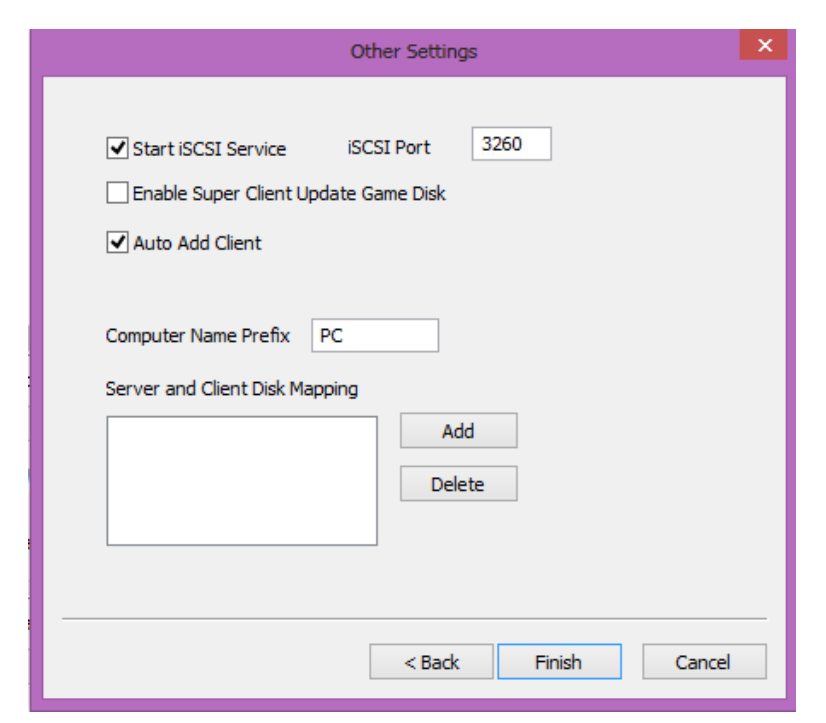

အထက်ပါ Dialog Box ပေါ်လာသောအခါတွင်လည်း ပုံတွင်ပြထားသော Settings များနှင့် တူညီအောင် ပြုလုပ်ကာ Finish ကိုရွေးချယ်ပေးရပါမည်။

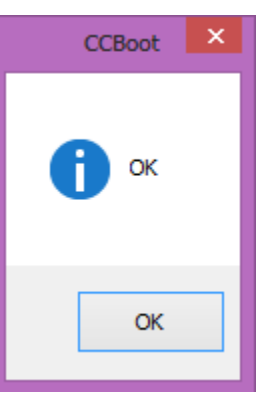

အထက်ပါအတိုင်းပေါ်လာသောအခါ OK ကိုClick နိုပ်ရပါမည်။

ထို့နောက် အသုံးပြုမည် Client Computer သို့သွားရောက်၍ အောက်ဖော်ပြပါအတိုင်း အဆင့် အလိုက်လုပ်ဆောင်ရပါမည်။

၁။ Client ကွန်ပျူတာတွင် ရှေးဦးစွာ Windows 7 Installation ပြုလုပ်ရပါမည်။ ထိုသို့ Install ပြုလုပ်ရာတွင် Hard Disk Partation အားလုံးကိုဖျက်ပြီးနောက် Partation အသစ်ပြုလုပ်ရာတွင် 40GB ရဲမင်းအောင်(Ray-Electronic) <mark>အသုံးချကွန်ယက်နှင့် အဝေးလှမ်းထိန်းချုပ်ခြင်းနည်းပညာ</mark>

ပမာဏကိုသာအသုံးပြုရပါမည်။ ယင်းပမာဏထက်ကျော်လွန်စွာအသုံးပြုခြင်းဖြင့် Server ကွန်ပျူတာတွင် လိုအပ်သော Space များ များပြားကာ Free Space များမလိုအပ်ပဲ ဆုံးရှုံးစေမည် ဖြစ်သည်။ ထို့အပြင် Hard Disk ကို Format ပြုလုပ်ရာတွင်လည်း NTFS ကိုသာအသုံးပြုရပါ မည်။

<sub>၂။</sub> Windows တင်ပြီးသည့်အခါ Driver များကိုပြည်စုံစွာ တင်ထားရပါမည်။ အရေးကြီးသော Driver များမှာ NIC (Network) Driver နှင့် Chipset Driver တို့ဖြစ်သည်။ အခြားသော Driver များကိုလည်း တင်ထားသင့်ပါသည်။

၃။ ထို့နောက် Network Settings ကိုပြောင်းလဲရပါမည်။ Start>Run Box တွင် ncpa.cpl ဟု ရိုက်ထည့်ကာ Enter နိုပ်ရပါမည်။ ထိုအခါ Network Connection ပေါ်လာသည်ကိုတွေ့ရပါ မည်။ Ethernet ပေါ်တွင် Right Click နှိပ်၍ Properties ကိုရွေးချယ်ရပါမည်။

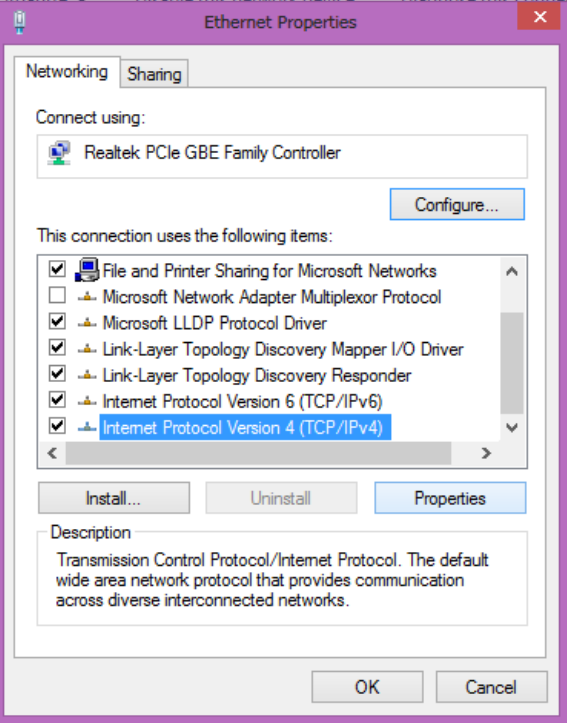

အထက်ပါပုံပေါ်လာသောအခါ ပုံတွင်ပြထားသည့်အတိုင်း Internet Protocol Version 4 (TCP/IPv4) ကိုရွေးချယ်၍ Properties Button ကို Click နှိပ်ပေးရပါမည်။ အောက်ဖော်ပြပါပုံ တွင် ဖော်ပြထားသည့် အတိုင်း Obtain an IP address automatically နှင့် Obtain DNS Server address automatically ကို ရွေးချယ်ပေးရပါမည်။ ထို့နောက် OK ကို Click နှိပ်ရပါမည်။

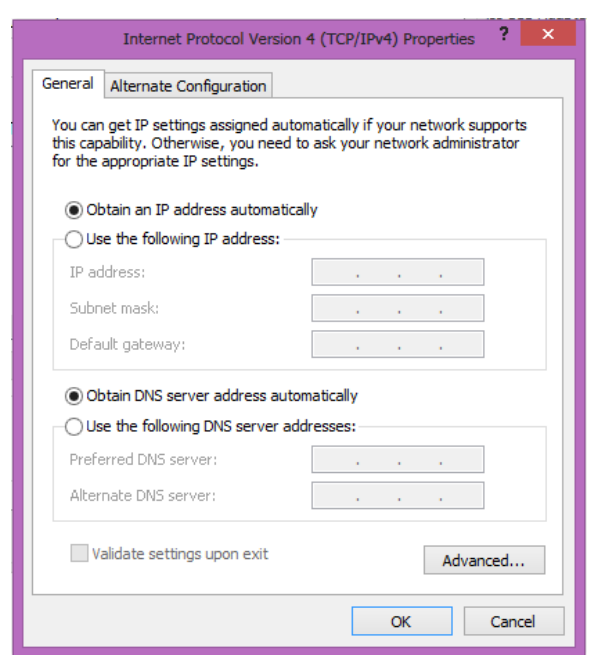

ဆက်လက်လုပ်ဆောင်ရမည် ့လုပ်ဆောင်ချက်များကို Server ကွန်ပျူတာတွင် ပြန်လည်ပြုလုပ် ရပါမည်။

၁။ အထက်ပါအတိုင်း Client ကွန်ပျူတာတွင်လုပ်ဆောင်ချက်များကိုလုပ်ဆောင်ပြီးသောအခါ Server ကွန်ပျူတာတွင် အောက်ဖော်ပြပါပုံအတိုင်း ပေါ်လာသည်ကိုတွေ့ရမည်။ အောက်ဖော်ပြပါပုံအရ ကွန်ပျူတာတွင် PC101 ဟူသော အစိမ်းရောင် Client တစ်ခုဝင်ရောက်နေသည်ကို တွေ့ရပါမည်။ ထိုကွန်ပျူတာ၏ Setting များကိုပြောင်းလဲရန်အတွက် ထိုအစိမ်းရောင်ပြထားသော PC 101 ပေါ်သို့ Double Click ပြုလုပ်ကာ Edit ပြုလုပ်ရပါမည်။

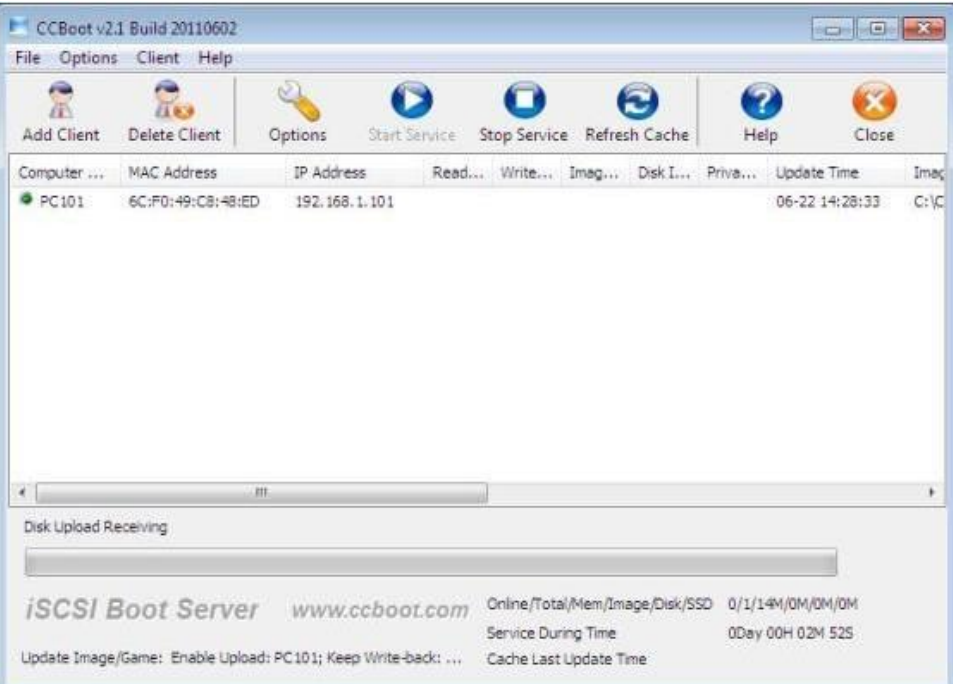

အောက်ဖော်ပြပါပုံအတိုင်း ပေါ်လာလျှင် အနီရောင်ဖြင့် ကွင်းခတ်ထားသော Enable Upload Image နှင့် Keep Write-back File ကိုရွေးချယ် အမှန်ခြစ်ပေးထားရပါမည်။

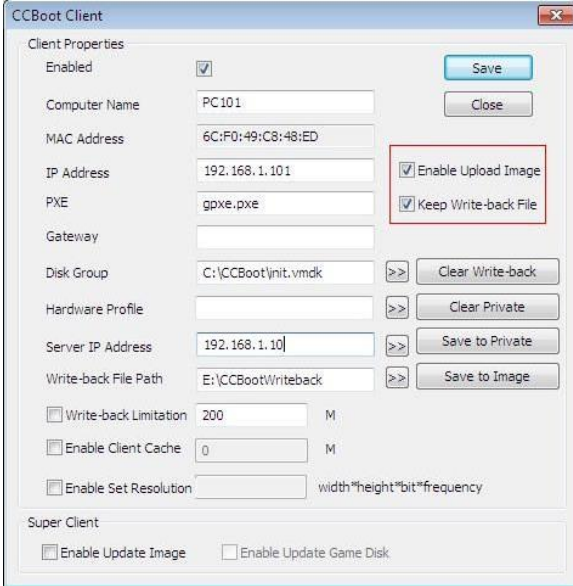

မျက်ပွင့်စာပေ
ထို့နောက် Save Button ကိုရွေးချယ်သောအခါ Dialog Box တစ်ခုပေါ်လာပြီး Are you sure to delete write-back file? ဟုမေးလျှင် No ကိုသာရွေးပေးရပါမည်။

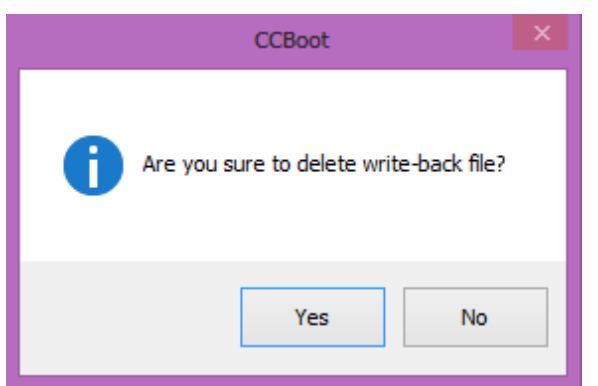

ထို့နောက် အသုံးပြုမည် Client Computer သို့သွားရောက်ရပါမည်။ ထို Clients ကွန်ပျူတာ တွင် ပူးတွဲပါ DVD ခွေတွင်ပါရှိသော ccbootsetupclient0722.exe ဗိုင်ကို Run ပေးရပါမည်။ အောက်ဖော်ပြပါ ပုံပေါ်လာသောအခါ Next ကိုရွေးချယ်ပေးပါ။

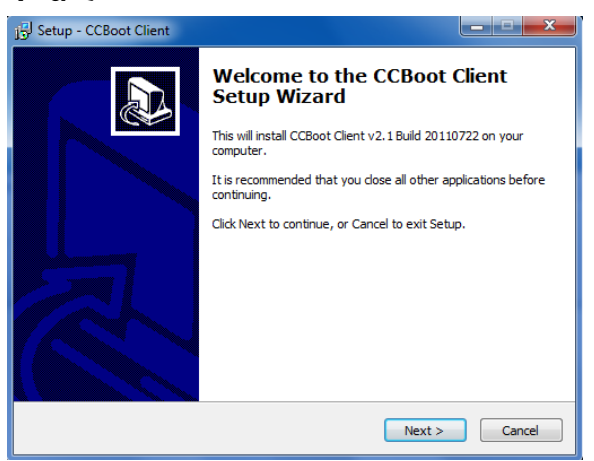

ထို့နောက် ထပ်မံပေါ်လာသော Dialogbox ထဲတွင် I accept the agreement ကိုရွေး၍ Next ကို Click နိုပ်ပေးရပါမည်။ ထပ်မံပေါ်လာသော Dialogbox တွင်လည်း Next ကိုသာ ရွေးချယ်ပေးရပါမည်။ ထို့နောက် ထပ်မံပေါ်လာသော Windows တွင်လည်း Next ကိုသာဆက်လက်ရွေးချယ် ပါ။

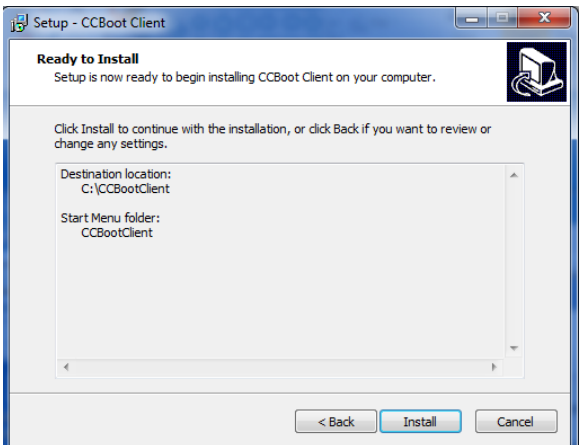

အထက်ပါအတိုင်းပေါ်လာပါက Install ကို Click နှိပ်ပေးရပါမည်။ ထိုအခါ CCBoot Client Software ကိုအလိုအလျောက် Install ပြုလုပ်သွားပါမည်။ ပြီးဆုံးသွားသောအခါ အောက်ပါအ တိုင်း Main Windows ပေါ်လာပြီး Install ပြုလုပ်ခြင်းပြီးဆုံးကြောင်းကြေငြာပေးပါမည်။ Finish ကိုရွေးချယ်ပေးပါ။

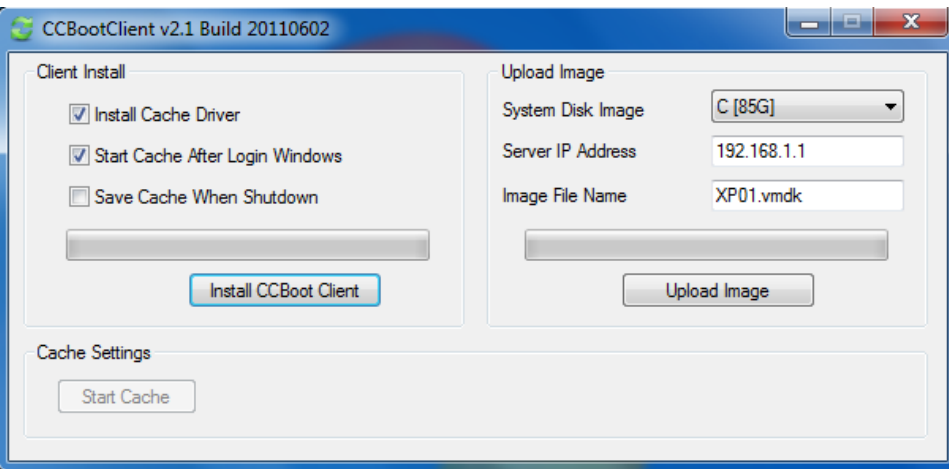

အထက်ပါပုံပေါ်လာသောအခါ Install CCBoot Client ခလုတ်ကို ရွေးချယ်ပေးပါ။ လိုအပ်သော CCBoot Client Software Settings များကိုပြောင်းလဲသွားပါမည်။ ပြီးဆုံးပါက OK ဟုကြေငြာ ပေးပါမည်။ OK ကို Click နိုပ်ပါ။ ကွန်ပျူတာကို Reboot ပြုလုပ်နိုင်းသောအခါတွင်လည်း Restart ပြုလုပ်ပေးရပါမည်။ ကွန်ပျူတာ ပြန်တက်လာသောအခါ CCBoot Client Software ကို Start Menu မှ ပြန်ဖွင့်ပေးရပါမည်။ Upload Image Client Computer မှ Server ကွန်ပျူတာသို့ လိုအပ်သောဖိုင်များကို Image အဖြစ်ပြောင်းလဲ၍ကူးတင်နေပါမည်။ ဤအဆင့်တွင်အ<mark>ရိန်ကြာမြင့်</mark>စွာစောင့်ဆိုင်းရတတ်ပါ သည်။

ရဲမင်းအောင်(Ray-Electronic) အသုံးရကွန်ယက်နှင့် အဝေးလှမ်းထိန်းချုပ်ခြင်းနည်းပညာ

ပြီးဆုံးသောအခါ Server ကွန်ပျူတာမှ CCBoot Main Windows တွင်ပေါ်နေသော Clients Computer Double Click

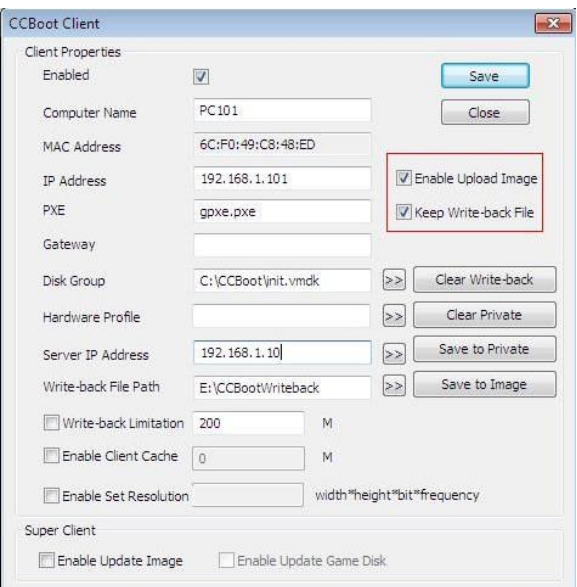

အထက်တွင်ဖော်ပြထားသည် ့အတိုင်း အနီရောင်နှင့်ပြထားသော Enable Upload Image နှင့် Keep wirte-back file တို့ကို Uncheck ပြုလုပ်ပြီး save ကို Click နိုပ်ရပါမည်။

ထို့နောက် Client Computer တွင် Hard Disk ကိုဖြုတ်ထားကာ BIOS ထဲသို့ဝင်၍ CMOS မှ First Boot တွင် Network ဟုရွေးချယ်ပေးရပါမည်။

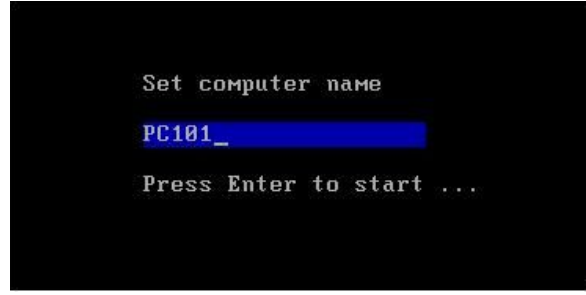

အထက်တွင်ဖော်ပြထားသည့်ပုံအတိုင်းပေါ်လာလျှင် Enter နှိပ်၍ စတင်နိုင်ပါသည်။ ထို့နောက် အောက်တွင်ပြထားသောပုံအတိုင်း Network မှတစ်ဆင့် Image ပြုလုပ်ထားသော Windows စတင် သည်ကိုတွေ့ရပါမည်။

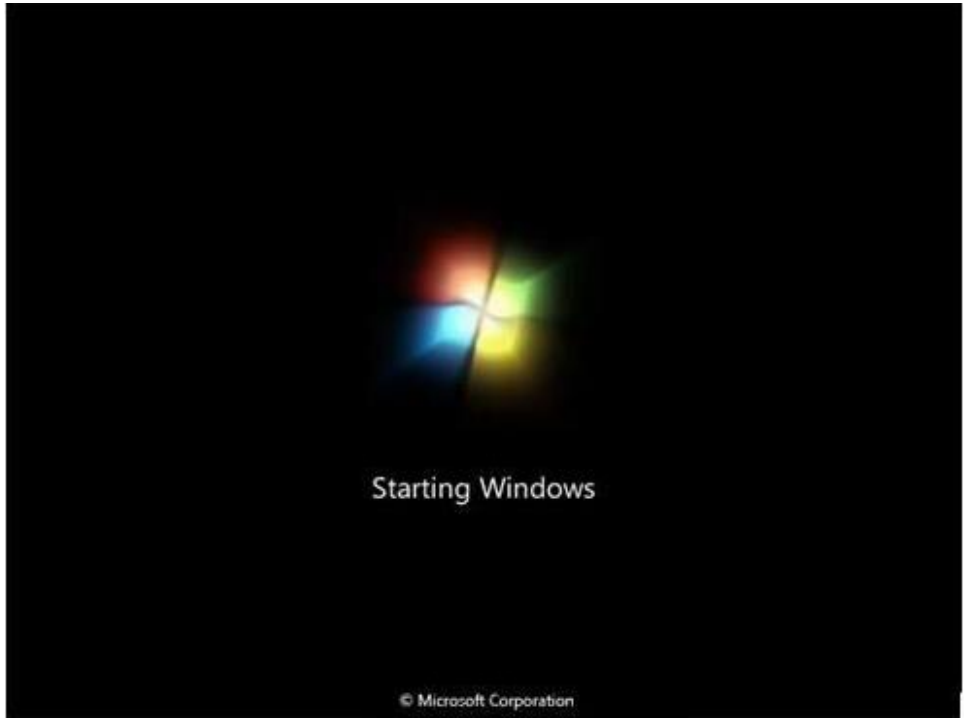

သို့ရာတွင် Client ကွန်ပျူတာမှ Windows စတင်တိုင်းတွင် ကွန်ပျူတာကို သေချာစွာမပိတ်ဟုဆို၍ Start Windows Normally ကိုသာ နှိပ်၍ ဖွင့်နေရပါမည်။ ထိုပြသနာကိုဖြေရှင်းရန်

၁။ Client ကွန်ပျူတာကို ပိတ်ထားပါ။

၂။ အောက်ဖော်ပြပါပုံတွင်ပြထားသည် ့အတိုင်း Client Computer ကို Double Click နိုပ်ပါ။

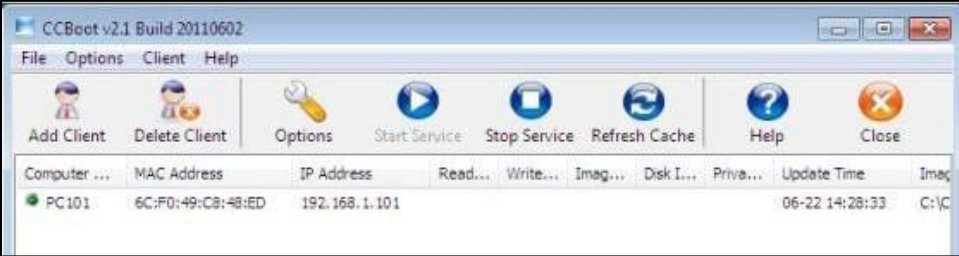

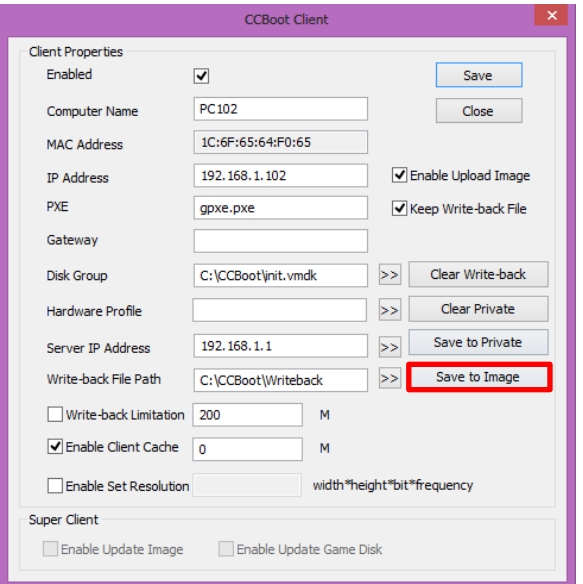

အထက်ပါပုံတွင် ဝိုင်းပြထားသည့်အတိုင်း Save to Image ကိုရွေးချယ်ပေးရပါမည်။ ထို့နောက် Client ကွန်ပျူတာကိုပြန်ဖွင့်ပါက ကောင်းမွန်စွာဖြင့် Windows တက်လာသည်ကို တွေ့နိုင်ပါမည်။

\*\*\*\* \*\*\*\* \*\*\*\*

# ၃.၃ PlayStation2 Game Server

ယခုခေတ်တွင် ဂိမ်းဆိုင်များအစီအရီပေါ်လာသကဲ့သို့ ဂိမ်းကုမ္ပဏီများမှလည်း အပြိုင်အဆိုင်ပင် နည်းပညာအသစ်အဆန်းများ ပြုလုပ်တီထွင်နေသည် အချိန်လည်းဖြစ်သည်။ ထိုအထဲတွင် မြန်မာနိုင်ငံတွင် Sony Playstation PlayStation One စတင်ခဲ့သော ဂိမ်းစက်သည် ယခုအခါ PlayStation 2, PlayStation 3 တို့ကို ကျော်လွန်၍ PlayStation4 အထိပင်ရောက်ရှိနေပြီဖြစ်သည်။ သို့ရာတွင်ဈေးနှန်းကြီးမြင့်မှု၊ဆော့ကစားရခက်ခဲမှုတို့ကြောင့် မြ<mark>န်</mark>မာနိုင်ငံ တွင် လူကြိုက်အများဆုံးမှာ PlayStation 2 ပင်ဖြစ်သည်။ Sony ကုမ္ပဏီ၏ မူပိုင်ခွင့်အရ PlayStation စက်များတွင် မူလက Original ဂိမ်းခွေများကိုသာ ကစားနိုင်ခဲ့ရာမှ ဂိမ်းစက်များ၏ System ကို Modify လုပ်ယူကာ Copy ဂိမ်းခွေများဖြင့် ကစားနိုင်အောင်ပြုလုပ်လာခဲ့ကြပါသည်။ သို့ရာတွင် ဂိမ်းခွေအသုံးပြု ခြင်းအားဖြင့် Lens ပျက်မြန်စေခြင်း၊ ဂိမ်းစက်တစ်ခုတွင် ဂိမ်းခွေတစ်ခွေအသုံးပြုရခြင်း စသည်တို့ကြောင့် ငွေကုန်ကြေးကျများခဲ့ကြသည်။ ထို့နောက် USB Stick, USB Harddisk တို့ဖြင့် ကစားနိုင်သော နည်းပညာပေါ်လာသော်လည်း စက်တစ်လုံးတွင် USB Stick သို့မဟုတ် USB Harddisk တစ်ခု အသုံးပြုရခြင်း တို့ကြောင့်ဂိမ်းဆိုင်ဖွင့်ရန် လက်တွန<u>်</u>့ကြလေ့ရှိသည်။ ယခုဖော်ပြပါ နောက်ဆုံးပေါ် နည်းပညာအရ ကွန်ပျူတာတစ်လုံးကိုအသုံးပြုကာ PS2 Server ပြုလုပ်သုံးစွဲခြင်းသည် တွက်ခြေကိုက်ပြီး ကုန်ကျစရိတ်ကိုလည်း သိသာထင်ရှားစွာလျှော့ချစေနိုင်ပါသည်။ PS2 Server တစ်ခု ပြုလုပ်ခြင်းသည် သာမန် LAN Network တစ်ခုကိုချိတ်ဆက်ခြင်းနှင့် အလွန်အမင်းကွာခြားမှုမရှိပါ။ လိုအပ်သည်မှာ ကွန်ပျူတာတစ်လုံးနှင့် LAN Network တစ်ခုပင်ဖြစ်ပါသည်။ PS2 Sever ပြုလုပ် သုံးစွဲခြင်း ကြောင့် ကွန်ပျူတာတစ်လုံးရှိရုံမှုဖြင့် ဂိမ်းစက်အားလုံးမှ ကွန်ပျူတာတွင်ထည့်သွင်းထားသော ဂိမ်းများကို Network အသုံးပြုဆော့ကစားနိုင်၍ Lens ပျက်ခြင်းများ၊ Stick များ၊ Harddisk များ အရေအတွက် မြောက်မြားစွာ အသုံးပြုရခြင်းတို့ကို ရှောင်လွဲနိုင်မည်ဖြစ်သည်။ ထို့အပြင် ပျက်စီးလွယ်သော Lens Controller များကိုလည်း ပြုပြင်ထိန်းသိမ်းရန်မလို၍ ပြုပြင်ရမည် အချိန်များစွာ လည်း သက်သာစေ ပါသည်။ ယခုအောက်တွင်ဖော်ပြထားသောလုပ်ဆောင်ချက်များအရ PS2 Server တစ်ခုကိုလွယ်ကူ သက်သာစွာ တည်ဆောက်နိုင်ပါသည်။

PS2 Server တစ်ခုတည်ဆောက်ရာတွင် အပိုင်း (3) ပိုင်းခွဲ၍ ပြုလုပ်ရမည်ဖြစ်ပါသည်။ ပထမပိုင်းတွင် ကွန်ပျူတာတွင်လိုအပ်သော Settings များကို ချိန်ညှိခြင်းကို ပြသပါမည်။ PS2 Server တည်ဆောက်ရန်အတွက် Windows XP, 7, 8 တို့ကို အသုံးပြုနိုင်ပါသည်။

ဒုတိယပိုင်းတွင် PS2 စက်ပေါ်တွင် လိုအပ်သော Settings များကို ချိန်ညှိရန်ဖြစ်သည်။

ရဲမင်းအောင်(Ray-Electronic) <mark>၊</mark> အ**သုံးရကွန်ယက်နှင့် အဝေးလှမ်းထိန်းချုပ်ခြင်းနည်းပညာ** 

တတိယပိုင်းတွင် ကွန်ပျူတာပေါ်သို့ PS2 ဂိမ်းခွေထည့်သွင်းခြင်းများ၊ PS2 ဂိမ်းစက်များကို ချိတ်ဆက် ဆော့ကစားခြင်းများကို ဖော်ပြပေးမည်ဖြစ်သည်။ ထို့ကြောင့်ပထမပိုင်းကွန်ပျူတာတွင် ချိန်ညှိရမည့် Settings များကို လေ့လာကြည့်ကြပါမည်။

၁။ ရှေးဦးစွာ Server တည်ဆောက်ရန် ကွန်ပျူတာနှင့် PS2 စက်များကို Network ကြိုးဖြင့် Switch ကိုအသုံးပြု၍ ချိတ်ဆက်ရပါမည်။

၂။ ထို့နောက် ကွန်ပျူတာတွင် Start>Control Panel> Network and Sharing > Change Adapter Setting သို့အဆင့်ဆင့် ဝင်ရောက်ရပါမည်။

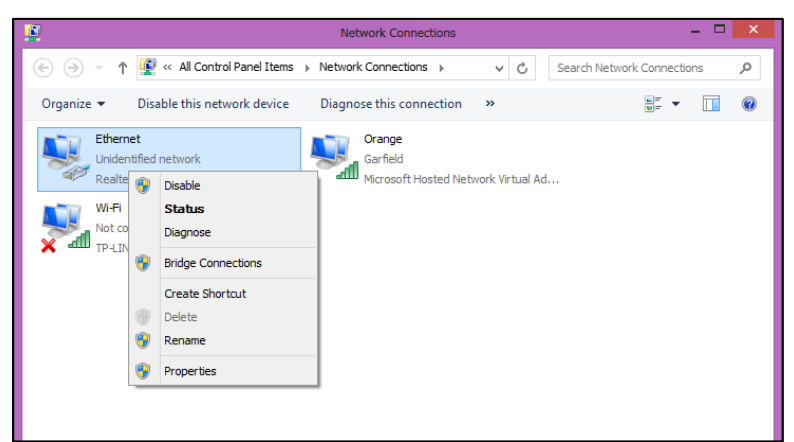

အထက်ပါပုံပေါ်လာသောအခါ PS2 စက်များသို့ Switch မှတစ်ဆင့်ချိတ်ဆက်ထားသော ကွန်ပျူတာမှ Ethernet Icon ပေါ်တွင် Right Click နှိပ်၍ Properties ကိုရွေးချယ်ပေးရပါမည်။ ထိုအခါ အောက်တွင် ဖော်ပြထားသော ပုံတစ်ပုံပေါ်လာမည်ဖြစ်သည်။

#### ရဲမင်းအောင်(Ray-Electronic) <mark>အသုံးချကွန်ယက်နှင့် အဝေးလှမ်းထိန်းချုပ်ခြင်းနည်းပညာ</mark>

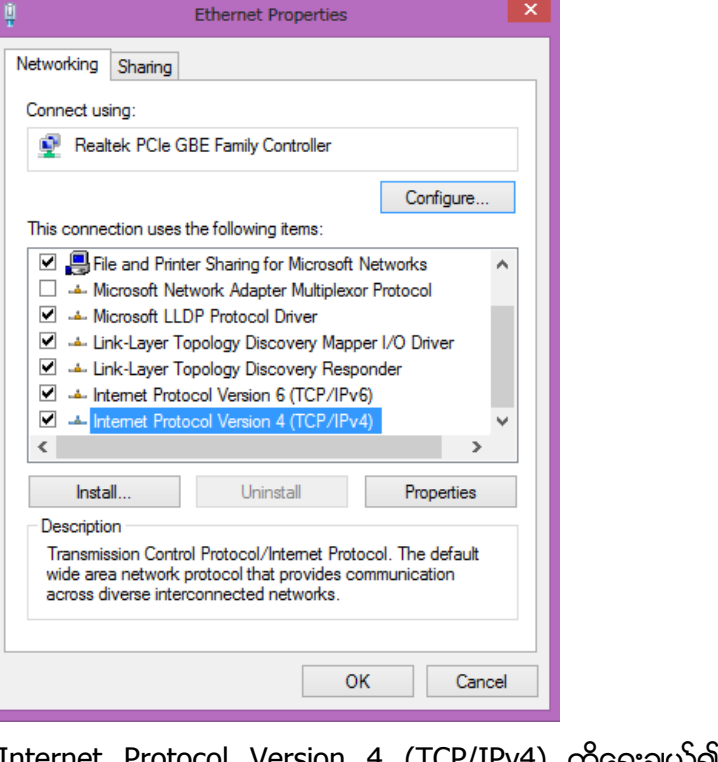

ကုံရွေးချယ်၍ Properties ပုံတွင်ပြထားသည့်အတိုင<mark>်း</mark> ု<br>Button ကို Click တစ်ချက်နှိပ်ပေးရပါမည်။ ထိုအခါ အောက်ဖော်ပြပါပုံ ထပ်မံ ပေါ်လာပါမည်။

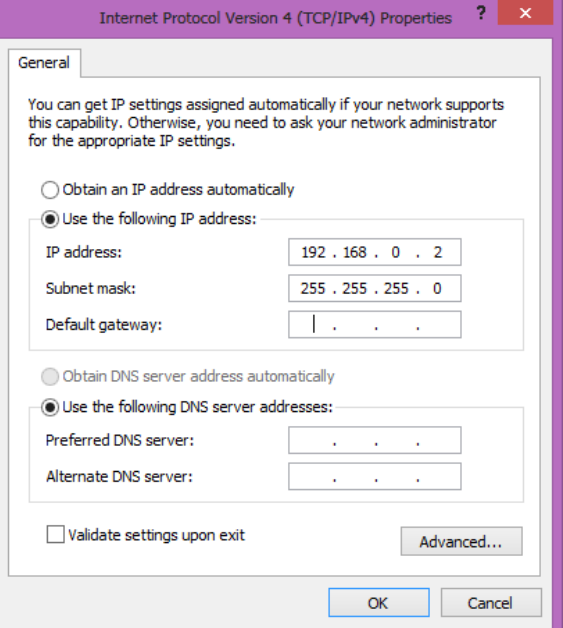

အထက်ပါပုံပေါ်တွင်ဖော်ပြထားသည့်အတိုင်း User the following IP Address ကို ရွေးချယ်၍ IP Address နေရာတွင် 192.168.0.2 ဟုရိုက်ထည့်ရပါမည်။ ထို့နောက် Keyboard မှ TAB တစ်ချက်ပုတ် လိုက်သောအခါ Subnet Mask တွင် 255.255.255.0 ဟုပေါ်လာပါမည်။ ထို့နောက် OK ကို Click နိုပ်ပါ။ ထိုအခါ PS2 Server ပြုလုပ်ရန်အတွက် Network Configuration အစီအစဉ် ပြီးဆုံးမည် ဖြစ်သည်။

ထို့နောက် ပြုလုပ်ရမည့်နောက်တစ်ဆင့်မှာ PS2 Game များထားရန်နေရာကို Share ပြုလုပ် ပေးရန်ဖြစ်သည်။ ထိုသို့မပြုလုပ်မီတွင် PS2 Game ထားရန်နေရာကို Drive တစ်ခုအဖြစ် သတ်မှတ် ခွဲပေးထားရန် လိုအပ်ပါသည်။ ထိုသို့ပြုလုပ်ရန် EASEUS Partition Master v9.1.1 Professional Edition Full Software ကိုအသုံးပြုရမည်ဖြစ်သည်။ ထို Software ကိုလည်း DVD ခွေထဲတွင် ထည့်သွင်း ပေးထားပါသည်။ ထို Software ကို Install ပြုလုပ်ရန် EASEUS Partition Master 2012 v9.1.1 Professional Edition Full.exe ကို Double Click နှိပ်ခြင်းဖြင့် Run ပေးရမည်ဖြစ်သည်။ ထိုအခါ အောက်ပါပုံကို စတင်တွေ့ရမည်ဖြစ်သည်။

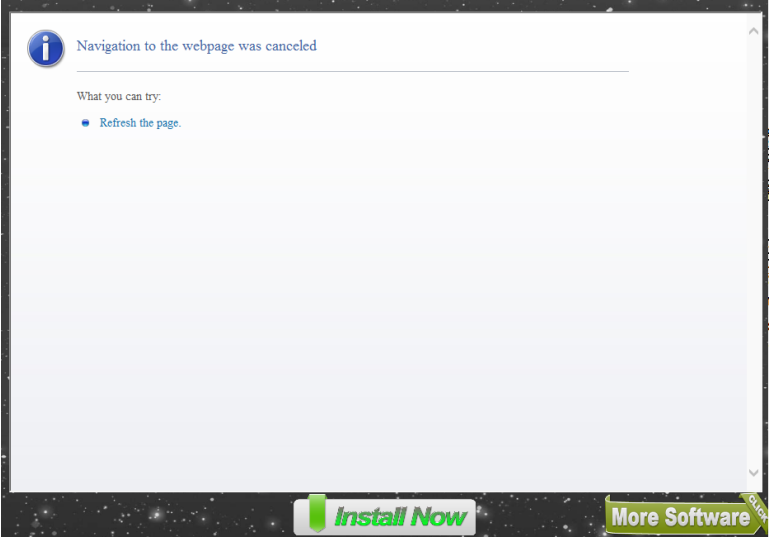

အထက်ပါပုံအတိုင်းပေါ်လာလျှင် Install Now ကို Click နိုပ်ပေးရမည်ဖြစ်သည်။ ထိုအခါ အောက်ဖော်ပြပါ ပုံကို ထပ်မံတွေ့ရမည်ဖြစ်ပါသည်။

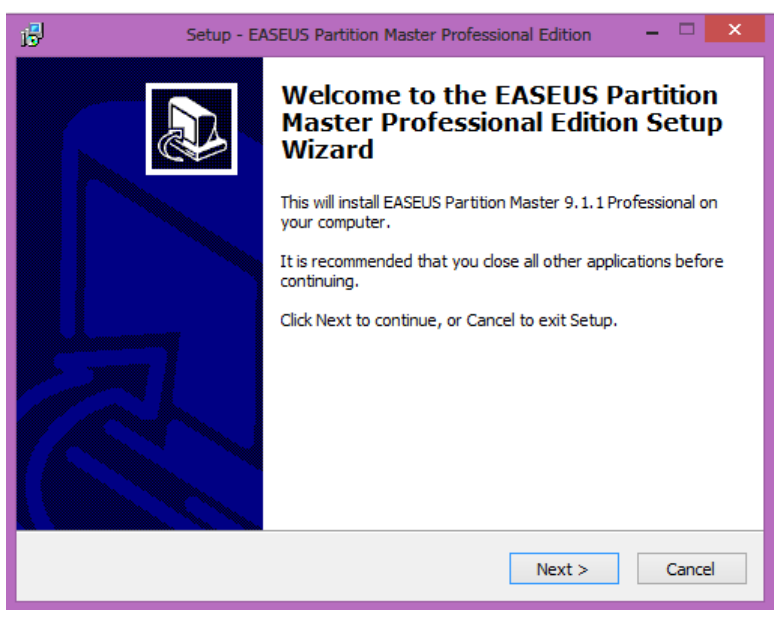

Next ကိုရွေးချယ်ပေးပါ။ ထုံးစံအတိုင်း နောက်ပေါ်လာသော Windows တွင် I accept ဟု ရွေးချယ်ပြီး Next ကိုဆက်လက်ရွေးရျယ်ပေးပါ။ ထို့နောက် Install တို့၏ ထုံးစံအတိုင်း Next ကို ဆက်လက် ရွေးချယ်ပေးပါ။ Installation မစတင်မချင်း Next ကိုသာရွေးချယ်ပေးရမည် ဖြစ်ပါသည်။ ထို့နောက် Install ကိုနိုပ်ခြင်းဖြင့် Installation စတင်စေပါလိမ့်မည်။ အောက်ဖော်ပြပါပုံ ပေါ်လာသောအခါ Finish ကို Click နှိပ်ခြင်းဖြင့် Installation ကိုပြီးဆုံးစေပါလိမ့်မည်။

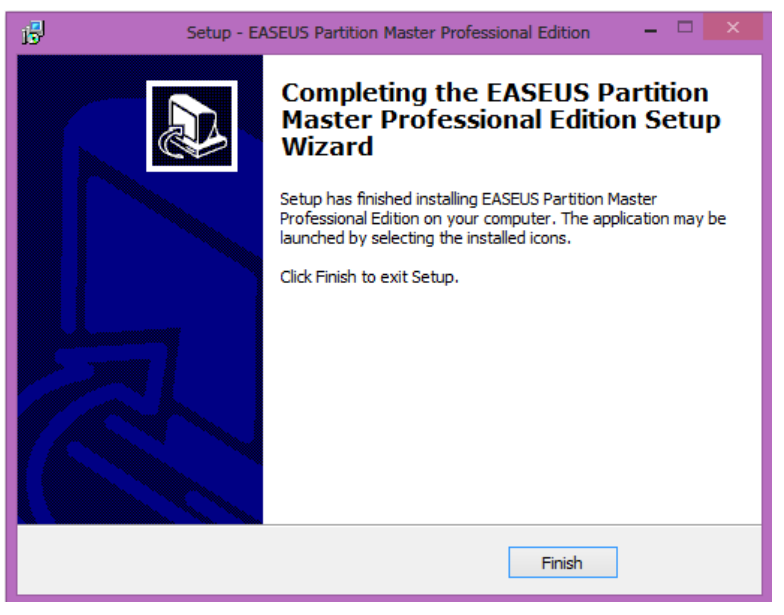

ထို့နောက် Easeus Partation Master ကိုဖွင့်လှစ်ရပါမည်။

သတိပြုရန်အချက်မှာ PS2 Server အတွက် Hard Disk တစ်လုံး သီးသန့်ထားလျှင် ပိုမို ကောင်းမွန်သော်လည်း တစ်လုံးတည်းသီးသန့် မထားနိုင်လျှင် Partation ခွဲရပါမည်။ ထိုသို့ပြုလုပ်ရန် Easeus Partation Master တွင်ပြုလုပ်ရပါမည်။ PS2 Server ပြုလုပ်ရန် Hard Disk ပမာဏ များလေလေ ဂိမ်းများပိုမိုထည့်သွင်းနိုင်လေလေ ဖြစ်သောကြောင့် 300GB ထက်ပိုမိုများပြားသော Space ကို အသုံးပြုနိုင်ပါက ပိုမိုကောင်းမွန်ပါသည်။ အောက်ဖော်ပြပါပုံသည် Easeus Partation Master ကို ဖွင့်လိုက်ခြင်းဖြင့် ပေါ်လာသော ပုံဖြစ်ပါသည်။

အောက်ဖော်ပြပါပုံအရ 500GB ရှိသော HDD တစ်လုံးတပ်ဆင်ထားသည်ကို တွေ့နိုင် ပါသည်။ ထို Hard Disk တွင် 377GB ပမာဏရှိသော D: ကိုစတင်အသုံးပြုကြည် ကြပါမည်။ ထို ့ကြောင့် D: New Volume တွင် Right Click နှိပ်၍ Format Partation ကိုရွေးချယ်ပေးရ ပါမည်။

ရဲမင်းအောင်(Ray-Electronic) <mark>အသုံးရျကွန်ယက်နှင့် အဝေးလှမ်းထိန်းချုပ်ခြင်းနည်းပညာ</mark>

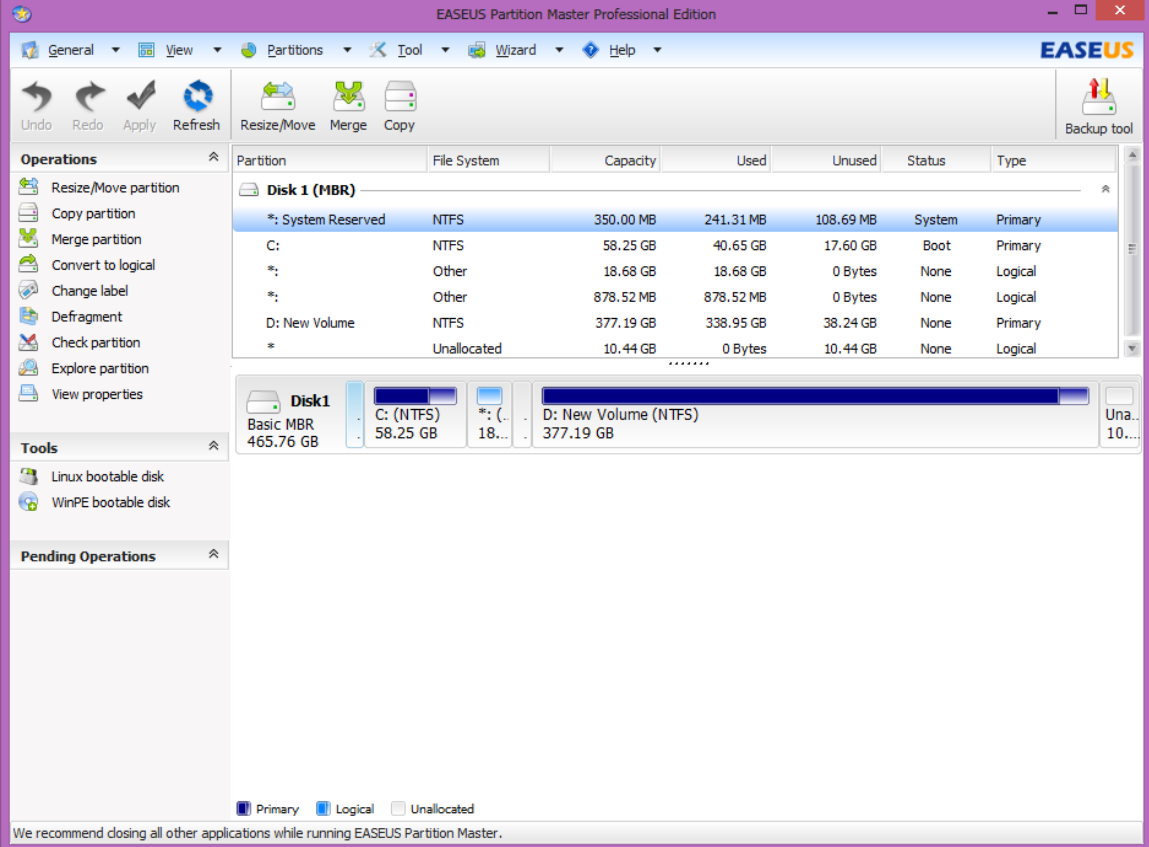

#### ထိုအခါအောက်ဖော်ပြပါ Box တစ်ခုပေါ်လာမည်ဖြစ်ပါသည်။

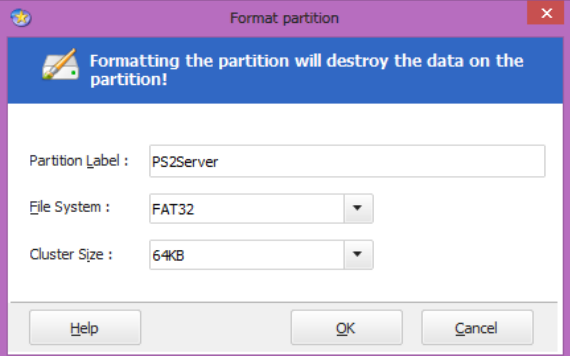

Partation Label နေရာတွင် ကြိုက်နှစ်သက်ရာနာမည်တစ်ခုပေးထားနိုင်ပါသည်။ File System တွင်မူ မဖြစ်မနေ FAT32 ကိုသာရွေးချယ်ပေးရပါမည်။ သတိထားရန်လိုပါသည်။ NTFS ဖြစ်နေပါ က Server ရဲမင်းအောင်(Ray-Electronic) <mark>၊ အသုံးရကွန်ယက်နှင့် အဝေးလှမ်းထိန်းချုပ်ခြင်းနည်းပညာ</mark>

အဖြစ် အသုံးပြုနိုင်မည်မဟုတ်ပါ။ ထို့နောက် OK ကို Click နိုပ်ပေးပါ။ ထိုအခါ ထိုသို့ Format ချ<mark>ရ</mark>ြင်းဖြင့် ပြောင်းလဲသွားသော ပုံကိုအောက်တွင်တွေ့ နိုင်ပါသည်။

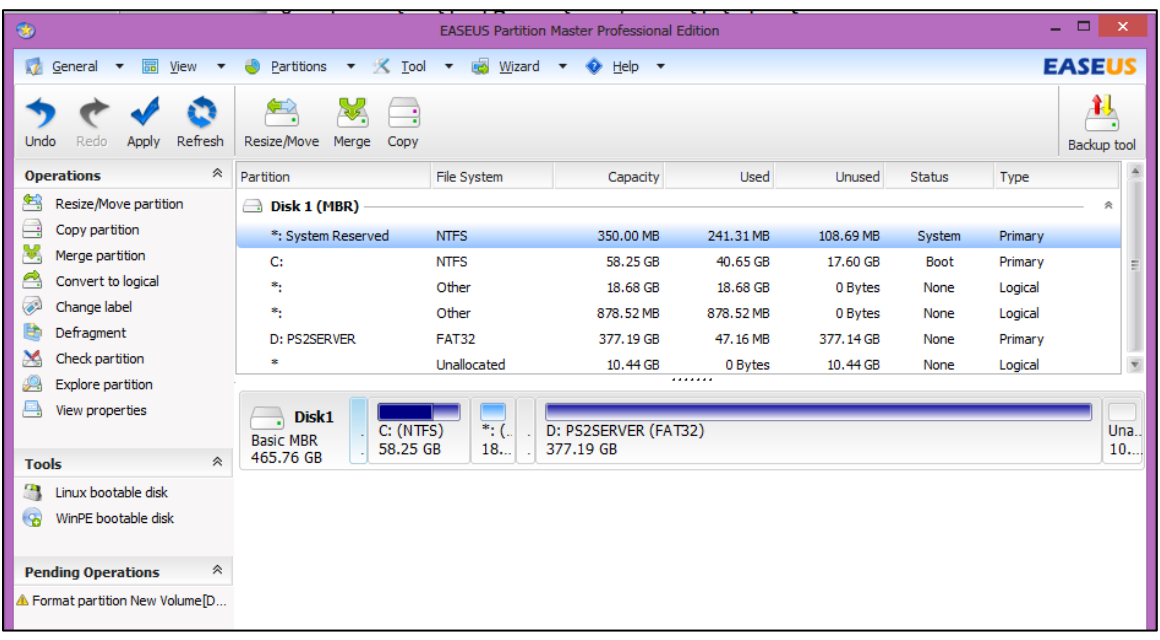

သို့သော် ယခုအခြေအနေသည် တကယ်တမ်း Format ချ<mark>ရ</mark>င်းမဟုတ်သေးပဲ ချလျှင်ဖြစ်လာမည့် အနေအထားကိုသာဖော်ပြ<mark>ခြင်းဖြစ်သည်။ အမှန်တကယ်မှန်ကန်ပါကဘယ်ဘက်ထိပ်တွင်ရှိသော အမှန်ခြစ်</mark> ပုံစံ Apply ကိုရွေးချယ်ပေးရပါမည်။ ထိုအခါ Confirm လုပ်သော Dialog Box တစ်ခု ပေါ်လာပါက Yes ကို ရွေးချယ်ပေးရပါမည်။ ထိုအခါ Hard Disk ကို Format ချနေမည်ဖြစ်ပြီး ပြီးဆုံးသွားသောအခါ ဒုတိယ အဆင့်အောင်မြင်ပြီဖြစ်ပါသည်<mark>။</mark>

တတိယအဆင့်အနေဖြင့် PS2 Game များကို Hard Disk အတွင်းသို့ထည့်သွင်း ပေးရပါမည်။ အဆင်သင့်လုပ်ပြီးသား Game များကိုထည် ့သွင်းနိုင်သကဲ့သို့ PS2 Game DVD ခွေများမှလည်း USBUtil 2.0 ကိုအသုံးပြု၍ ပြောင်းလဲနိုင်ပါသေးသည်။ ထိုသို့ထည့်သွင်းခြင်းနှင့် ပြောင်းလဲခြင်းကို နောက်ပိုင်းတွင် ဆက်လက်ဖော်ပြပေးမည်ဖြစ်ပါသည်။ ထိုသို့ Game များ ထည့်သွင်းပြီးစီးပါက Hard Disk ကို Share ပေးရန်လိုအပ်ပါသည်။ ထိုသို့ Share ပေးရန် အတွက် My Computer သို့မဟုတ် Computer ကိုဖွင့်၍ Game များထည့်သွင်းထား သော Hard Disk ကို Right Click နိပ်ကာ Properties ကို ရွေးချယ် ပေးရပါမည်။ ထို့နောက် ပေါ်လာသော Hard Disk Properties မှ Sharing Tab ကို ဆက်လက်ရွေးပေး ရပါမည်။ ထိုအခါ အောက်ဖော်ပြပါပုံအတိုင်း ဖြစ်လာပါမည်။

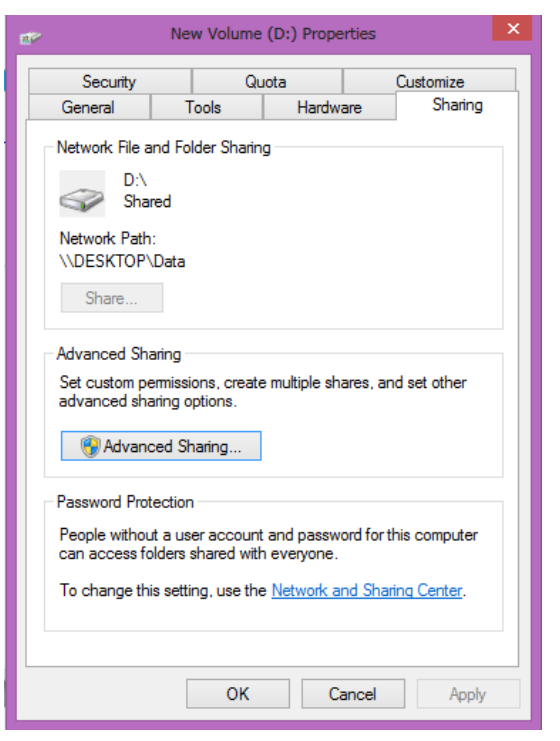

အထက်ဖော်ပြပါပုံမှ Advanced Sharing Button ကို Click နှိပ်ပေးရပါမည်။ ထိုအခါဖော်ပြပါပုံ တစ်ပုံ ထပ်မံပေါ်လာပါမည်။

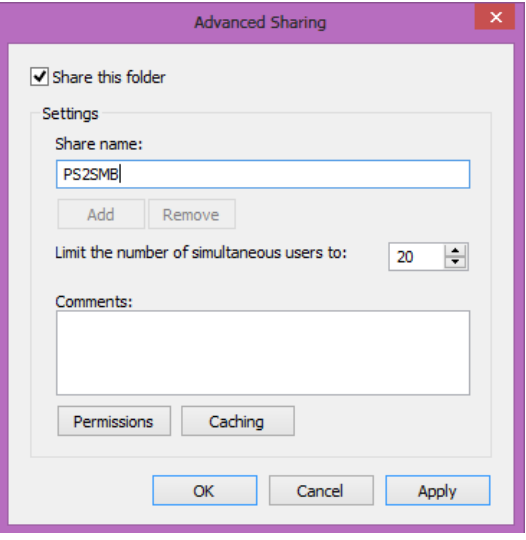

မျက်ပွင့်စာပေ

အထက်တွင်ဖော်ပြထားသော Advanced Setting Dialogbox မှ Share name တွင် PS2SMB ဟုရိုက်ထည့်ရပါမည်။ အတိအကျတူရန်လိုပါသည်။ ထို့နောက် Comments အောက် နားတွင်ရှိသော Permissions Button ကို Click တစ်ချက်နှိပ်ပေးရပါမည်။ ထိုအခါ Permission နှင့်သက်ဆိုင်သော အောက်ဖော်ပြပါ Dialog Box တစ်ခုထပ်မံပေါ်လာမည်ဖြစ်ပါသည်။

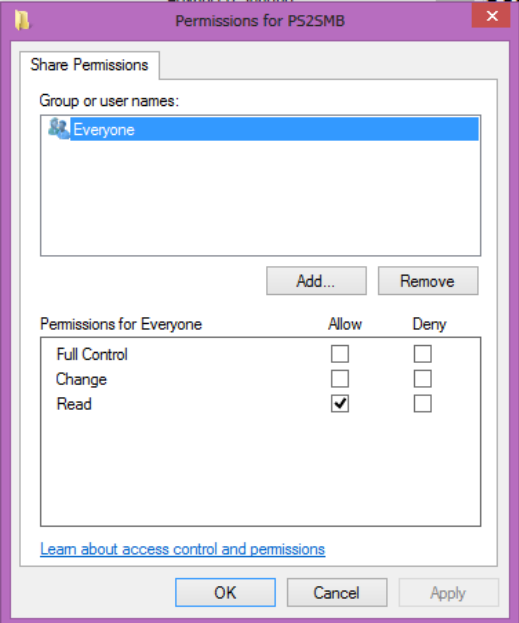

ပေါ်လာသော Dialog Box တွင် Full Control ကိုအမှန်ခြစ်ပေးရွေးချယ်ရပါမည်။ ထို့နောက် Apply>OK ကို Click နှိပ်ပေးပါ။ ထိုအခါ Sharing Windows ကိုပြန်ရောက်သွားသောအခါ အောက်ဖော်ပြပါပုံတွင် အပြာရောင်ဖြင့်ပြထားသော Network and Sharing Center ကို Click နှိပ်ရွေးချယ်ပေးရပါလိမ့်မည်။

#### ရဲမင်းအောင်(Ray-Electronic) အသုံးရက္ပန်ယက်နှင့် အဝေးလုမ်းထိန်းချုပ်ခြင်းနည်းပညာ

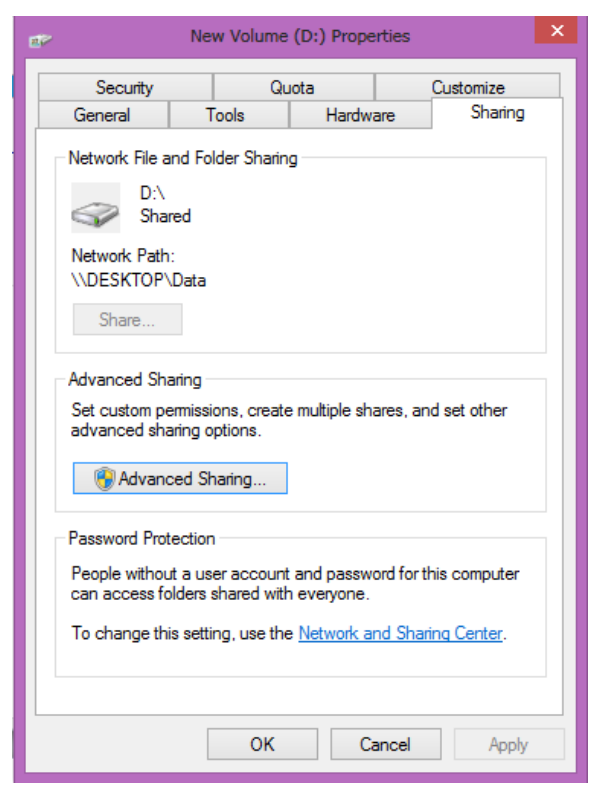

ထိုအခါအောက်ဖော်ပြပါ Windows တစ်ခုထပ်မံပေါ်လာမည်ဖြစ်ပါသည်။ ပေါ်တွင်ပြထားသော Password Protected Sharing မှ Turn off password protected sharing ကိုရွေးချယ်ပေးရပါမည်။

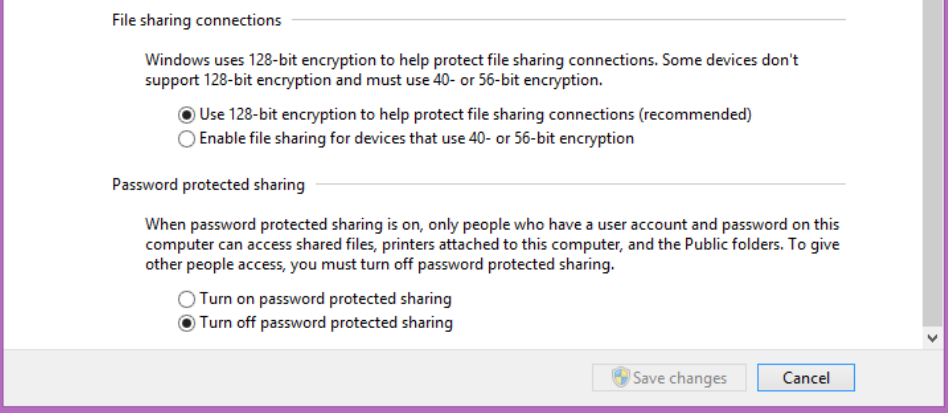

ထို့နောက် Save Change ကိုရွေးချယ်ပေးရမည်ဖြစ်သည်။ ထိုနောက်ကွန်ပျူတာတွင်လုပ်ဆောင် ရမည့် လုပ်ငန်းဆောင်တာများ ပြီးဆုံးမည်ဖြစ်ပြီး PS2 စက်များတွင်လုပ်ဆောင်ရမည် လုပ်ဆောင်ချက်များကို ဖော်ပြပါမည်။

၁။ PS2 စက်ကို Server ဖြင့် အသုံးပြုရန် Modify (IC လှဲလှယ်ပြီး) ဖြစ်ရပါမည်။ သို့မဟုတ်ပါက တစ်စိတ်တစ်ပိုင်းအနေဖြင့် အခွေကိုအသုံးပြုရပါလိမ့်မည်။

၂။ Modify IC ဖြစ်သော Mobo 3.0 နှင့် 4.0 တို့အတွက် PS2 တွင်အသုံးပြုသော Memory Card ဖြင့် Boot စတင်ရပါမည်။ 5.0 အတွက် Memory Card ဖြင့်ဖြစ်စေ၊ USB Stick ဖြင့်ဖြစ်စေ Boot စတင်နိုင် မည်ဖြစ်သည်။

၃။ 3.0 နှင့် 4.0 တို့တွင် အသုံးပြုရမည် ့ Bootable Memory Card တစ်ခုပြုလုပ်နည်းကို ဆက်လက် ဖော်ပြပါမည်။ ပူးတွဲပါ DVD ခွေထဲမှ OpenPS2Loader\_0.9 ဗိုဒါမှ File များကို Nero ဖြင့်ဖြစ်စေ၊ Ultra ISO ဖြင့် ဖြစ်စေ အခွေတစ်ခွေ ပြုလုပ်ရပါမည်။ ထိုအခွေကို PS2 စက်တွင်ထည် ့သွင်း၍ ဖွင့်ပြီး Memory Card ကို PS2 စက်တွင်တပ်ဆင်ကာ Install ပြုလုပ်ရပါမည်။ ပြုလုပ်ပုံအသေးစိပ်ကို မဖော်ပြတော့ပါ။ မြန်မာဘာသာဖြင့် အသုံးပြုနိုင်သော Bootable Memory Card များကိုလည်း အဆင်သင့် ဝယ်ယူရရှိနိုင် ပါသည်။

၄။ 5.0 တွင်အသုံးပြုနိုင်သော USB Stick ကိုအသုံးပြုရန်အတွက်မူ ပူးတွဲပါ ခွေထဲမှ OPL USB Version .<br>Folder ထဲမှ ဖိုင်များကို USB Stick ပေါ်သို့တိုက်ရိုက်ကူးထည့်ပေးရပါမည်။

၅။ ထို့နောက် Matrix IC 3.0 နှင့် Matrix 4.0 တို့အတွက် PS2 စက်ကို Memory Card မှစတင်စေရန် PS2 စက်ဖွင့်သည့်အခါ ဂိမ်းလက်ကိုင်မှ Trigle (တြိဂံ) နှင့် Circle (အဝိုင်း) ကို ဆက်တိုက်ဖိနှိပ်ထားရ ပါမည်။ ထိုအခါအောက်ဖော်ပြပါပုံသည် PS2 နှင့်အသုံးပြုသော TV တွင် ပေါ်လာမည်ဖြစ်ပါသည်။ ထိုပေါ်လာသော Screen သည် Matrix IC ၏ Setting များကိုချိန်ညှိနိုင်သော လုပ်ဆောင်ချက်များကို ဖော်ပြပေးမည်ဖြစ်သည်။ ထို့နောက် PS2 စက်ကို Memory Card မှ Boot လုပ်နိုင်ရန်အတွက် အောက်ဖော်ပြပါပုံမှ <mark>Boot Mode</mark> တွင် <mark>Dev1</mark> ဟုပြောင်းလဲထားရပါမည်။ အကယ်၍ <mark>Auto</mark> ဟုသာ ရွေးချယ်ပေးထားပါက ဂိမ်းခွေမှသာ Boot လုပ်မည်ဖြစ်ပြီး Memory Card ကို Boot လုပ်လိမ့်မည် <mark>မဟုတ်ပါ။</mark>

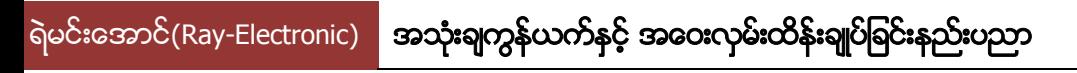

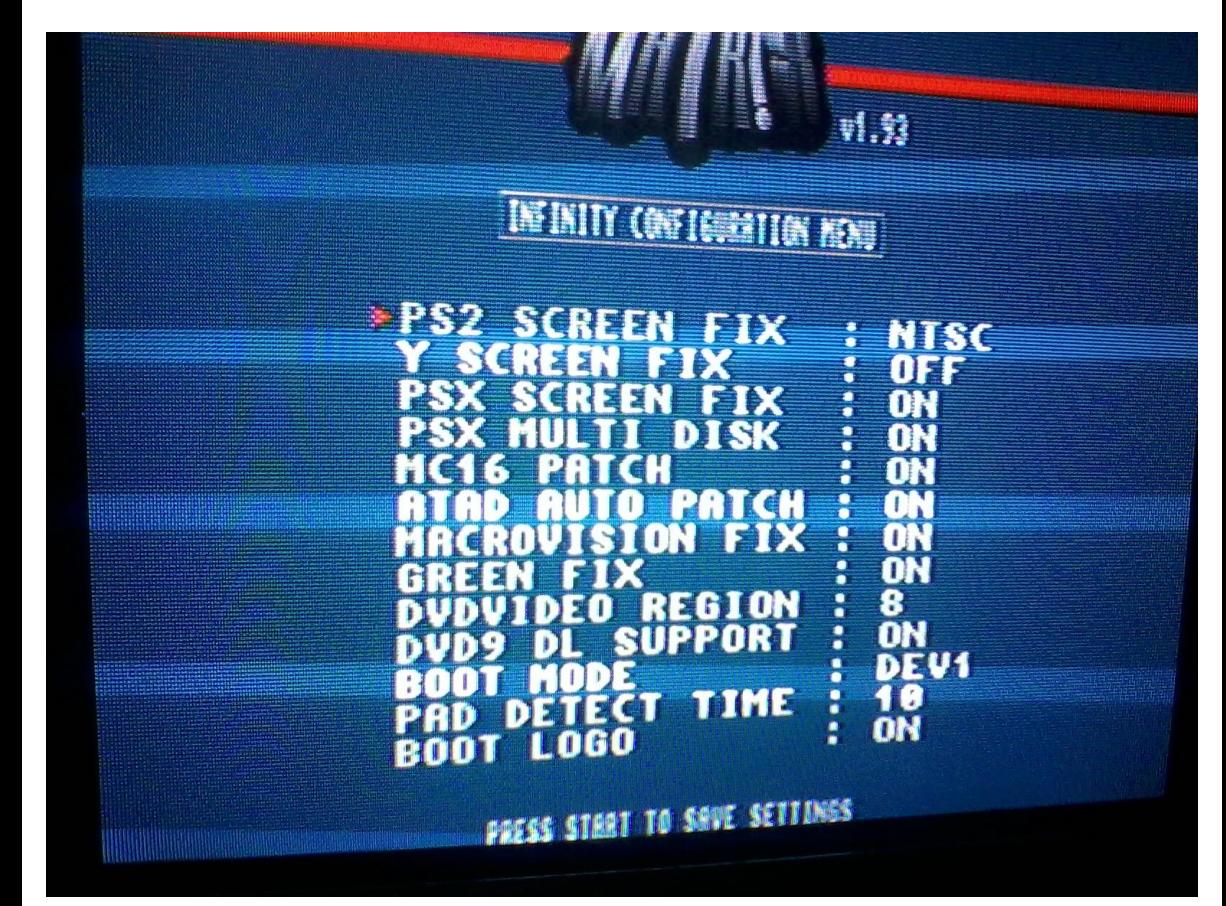

၆။ Matrix IC 5.0 တွင် USB Stick ဖြင့်အသုံးပြုရန်အတွက်မှာမူ အထက်ပါပုံတွင်ဖော်ပြထားသော **Boot** Mode တွင် Mass ဟုရွေးချယ်ပေးရမည်ဖြစ်ပါသည်။ ထို Mass Option သည် Matrix IC 3.0 နှင့် 4.0 တို့တွင် ပါဝင်ခြင်းမရှိပါ။ Matric IC 5.0 တွင် သာမန်အတိုင်း Memory Card ကိုသာအသုံးပြုလိုပါက ပုံမှန်အတိုင်းသာ **Dev1** ကိုရွေးချယ်ပေးရပါမည်။

၇။ ထို့နောက် PS2 ၏ လက်ကိုင်ခလုတ်မှ Start ကိုနိုပ်၍ Save မှတ်ပေးရပါမည်။ ပြီးလျှင် PS2 Game စက်မှ Reset ခလုတ်ကို တစ်ချက်နိုပ်၍ Reboot ပြန်လုပ်ပေးရပါမည်။ ထို့နောက်တွင် Memory Card ကိုဖြစ်စေ၊ USB Stick ဖြင့်ဖြစ်စေ PS2 စက်တွင်တပ်ဆင်၍ PS2 စက်ကိုပြန်ဖွင့်ရပါမည်။ ထိုအခါ TV Screen ပေါ်တွင်အောက်ဖော်ပြပါ Screen ပေါ်လာမည်ဖြစ်ပါသည်။

၈။ အထက်ပါပုံမှ အသုံးဝင်သော လုပ်ဆောင်ချက်အချို့ကိုသာရှင်းပြသွားပါမည်။ **အမှားရှာဖွေသည့် ပရိုဂရမ်**ကိုသာ မပိတ်ထားပါက ဂိမ်းတစ်ခုကိုစတင်တိုင်းတွင် တွေ့မြင်နေကြဖြစ်သော အဝါရောင်၊ အစိမ်း ရောင်၊ အပြာရောင်စသည် အရောင်များပြောင်းလဲခြင်းတို့ကို တွေ့ရမည်မဟုတ်ပါ။ ထို့ကြောင့် ၄င်းကို

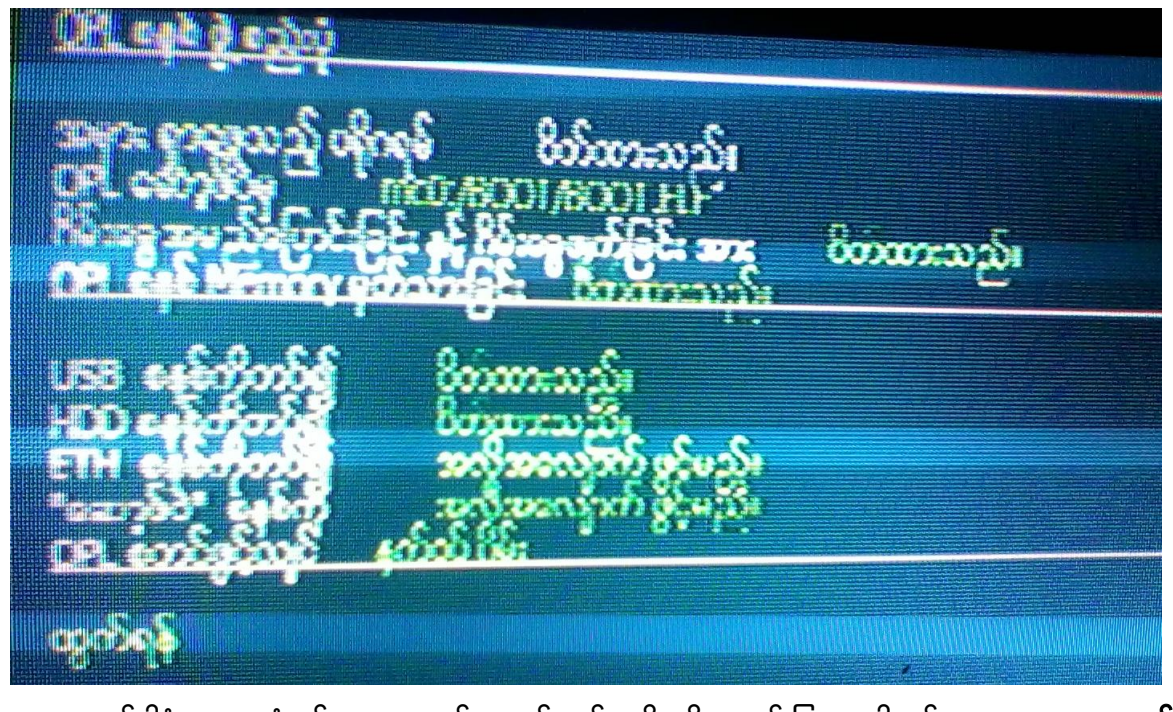

အထက်ပါပုံပေါ်လာသောအခါ ရှေးဦးစွာ **OPL စနစ်ဖွဲ့စည်းပုံ**ကိုရွေးချယ်၍ PS2 စက်၏လက်ကိုင် ခလုတ်မှ တစ်ဆင့် X ကိုနှိပ်၍ ရွေးချယ်ပေးရပါမည်။ ထိုအခါ အောက်ဖော်ပြပါပုံပေါ်လာသည်ကိုတွေ့ ရမည်။

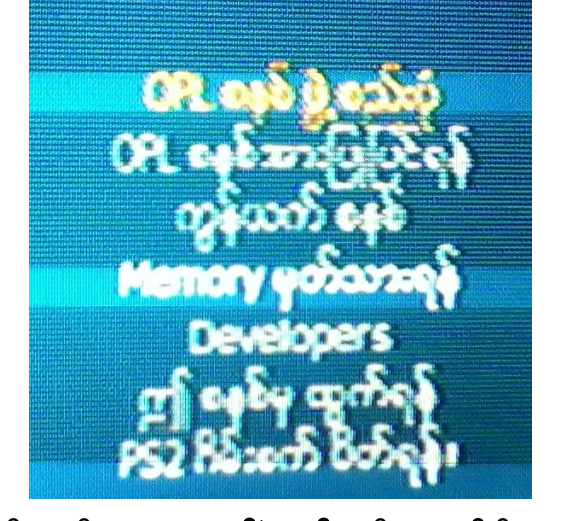

ပိတ်ထားသင့်ပါသည်။ **ဂိမ်းအခွေအမည်ပြောင်းခြင်းနှင့် ဂိမ်းအခွေဖျက်ခြင်း**ဆိုသည်မှာ Server တွင် ထည့်သွင်းထားသော ဂိမ်းများကို PSZ ဂိမ်းစက်မှ လှမ်းဖျက်နိုင်အောင် ပြုလုပ်ထားခြင်းဖြစ်သည်။ ထို Option ထို့နောက် **OPL စနစ် Memory မှတ်သားခြင်း**ဆိုသည်မှာ Vitual Memory Card (VMC) ဖြစ်ပြီး Memory Card ကိုမသုံးဘဲ Server ပေါ်တွင် ဂိမ်းများကို မှတ်သားနိုင်သောစနစ်ဖြစ်သည်။ ၄င်းသည်လည်း တစ် ကိုယ်ရေတစ်ကာယသုံး ဂိမ်းများတွင်သာ သင့်တော်ပြီး ဆိုင်သုံး PS2 စက်များတွင် ရှုပ်ထွေးမှုများ ဖြစ်လာနိုင်၍ ပိတ်ထားသင့်ပါသည်။ **USB စနစ်ကိုတပ်၍** အသုံးပြုမည်ဟုရွေးချယ်ထားပါက PS2 ဂိမ်းစက် များတွင် USB Stick မှဂိမ်းများကို ဆော့ကစားစေနိုင်မည်ဖြစ်သည်။ ထို့အတူ **HDD စနစ်**ဆိုသည်မှာ Hard Disk မှ ဂိမ်းများကို ကစားနိုင်မည်ဟုဆိုလိုသည်။ ETH ဆိုသည်မှာ Network Server ပင်ဖြစ်ပြီး အလို အလျောက်ဖွင့်မည် ကိုရွေးချယ်ထားသင့်ပါသည်။ **OPL စတင်ဖွင့်လျှင်** ဟူသော Option သည် USB, HDD, ETH တို့ အားလုံးကိုရွေးချယ်ထားခဲ့ပါက စတင်ပွင့်လျှင် မည်သည်<br>- Option နှင့်ပွင့်စေပေးတွင် Option Option ကို ရွေးချယ်ခိုင်းထားခြင်းပင် ဖြစ်သည်။ Server အသုံးပြုမည် ့သူများအတွက် အထက်ပါပုံအတိုင်းသာ ပြောင်းလဲရပါမည်။ ထို့နောက် **ထွက်ရန်** ကို X ခလုတ်ကိုအသုံးပြု၍ ရွေးချယ်ပေးပါ။

၉။ Main Menu မှ **OPL စနစ်အားပြုပြင်ရန်** ဟူသော Option ကိုရွေးချယ်ခြင်းဖြင့် အောက်ဖော်ပြပါပုံကို တွေ့ရပါမည်။

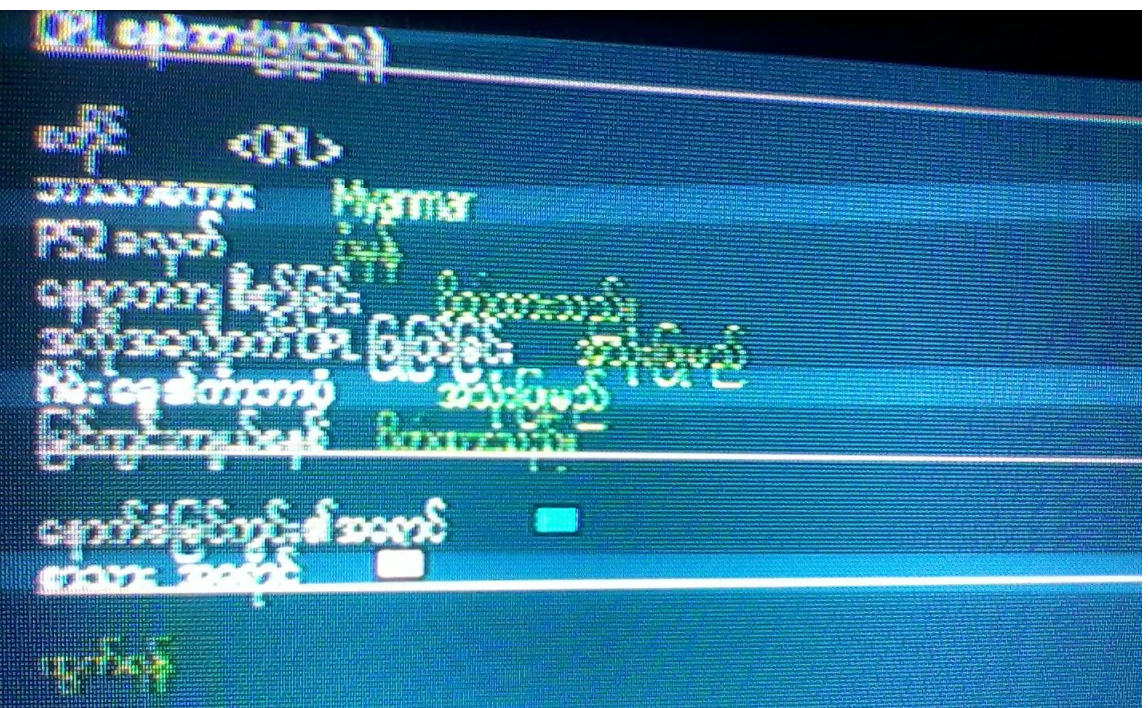

အထက်ပါအတိုင်းပုံလာလျှင် များစွာပြင်ဆင်ရန်မလိုပါ။ **နေရာတကျစီစဉ်ခြင်း**သည်ပေါ်လာမည့်ဂိမ်း စာရင်း တွင် A မှ Z အထိအစီအစဉ်အလိုက် စီစဉ်ပေးစေရန်အတွက် အသုံးပြုနိုင်ပါသည်။ **ဂိမ်းခွေ၏ ကာဘာပုံ** ဆိုသည်မှာ ဂိမ်းစာရင်းတွင် ပုံနှင့်တကွ ဖော်ပြပေးရန်အသုံးပြုနိုင်သည်။ ထိုသို့ထည် သွင်းပုံကို **PS2 Game** များတွင် Game Cover များထည့်သွင်းခြင်း အခန်းတွင် အသေးစိပ်ဖော်ပြထားပါသည်။ ထို့နောက် **နောက်ခံမြင်ကွင်း၏အရောင်**နှင့် **စာသားအရောင်** စသည်တို့ကို စိတ်ဆန္ဒရှိသကဲ့သို့ ပြောင်းလဲထားနိုင် ပါသည်။ ပြီးလျှင် **ထွက်ရန်** ကိုရွေးချယ်ပေးပါ။

၁ဝ။ ထို့နောက် Main Menu မှ ကွန်ယက်စနစ်ကို ထပ်မံဝင်ရောက်ပေးရပါမည်။ အောက်ဖော်ပြပါပုံကို တွေ့ရှိနိုင်ပါသည်<mark>။</mark>

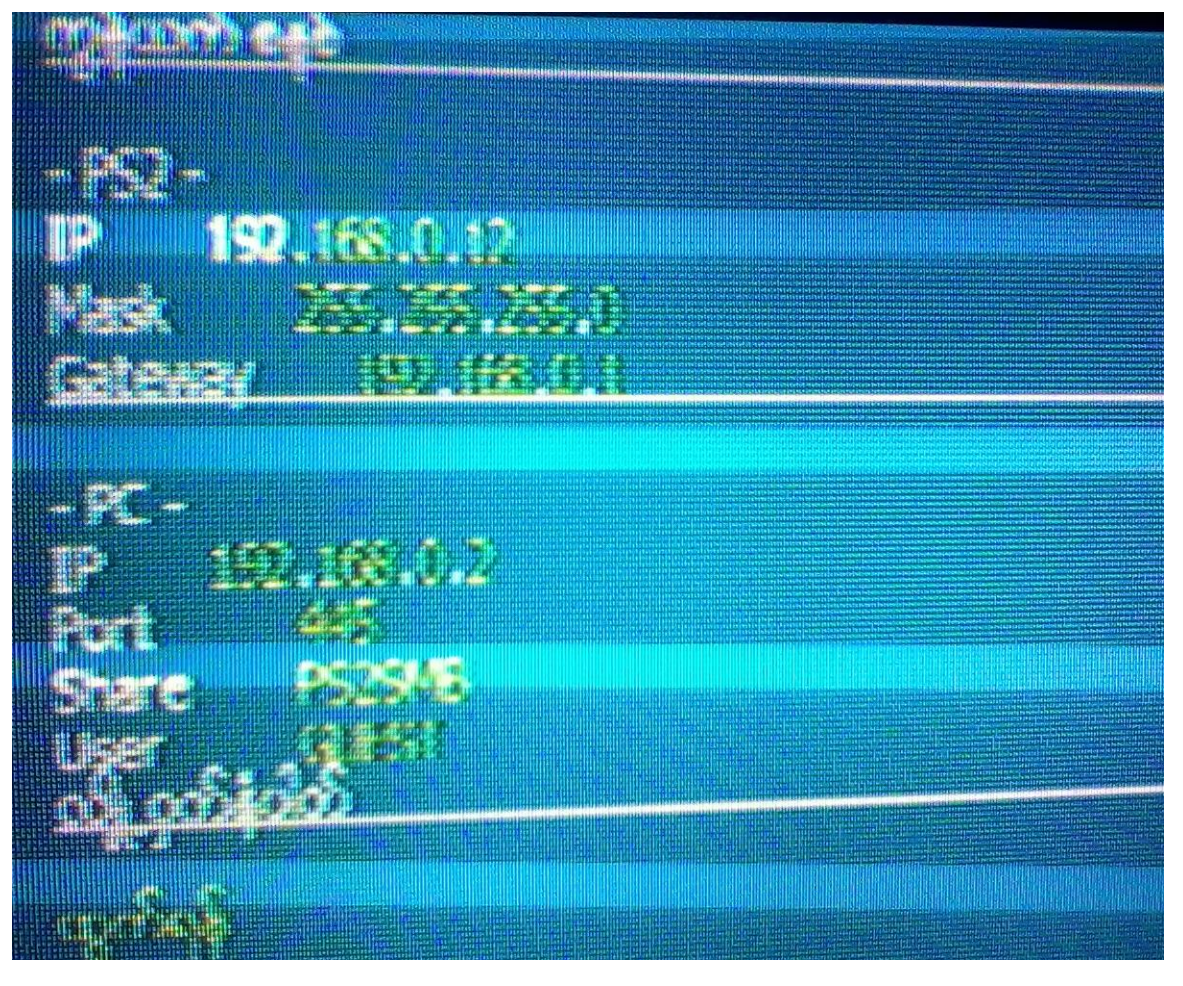

အထက်ပါပုံတွင်ပြောင်းလဲရမည့်နေရာများမှာ **PS2** ရှိ <mark>IP</mark> တွင် **192.168.0.x** ဖြစ်သည်။ x တွင် 3 မှ 254 အထိ အသုံးပြုနိုင်ပါသည်။ သို့သော် သတိထားရန်အချက်မှာ Memory Card တစ်ကဒ်နှင့် တစ်ကဒ် IP နံပါတ်တူ၍ မရပါ။ Memory Card တစ်ကဒ်ကို စက်တစ်လုံးတွင်အသုံးပြုထားပါက ထိုကဒ်ကိုပင် နောက် PS2 စက်တစ်လုံးတွင် အသုံးမပြုနိုင်ပါ။ ထို့ကြောင့် စက်တစ်လုံးအတွက် Memory Card တစ်ကဒ် ပြုလုပ် ထားသင့်ပါသည်။ ထို့ကြောင့် စက်ဆယ်လုံးရှိလျှင် Memory Card ဆယ်ကဒ်ထားရမည်ဖြစ်ပြီး IP တွင် လည်း တစ်ကဒ်နှင့်တစ်ကဒ်မတူအောင်ပေးထားရပါမည်။ **Mask** သည်အလိုအလျောက်ပါပြီး ဖြစ်ပါလိမ့် မည်။ မပါပါက **255.255.255.0** ဟုရိုက်ပေးရပါမည်။ Gateway သည်လည်း အလိုအလျောက်ထည် ့သွင်း  $\overline{\text{C}}$ ားပြီးဖြစ်ပါလိမ့်မည်။ မပါပါက 192.168.0.1 ဟုရွေးပေးရပါမည်။  $\overline{\text{PC}}$  ၏  $\overline{\text{IP}}$  တွင်လည်း 192. $\overline{168.0}.2$ ဟုသာပါရှိမည်ဖြစ်သည်။ ထိုကဲ့သို့မပါရှိပါက ရိုက်ထည့်ပေးရပါမည်။ Port များ၊ Share များ၊ User များ တို့ကိုပြောင်းလဲရန်မလိုပါ။ ထို့အတူ မပြောင်းလဲလိုက်ရန်မှာလည်း အရေးကြီးပါသည်။ ထို့နောက် **ထွက်ရန်** ကိုရွေးချယ်ပေးရပါမည်။

၁၁။ အောက်ဖော်ပြပါပုံအတိုင်း Main Screen ပြန်ပေါ်လာလျှင် Memory မှတ်သားရန်ကိုသာ ရွေးချယ်ပေး ခြင်းဖြင့် လိုအပ်သော Save လုပ်ငန်းစဉ်များကို ပြုလုပ်နေပါမည်။

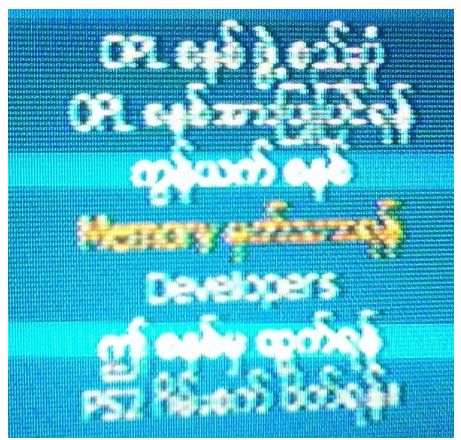

ထို့နောက် ပြီးဆုံးသွားလျှင် PS2 စက်ကို ပိတ်ပြီးပြန်ဖွင့်ပေးရပါမည်။ ထိုအခါ အချိန်အနည်းငယ်စောင့် ဆိုင်းပြီးနောက် အောက်ဖော်ပြပါပုံအတိုင်း PS2 Game စာရင်းပေါ်လာသည်ကို တွေ့ရပါမည်။ ထို့နောက် နှစ်သက်ရာဂိမ်းများကို PS2 လက်ကိုင်ခလုတ်မှ UP Down ခလုတ်များဖြင့် ရွေးချယ်နိုင်ပါသည်။ ဆော့ .<br>ကစားလိုပါက ဆော့ကစားလိုသော ဂိမ်းကိုရွေးချယ်ပြီး ခလုတ်မှ X ကိုနှိပ်ခြင်းဖြင့် ရွေးချယ်ဆော့ကစား နိုင်ပါသည်<mark>။</mark>

ရဲမင်းအောင်(Ray-Electronic) အသုံးရကွန်ယက်နှင့် အဝေးလှမ်းထိန်းချုပ်ခြင်းနည်းပညာ

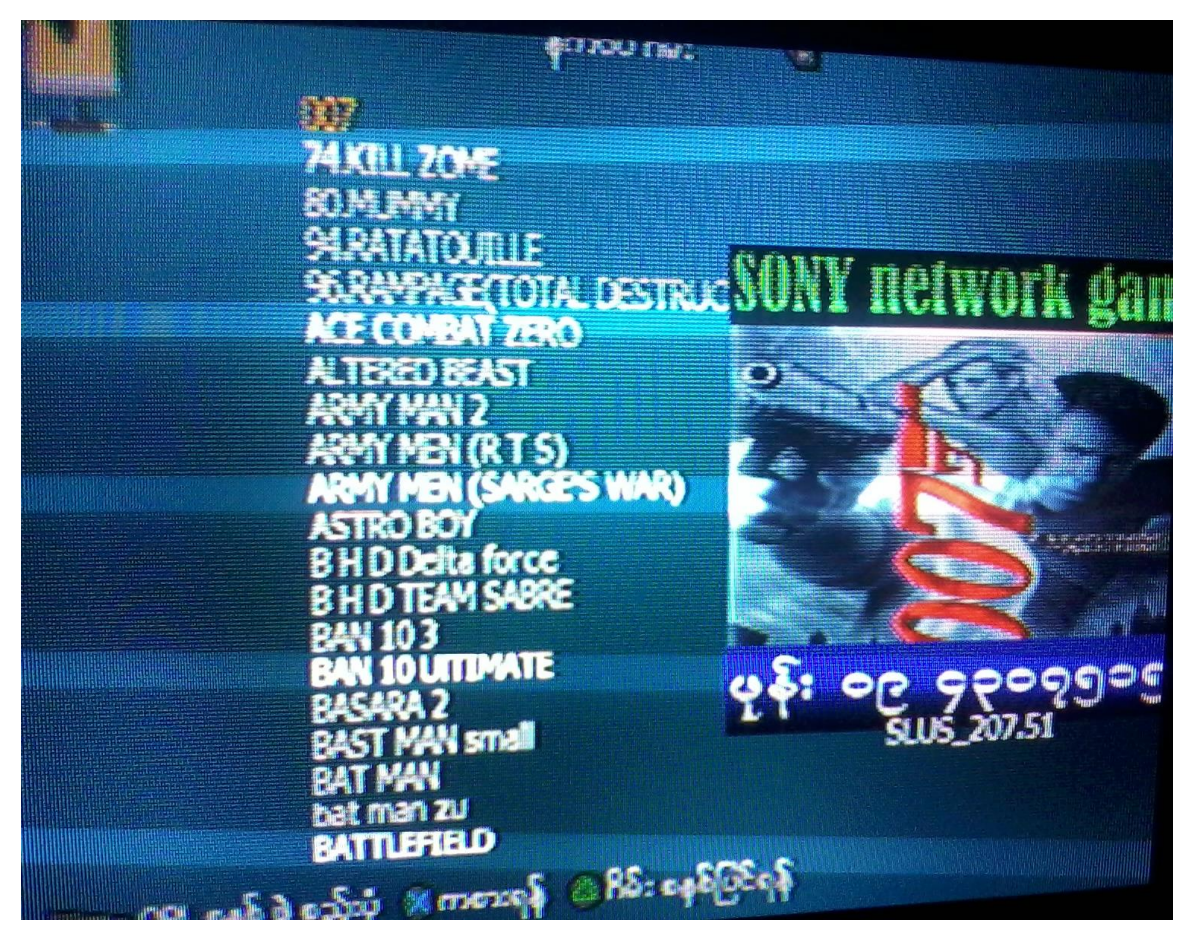

#### PlayStation 2 Server အတွင်းတွင်ထည် ့သွင်းထားသော ဂိမ်းခွေများကို ကြည် ့ခြင်း

PlayStation 2 Server အတွင်းသို့ဂိမ်းခွေထည့်သွင်းရန် နည်းလမ်းနှစ်မျိုးကို အသုံးပြုနိုင်ပါ သည်။ တစ်မျိုးမှာ ပြောင်းလဲပြီးသားဂိမ်းဖိုင်များကို အခြားသော Hard Disk သို့မဟုတ် USB Stick မှ တစ်ဆင့် မိမိ၏ Server အတွင်းသို့ထည့်သွင်းခြင်းနှင့် နောက်နည်းလမ်းတစ်မျိုးမှာ PS2 Game ခွေမှ တစ်ဆင့် မိမိ၏ PS2 Server အတွင်းသို့ကူးပြောင်းခြင်းဖြစ်သည်။ ပထမနည်းလမ်းမှာ ကွန်ပျူတာမှ ဗိုင်များကို Copy ကူးယူခြင်းနှင့်ဆင်တူပြီး ဒုတိယနည်းလမ်းမှာ ဗွီဒီယိုဗိုင်များမှ MP3 သီချင်းများသို့ ပြောင်းလဲသကဲ့သို့ ပြောင်းလဲရခြင်းဖြစ်သည်။ ထိုသို့ဂိမ်းဖိုင်များထည့်သွင်းရန်သာမကပဲ မိမိ Server တွင် ရှိသောဖိုင်များကိုလည်း ကြည့်ရှုနိုင်မည်ဖြစ်သည်။ ထိုသို့ပြုလုပ်ရန်အတွက် USBUtil ဟူသော Software ကိုအသုံးပြုရပါမည်။ ထို Software ကို DVD ခွေ အတွင်းတွင်ထည့်သွင်းပေးထားပါသည်။ အခွေအတွင်းမှ USBUtil v2.0 Full (English).exe ဗိုင်ကို Double Click နှိပ်ခြင်းဖြင့် အောက်ဖော်ပြပါအတိုင်း ပေါ်လာမည်ဖြစ်သည်။ အောက်ပါအတိုင်းပေါ်လာလျှင် Close ကိုသာ Click နိုပ်ပေးရပါမည်။

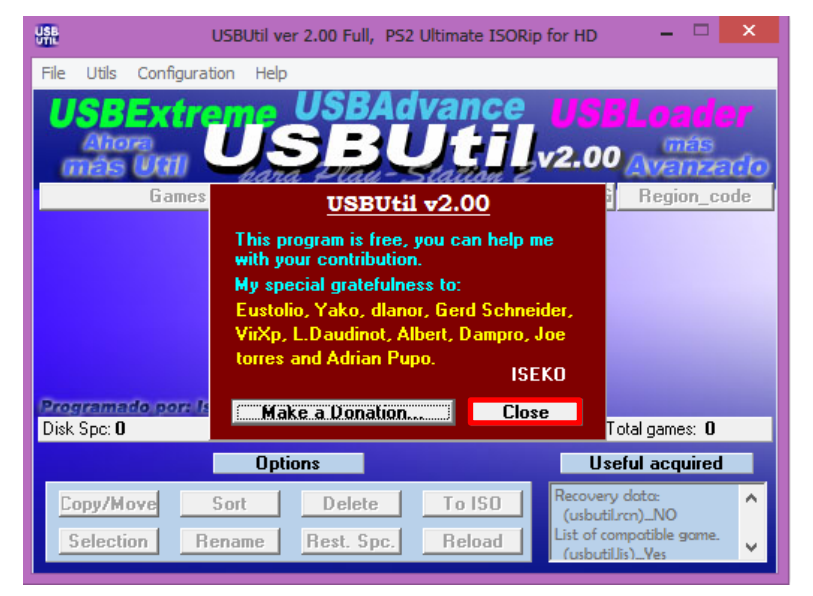

မိမိ Server ထဲတွင်ရှိသော ဂိမ်းခွေများကိုကြည်ရှုရန်အတွက် File Menu ထဲမှ Open Game List <ul.cfg> ကိုနိုပ်ရပါမည်။ ထိုအခါ အောက်ဖော်ပြပါပုံပေါ်လာမည်ဖြစ်သည်။ ထိုအထဲမှ မိမိထားရှိသော PS2 Game များရှိသာ Partation ကိုရွေးချယ်ပေးရပါမည်။ ထိုအခါ File To be Load တွင် ul.cfg ဗိုင်ပေါ်လာသည်ကို တွေ့ ရှိရမည်။ ထို ul.cfg ဗိုင်ကိုရွေးချယ်ပြီး Load Button ကို Click တစ်ချက်နိုပ်ရပါ မည်။ ထိုအခါ USBUtil Main Window ပေါ်တွင် ကွန်ပျူတာတွင် ထည့်သွင်းထားသော PS2 Game များကို ဖော်ပြပေးသည်ကိုတွေ့ရပါမည်။

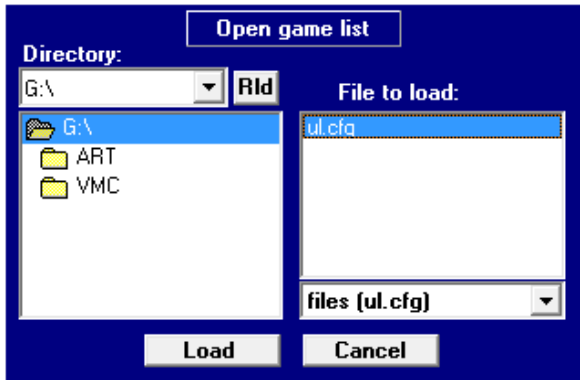

သတိပြုရန်အချက်မှာ မည်သည့်သော PS2 Game ထည့်သွင်း ထားသော Media (CD, USB Stick, Hard Disk) ပင်ဖြစ်စေ ul.cfg ဖိုင်ကိုတွေ့ရမည်ဖြစ်သည်။ ထို ul.cfg ဖိုင်ကို အထက်တွင် ဖော်ပြထားသည် ့အတိုင်း Load ပြုလုပ်ခြင်းဖြင့် ယင်းနှင့်ဆက်စပ် Media များတွင် ထည် ့သွင်းထားသော PS2 Game List ကိုကြည့်ရှုနိုင်မည်ဖြစ်သည်။ အခြားသော သတိပြုရန်အချက်မှာ PS2 Server ကိုအသုံးပြု၍ အခြားသော PS2 Game စက်များမှ အသုံးပြုနေသည် အချိန်တွင် ကွန်ပျူတာ တွင် Game List PS2 Game ဂိမ်းဖိုင်များ ပျက်စီးစေနိုင်ပါသည်။ ထို့ကြောင့် PS2 Game List ကို ဂိမ်းစက်များအသုံးပြုဆော့ ကစားနေချိန်တွင် မကြည့်ရှုရပါ။

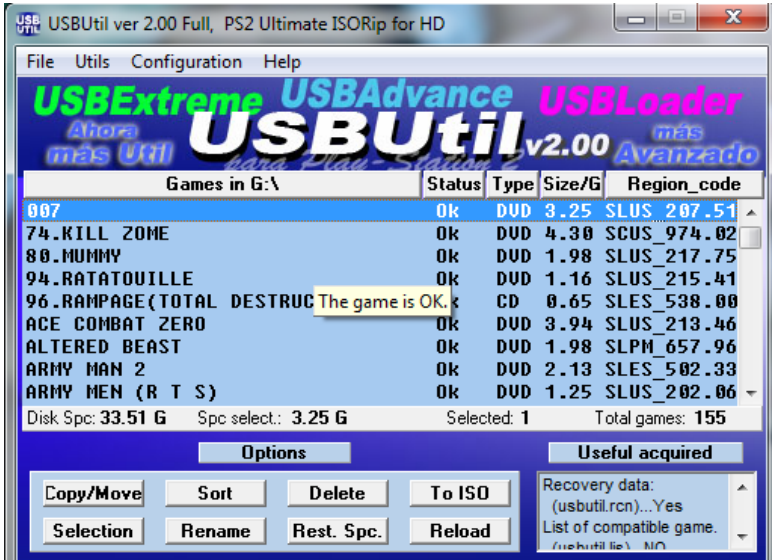

### PS2 Server ထဲမှ မလိုသောဂိမ်းများကိုဖျက်ရန်

PS2 Server ထဲမှ မလိုသောဂိမ်းများကိုဖျက်ရန်အတွက် မလိုအပ်သောဂိမ်းများကို ရွေးချယ် Select မှတ်ပြီးနောက် Delete ခလုတ်ကိုရွေးချယ်ပေးရမည်။ ထိုအခါ ဖျက်ရန်သေချာကြောင်းကို ရွေးချယ်ပေးရပါမည်။ ထိုအခါ မလိုအပ်သောဂိမ်းဖိုင်များ ပျက်သွားမည်ဖြစ်သည်။

#### PS2 Server ထဲမှဂိမ်းများကို အခြားသော Hard Disk များသို့ကူးပြောင်းခြင်း

အထက်ပါအတိုင်း Game List ကိုခေါ်ယူကြည့်ရှုပြီးပါက အခြားသော Hard Disk သို့မဟုတ် USB တစ်ခု ပေါ်သို့ နှစ်သက်ရာ ဂိမ်းများကို Copy ကူးပြောင်းလွှဲယူနိုင်ပါသည်။ သို့ရာတွင် အသုံးပြု ရမည် Hard Disk သို့မဟုတ် USB Stick ကို Format ပြုလုပ်ထားရပါမည်။ ထိုသို့ Format ပြုလုပ်ရာ တွင် FAT32 (File Allocation Table) အမျိုးအစားအဖြစ်သာ Format ပြုလုပ်ထားရပါမည်။ FAT32 နှင့် Format ချပြီးနောက်တွင် Game ဗိုင်များကို စတင်ကူးပြောင်းနိုင်ပြီ ဖြစ်သည်။ ထိုသို့ ပြုလုပ် ရန်အတွက် Game List များထဲမှ နှစ်သက်ရာ ဂိမ်းများကို Ctrl Key ကိုဖိနှိပ်ထားပြီး တစ်ခုချင်း Click လုပ်ယူရပါမည်။ ရဲမင်းအောင်(Ray-Electronic) <mark>အသုံးချကွန်ယက်နှင့် အဝေးလှမ်းထိန်းချုပ်ခြင်းနည်းပညာ</mark>

Selection လုပ်ယူရာတွင်လည်း နည်းအမျိုးမျိုးရှိသည် ့အနက် အသုံးတည် ့သော Selection ပြုလုပ်နည်း များကို Selection ခလုတ်အောက်တွင်ထည် ့သွင်းထားပါသည်။

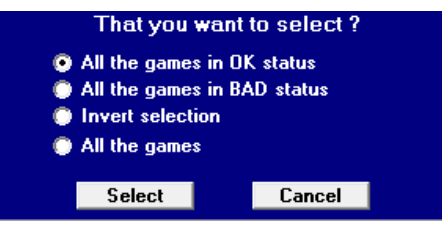

All the games in OK status သည် ကောင်းမွန်သော ခွေများအားလုံးကို select ပြုလုပ်မည်ဟု ဆိုလို ပါသည်။ ယင်းကို Hard Disk တစ်လုံးမှ Game များကို နောက် Hard Disk တစ်လုံးသို့ ပြောင်းလဲရန် အတွက် အသုံးပြုနိုင်ပါသည်။ <mark>All the games in BAD status</mark> သည် မကောင်းသောခွေအားလုံးကို Select ပြုလုပ်ရန်အတွက်အသုံးပြုပါသည်။ ထိုသို့မကောင်းသောခွေများကို Select ပြုလုပ်ခြင်းမှာ ဖျက်ပစ်ရန်မှ l Invert Selection Select ဂိမ်းများကို Select ပြုလုပ်ရန်အတွက် အသုံးပြုပါသည်။ ထပ်မံရှင်းလင်းရလျှင် မိမိရွေးချယ်ထားသော ဂိမ်းများမှ လွဲ၍ အခြားသော ဂိမ်းများကိုရွေးချယ်ပေးရန်အတွက် အသုံးပြုနိုင်ပါသည်။ <mark>All the Games</mark> မှာမူ အားလုံးသော ဂိမ်းများကို Select ပြုလုပ်ရန်အတွက်ဖြစ်ပါသည်။ ယင်းသည် Select All Option နှင့် တူညီစွာလုပ်ဆောင်စေပါသည်။ ထို့နောက် Game ဖိုင်များကို Selection မှတ်ထားသောပုံကိုအောက်ပါ အတိုင်းတွေ့ရပါမည်။

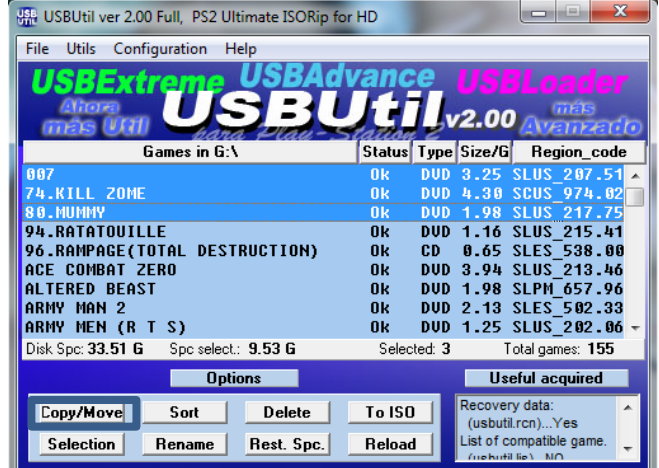

ထို့နောက် ပုံတွင်ပြထားသည့်အတိုင်း Copy/Move ခလုတ်ကိုနှိပ်ရပါမည်။ ထိုအခါ ထည့်သွင်း ရမည် နေရာကိုပြ သော Dialog Box တစ်ခုပေါ်လာပါမည်။ ထို Dialog Box ထဲတွင် မိမိထည် ့သွင်း

လိုသော USB Stick သို့မဟုတ် Hard Disk ကိုကိုယ်စားပြုသော Character စာလုံးကိုရွေးချယ် ပေးရပါမည်။ ဉပမာ (Drive E:) စသည်ဖြင့် ဖြစ်သည်။

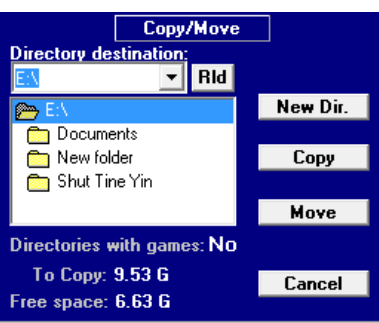

ထို့နောက်အထက်တွင်ပေါ်လာသော ပုံမှ Copy ခလုတ်ကိုရွေးချယ်ပေးရပါမည်။ အကယ်၍ Move ခလုတ်ကိုနှိပ်ခဲ့မိလျှင် လက်ရှိ Hard Disk တွင်ရှိသော ဂိမ်းများကိုဖျက်၍ ကူးထည့်သော Hard Disk သို့မဟုတ် USB Stick သို့သာရောက်ရှိသွားမည်ဖြစ်ပါသည်။ Copy ခလုတ်ကိုနှိပ်လိုက်ခြင်းဖြင့် အောက်ဖော်ပြပါပုံအတိုင်း နောက် Hard Disk သို့မဟုတ် USB Stick သို့ ကူးယူနေသည်ကို တွေ့ရမည်ဖြစ်ပါသည်။

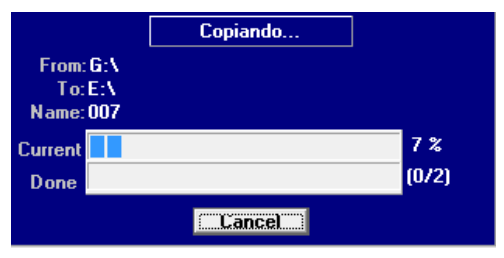

ထိုသို့နောက် Hard Disk တစ်လုံးသို့ Game များကူးယူခြင်းလုပ်ငန်းစဉ် ပြီးဆုံးသွားပါက နောက် Hard Disk တစ်လုံးတွင်ကူးပြောင်းလိုက်သော Game များရောက်ရှိသွားစေမည်ဖြစ်သည်။

### အခြားသော Hard Disk သို့မဟုတ် USB Stick များမှ ဂိမ်းကို PS2 Server ထဲသို့ ထည့်သွင်းခြင်း

အထက်တွင်ဖော်ပြထားသော PS2 Server ထဲမှ ဂိမ်းများကို အခြားသော Hard Disk သို့ ကူးပြောင်းခြင်းဖြင့်သကဲ့သို့လုပ်ဆောင်ရမည်ဖြစ်သည်။ သို့သော် Game List ခေါ်ယူပါက PS2 Game Hard Disk Partation သို့မခေါ်ယူရပဲ အခြားသော Hard Disk သို့မဟုတ် USB Stick ကိုသာ Game List ခေါ်ယူရမည်ဖြစ်သည်။ ဥပမာအားဖြင့် မိမိထည့်သွင်းထားသော USB Stick သည် Drive F: အနေဖြင့် ပေါ်လာပါက File Menu ထဲမှ Open Game List ကိုရွေးချယ်ပြီးပေါ်လာသော Open Game List ၏ Directory ထဲတွင် Drive F ကိုသာရွေးချယ်ပေးရပါမည်။ ထို့နောက် File to Load တွင် ul.cfg ဖိုင်ကိုရွေးချယ်ပြီး Load ကို Click နှိပ်ပေးရပါမည်။

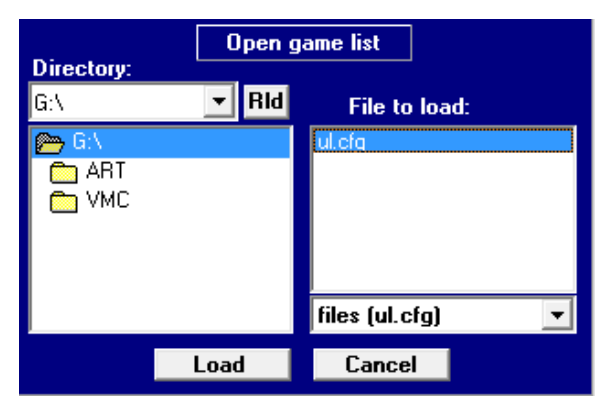

ထိုအခါ USB Stick တွင်ထည့်သွင်းထားသော Game များကိုဖော်ပြပေးမည်ဖြစ်သည်။ ထို Game များမှ နှစ်သက်ရာ ဂိမ်းများကို Select ပြုလုပ်ရပါမည်။ အောက်တွင်ပုံနှင့်တကွ ဖော်ပြထားပါသည်။

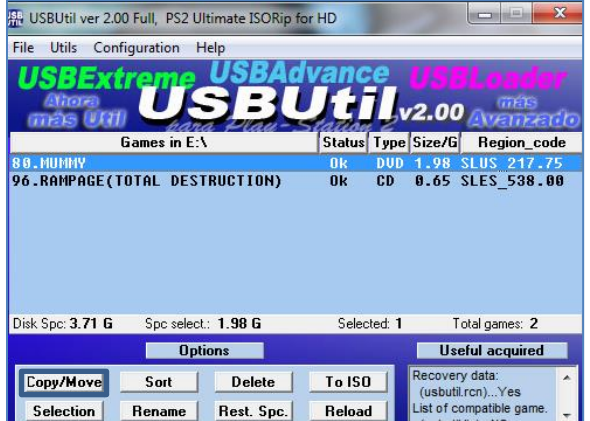

ပြီးလျှင် Copy/Move ခလုတ်ကိုရွေးချယ်ပြီး PS2 Game များထားရာ Partation ကိုရွေးချယ်ပေးရပါမည်။ ထို့နောက် Copy ခလုတ်ကိုရွေးချယ်ပေးရပါမည်။

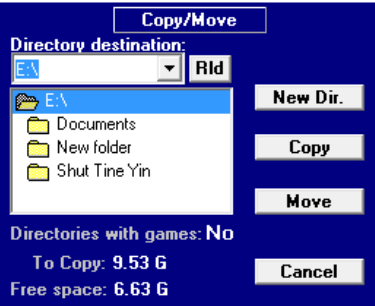

မျက်ပွင့်စာပေ

ရဲမင်းအောင်(Ray-Electronic) <mark>အသုံးရကွန်ယက်နှင့် အဝေးလှမ်းထိန်းချုပ်ခြင်းနည်းပညာ</mark>

ထိုအခါ Select မှတ်ထားသော Game များကိုအောက်ဖော်ပြပါပုံအတိုင်း ကူးယူသွားသည်ကို တွေ့ရမည် ဖြစ်သည်။

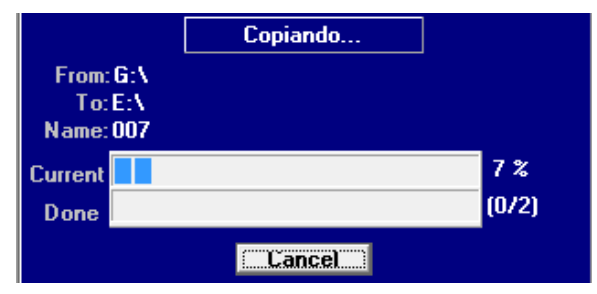

ပြီးဆုံးသွားပါက ထည့်သွင်းလိုက်သော Hard Disk ထဲတွင် ဂိမ်းများရောက်ရှိနေသည်ကို တွေ့ရမည် ဖြစ်သည်။

#### PS2 ဂိမ်းဓွေ (DVD) များကို PS2 Server ထဲသို့ထည့်သွင်းခြင်း

PS2 Game ခွေ (DVD ခွေများ၊ CD ခွေများ) ကို PS2 Server အထဲသို့ပြောင်းထည့်ရန်အတွက် လုပ်ဆောင်ချက်များကို အဆင့်အလိုက်ဖော်ပြထားပါသည်<mark>။</mark>

၁။ PS2 Game Server အဖြစ်အသုံးပြုထားသော ကွန်ပျူတာတွင် DVD Drive တပ်ဆင်ထားရပါမည်။

၂။ ထို DVD Drive တွင် ထည့်သွင်းလိုသော PS2 Game ခွေကို ထည့်သွင်းထားရပါမည်။

၃။ USB Util Software မှ File Menu တွင် ပါရှိသော Create [Game/ISO] from CD/DVD ကို ရွေးချယ်ပေးရပါမည်။ ပုံတွင်ဖော်ပြထားပါသည်။

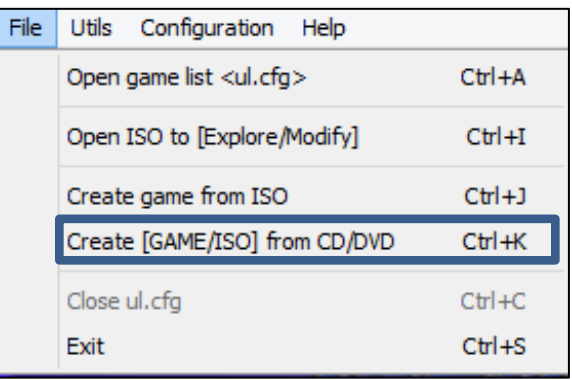

ထို့နောက် ပုံတွင်ပြထားသည့်အတိုင်း DVD ခွေထည့်သွင်းထားသော Drive ကို From CD/DVD မှ ရွေးချယ်ပေးရပါမည်။ Destination တွင် PS2 Server အဖြစ်ရွေးချယ်ထားသော Drive ကိုဖော်ပြပေးရပါ မည်။ Media Type တွင် Game ခွေသည် CD ခွေဆိုလျှင် CD ခွေဟုရွေးချယ်ပေးပြီး Game ခွေသည်

#### ရဲမင်းအောင်(Ray-Electronic) <mark>အသုံးချကွန်ယက်နှင့် အဝေးလှမ်းထိန်းချုပ်ခြင်းနည်းပညာ</mark>

DVD ခွေဆိုလျှင် DVD ဟုရွေးချယ်ပေးရပါမည်။ သို့မဟုတ်ပဲ Auto ကိုသာရွေးချယ်ပေးထားခြင်းဖြင့် Game ခွေသည် CD ဖြစ်စေ၊ DVD ဖြစ်စေ ထည့်သွင်းပေးထားနိုင်မည်ဖြစ်သည်။ Name to Game/ISO တွင် ပေါ်လာစေလိုသည် ့Game အမည်ကိုရိုက်ထည် ့ပေးရပါမည်။ ထို့နောက် Extract as တွင် Game ကိုသာရွေးချယ်ပေးရပါမည်။ ထို့နောက် Create ခလုတ်ကို ရွေးချယ်ပေးပါ။ ထိုသို့အသုံးပြုပုံကို အောက်တွင် ပုံနှင့်တကွဖော်ပြပေးထားပါသည်။

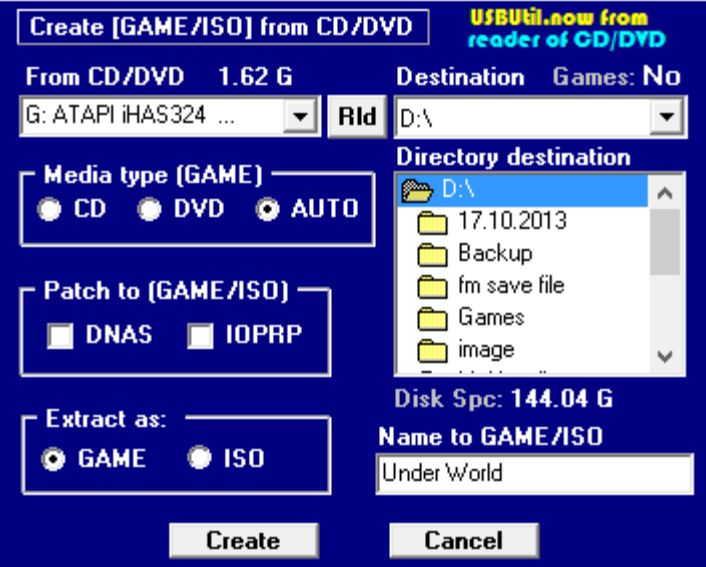

အောက်ဖော်ပြပါပုံအတိုင်း Game များပြောင်းလဲနေသည်ကိုတွေ့ရပါမည်။

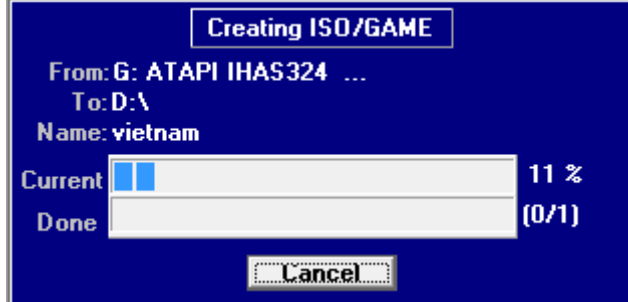

ပြီးဆုံးသွားသောအခါ Close ကိုနှိပ်လိုက်ခြင်းဖြင့် ထည့်သွင်းလိုက်သော ဂိမ်းအခွေကို ဖော်ပြနေသော Game List တွင်တွေ့ရှိရမည်ဖြစ်ပြီး PS2 စက်တွင်လည်း စတင်ဆော့ကစားနိုင်မည်ဖြစ်ပါသည်။

#### USBUtil ထဲမှမလိုအပ်သော Space အပိုများကို ဖျက်ခြင်း

တစ်ခါတစ်ရံတွင် ဂိမ်းထည့်သွင်းနေစဉ်အတွင်း Error တက်၍ မပြီးဆုံးခြင်းကြောင့်ဖြစ်စေ၊ ထည့်သွင်းထားသော ဂိမ်းများ၏ ပျက်စီးခြင်းကြောင့်ဖြစ်စေ မလိုအပ်သော ဖိုင်များ ရှိ၍ Hard Disk ၏ Space ဆုံးရှုံးခြင်းများရှိပါသည်။ ထိုသို့ အပျက်အစီးများပြားခြင်းကြောင့် Server သည် နှေးကွေးလာခြင်း၊ Game List များခေါ်ယူရာတွင်အရိ<sup>ု့</sup>န်ကြာမြင့်လာခြင်း၊ အချို့သောဂိမ်းများကို ဆော့ကစား၍မရခြင်း စသည် တို့ဖြစ်လာလျှင် အောက်ဖော်ပြပါနည်းလမ်းအတိုင်း ပြုလုပ်ခြင်းဖြင့် Space များပိုမိုလာကာ ပိုမိုမြန်ဆန် လာစေမည်ဖြစ်သည်။ ထိုသို့ပြုလုပ်ရန်အတွက် USBUtil Software ၏ အောက်တွင်ဖော်ပြထားသော Rest Spc ခလုတ်ကိုတစ်ချက်နှိပ်ရပါမည်။ ထို့နောက် ထိုကဲ့သို့ ဂိမ်း Space အလွတ်များရှိပါက Procced ခလုတ်လင်းလာသည်ကိုတွေ့ရပါမည်။ အကယ်၍ Procced ခလုတ်ကို နှိပ်၍ မရပါက ဂိမ်း Partation တွင် ပျက်စီးနေသော Space မရှိ၍ ဖြစ်ပါသည်။

#### PS2 Game များတွင် Game Cover များထည့်သွင်းခြင်း

PS2 Game စက်များတွင်အောက်ပါပုံအတိုင်း Game များ၏ အမည်ကိုဖော်ပြရုံသာမက ရုပ်ပုံများ ထည့်သွင်းလိုပါကလည်း ထည့်သွင်းထားနိုင်ပါသည်။ ထိုသို့ထည့်သွင်းရန်မှာလည်း အလွန်လွယ်ကူပါ သည်။ ပူးတွဲပါ DVD ဓွေတွင်ပါရှိသော ART Folder ကိုကူးယူ၍ PS2 Server အဖြစ်အသုံးပြုထားသော Partation ထဲသို့တိုက်ရိုက်ကူးယူရပါမည်။ ထိုသို့ကူးယူပြီးနောက်တွင် TV တွင်ရှိသော PS2 Settings ကို Matrix Configuration (စက်ဖွင့်စဉ်တွင် Circle + Triangle ကိုတွဲနှိပ်ခြင်း) ကိုဝင်ရောက်ကာ OPL စနစ် ပြုပြင်ရန် သို့ ဝင်ရောက်ပြီး ဂိမ်းခွေ၏ ကာဘာပုံ တွင် အသုံးပြုမည်ဟု ပြောင်းလဲရပါမည်။ ယင်းအကြောင်းကို အထက်တွင်လည်း ဖော်ပြထားပြီးဖြစ်ပါသည်။ ထိုအခါ အောက်ဖော်ပြပါအတိုင်<mark>း</mark> TV တွင်ပုံပါသော ဂိမ်းစာရင်းကိုတွေ့ ရှိနိုင်ပါသည်<mark>။</mark>

အသုံးရျကွန်ယက်နှင့် အဝေးလှမ်းထိန်းချုပ်ခြင်းနည်းပညာ ရဲမင်းအောင်(Ray-Electronic)

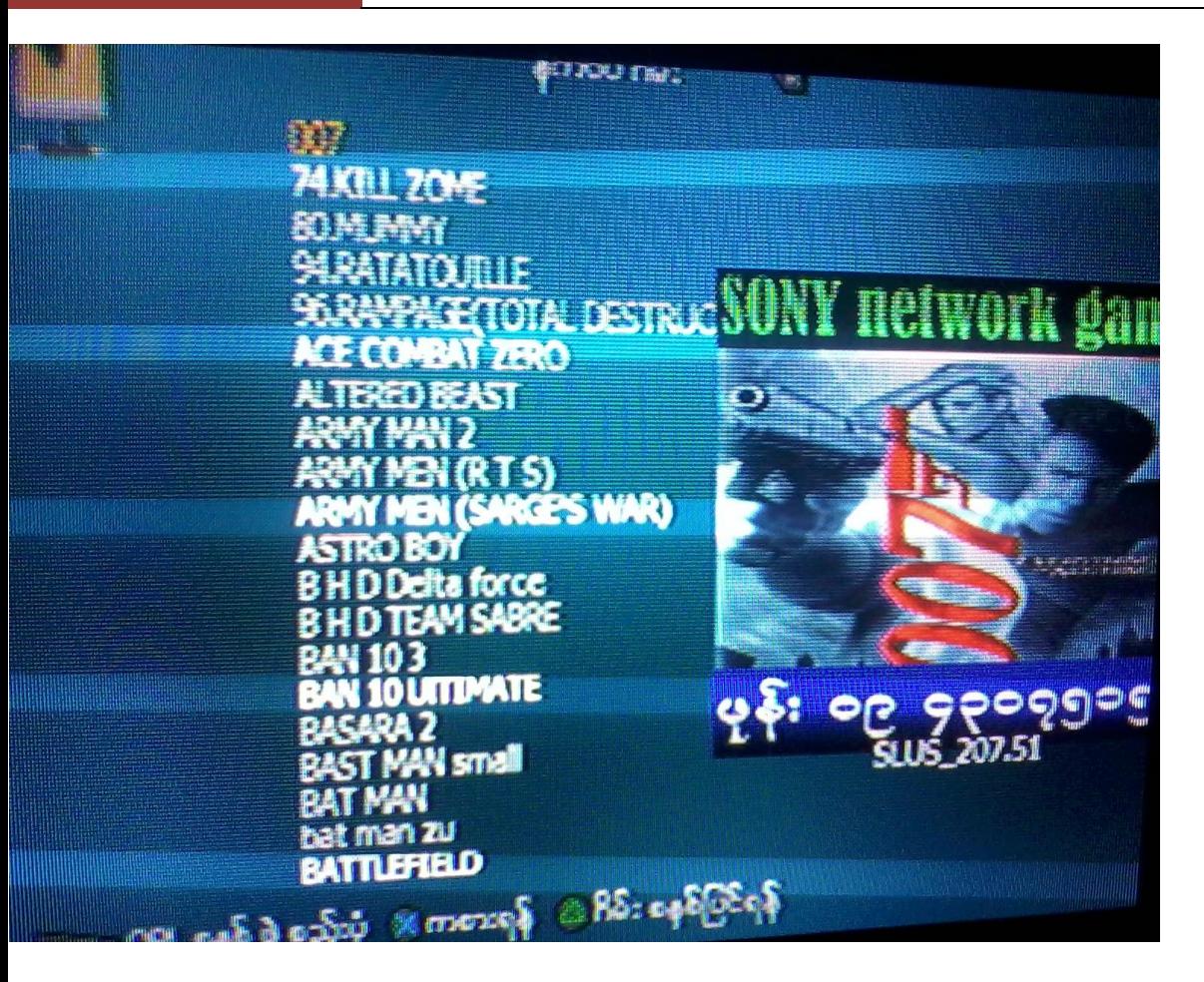

\*\*\*\* \*\*\*\* \*\*\*\*

မျက်ပွင့်စာပေ

(၄)

# ကွန်ပျူတာအသုံးချ အဝေးလှမ်းထိန်းချုပ်ခြင်းနည်းပညာများ

ကွန်ပျူတာကိုအသုံးပြု၍နောက်ကွန်ပျူတာတစ်လုံးသို့ Remoteခေါ်ယူသုံးစွဲနိုင်သောနည်းပညာကို မြန်မာဘာသာဖြင့် အဝေးလှမ်းထိန်းချုပ်ခြင်းနည်းပညာဟု သတ်မှတ်ရမည်ဖြစ်သည်။ ယင်း Remote နည်း ပညာများကိုအသုံးပြု၍ မိုင်ထောင်ရီျဝေးကွာသောနေရာမှ ကွန်ပျူတာများကို ကိုယ်ပိုင်ကွန်ပျူတာများကဲ့သို့ အသုံးပြုစေနိုင်မည်။ လိုအပ်သော File များကိုခေါ်ယူ အသုံးချစေနိုင်မည်။ ထို့အပြင် Printer များနှင့် Fax Machine ကဲ့သို့သော ပစ္စည်းများကိုပင် အသုံးပြုနိုင်မည်ဖြစ်သည်။ သို့ရာတွင် ကိုယ်ပိုင် ကွန်ပျူတာ မဟုတ်ပဲ တပါးသူများ၏ ကွန်ပျူတာများကို ပိုင်ရှင်ခွင့်ပြုချက်မရှိပဲ ယခုဖော်ပြပါနည်းပညာကို အသုံးပြုခြင်း သည် ပုဂ္ဂိုလ်ရေးဆိုင်ရာ Privacy ကိုချိုးဖောက်ခြင်းပင်ဖြစ်သည်။ ထိုကဲ့သို့မပြုလုပ်သင့်ပါ။ နည်းပညာ တိုင်းသည် Personal ကိုချိုးဖောက်ရန် ပြုလုပ်ထားခြင်းမဟုတ်သည်ကို သတိပြုရပါမည်။

ယခုကွန်ပျူတာအသုံးချ အဝေးလှမ်းထိန်းချုပ်ခြင်းနည်းပညာတွင်အပိုင်းသုံးပိုင်းခွဲ၍ ဖော်ပြထားပါ သည်။ ယင်းတို့မှာ Local Area Network ကိုအသုံးပြု၍ အဝေးလှမ်းထိန်းချုပ်ခြင်း၊ Internet ကို Android Pernalize ပစ္စည်းများကို ထိန်းချုပ်ခြင်းတို့ဖြစ်သည်။ ရှေးဦးစွာ Windows OS များတွင် ခေတ်အဆက်ဆက်ပါရှိသော လူသုံးနည်းသည်<sub>.</sub> Remote Desktop Connection အကြောင်းကို ဦးစွာရှင်းပြလိုပါသည်။

## ၄.၁ Remote Desktop Connection ကိုအသုံးပြုခြင်း

Windows OS သုံးကွန်ပျူတာနှစ်လုံးကို Network ရိုတ်ထားခြင်းဖြင့် တစ်လုံးမှ Desktop မြင်ကွင်းကိုနောက်တစ်လုံးမှမျှဝေသုံးစွဲနိုင်ပါသည်။ သို့ သော် Windows ၏အားနည်းချက်မှာ အထိန်းချုပ်ခံ ကွန်ပျူတာတွင်မူ အသုံးပြုနိုင်မည်မဟုတ်ပဲ Log off အနေအထားဖြင့်သာရှိနေမည်ဖြစ်သည်။ သို့့သော် လည်း Network ရိုတ်ထားသော ကွန်ပျူတာများကိုအသုံးပြုရန်အတွက် လက်ရှိကွန်ပျူတာမှ သွားရောက် နေစရာမလိုပဲ Remote Desktop ပြုလုပ်နိုင်စေပါသည်။ ထို့ကြောင့် Remote Desktop ပြုလုပ်ပုံကို လေ့လာ ကြည့်ကြပါမည်။ Remote Desktop ကို LAN Network ဖြင့်သာမကပဲ Internet ပေါ်မှပါ VPN အဖြစ်အသုံးပြုကာ Remote ပြုလုပ်နိုင်ပါသည်။

ရေးဦးစွာ Start> Run Box တွင် MSTSC ဟုရိုက်ထည်ရှု့် Enter နိုပ်ပေးရမည်။ ထိုအခါ အောက်ပါ Windows တစ်ခုပေါ်လာသည်ကို တွေ့ရပါမည်။

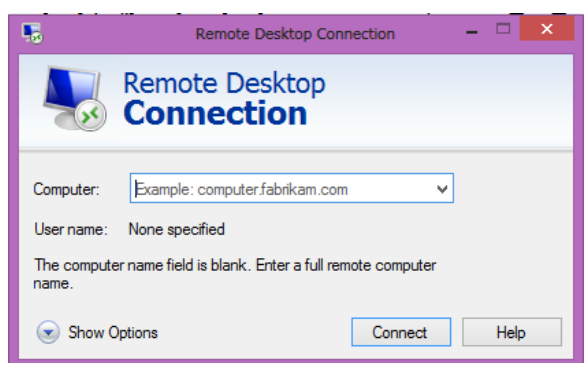

ထို့နောက် အထက်ပါပုံမှ Show Options ကို နိပ်ကြည့်သောအခါ အောက်ပါပုံအတိုင်းတွေ့ရပါ မည်။

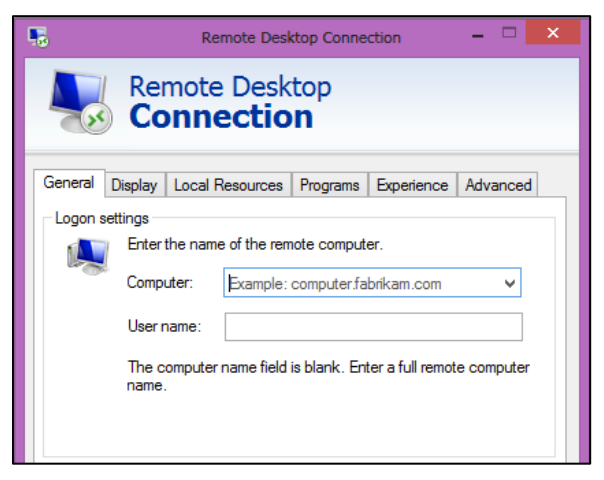

မျက်ပွင့်စာပေ

ရဲမင်းအောင်(Ray-Electronic) အသုံးရက္ဂန်ယက်နှင့် အဝေးလုမ်းထိန်းချုပ်ခြင်းနည်းပညာ

Tab တစ်ခုအချင်းအလိုက် အသုံးဝင်သည် ့လုပ်ဆောင်ချက်များကို ဖော်ပြပေးပါမည်။ General Tab တွင် Computer သည် Remote ပြုလုပ်လိုသော ကွန်ပျူတာ၏ အမည်ဖြစ်သည်။

#### ကွန်ပျူတာ၏ အမည်ကိုသိနိုင်စေရန်

Start မှဖြစ်စေ၊ Desktop ပေါ်မှ ဖြစ်စေ My Computer သို့မဟုတ် Computer ကို Right Click နိုပ်၍ Properties ကိုရွေးချယ်ရပါမည်။ သို့မဟုတ်ပါကလည်း Windows Key နှင့် Pause/Break Key ကို တွဲနိုပ်နိုင်ပါသည်။ ထိုအခါ အောက်ဖော်ပြပါပုံပေါ်လာပါမည်။

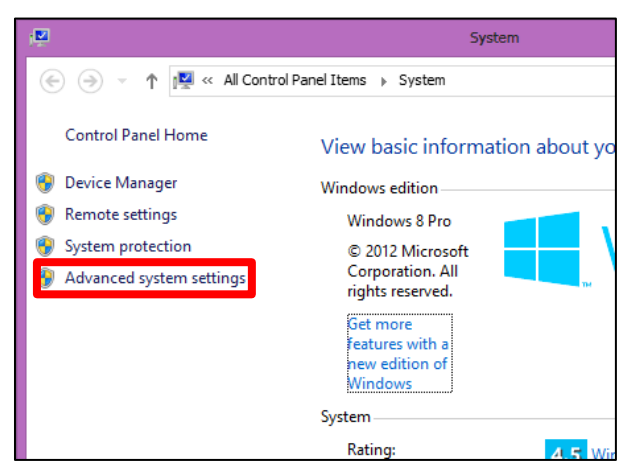

အထက်ပါပုံမှ ဝိုင်းပြထားသော Advanced System Settings ကိုရွေးချယ် Click နိုပ်ပေးရပါမည်။ ထိုအခါ Dialog Box တစ်ခုထပ်မံပေါ်လာမည်ဖြစ်သည်။ ပေါ်လာသော Dialog Box မှ Computer Name Tab ကို ရွေးချယ် Click နိုပ်ခြင်းဖြင့် ပုံတွင်ဖော်ပြထားသည် ့အတိုင်း ပေါ်လာပါမည်။

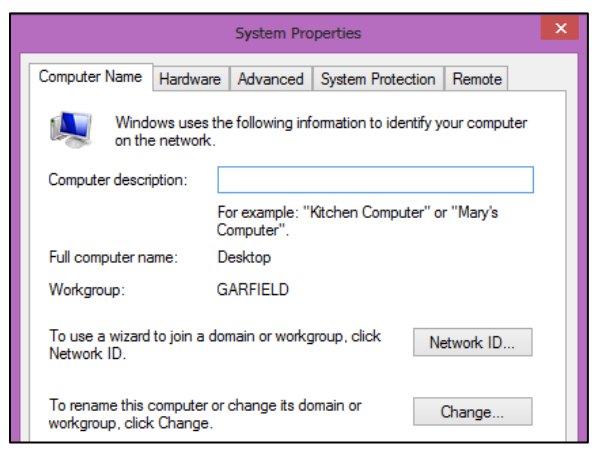

အထက်ပါပုံတွင် ပြထားသည့်အတိုင်း Full Computer Name: သည်အဆိုပါ ကွန်ပျူတာ<mark>ရ</mark>ဲအမည်နာမ .<br>ပင်ဖြစ်ပါသည်။ မည်သည့်ကွန်ပျူတာတွင်မဆိုအထက်ပါအတိုင်းကြည့်ရှုနိုင်ပါသည်။ Remote Desktop ကိုပြန်လည် အစကောက်ကြည့်လျှင် အောက်ဖော်ပြပါပုံကို ထပ်မံကြည့်ရှု နိုင်မည်။

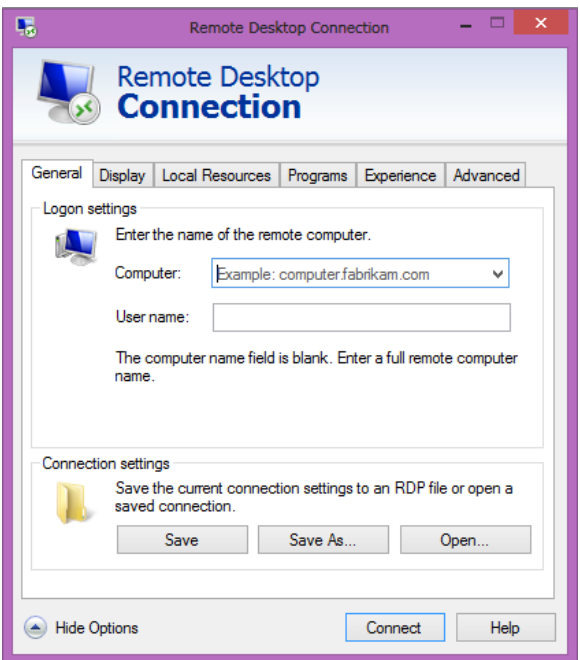

အထက်တွင်ဖော်ပြထားသည့်ပုံမှ User name သည် ထိန်းချုပ်ခံရမည့်ကွန်ပျူတာတွင် လက်ရှိ အသုံးပြု နေသော User ၏ နာမည်ဖြစ်ရပါမည်။ Username ကိုသိနိုင်စေရန် ထိန်းချုပ်ခံရမည် ့ကွန်ပျူတာတွင် Start ကို Click နိုပ်ကြည့်ခြင်းဖြင့် ညာဖက်အပေါ်ထောင့်တွင် တွေ့မြင်နိုင်ပါ သည်။

ထို့နောက် Display Option ကိုလေ့လာရန် Display Tab ကို Click တစ်ချက်နှိပ်ကြည့်ရပါမည်။
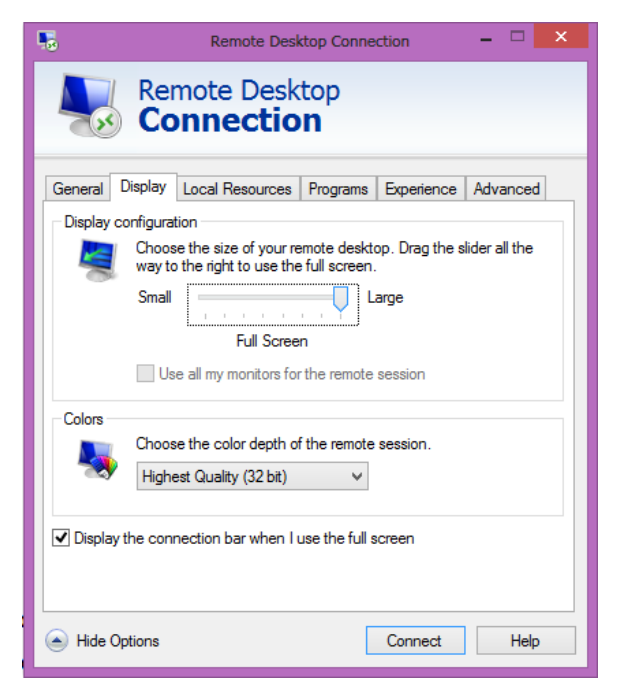

အထက်ဖော်ပြပါ Display Tab အရ Display Configuration တွင်ရှိသော Bar ကို Small, Large ကို ရွေးချယ်ခြင်းဖြင့် Remote Desktop အသုံးပြုရာတွင် ပေါ်လာမည် ့ Windows အရွယ်အစားကို ရွေးချယ် နိုင်စေမည်ဖြစ်ပါသည်။ Colors တွင် Remote လုပ်ရာတွင်အသုံးပြုမည် ့အရောင်အရေအတွက်ဖြစ်သည်။ အရောင်အရေအတွက်များစွာ အသုံးပြုလေလေ Remote တွင်ပေါ်လာမည့်ရုပ်ထွက် ပိုကောင်းလေလေ ပင်ဖြစ်ပါသည်။ Display the connection bar when I use the Full Screen ကို ရွေးချယ်အမှန်ခြစ် ပေးထားပါက Remote ကို Full Screen (Large) တွင်အသုံးပြုသောအခါ Screen ၏ အပေါ်ဘက်သို့ Mouse Pointer ရွှေ့လျားသည်နှင့် တပြိုင်နက် Connection Bar ကိုပေါ်လာစေမည်။ Local Resources တွင်အသုံးပြုနိုင်သော Settings များမှာ Remote Audio ပင်ဖြစ်သည်။

## ရဲမင်းအောင်(Ray-Electronic) အသုံးရကွန်ယက်နှင့် အဝေးလှမ်းထိန်းချုပ်ခြင်းနည်းပညာ

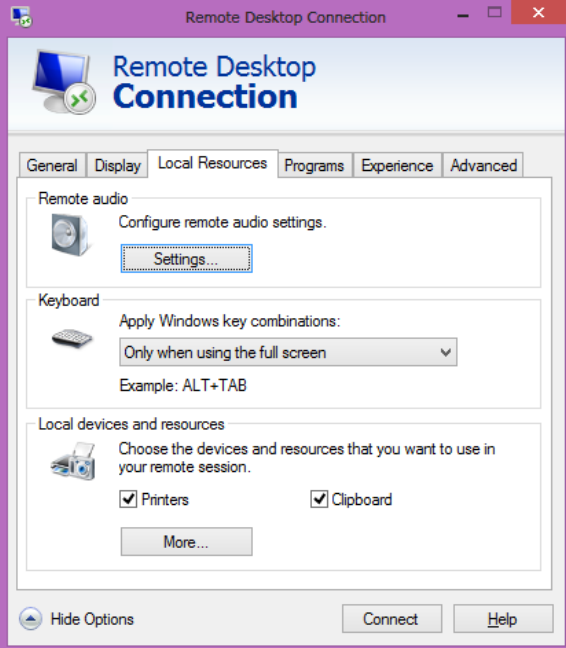

အထက်ပါပုံမှာ Remote Audio ၏ Configure remote audio settings တွင်ရှိသော Setting Button ကို Click နိုပ်ကြည့်သောအခါ အောက်ပါပုံအတိုင်းတွေ့ ရှိရပါမည်။

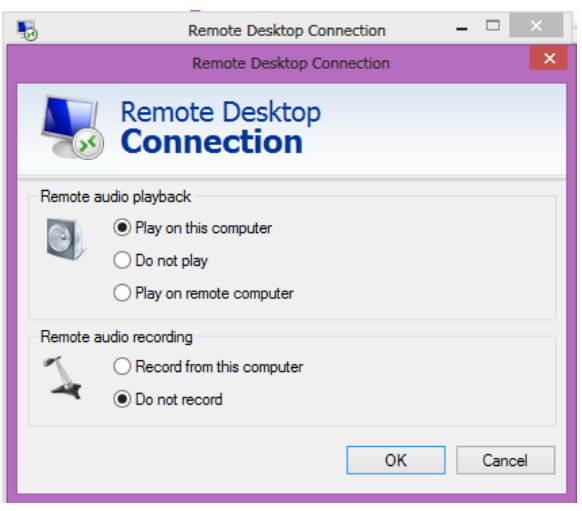

Play on this computer သည် အသံထွက်ပါက Remote ပြုလုပ်ခံကွန်ပျူတာမှထွက်မည် မဟုတ်ပဲ ပြုလုပ်သည့်ကွန်ပျူတာမှထွက်စေရန်အသုံးပြုနိုင်သည်။ Do not play သည် မည်သည့် ကွန်ပျူတာကမျှ အသံထွက်စေမည်မဟုတ်ပါ။ Play on Remote Computer သည် Remote ပြုလုပ်ထားသော်လည်း ထိန်းချုပ်သည် ကွန်ပျူတာမှထွက်မည်မဟုတ်ပဲ အထိန်းချုပ်ခံရသည် ကွန်ပျူတာမှသာ ထွက်စေမည် ဖြစ်သည်။ ထိုနည်းတူစွာ Remote and Recording တွင်လည်း Record from this computer သည် \_\_<br>ထိန်းချုပ်သည် ့ ကွန်ပျူတာမှသာ အသံဖမ်းမည်ဖြစ်ပြီး Do not record သည်အသံ လုံးဝ ဖမ်းလိမ့်မည် <mark>မဟုတ်ပါ။</mark>

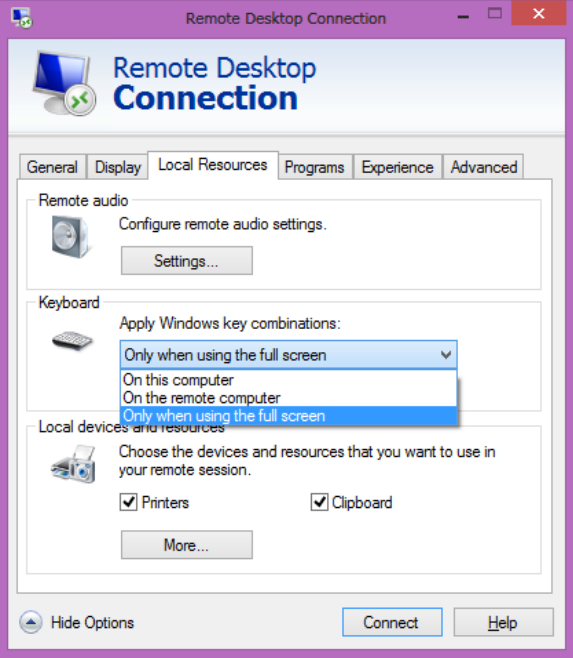

အထက်ပါပုံအရ Keyboard အကြောင်းကိုလေ့လာကြည့်လျှင် Only when using the full Screen ကိုသာ ရွေးချယ်ထားပါက ထိန်းချုပ်သည့်ကွန်ပျူတာတွင် Full Screen Mode ကိုအသုံးပြုပါမှ ထိန်းချုပ်မည် ကွန်ပျူတာမှ Keyboard ကိုအသုံးပြုစေနိုင်မည်ဖြစ်ပြီး On the remote computer ကိုသာ ရွေးချယ်ထားပါက ထိန်းချုပ်ခံရသည် ့ကွန်ပျူတာမှသာ Keyboard ကို အသုံးပြုစေနိုင်မည်ဖြစ်သည်။ On this Computer သည် ထိန်းချုပ်သည် ့ကွန်ပျူတာတွင် မည်သည် Display Mode ကိုအသုံးပြုထားသည် ဖြစ်စေ Keyboard ကိုအသုံးပြုစေနိုင်မည်ဟု ဆိုလိုပါသည်။

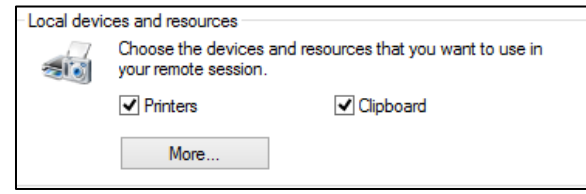

အထက်ပါပုံမှ Local Devices and Resources (ထိန်းချုပ်သည့်ကွန်ပျူတာတွင် အသုံးပြုနိုင်သည့် Devices) များကိုအနည်းငယ်ရှင်းပြလိုပါသည်။ ထိန်းချုပ်သည့်ကွန်ပျူတာသည် ကွန်ပျူတာတစ်လုံးကို ထိန်းချုပ်အသုံးပြုလိုက်သည်နှင့် ယင်းထိန်းချုပ်သည် ကွန်ပျူတာသည် အထိန်းချုပ်ခံ ကွန်ပျူတာကဲ့သို့ ဖြစ်သွားပြီး မူလကွန်ပျူတာနှင့် မသက်ဆိုင်တော့ပါ။ ထိုမသက်ဆိုင်တော့သည်<sub>,</sub> အနေအထားတွင် လက်ရှိ l ကျန်ရစ်ခဲ့သော ကွန်ပျူတာမှ Devices များနင့် Drive များကို အသုံးပြု လိုပါက Local Devices နှင့် Resource ကိုအသုံးပြု၍ လုပ်ဆောင်နိုင်ပါသည်။ Printer Check Box ကိုသာ အမှန်ခြစ်ပေးရွေးချယ် ထားပါက Local Computer တွင်တပ်ဆင်ထားသော Printer များကို Remote ပြုလုပ်သည် ့အ<mark>ရ</mark>ိန်တွင်ပါ အသုံးပြုနိုင်မည်ဖြစ်သည်။ ထို့အတူပင် Clipboard သည်လည်း ကွန်ပျူတာများတွင် Ctrl+C (Copy),Cut .<br>ပြုလုပ်သည် အခါ အချက်အလက်များကို ယာယီသိုလှောင်ထားသော နေရာဖြစ်သည်။ ထိုနေရာကိုလည်း Remote Session မှ ယူ၍ သုံးစွဲနိုင်ပါသည်။ ထို့အပြင် အထက်တွင် ဖော်ပြထားသော More Button ကို Click နိုပ်ကြည်္ ပါက အောက်ပါပုံအတိုင်းပေါ်လာမည်ဖြစ်သည်။

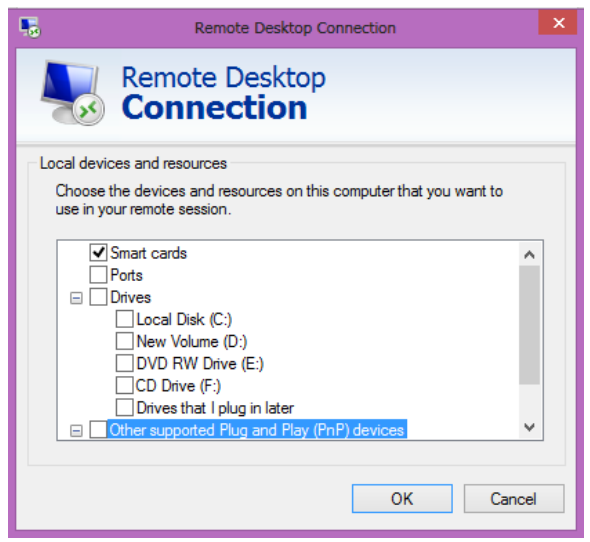

ထိုအထဲတွင် အမှန်ခြစ်ပေးရွေးချယ်ခြင်းဖြင့် Smart Card များ၊ အသုံးမပြုဘဲ လွတ်နေသော Port များ၊ လက်ရှိ အသုံးပြုနေသော Drive များနှင့် အခြားသော Plug and Play Device များကို ယူငင်သုံးစွဲနိုင်မည် ဖြစ်ပါသည်။ အထက်ပါဖော်ပြထားသော အချက်များသည် Remote Desktop Connection ကိုပြုလုပ် သုံးစွဲရာတွင် အရေးကြီးသော အချက်များဖြစ်ပါသည်။

အရေးကြီးအချက်အလက်များကို နားလည်ပြီးနောက်တွင် Remote Desktop Connection ကို လက်တွေ့ အသုံးပြုကြည့်ကြပါမည်။

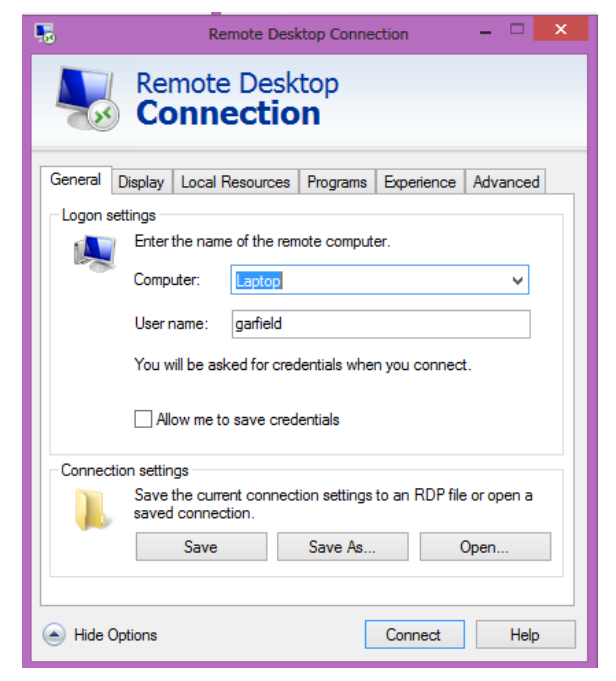

အထက်ပါဖော်ပြထားသော Windows တွင် Remote ပြုလုပ်လိုသည် ကွန်ပျူတာအမည် (သို့မဟုတ်) IP Address ကို ရိုက်ထည့်ရပါမည်။ User Name တွင်လည်း Remote ပြုလုပ် လိုသည့်ကွန်ပျူတာတွင် လက်ရှိအသုံးပြုနေသော User Name ကိုရိုက်ထည့်ရမည်ဖြစ်ပါသည်။ ထို့နောက် Connect နိုပ်ခြင်းဖြင့် အောက်ပါအတိုင်း Password တောင်းခံသော Dialog Box တစ်ခုပေါ်လာသည်ကို တွေ့ရပါမည်။

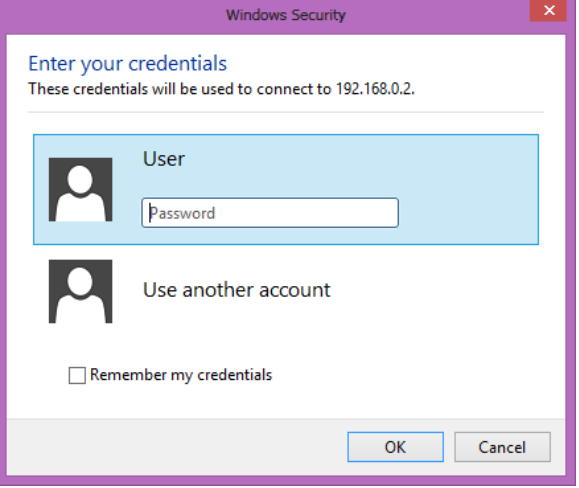

### ရဲမင်းအောင်(Ray-Electronic) <mark>၊ အသုံးရျကွန်ယက်နှင့် အဝေးလှမ်းထိန်းချုပ်ခြင်းနည်းပညာ</mark>

ထို Password Dialog Box ထဲတွင် Remote ပြုလုပ်လိုသော ကွန်ပျူတာတွင် အသုံးပြုနေသော Password ကို ရိုက်ထည့်ပေးရပါမည်။ ဖော်ပြပါ Remote ပြုလုပ်လိုသောကွန်ပျူတာတွင် Password အသုံးပြု ခြင်းမရှိပါက Password ပေးထားရမည်ဖြစ်သည်။ Password မရှိပဲ Remote Desktop ကိုအသုံးပြုနိုင် မည်မဟုတ်ပါ။ Password ရိုက်ထည်,ပြီးပါက OK ကို Click နှိပ်ရပါမည်။ ထိုအခါအောက်ပါအတိုင်း .<br>ထိန်းချုပ်ံစံကွန်ပျူတာ၏ Desktop ပေါ်လာသည်ကိုတွေ့ရပါမည်။ ထို Desktop တွင်မိမိလက်ရှိအသုံးပြု နေသောကွန်ပျူတာကဲ့သို့ ပင် ကြိုက်နှစ်သက်ရာကိုလုပ်ဆောင် အသုံးပြုနိုင်ပါလိမ့်မည်။

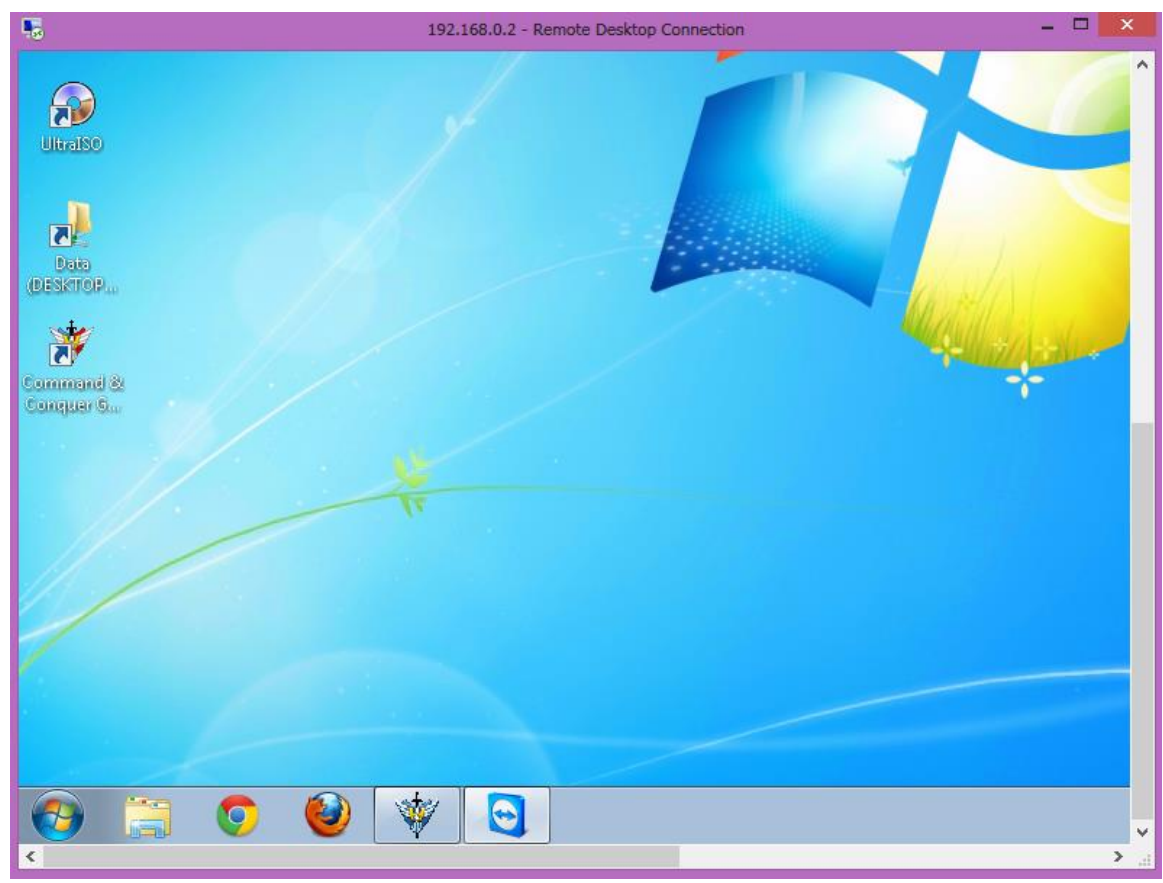

သို့ရာတွင် Remote (အထိန်းချုပ်ခံရသော) Computer သည် Log Off ဖြစ်သွားကြောင်းတွေ့ရ ပါမည်။ ထိုကွန်ပျူတာတွင်Log On ပြန်လုပ်ပါကချိတ်ထားသော Remote Desktop Connection သည်အလို အလျောက်ပြုတ်သွားသည်ကို တွေ့ရပါမည<mark>်</mark>။

\*\*\*\* \*\*\*\* \*\*\*\*

မျက်ပွင့်စာပေ

ရဲမင်းအောင်(Ray-Electronic) အသုံးရကွန်ယက်နှင့် အဝေးလှမ်းထိန်းရျပ်ခြင်းန

# ၄.၂ Team Viewer ကိုအသုံးပြုခြ

Team Viewer ဆိုသည်မှာ LAN ရိုတ်ဆက်ထားသော ကွန်ပျူတာများကို အခြားသော ကွန်ပျူတာမှစောင့်ကြည့်နိုင်သော Software တစ်ခုပင်ဖြစ်ပါသည်။ Desktop တွင်လုပ်ဆောင်ချက် များကိုစောင့်ကြည့်ခြင်း၊ ထိန်းချုပ်ခံကွန်ပျူတာကို ကိုယ်ပိုင်ကွန်ပျူတာသဖွယ် အသုံးပြုနိုင်ခြင်းတို့ကြောင့် အသုံးဝင်စေမည် Software တစ်ခုလည်းဖြစ်ပါသည်။ ထို အပြင်အခြားသော ကွန်ပျူတာများမှ လုပ်ကိုင် ဆောင်ရွက်မှုများကို ကြည့်ရှုနိုင်သည့်အတွက်လုပ်ငန်းများ၊ ကုမ္ပ<mark>ဏ</mark>ီများမှ ဝန်ထမ်းများ၏ ကွန်ပျူတာများ ကို စောင့်ကြည့်ရန်အတွက် အထူးသင့်လျော်ပါသည်။ ထိုသို့ပြုလုပ်နိုင်ရုံမက အဝေးမှကွန်ပျူတာများ ကိုပင် လှမ်းပိတ်နိုင်ခြင်းစသော အကျိုးကျေးဇူးများကို ရရှိစေမည် ဖြစ်ပါသည်။ Team Viewer တွင် Internet ဖြင့် ထိန်းချုပ်သည့်စနစ်ပါဝင်သော်လည်း ယခုစာအုပ် တွင်မူ LAN တွင်သာအခြေခံ၍ Remote ပြုလုပ်ခြင်း ကိုဖော်ပြပေးပါမည်။ Team Viewer Software ကိုအသုံးပြုရန်အတွက် ထိန်းချုပ်မည့် ကွန်ပျူတာနှင့် အထိန်းချုပ်ခံကွန်ပျူတာနှစ်လုံးစလုံးတွင် Team Viewer Software ကို Install ပြုလုပ် ထားရန် လိုအပ်ပါသည်။ ထို့အပြင် ထိန်းချုပ်မည့်ကွန်ပျူတာနှင့် အထိန်းချုပ်ခံမည့် ကွန်ပျူတာများသည် Network ရိုတ်ဆက် ထားပြီးဖြစ်ရပါမည်။ နစ်လုံးထက်မကအသုံးပြုလိုပါက အသုံးပြုလိုသော ကွန်ပျူတာ များကို Network ရိုတ်ထားရပါမည်။ သို့ရာတွင် ကွန်ပျူတာနှစ်လုံးမကပဲ နှစ်သက်ရာအရေအတွက် အတိုင်း Install ပြုလုပ်ထားခြင်းဖြင့် အပြန်အလှန်ချိတ်ဆက်ကာ Remote ပြုလုပ်နိုင်မည် ဖြစ်ပါသည်။ စတင်၍ Team Viewer Software ကို Install ပြုလုပ်ခြင်းကို ဖော်ပြပေးပါမည်။ ယခုစာအုပ်နှင့် တပါတည်းပါလာသော DVD ခွေတွင်ပါဝင်သော TeamViewer ဖိုင်ကို Double Click ပြုလုပ်ခြင်းဖြင့် Install ပြုလုပ်ခြင်းကို စတင်ရမည်ဖြစ်ပါသည်။ ထိုအခါ အောက်ပါအတိုင်း ပုံပေါ်လာပါမည်။

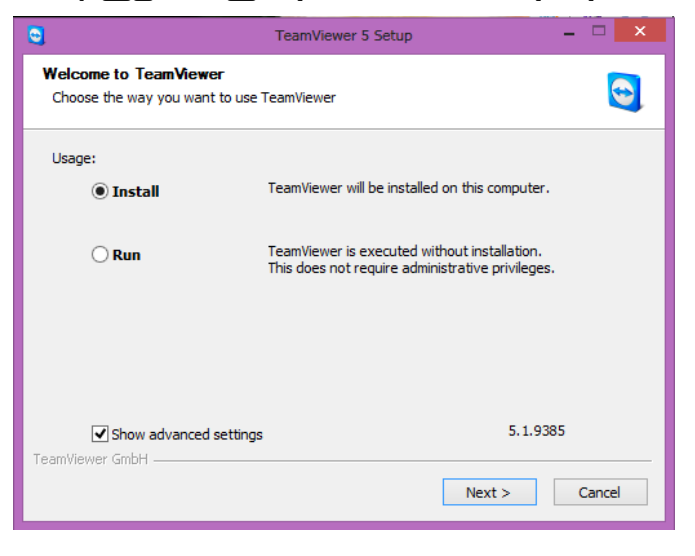

ရဲမင်းအောင်(Ray-Electronic)

#### <mark>့</mark> အသုံးရျကွန်ယက်နှင့် အဝေးလှမ်းထိန်းချုပ်ခြင်းနည်းပညာ

အထက်ပါအတိုင်းပေါ်လာလျှင် ရွေးချယ်စရာနစ်ခုရှိပါသည်။ တစ်ခုမှာ ပုံမှန်အတိုင်း Install ပြုလုပ်ခြင်းနှင့် အခြားတစ်ခုမှာ Install မပြုလုပ်ပဲ တိုက်ရိုက် Run ပြီးအသုံးပြုခြင်းဖြစ်သည်။ တိုက်ရိုက် Run ၍အသုံးပြု နိုင်သော်လည်း Install ပြုလုပ်ခြင်းက ပိုမိုကောင်းမွန်သည် အတွက် Install ကိုသာ ရွေးချယ်သင့်ပါသည်။ ထို့နောက် Next ကို Click နိုပ်ပါ။

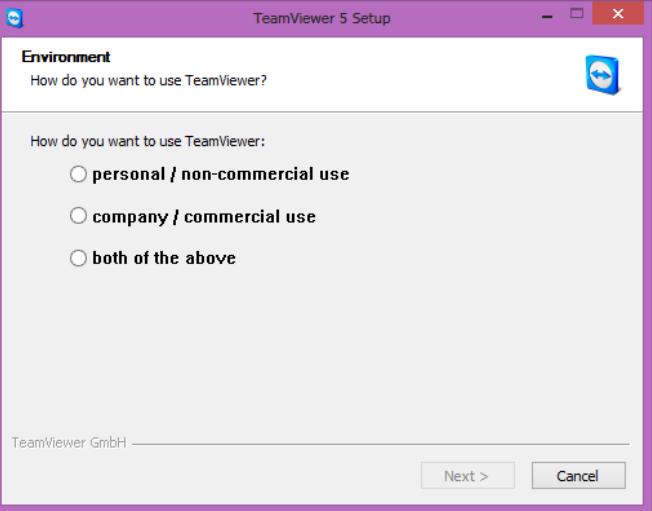

အထက်ပါအတိုင်း ပေါ်လာလျှင် ကြိုက်နစ်သက်ရာ Option တစ်ခုခုကို ရွေးချယ်ပေးနိုင်ပါသည်။ ထို့နောက် Next ကို ထပ်မံ Click နိုပ်ပေးရပါမည်။ Company/Commercial Use နှင့် Both of the above သည် အခကြေးငွေကို တောင်းဆိုတတ်သည့်အတွက် Person/non-commercial use ကိုသာ ရွေးချယ်သင့်ပါသည်။

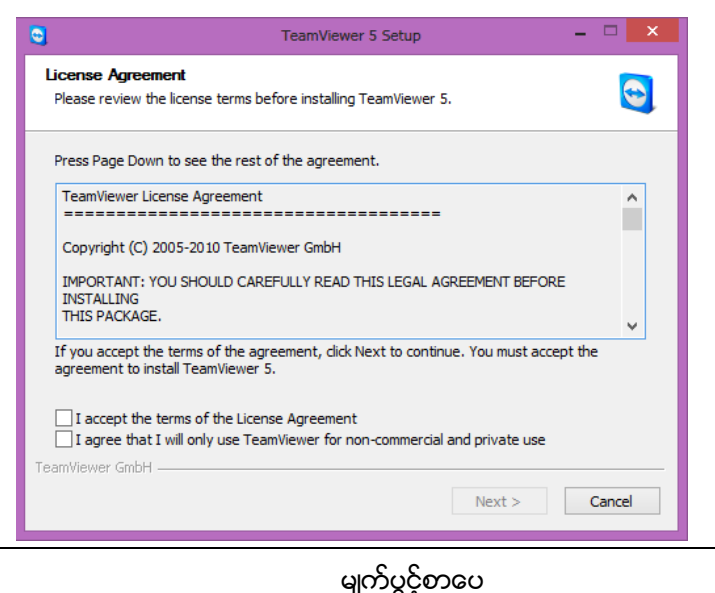

အထက်ပါအတိုင်းထပ်မံပေါ်လာသောအခါ I accept the terms of the License Agreement နှင့် I agree that I will only use TeamViewer for non-commercial and private use အမှန်ခြစ်ပေးကာ Next ကိုထပ်မံရွေးချယ်ပေးရပါမည်။

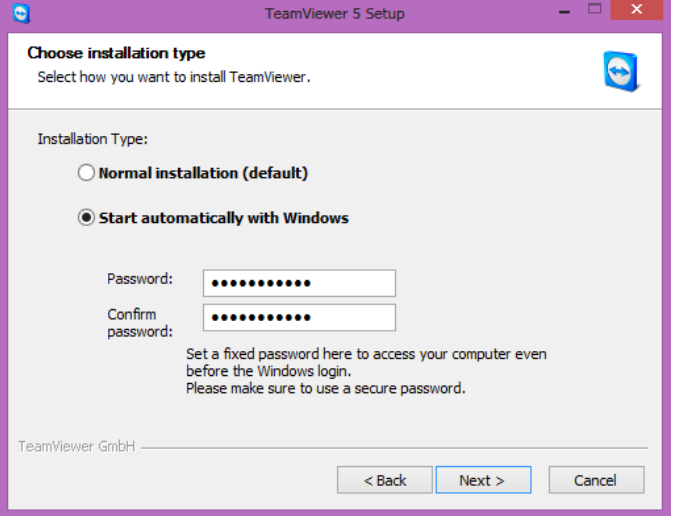

အထက်ပါပုံအရ Installation Type နစ်မျိုးနစ်စားရှိပါသည်။ Normal Installation (default) ကိုသာ ရွေးချယ်ပါက ပုံမှန်အတိုင်း Install ပြုလုပ်သွားမည်ဖြစ်ကာ Teamviewer ကိုအသုံးပြုလိုသောအခါ Team Viewer Software ကိုအခြားသော Software များအတိုင်း Run ပေးရမည် ဖြစ်သည်။ သို့သော်လည်း Start automatically with Windows ကိုသာရွေးချယ်ခဲ့ပါက Team Viewer သည် Windows တက် သည်နှင့်တပြိုင်နက် အလိုအလျောက်ပွင့်လာမည်ဖြစ်ပြီး ထိန်းချုပ်မည့်ကွန်ပျူတာသို့သွားရောက် Run နေစရာမလိုပါ။ သို့သော်လည်း ယင်း Option ကိုသာ ရွေးချယ်ထားခဲ့ပါက Password ကို ရှေးဦးစွာ ရိုက်ထည့်ပေးရမည် ဖြစ်ပါသည်။ ထို့အပြင် Password ကိုမမေ့လျော့စေရန်လည်း အရေးကြီးပါသည်။ အထက်ပါပုံအတိုင်း Start automatically with Windows သည် ပိုမိုအဆင်ပြေမည်ဟု ယူဆရသည့် အတွက် ၄င်း Option ကိုသာရွေးချယ်၍ Password ကိုကြိုက်နှစ်သက်ရာတစ်ခုခုကို ပေးရပါမည်။ ထို့နောက် Confirm Password တွင် ယခင် Password တွင်ရိုက်ထည့်ခဲ့စဉ်ကအတိုင်း တူညီအောင် ရိုက်ထည့်ပေးရပါမည်။ ထို့နောက် Next ကို Click နိုပ်ပေးရပါမည်။

### ရဲမင်းအောင်(Ray-Electronic) အသုံးရကွန်ယက်နှင့် အဝေးလှမ်းထိန်းချုပ်ခြင်းနည်းပညာ

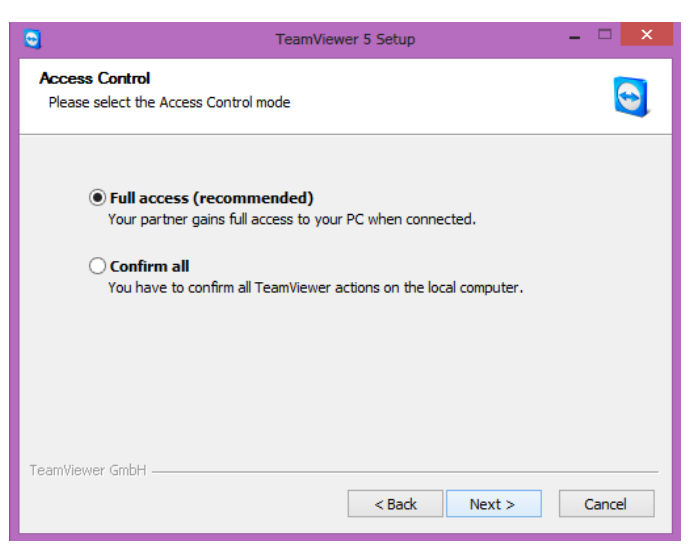

အထက်ပါပုံအတိုင်း ရွေးချယ်စရာနှစ်ခုမှ Full Access ကိုသာရွေးချယ်ပေးရပါမည်။ ထို Settings များကို ပြောင်းလဲလိုသည် အခါ အချိန်မရွေး Option မှပြောင်းလဲနိုင်ပါသည်။ ထို ကြောင့် Full Access ကိုသာ ရွေးချယ်ပေးပါ။ ထို့နောက် Next ကို Click နိုပ်ပေးရပါမည်။

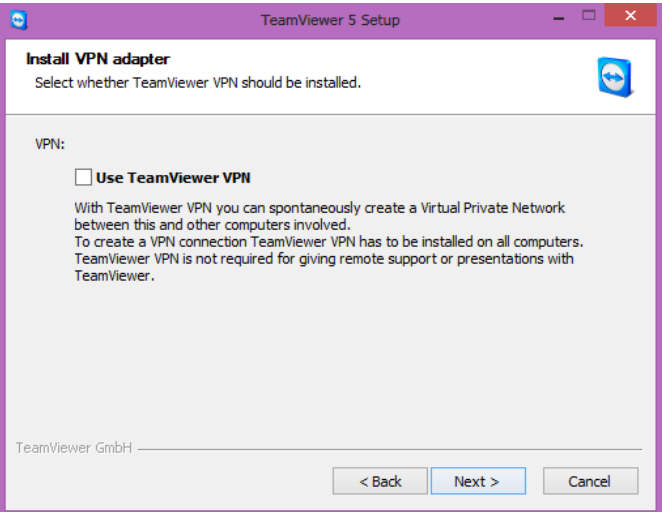

အထက်ပါပုံအတိုင်းပေါ်လာခဲ့လျင် Next ကိုသာရွေးချယ်ပေးရမည်ဖြစ်သည်။

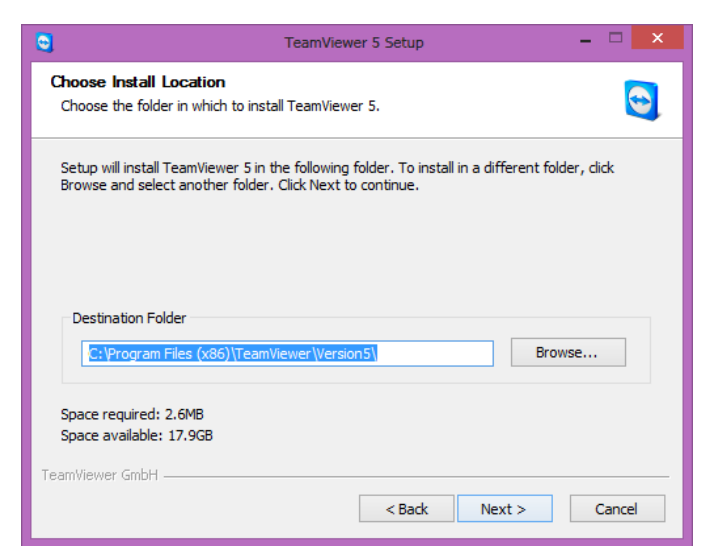

အထက်ပါပုံထပ်မံပေါ်လာလျှင် Next ကိုသာရွေးချယ်ပေးရပါမည်။

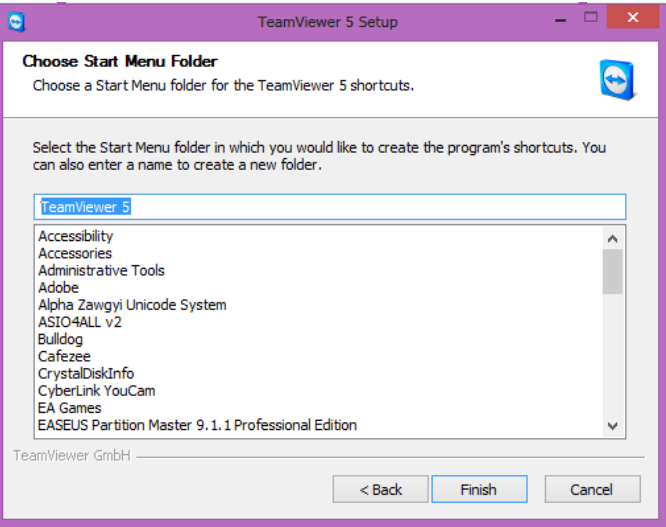

အထက်ပါပုံ ပေါ်လာသောအခါတွင်လည်း Finish ကိုသာ ရွေးချယ်ပေးရပါမည်။ ထိုအခါ လိုအပ်သော Install ပြုလုပ်ခြင်းများကို လုပ်ဆောင်နေမည်ဖြစ်သည်။ ပြီးဆုံးသွားသောအခါ အောက် ဖော်ပြပ ပုံအတိုင်း Team Viewer Application ၏ Default Window ကိုတွေ့ရပါမည်။ Install ပြုလုပ်ပြီး သော်လည်း ချက်ချင်းအသုံးမပြုနိုင်ပဲ လိုအပ်သော Settings များကို ပြောင်းလဲပေးရပါမည်။ ထိုသို့ ပြောင်းလဲပြီးသောအခါတွင်မှ အသုံးပြုနိုင်မည်ဖြစ်သည်။ ပြောင်းလဲရမည့် Settings များကို အောက်တွင် ဖော်ပြထားပါသည်။

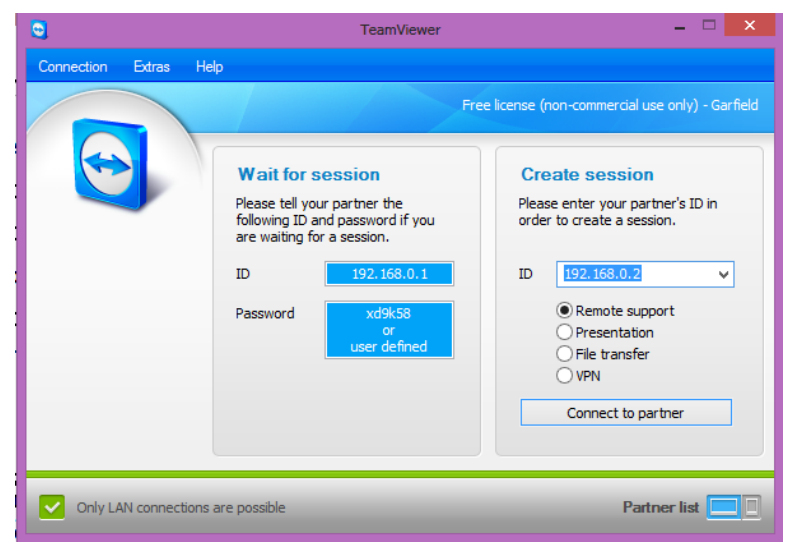

အထက်ပါပုံပေါ်လာပါက Extras Menu မှ Option ကိုရွေးချယ်ပေးရပါမည်။ ထိုအခါ အောက်ဖော်ပြပါပုံ ပေါ်လာသည်ကို တွေ့ရပါမည်။

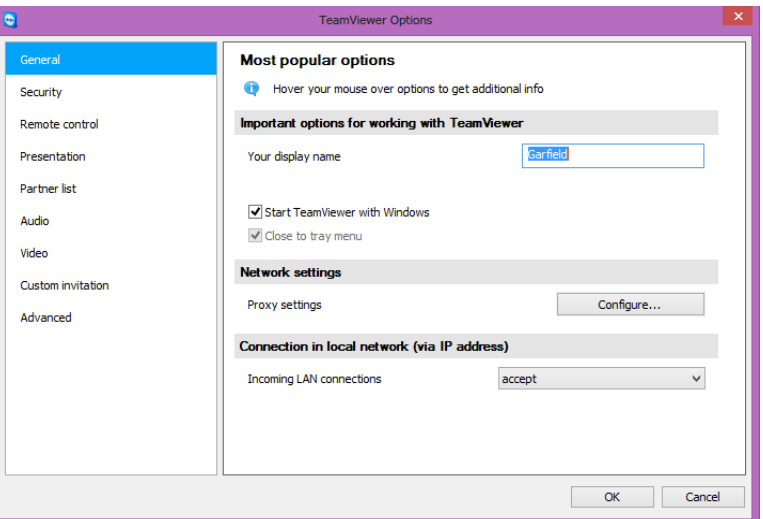

အထက်တွင်ပြထားသောပုံအတိုင်း General Tab မှစတင်ပေါ်လာမည်ဖြစ်ပါသည်။ Your display name တွင် အသုံးပြုမည် နာမည်တစ်ခုခုကို ရိုက်ထည် ့ပေးရပါမည်။ Remote ပြုလုပ်သည် ့အခါ ထိန်းချုပ် ခံရမည့်ကွန်ပျူတာတွင် မည်သည့်ကွန်ပျူတာမှထိန်းချုပ်နေသည့် အခြေအနေကို သိရှိနိုင်စေရန်အတွက် ဖြစ်ပါသည်။ ထို့နောက် Connection in Local Network (via IP address) အောက်မှ Incoming LAN Connections တွင် Accept ဟုရွေးချယ်ပေးရပါမည်။ ထို့နောက် Security Tab ကို Click တစ်ချက်နှိပ်၍ ရွေးချယ်ပေးရပါမည်။ ထိုအခါ အောက်ဖော်ပြပါပုံပေါ်လာပါမည်။ Password သည် Team Viewer  $\overline{\text{Software}}$  ကို Install ပြုလုပ်နေစဉ်အတွင်း ထည် ့သွင်းခဲ့ရသော Password နှင့် အတူတူပင်ဖြစ်သည်။ အကယ်၍ ပြောင်းလဲလိုပါက အချိန်မမွေး ဤနေရာမှလာရောက် ပြောင်းလဲနိုင်ပါသည်။

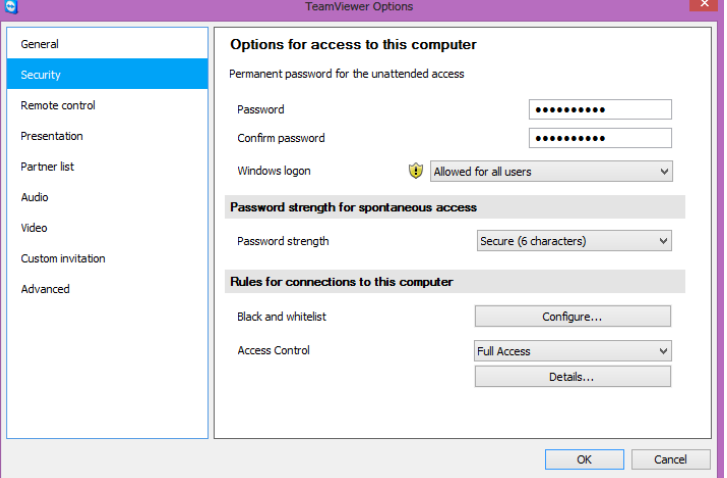

Confirm Password ကိုလည်း တူညီစွာပင် ရိုက်ထည့်ပေးရပါမည်။ ထို့နောက် Windows logon တွင် Allowed for all users ကိုရွေးချယ်ပေးထားရပါမည်။ ထိုသို့ရွေးချယ် ပေးထားခြင်းဖြင့် ထိန်းချုပ်လိုသော ကွန်ပျူတာတွင် မည်သည် User ကိုအသုံးပြုသည်ဖြစ်စေ အောင်မြင်စွာ ထိန်းချုပ်နိုင်စေမည်ဖြစ်သည်။ ထို့နောက် Remote Control Tab ကိုဆက်လက်ရွေးချယ် ပေးရပါမည်။

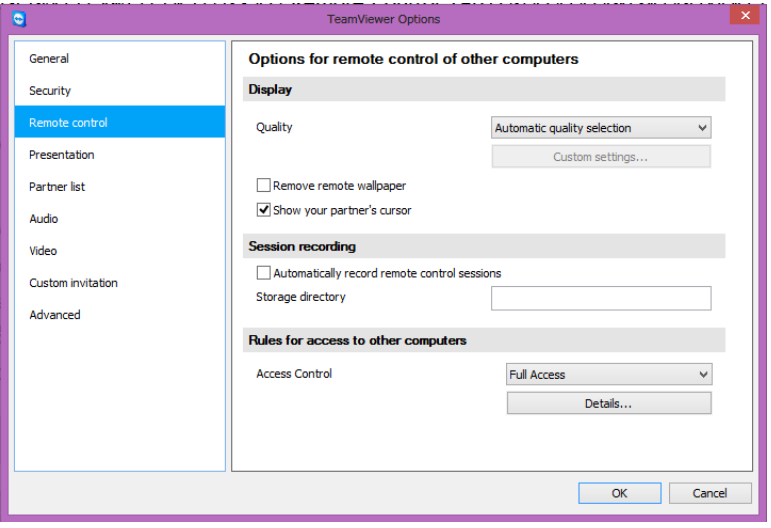

အထက်ပါပုံပေါ်လာသောအခါ Display ၏အောက်မှ Quality တွင် သင့်တော်ရာ တစ်ခုခုကို ရွေးချယ်ပေးရပါမည်။ ၄င်း Option သည် Remote ပြုလုပ်ရာတွင်ပေါ်လာသော Desktop ၏ Display Quality ကို ချိန်ညှိခြင်းပင်ဖြစ်သည်။ Quality ကောင်းမွန်စွာဖြင့် အသုံးပြု လိုပါက Automatic quality selection ကို ရွေးပေးသင့်ပါသည်။ သို့ရာတွင် Quality ကောင်းမွန် ပါကအလုပ်လုပ်ဆောင်မှု အမြန်နှန်း ကို ကျဆင်းသွားစေမည်ဖြစ်သည်။ ထို့နောက် Presentation Tab ကိုဆက်လက်ရွေးချယ်ရပါမည်။

Presentation Tab တွင် Display ၏ Quality ကိုလည်း နှစ်သက်ရာတစ်ခုခုကို ရွေးချယ် ပေးထားနိုင်ပါသည်။ သို့ရာတွင် Quality ကောင်းမွန်လေလေအလုပ်လုပ်ဆောင်နှန်း ကျဆင်းသွားမည်ကို နားလည်ထားရပါမည်။ ထို့နောက် Remove own Wallpaper ကိုအမှန်ခြစ် ဖြုတ်ထားသင့်ပါသည်။ ထို့နောက် Audio Tab ကို ဆက်လက် Click နိပ်၍ ရွေးချယ်ပေးရပါမည်။ Presentation Tab အတွက် ပုံကို အောက်တွင်ဖော်ပြထားပါသည်။

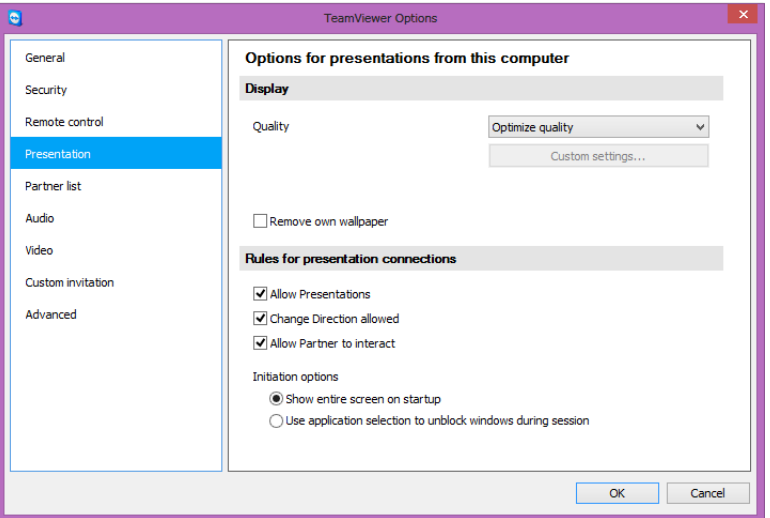

အောက်ပါပုံမှ Audio Tab တွင်အထူးတလေပြောင်းလဲစရာမရှိပဲအသံပိုင်းဆိုင်ရာနှင့် Microphone ဖြင့်အသံဖမ်းခြင်းတို့ကိုဖော်ပြထားခြင်းသာဖြစ်သည်။ အသံပိုင်းဆိုင်ရာအတွက်လိုအပ်သော အနေအထား \_\_<br>အတိုင်း ရိုန်ညှိထားနိုင်ကာ Microphone တွင်လည်းအသံဖမ်းခြင်း ဆိုင်ရာ အသံအတိုးအလျော့များကို ချိန်ညှိထားနိုင်ပါသည်။ စိတ်ဝင်စားဖွယ်ကောင်းသော Setting တစ်ခုမှာ Noise Threshold ဖြစ်ပြီး ား<br>ဆူညံသံများကို လျှော့ချပေးရန်အသုံးပြုနိုင်ပါသည်။ သို့သော်လည်း ပမာဏများပြားစွာဖြင့် Slider ကို တင်မိပါက ပင်ကိုအသံကိုထိခိုက်စေမည်။ Mute ဟူသော Check Box ကို အမှန်ခြစ်ပေး ရွေးချယ်ထ<mark>ား</mark>

ရဲမင်းအောင်(Ray-Electronic) အသုံးရက္ဂန်ယက်နှင့် အဝေးလုမ်းထိန်းချုပ်ခြင်းနည်းပညာ <u>ခြင်းဖြင့် အသံထွက်ရန်မလိုသောအချိန် များတွင်ယာယီအနေဖြင့် ပိတ်ထားပေးရန်အတွက် အသုံးပြုနိုင်</u> သည်။ **TeamViewer Ontions** General Settings for audio playback and microphone Options for voice playback Security Remote contro Speakers Standard playback device ü Presentatio Volume  $\stackrel{\wedge}{\cap} \Box$  Mute  $\blacktriangleright$ **Partner list** Options for microphone **Audio** Standard recording device Video Microphone Custom invitation Microphone level Mute Advanced Test the recording level by speaking into the microphone in your normal speaking voice.

ဆက်လက်ပြီး Video Tab ကို Click နိုပ်ပြီး Video Configuration အကြောင်းကို လေ့လာကြည့်ကြပါ မည်။

 $\lnot$   $\cap$ 

 $OK$ 

Cancel

**Noise Threshold** 

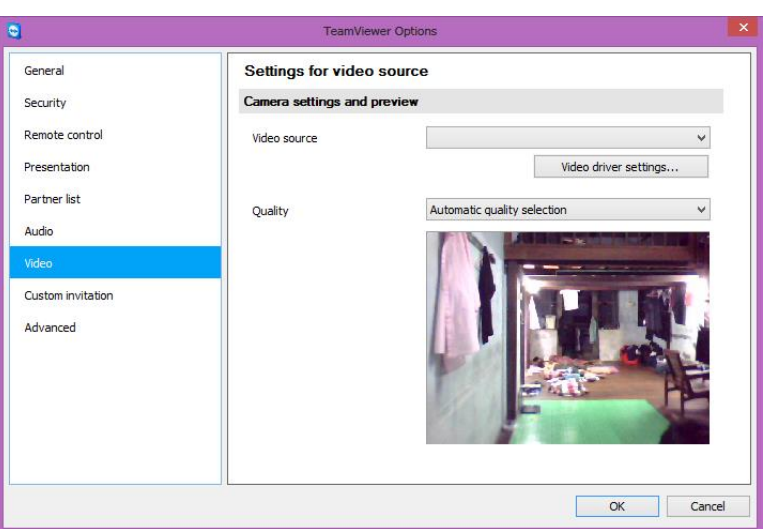

အထက်ပါပုံအရ Video ဆိုသည်မှာ Web Camera ဖြင့်ဆက်စပ်သော Video Input များကို ဆိုလိုခြင်း ဖြစ်ပါသည်။ ထို Video Source ကိုအသုံးပြုနိုင်ရန်အတွက် Desktop Computer ဖြင့်ဆိုလျှင် USB Web Camera ကို တပ်ဆင်ထားရမည်ဖြစ်သည်။ Laptop ဖြင့် အသုံးပြုသောအခါတွင် Default အနေဖြင့်ပါရှိပြီးဖြစ်၍ အလွယ်တကူချိတ်ဆက်ကာ Remote အနေဖြင့် အသုံးပြုနိုင်မည်ဖြစ်ပါသည်။ အထက်တွင် ဖော်ပြထားသည် အတိုင်း Setting များကို ပြောင်းလဲပြီးပါက Ok ကိုရွေးချယ်၍ Option မှ ထွက်ရပါမည်။

အထက်တွင်ဖော်ပြခဲ့သည် ့အတိုင်း Team Viewer Software ကို အသုံးပြုမည် ့ ကွန်ပျူတာတိုင်း တွင် Install ပြုလုပ်ထားရပါမည်။ ထို့နောက် ဖော်ပြထားပြီးသည့်အတိုင်း Option ကိုပြောင်းလဲထ<mark>ား</mark> ရပါမည်။ ကွန်ပျူတာတိုင်းတွင် ပြောင်းလဲထားရပါမည်။ အောက်ဖော်ပြပါပုံအရ <mark>ဝိုင်းပြထားသော Team</mark> Viewer ID (IP Address) များကို ကွန်ပျူတာတိုင်းအတွက် မှတ်သားထားရပါမည်။ အသုံးပြုသည် ့အခါ IP Address ကိုသာခေါ်ယူအသုံးပြုရသည့်အတွက် ဖော်ပြပါ IP Address များကို မှတ်သားထားရန် လိုအပ်ပါသည်။

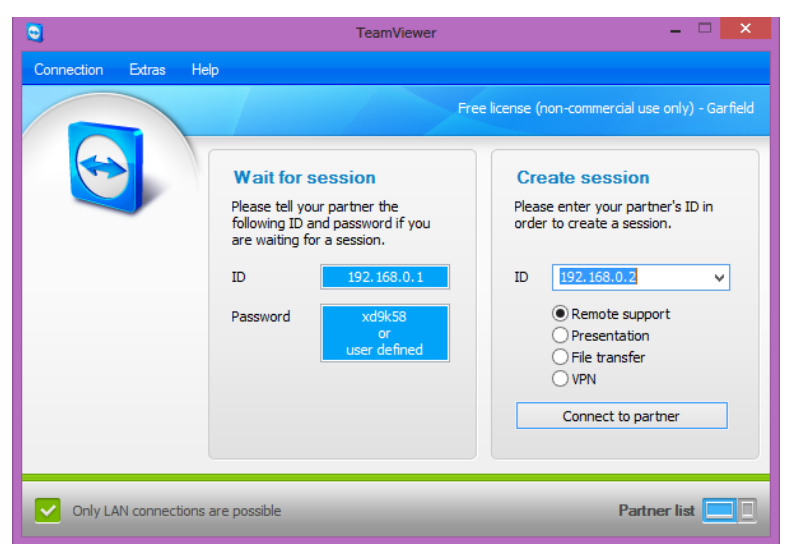

အထက်ပါပုံအရ အောက်ဖက်တွင်ရှိသော Only LAN Connections are possible တွင် အစိမ်းရောင် အမှန်ခြစ်ကိုတွေ့ရပါက စတင်အသုံးပြုနိုင်ပြီဖြစ်သည်။ Wait for Session အောက်တွင်ရှိသော ID နှင့် Password များသည် လက်ရှိကွန်ပျူတာကို အခြားသောကွန်ပျူတာတစ်လုံးမှ Remote ပြုလုပ်ရာတွင် အသုံးပြုရမည် ID နှင့် Password များဖြစ်သည်။ ထို့အတူ Create session တွင်ရှိသော ID သည် လက်ရှိကွန်ပျူတာမှ အခြားသော ကွန်ပျူတာများကို Remote ပြုလုပ်ရန်အတွက် အသုံးပြုနိုင်ပါသည်။

လက်ရှိကွန်ပျူတာမှ အခြားသောကွန်ပျူတာတစ်လုံးကို Remote ပြုလုပ်ရန် ID တွင် ပုံတွင် ပြထားသည် အတိုင်း အခြားသောကွန်ပျူတာတစ်လုံး၏ ID ကိုရိုက်ထည် ပြီး Connect to partner ခလုတ်ကို နှိပ်ရမည်ဖြစ်သည်။ ထိုအခါ အောက်ပါအတိုင်း Password တောင်းသော Dialogbox တစ်ခုပေါ်လာသည်ကို တွေ့ရမည်ဖြစ်သည်။ ထို Password Box တွင် Remote ပြုလုပ်လိုသော ရဲမင်းအောင်(Ray-Electronic) အသုံးရက္ဂန်ယက်နှင့် အဝေးလုမ်းထိန်းချုပ်ခြင်းနည်းပညာ

ကွန်ပျူတာတွင် ဖော်ပြထားသော Password ကိုရိုက်ထည့်ကာ Log On ခလုတ် ကို Click နှိပ်ရမည် ဖြစ်သည်။

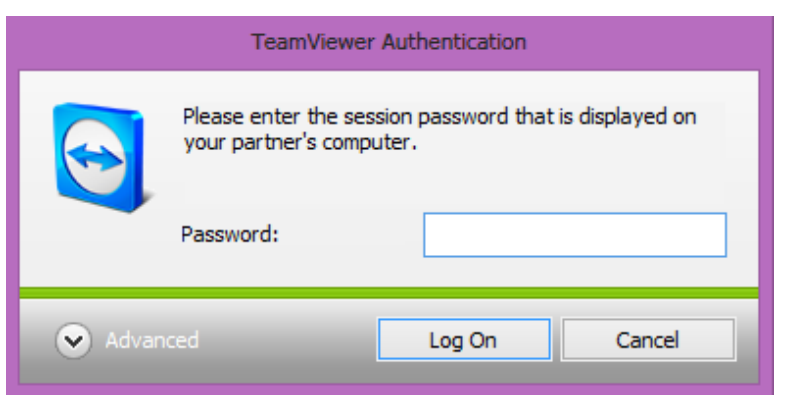

ထိုအခါအောက်တွင်ဖော်ပြထားသည့်အတိုင်း Remote ပြုလုပ်ထားသော ကွန်ပျူတာ၏ Desktop ကို တွေ့မြင်နိုင်မည်ဖြစ်သည်။ လက်ရှိကွန်ပျူတာမှ Mouse Pointer ကို ရွေ့လျားသောအခါတွင်လည်း Remote အပြုလုပ်ခံရသောကွန်ပျူတာတွင်ပါလိုက်ပါရွှေ့လျားသည်ကို တွေ့မြင်နိုင်ပါမည်။ အချုပ်အားဖြင့် ဆိုရလျှင်Remote ပြုလုပ်ခံရသောကွန်ပျူတာကိုမိမိအသုံးပြုနေသည့်ကွန်ပျူတာအလား အသုံးပြုနိုင်သည် ကို တွေ့ ရှိရပါမည်။

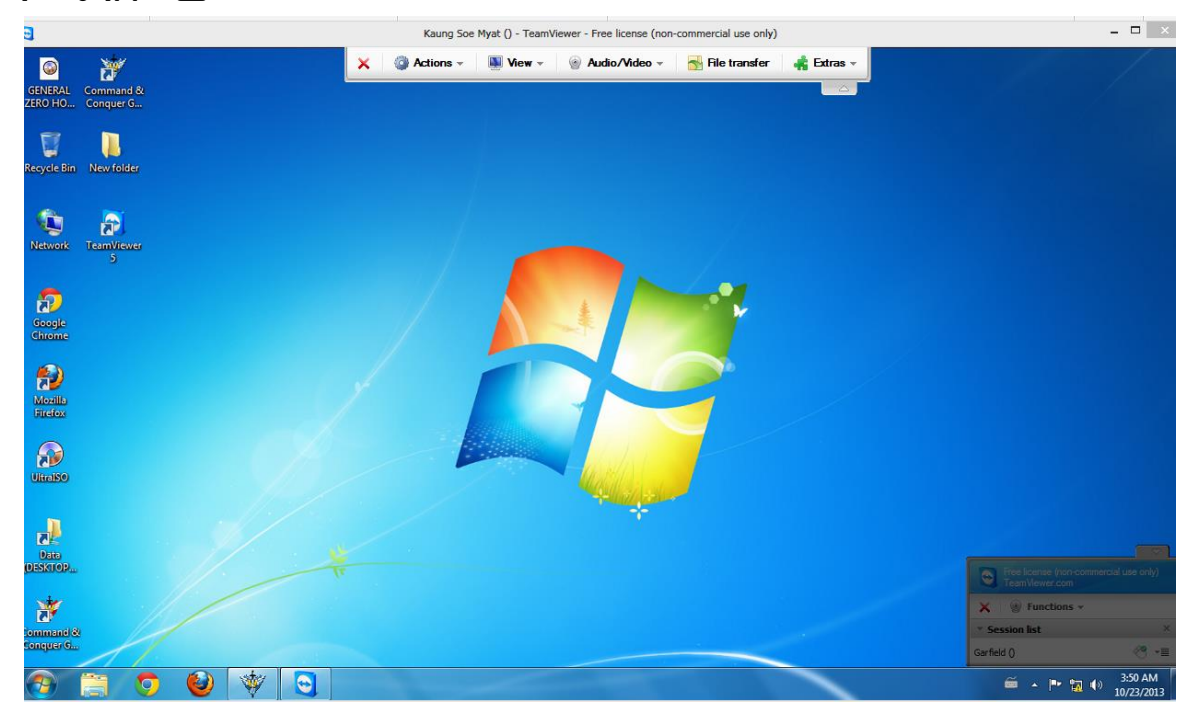

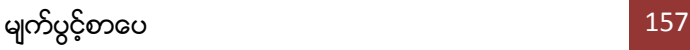

ရဲမင်းအောင်(Ray-Electronic) <mark>အသုံးရက္ဂန်ယက်နှင့် အဝေးလှမ်းထိန်းချုပ်ရြင်</mark>

# ၄.၃ LogMeIn ကိုအသုံးပြုခြင်း

LogMeIn ဆိုသည်မှာ Internet Access ရှိသော ကွန်ပျူတာတစ်လုံးကို Internet Access ရှိသော ကွန်ပျူတာနောက်တစ်လုံးမှ ထိန်းချုပ်စေခိုင်းနိုင်သော Software တစ်ခုဖြစ်ပါ သည်။ နေရာဒေသ၊ .<br>အချိန်၊ ရာသီဥတုမည်မျှပင် ခြားနားစေကာမူ Internet Access ရှိရုံဖြင့် မိုင်ထောင်ပေါင်းများစွာ ဝေးကွာသောနေရာမှ ကွန်ပျူတာကိုပင် Remote လုပ်နိုင်ကြောင်း တွေ့ရပါသည်။ ထို့ကြောင့်သွားလေရာ နေရာတိုင်းတွင် အိမ်တွင်ကျန်ခဲ့သောကွန်ပျူတာမှဖိုင်များ၊ အရေးကြီးအချက်အလက်များ၊ အိမ်တွင် တပ်ဆင်ထားသော CCTV Camera နှင့်ဆက်စပ်ပစ္စည်းများကို ထိန်းချုပ်စေခိုင်းနိုင်မည် ဖြစ်ပါသည်။ LogmeIn ကို အသုံပြုခြင်းဖြင့် Remote ကွန်ပျူတာကို ကိုယ်ပိုင်ကွန်ပျူတာသဖွယ် Desktop ကိုပင် ထိန်းချုပ်နိုင်မည် ဖြစ်ပါသည်။ ယခုအခါ Android ဖုန်းများတွင် အသုံးပြုနိုင်သော LogMeIn Version များပင် အသုံးပြုနိုင်ပြီဖြစ်ပါသည်။ ထိုသို့ အသုံးပြုရခြင်းအကြောင်းကို Android အသုံးပြု Remote Control လုပ်နိုင်သော အခန်းတွင် ဖော်ပြထားပါသည်။

Logme In တွင် အခကြေးငွေပေးရသော Pro Version များရှိသကဲ့သို့ အခမဲ့အသုံးပြုနိုင်သော Free Version ကိုလည်း အသုံးပြုနိုင်ပါသည်။ ထို့ကြောင့် အခမဲ့အသုံးပြုနိုင်သော Free Version ကို စတင်အသုံးပြုကြည့်ကြပါမည်။ Logmein ကိုစတင်အသုံးပြုရန်အတွက် Internet Access ရှိရန် လိုအပ်ပါလိမ့်မည်။ ရှေးဦးစွာ Moxilla Firefox ကဲ့သို့သော Web Browser တစ်ခု၏ Address Bar တွင် <https://secure.logmein.com/> ဟုရိုက်ထည့်ရပါမည်။ ထိုအခါ အောက်ပါပုံအတိုင်း ပေါ်လာပါမည်။

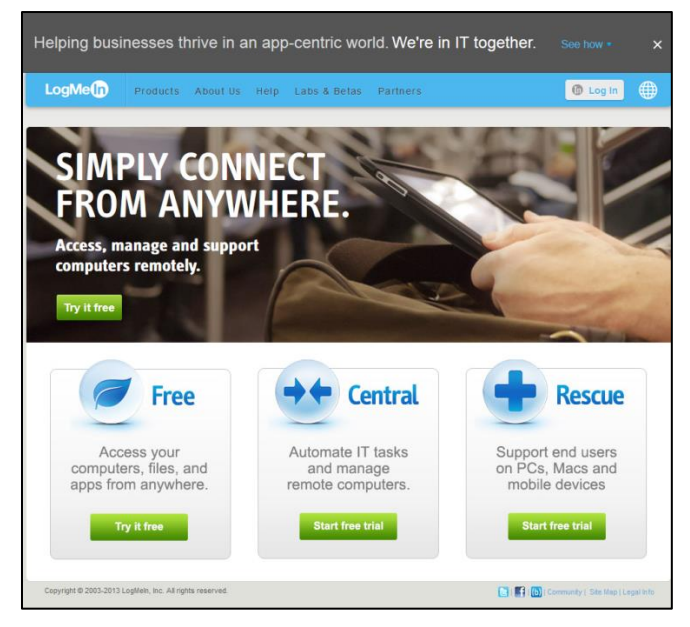

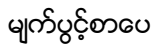

ရဲမင်းအောင်(Ray-Electronic) အသုံးရက္ဂန်ယက်နှင့် အဝေးလုမ်းထိန်းချုပ်ခြင်းနည်းပညာ

ထို့နောက် အခမဲ့အသုံးပြုရန်အတွက် Free အောက်မှ အစိမ်းရောင် Button တစ်ခုဖြစ်သော Try it Free ကိုရွေးချယ် Click နိုပ်ပေးရပါမည်။

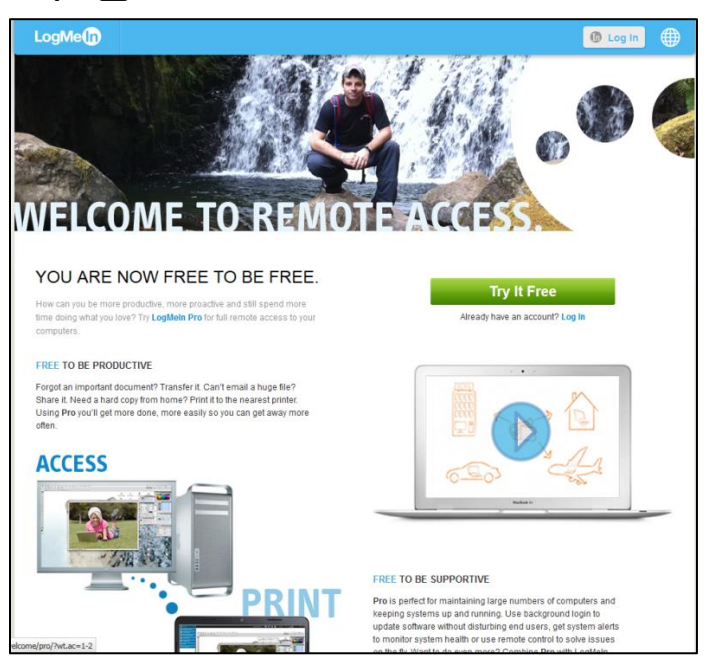

အထက်ပါအတိုင်းပေါ်လာသောအခါ အစိမ်းရောင် Button ဖြစ်သော Try it Free ကို ထပ်မံ Click နိုပ်ပေး ရမည်။ ထိုအခါ Account ပြုလုပ်ရန်အတွက် အောက်ဖော်ပြပါ အတိုင်း ပုံထပ်မံပေါ်လာသည်ကို တွေ့ရပါ မည်။

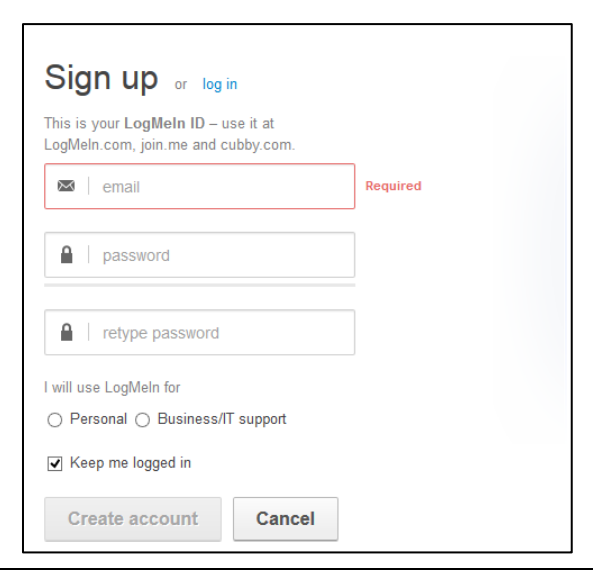

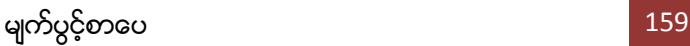

#### ရဲမင်းအောင်(Ray-Electronic) <mark>အသုံးချကွန်ယက်နှင့် အဝေးလှမ်းထိန်းချုပ်ခြင်းနည်းပညာ</mark>

အထက်ပါပုံတွင် လိုအပ်သည်များဖြည့်စွက်ပေးရန် လိုအပ်ပါသည်။ Email နေရာတွင် လူကြီးမင်းတို့ အသုံးပြုနေကျ Email တစ်ခုခု (Gmail သို့မဟုတ် Yahoo Mail) ကို ရိုက်ထည် ပေးရပါမည်။ Password နေရာတွင် လူကြီးမင်းတို့၏အသုံးပြုမည် ့စကားဝှက်ကိုရိုက်ပေးရမည်ဖြစ်ပြီး Retype Password နေရာ တွင်ရိုက်ထည် ့ထားပြီးဖြစ်သော စကားဝှက်ကို နောက်ထပ်တစ်ကြိမ် ရိုက်ထည် ့ပေးရန် လိုအပ်မည် ဖြစ်သည်။ ထို့နောက် Personal သို့မဟုတ် Business/IT Support တစ်ခုခုကို ရွေးချယ်ပေးရန် လိုအပ် ပါမည်။ အားလုံး ပြီးပြည့်စုံသွားပါက Create account Button သည် အစိမ်းရောင်ဖြင့် လင်းလာမည်<br>ဖြစ်ပါသည်။ ထိုခလုတ်ကို နိုပ်လိုက်ရပါမည်။ ထိုအခါ အောက်ဖော်ပြပါပုံကို ထပ်မံတွေ့မြင်ရပါလိမ့်မည်။ l

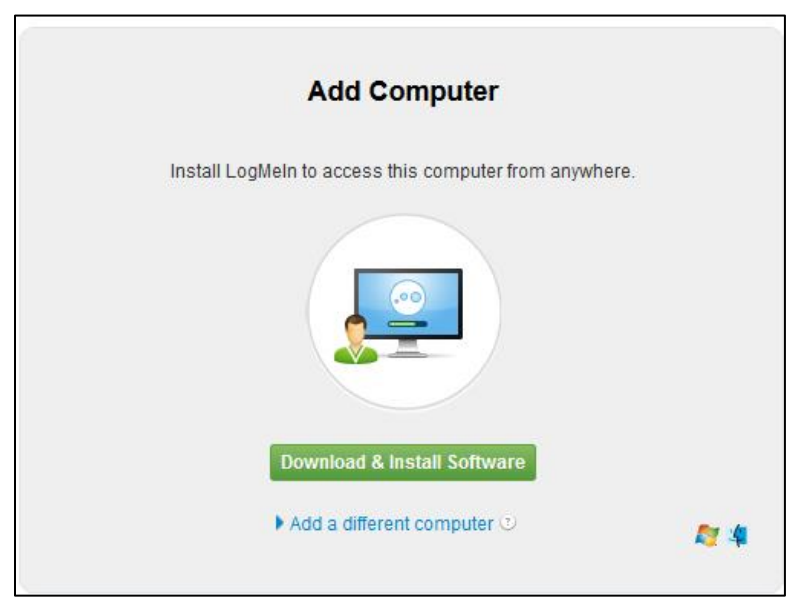

အထက်ပါပုံအရထိန်းချုပ်ခံကွန်ပျူတာများတွင်ထည့်သွင်းရန်လိုအပ်သောSoftware တစ်ခုကို Download ပြုလုပ်ပေးရပါမည်။ ထို့ကြောင့် Download & Install Software ကို ရွေးချယ် Click နိုပ်ပေးပါ။ ထို့နောက် အောက်ပါအတိုင်း Download ဆွဲရန် Dialogbox တစ်ခုပေါ်လာသောအခါ Save File ကို ရွေးချယ်ပေးရပါမည်။

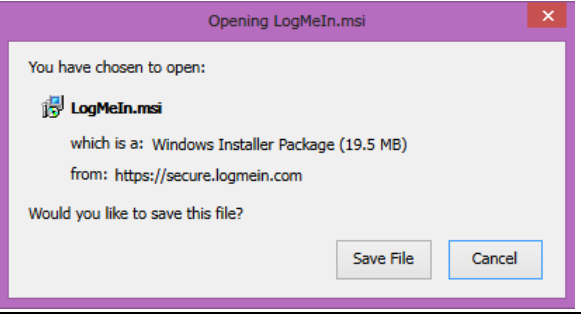

#### ရဲမင်းအောင် $(\mathsf{Ray\text{-}Electronic)}$  အသုံးရက္ဂန်ယက်နှင့် အဝေးလှမ်းထိန်းချုပ်ခြင်းနည်းပညာ

ရရှိလာသောဖိုင်ကို လုံခြုံသောနေရာတွင် သိမ်းဆည်းထားရန် လိုအပ်ပါလိမ့်မည်။ ယင်းဖိုင်ကို ကွန်ပျူတာ များတွင်ထည့်သွင်း Install ပြုလုပ်ထားခြင်းဖြင့်လိုအပ်သောအချိန်တိုင်းတွင် Remote ပြုလုပ်အသုံးချ နိုင်မည်ဖြစ်ပါသည်။ အထူးသဖြင့် မိမိ၏ ကွန်ပျူတာတွင် Install ပြုလုပ်ထားရန် လိုအပ်ပါမည်။ ထို့ကြောင့် ရရှိလာသော Logmein.msi ဗိုင်ကို Double Click ပြုလုပ်၍ Run ပေးပါ။

အောက်ဖော်ပြပါပုံပေါ်လာပါက Run ကို Click နိပ်ပေးပါ။

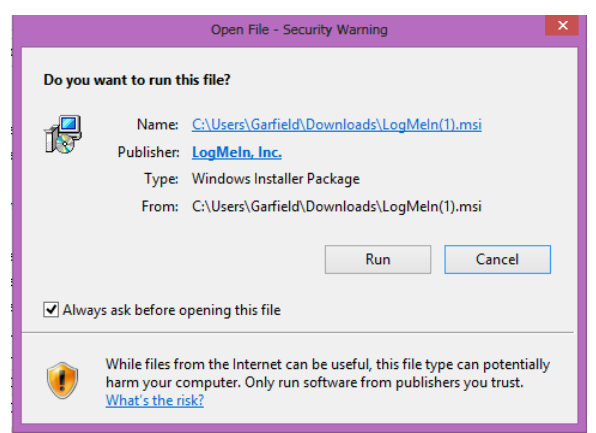

အောက်ဖော်ပြပါပုံ ပေါ်လာသောအခါ I have read and agree to the terms of the license Agreement ကိုရွေးချယ်၍ Next ကို Click နိုပ်ပေးရပါမည်။

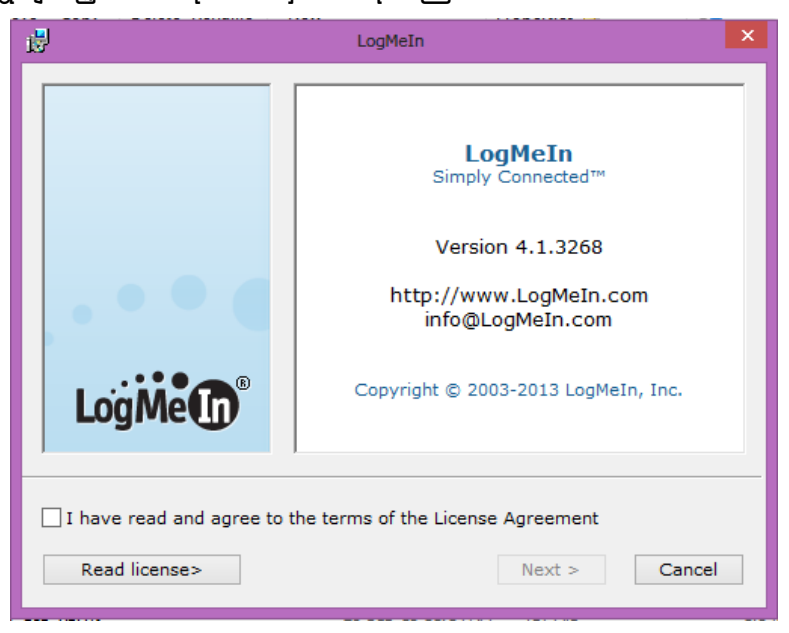

အောက်ပါအတိုင်း Account ပိုင်ဆိုင်ကြောင်း ဖော်ပြသော Dialogbox ပေါ်လာသောအခါတွင်လည်း Next ကိုသာ ရွေးချယ်ပေးပါ။

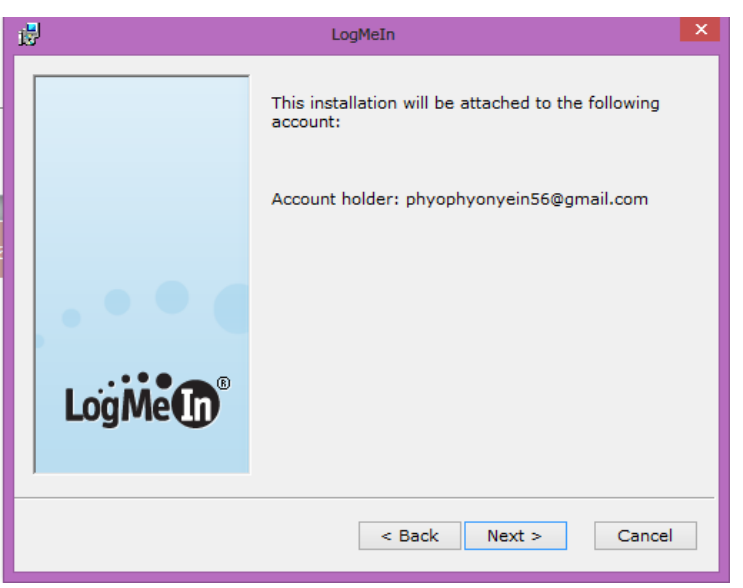

ထိုအခါ အောက်ဖော်ပြပါပုံ ထပ်မံပေါ်လာပါမည်။ Typical ကိုသာရွေးချယ်၍ Next ကို Click နိုပ်ပေးရ ပါမည်။ အကယ်၍ Custom ကိုရွေးချယ်မည်ဆိုပါက အခြားသောမလိုသည် လုပ်ဆောင်ချက်များကို ထုတ်ပယ်နိုင်မည်ဖြစ်သော်လည်း အရေးကြီးသည်¸ လုပ်ဆောင်ချက်များ မကျန်ရစ်စေရန်အတွက် Typical Mode က ပိုမိုကောင်းမွန်ပါလိမ့်မည်။

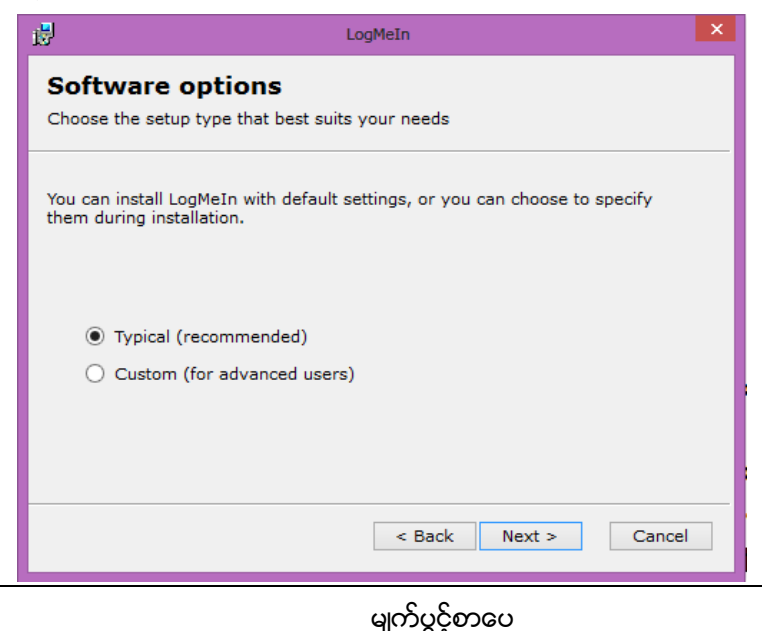

ထို့နောက် ကွန်ပျူတာ၏အမည်အဖြစ် Description တွင် Install ပြုလုပ်ထားသော ကွန်ပျူတာ၏ အမည် .<br>ပေါ်လာမည်ဖြစ်သည်။ ယင်းတွင် ကြိုက်နှစ်သက်ရာ နာမည်တစ်ခုခုကို ရိုက်ထည် နိုင် ပါသည်။ ထို ့နောက် Next ကိုသာ Click နိုပ်ရပါမည်။

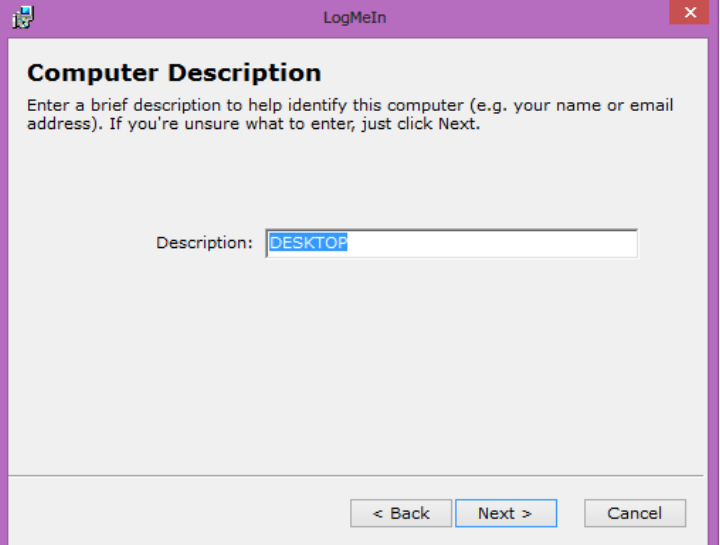

ယင်းနောက် ကွန်ပျူတာ၏ မည်သည့်နေရာတွင် Install ပြုလုပ်မည်ဟု ပြသော Dialog Box တစ်ခု ပေါ်လာပါမည်။ လက်ရှိဖော်ပြထားသောနေရာတွင် Install မပြုလုပ်ချင်ပါက နှစ်သက်ရာနေရာကို ရွေးချယ်ရန်အတွက် Browse ကို Click နှိပ်ကာ ရွေးချယ်နိုင်ပါသည်။ သို့သော် ပုံမှန်အား ဖြင့်ရွေးချယ်စရာ မလိုအပ်ပဲ လက်ရှိဖော်ပြထားသောနေရာတွင် Install ပြုလုပ်ခြင်းက ပိုမိုအဆင်ပြေစေမည်ဖြစ်သည်။ ထို့နောက် Next ကိုသာ Click နှိပ်ပေးရပါမည်။

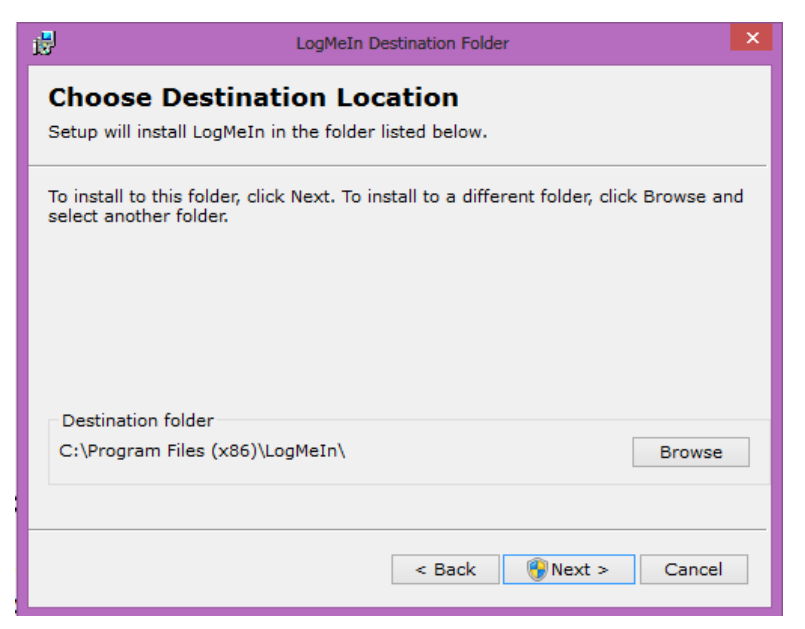

ထိုအခါ ပုံတွင်ပြထားသည် ့အတိုင်း Install ပြုလုပ်မှု စတင်မည်ဖြစ်ပါသည်။

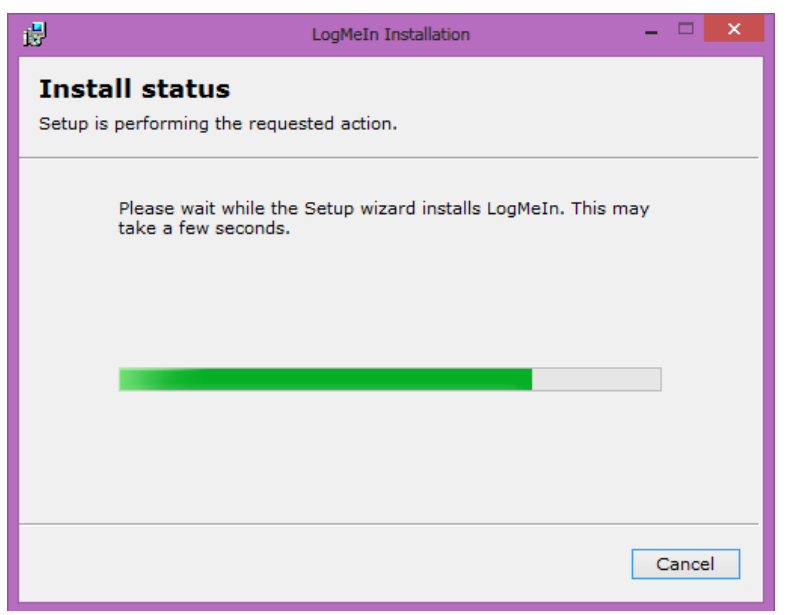

အောက်တွင်ဖော်ပြထားသော DialogBox ပေါ်လာလျှင် Installation ပြုလုပ်မှု ပြီးစီးကြောင်း သိရပါမည်။ ထို့နောက် Finish ကို Click နိပ်ရပါမည်။

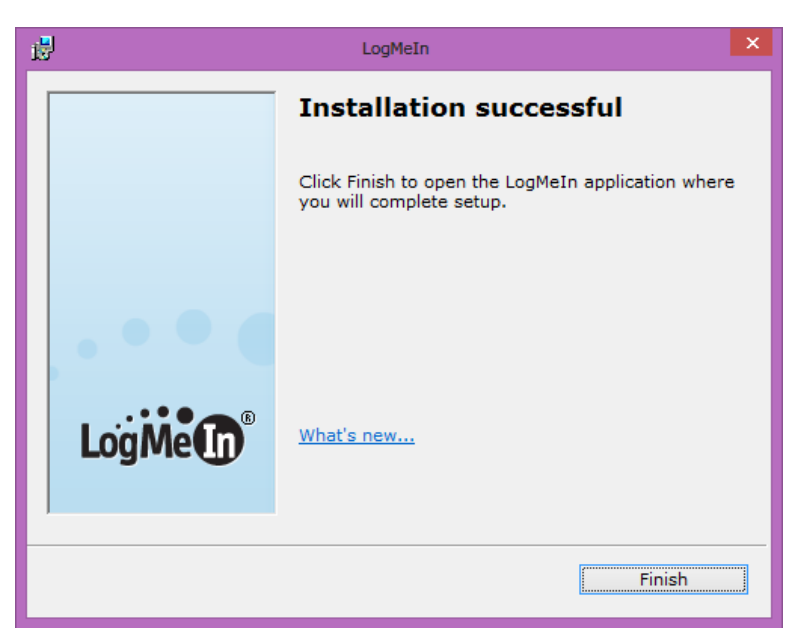

အောက်ပါအတိုင်း Box တစ်ခု ထပ်မံပေါ်လာပါမည်။

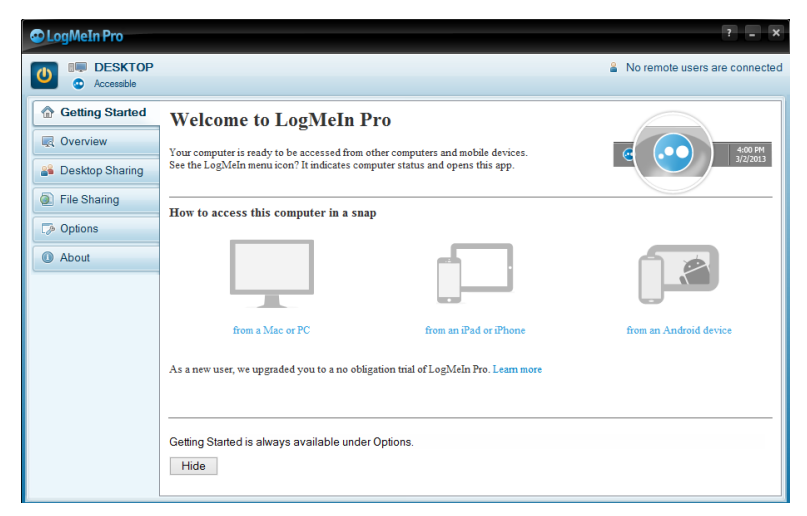

အထက်ပါ LogMeIn Pro သည် ထိန်းချုပ်ခံကွန်ပျူတာများတွင် အသုံးပြုရမည် ့Control Panel လည်း ဖြစ်ပါသည်။

ထို့နောက် Internet Access ရှိသော ကွန်ပျူတာနောက်တစ်လုံးမှ ယခု LogMeIn ထည့်သွင်း ထားသောယခု Remote လုပ်ခံမည် ကွန်ပျူတာကို စတင်ထိန်းချုပ်အသုံးပြုနိုင်ပြီ ဖြစ်ပါသည်။ ထိုသို့

#### ရဲမင်းအောင်(Ray-Electronic) အသုံးရကွန်ယက်နှင့် အဝေးလုမ်းထိန်းရျပ်ခြင်းနည်းပညာ

အသုံးပြုရန်အတွက် နောက်ကွန်ပျူတာတစ်လုံး၏ Web Browser (Mozilla Firefox သို့မဟုတ် Internet Explorer) တွင် https://secure.loginme.com/ ဟုရိုက်ထည်္ ပေးရပါမည်။

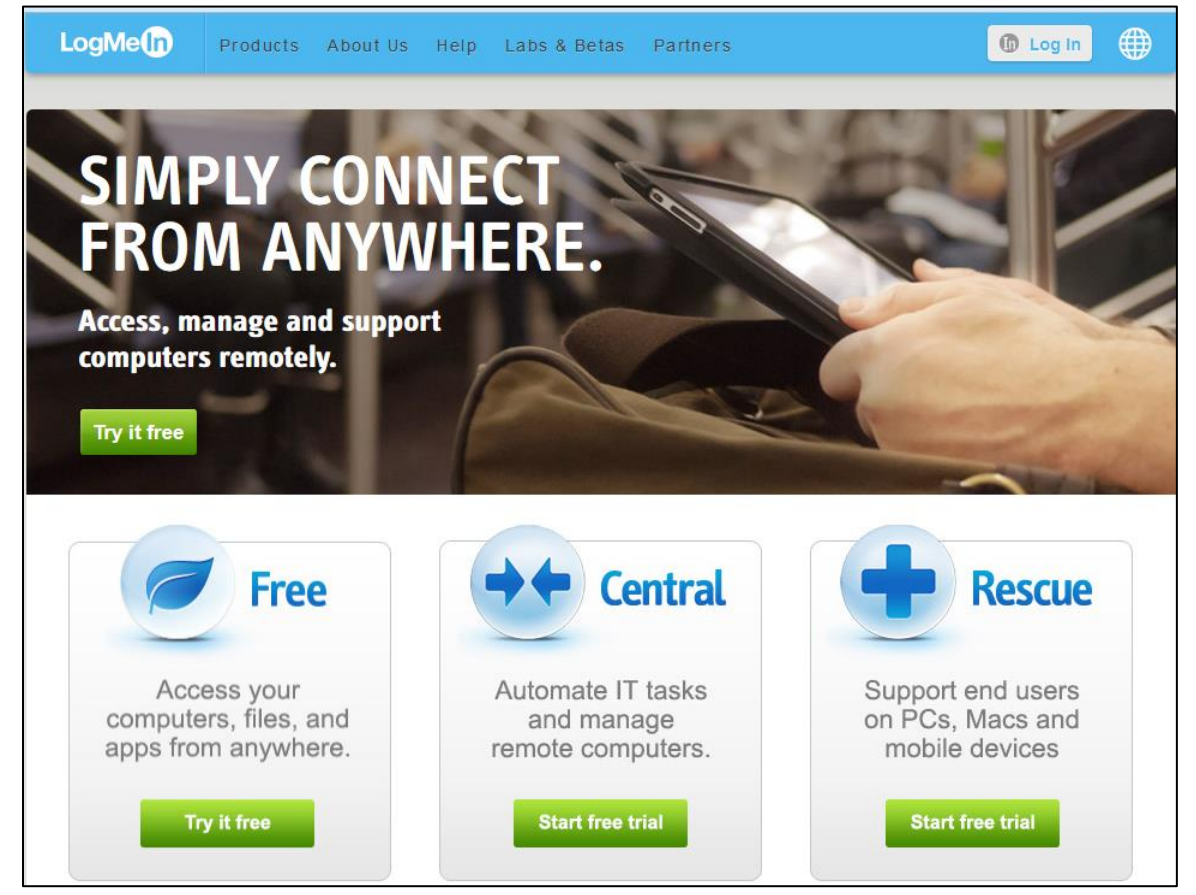

အထက်ပါအတိုင်းပုံပေါ်လာသောအခါ ညာဖက်အပေါ်ဆုံးတွင်ရှိသော Log In ကို Click နှိပ်ပေးရပါမည်။ အောက်ပါပုံပေါ်လာသောအခါ လိုအပ်သော Email နှင့် Password တို့ကို ရိုက်ထည့်ပေးရပါမည်။ ထို့နောက် Log In တွင် Click နိုပ်ပါ။ အကယ်၍ Keep me logged in ၏ Check Box ကိုသာ ရွေးချယ်ထားခဲ့ပါက Log Me In ကိုပြန်ဖွင့်သည်နှင့် Email နှင့် Password တို့ရှိက် ထည့်စရာမလိုပဲ တိုက်ရိုက် အသုံးပြုနိုင်မည်ဖြစ်သည်။

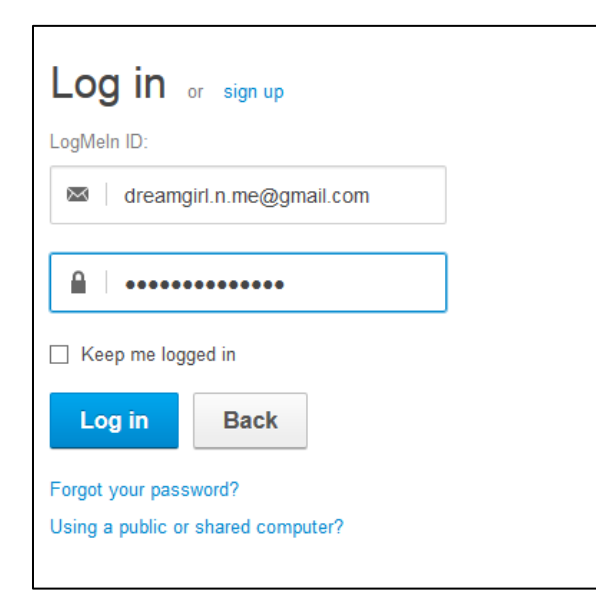

Log in ခလုတ်ကိုနိုပ်ပြီးသည် အခါတွင် အောက်တွင်ဖော်ပြထားသည် အတိုင်း မိမိ Install ပြုလုပ် ထားသော ကွန်ပျူတာများကိုတွေ့ရမည်။ စတင်ထိန်းချုပ်ရန်အတွက် အောက်ပါပုံတွင်ပြထား သော Main Menu ကို Click နိပ်ရပါမည်။

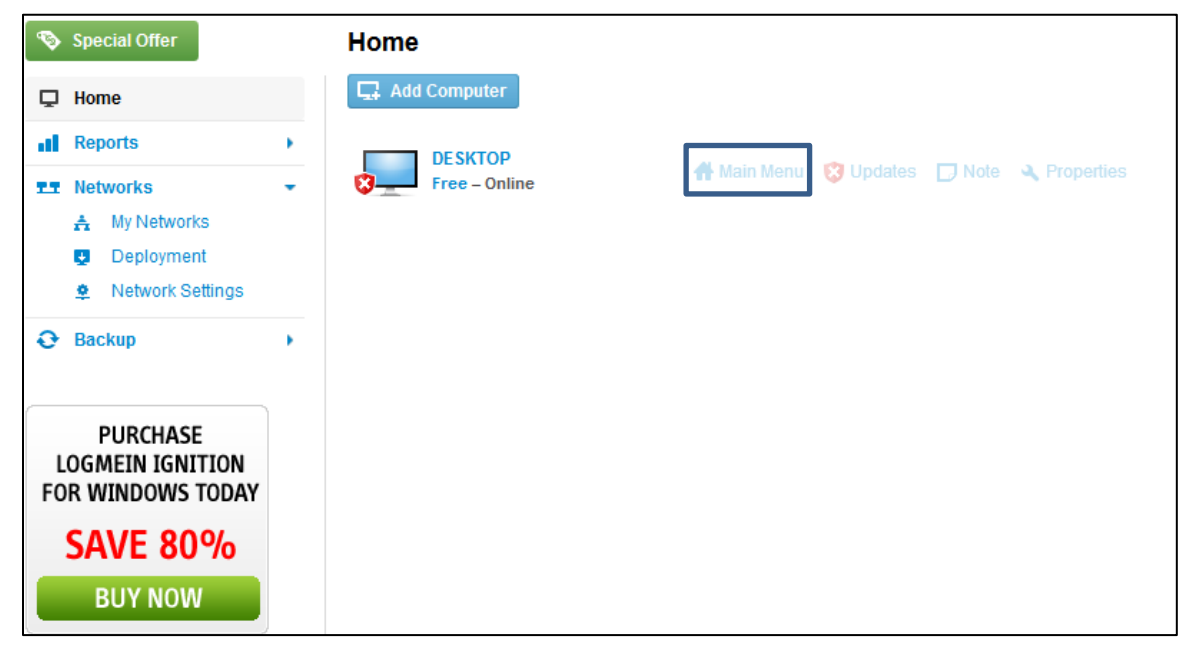

အောက်ဖော်ပြပါပုံပေါ်လာသောအခါတွင် ခေတ္တခ<mark>က</mark>စောင့်ဆိုင်းပေးရပါမည်။

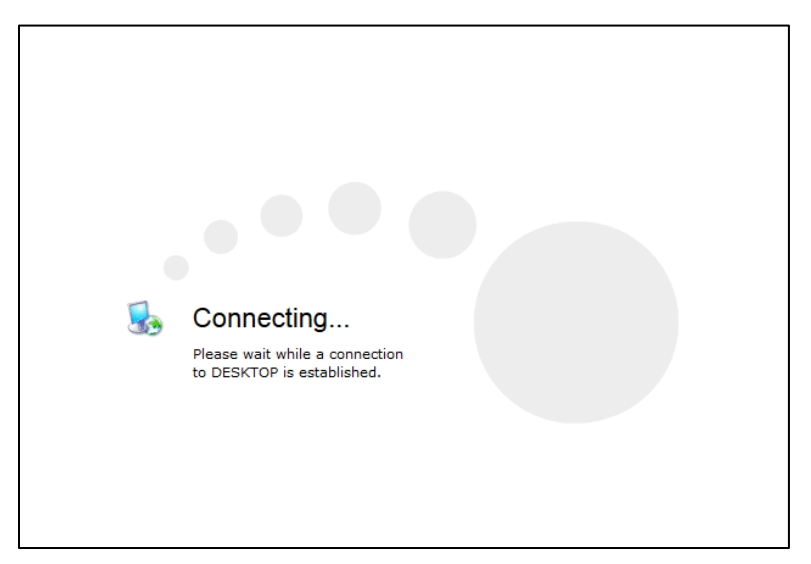

အောက်ဖော်ပြပါပုံထပ်မံပေါ်လာသောအခါ ထိန်းချုပ်လိုသော ကွန်ပျူတာ၏ User Name နှင့် Password တို့ကိုရိုက်ထည့်ပေးရပါမည်။ သတိထားရန်အချက်မှာ Log Me In <mark>အ</mark>်၊ User Name နှင့် Password မဟုတ်ပါ။ လက်ရှိထိန်းချုပ်လိုသော ကွန်ပျူတာ၏ User Name နှင့် Password ဖြစ်ပါသည်။

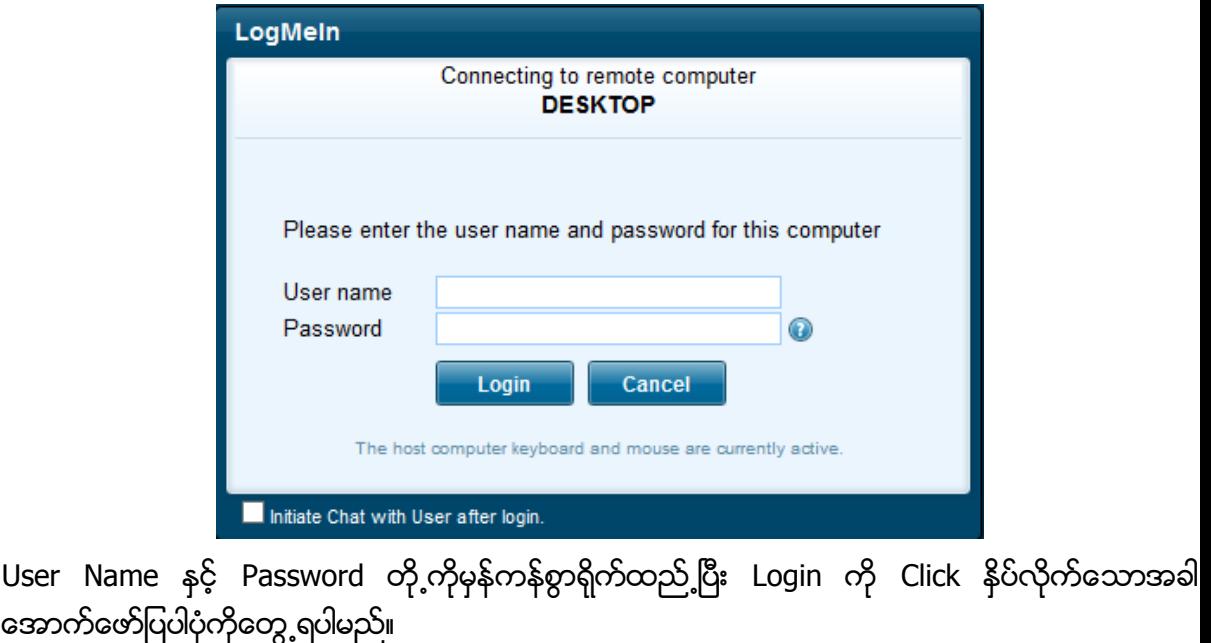

User Name

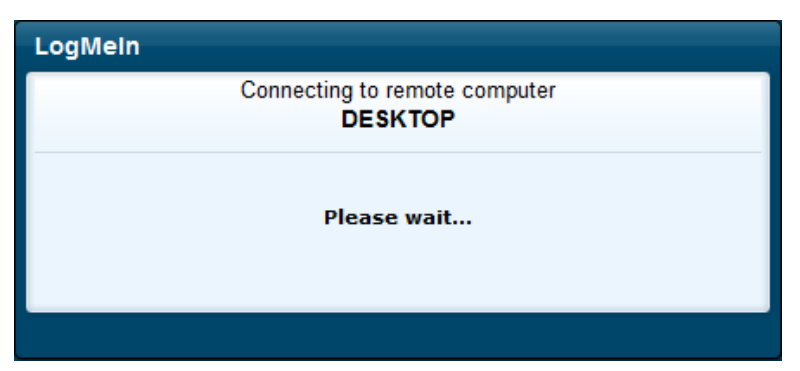

အချိန်အနည်းငယ်စောင့်ဆိုင်းပြီးသောအခါ အောက်ဖော်ပြအတိုင်းပေါ်လာပြီး ချိတ်ဆက်ထားကြောင်းကို ဖော်ပြပေးမည်ဖြစ်သည်။ Remote Control ပြုလုပ်လိုသောကြောင့် Remote Control ကိုသာရွေးချယ် ပေးရပါမည်။

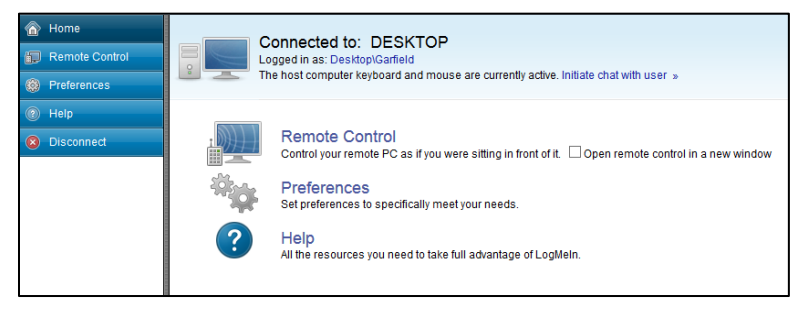

အရိ<sup>ု့</sup>န်အနည်းငယ် စောင့်ဆိုင်းရပါမည်။ ထို့နောက်အောက်ပါအတိုင်း ထိန်းချုပ်လိုသော ကွန်ပျူတာ<mark>၏</mark> Desktop ပေါ်လာသည်ကိုတွေ့ရပါမည်။ ထို့နောက် အခြားလုပ်ဆောင်ချက်များဖြစ်သော ဖိုင်များကို ရွေ့ခြင်းခြင်း စသည်တို့နှင့်စပ်လျဉ်းသော ကိစ္စများကိုကိုယ်တိုင်စမ်းကြည့်လုပ်ကိုင်ကြည့်နိုင်ပါသည်။ Log In Me တွင် Version အမျိုးမျိုးရှိသည် ့အနက် ယခုဖော်ပြထားသော Version သည် အခကြေးငွေပေးစရာ မလိုသော Free Version ဖြစ်သည်။ အခကြေးငွေပေးရသော Pro Version များကိုအသုံးပြုခြင်းဖြင့် ယခုထက် ပိုမိုကောင်းမွန်စွာ Feature စုံလင်စွာဖြင့် အသုံးပြုနိုင်မည်ဖြစ်ပါသည်။

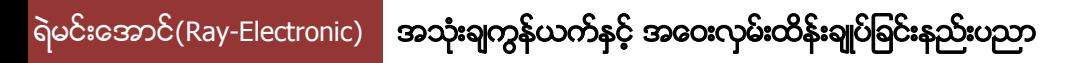

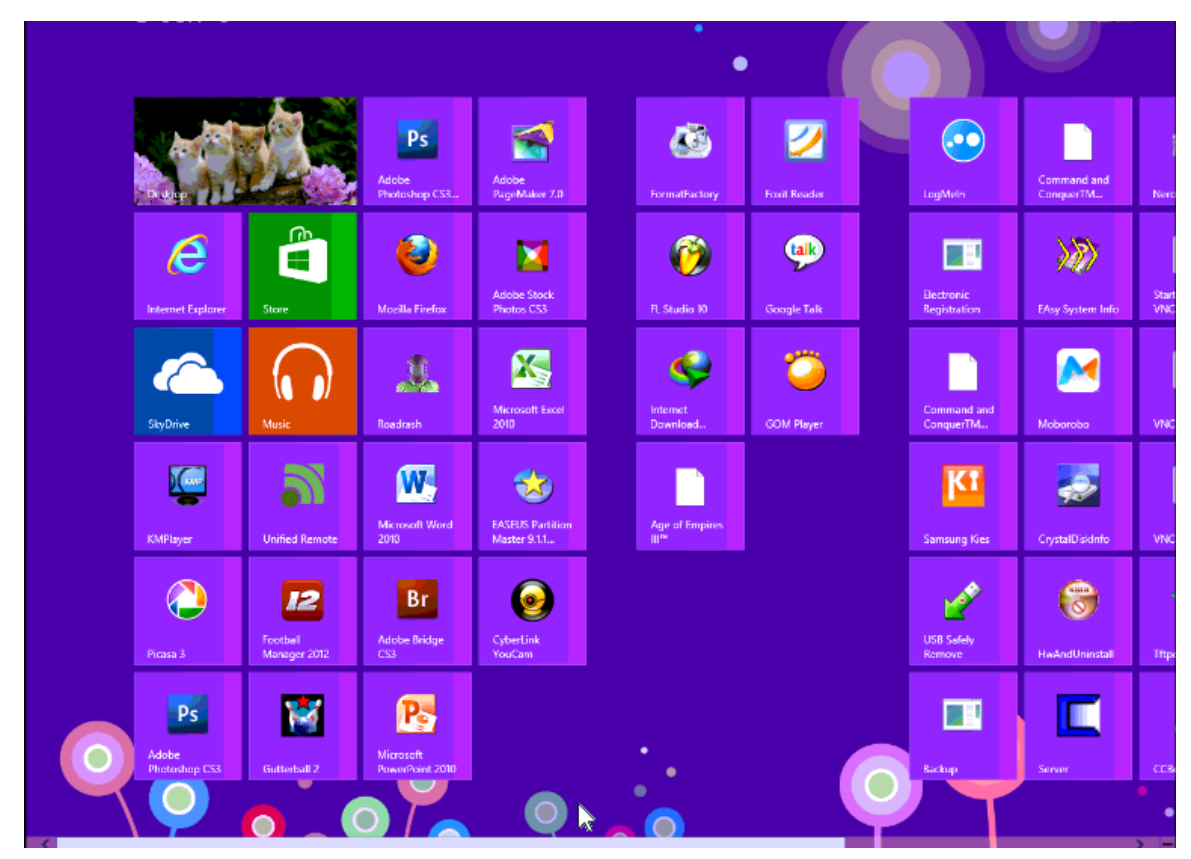

အထက်ပါပုံမှ Mouse Pointer ကိုရွှေ့လျားလိုက်သည်နှင့် Remote ပြုလုပ်ခံနေရသော ကွန်ပျူ တာတွင်ပါ လိုက်ပါရွှေ့လျားသည်ကိုပါ တွေ့ရပါမည်။ ထို့နောက် Remote ကွန်ပျူတာကို ကိုယ်ပိုင်ကွန်ပျူတာသဖွယ် အသုံးပြုနိုင်သည်ကို တွေ့ရပါမည်။

\*\*\*\* \*\*\*\* \*\*\*\*

မျက်ပွင့်စာပေ

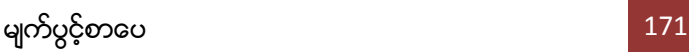

ဖြင့် ထိန်းချုပ်နည်းတို့ကို ဖော်ပြပေးမည်ဖြစ်သည်။ Mobile Phone ကိုအသုံးပြု၍ ကွန်ပျူတာများ၊ အခြား \_<br>Mobile များကို ထိန်းချုပ်ကွပ်ကဲစေနိုင်သည်။ အသုံးတည့်၍ စိတ်ဝင်စားဖွယ်ကောင်းသော Remote Control Software များကို လေ့လာနိုင်စေရန် ဖော်ပြထားပါသည်။ Mobile ဖုန်းအသုံးပြု၍ ကွန်ပျူတာ များကိုလွယ်ကူစွာ ထိန်းချုပ်နိုင်ဖြင်းဖြင့် မသက်ဆိုင်သောသူများ မထိတွေ့မကိုင်တွယ်နိုင်စေရန်သာမကပဲ အသုံးတည် Function များကိုအသုံးပြုရန်အတွက် ကွန်ပျူတာကို ထိတွေ့ကိုင်တွယ်စရာမလိုပဲ အသုံးပြု နိုင်ပါသည်။ Mobile ဖုန်းမှ ကွန်ပျူတာကို ထိန်းချုပ်နိုင်ရန်အတွက် နည်းလမ်းနှစ်သွယ်ဖြင့် လုပ်ဆောင်နိုင် ပါသည်။ ယင်းတို့မှာ Wifi LAN သို့မဟုတ် Bluetooth စသော တာတိုသုံး Remote Control နှင့် Internet အသုံးပြု Remote Control အမျိုးအစားတို့ပင်ဖြစ်သည်။ မည်သည့်နည်းလမ်းဖြင့် Control လုပ်သည်ဖြစ်စေ အသုံးဝင်သည့်အချက် အများအပြားပါဝင်၍ အလွန်စိတ်ဝင်စားဖွယ်ကောင်းသေ<mark>ာ</mark> နည်းပညာတစ်ခုဟုပင် ဆိုနိုင်ပါသည်။ ရှေးဦးစွာ Unified Remote Control ဟုခေါ်သော Wifi နှင့် Bluetooth အခြေပြု Remote Control တစ်ခုအသုံးပြုပုံကို ဖော်ပြထားပါသည်။

အခန်း ၅ မိုဘိုင်းဖုန်းအသုံးချအဝေးလှမ်းထိန်းချုပ်ခြင်းနည်းပညာ

ယခုဖော်ပြမည် ့အခန်းတွင်မူ Android နှင့် iPhone စသည် ့ Mobile ဖုန်းတို့မှ Remote Control

### ရဲမင်းအောင်(Ray-Electronic) <mark>၊ အသုံးရကွန်ယက်နှင့် အဝေးလှမ်းထိန်းချုပ်ခြင်းနည်းပညာ</mark>

# ရ.၁ UNIFIED REMOTE CONTROL ကိုအသုံးပြုခြင်း

Unified Remote Control ဆိုသည်မှာ ကွန်ပျူတာတစ်လုံးကို Remote Control ဖြင့် ထိန်းချုပ်နိုင် သကဲ့သို့ Android ဖုန်းတစ်လုံးမှထိန်းချုပ်နိုင်သော Software တစ်ခုပင်ဖြစ်သည်။ Unified Remote Control ကိုအသုံးပြုခြင်းဖြင့် ကွန်ပျူတာကို Android ဖုန်းမှ TV တစ်လုံးကို Remote Control ဖြင့် ထိန်းချုပ်နိုင်သကဲ့သို့ပင် ထိန်းချုပ်နိုင်စေသည်။ ထို့ကြောင့် Unified Remote Control အကြောင်းကို စုံလင်စွာ လေ့လာကြည့်ကြပါမည်။

Unified Remote ကို အသုံးပြုရန် ထိန်းချုပ်ခံကွန်ပျူတာသည် Microsoft အခြေပြု Operating System တစ်ခုဖြစ်ရပါမည်။ ဥပမာအားဖြင့် Windows XP နှင့် အထက်ဖြစ်ရပါမည်။ Windows Vista, Windows 7 နှင့် Windows 8 တို့တွင်လည်း လွယ်ကူစွာ အသုံးပြုနိုင်ပါသည်။ Unified Remote ကို အသုံးပြုရန် Wifi သို့မဟုတ် Bluetooth ကိုအသုံးပြု၍ ကွန်ပျူနှင့်ဖုန်းကိုချိတ်ဆက်ထားရန် လိုအပ်ပါမည်။ သို့ရာတွင် Bluetooth ထက် Wifi Connection သည် မြန်ဆန်ခြင်း၊ စိတ်ချရခြင်းတို့တွင် သာလွန် သောကြောင့် Wifi ကိုအသုံးပြုခြင်းက ပိုမိုကောင်းမွန်ပါသည်။ သို့သော်လည်း ယခုအခန်းတွင် နည်းလမ်း နှစ်မျိုးလုံးဖြင့် ချိတ်ဆက်ပုံကို ဖော်ပြပေးသွားမည်ဖြစ်ပါသည်။ Unified Remote သည် Android သို့မဟုတ် Windows အမျိုးအစား ဖုန်းများနှင့် အသုံးပြုနိုင်ပါမည်။

# Wifi ဖြင့်ချိတ်ဆက်ရန်

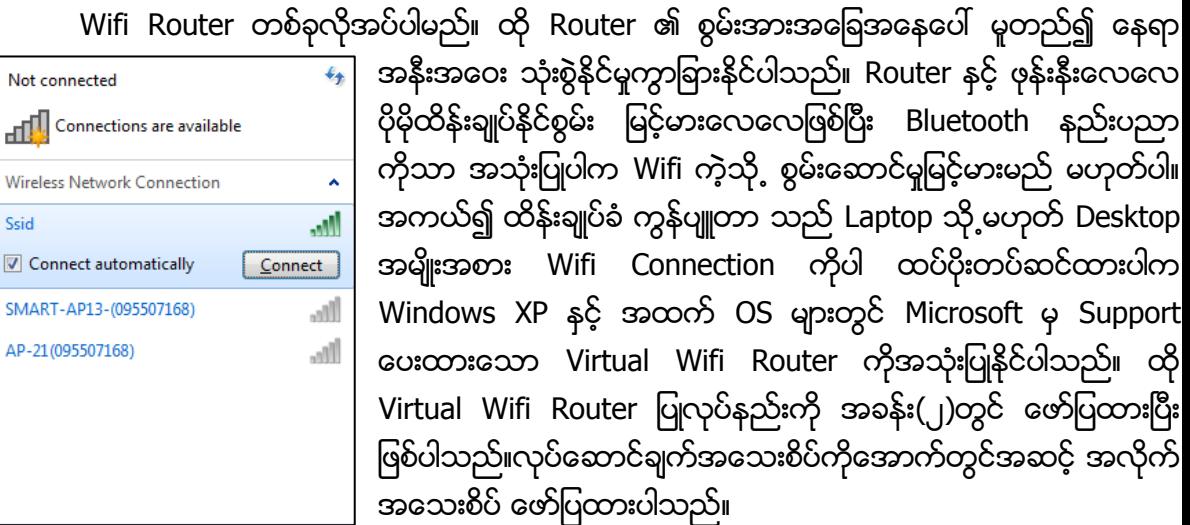

 $S$ 

Ś

ရဲမင်းအောင်(Ray-Electronic) <mark>အသုံးရကွန်ယက်နှင့် အဝေးလှမ်းထိန်းချုပ်ခြင်းနည်းပညာ</mark>

၁။ Wifi Router မှထုတ်လွှင့်ထားသော Network အမည် (Ssid) နှင့် အသုံးပြုမည် စကားဝှက် (Password) ကိုသိရှိထားပြီး ဖြစ်ရပါမည်။ ထိုသို့ Wifi Router ကိုအသုံးပြုရာတွင် Internet လိုင်းရှိနေရန် မလိုပါ။

၂။ ထို့နောက် ကွန်ပျူတာတွင် ထုတ်လွှင့်ထားသော Wifi နှင့်ရိ<mark>ု</mark>တ်ဆက်ရမည်ဖြစ်ပါသည်။ ကွန်ပျူတာ၏ Taskbar အောက်ခြေမှ Wifi Icon တွင်တစ်ချက်နှိပ်ကာထုတ်လွှင့်ထားသော Connection ကို ဖော်ပြပါ ပုံအတိုင်းတွေ့ ရှိရမည်ဖြစ်ပါသည်။ Connect Automatically ကို ရွေးချယ် အမှန်ခြစ်ပေးထားခြင်းဖြင့် အကယ်၍တစ်ချိန်တွင် Wifi Connection ပြန်လွှင့်ပါက ပြန်လည်ချိတ်ဆက်ပေးရန်လိုအပ်မည် မဟုတ်ပဲ အလိုအလျှောက်ချိတ်ဆက်သွားမည်ဖြစ်သည်။ လွှင့်ထားသောနာမည်ကိုရွေးချယ်ကာ Connect ခလုတ်ကို နိုပ်ပေးရပါမည်။

၃။ ထိုအခါအောက်တွင်ဖော်ပြထားသကဲ့သို့ လုံခြုံရေးစကားဝှက်တောင်းသော Dialog Box တစ်ခု .<br>ပေါ်လာပါမည်။ (အကယ်၍လုံရြံုရေးနည်းလမ်းကိုအသုံးမပြုပဲ Wifi Router Configuration တွင် Open သာထားပါက Password တောင်းမည်မဟုတ်ပါ) ထို Dialog Box တွင်အသုံးပြုမည် စကားဝှက်ကို ရိုက်ထည့်ပေးရပါမည်။

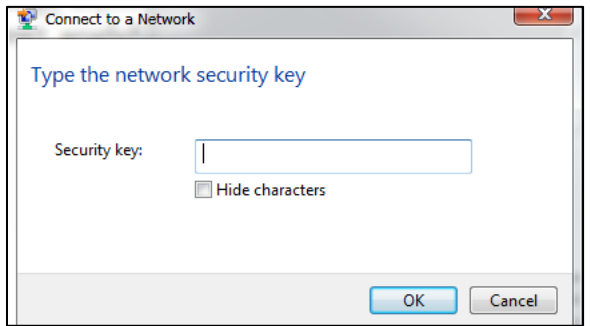

Hide Characters ကိုရွေးချယ်ထားခြင်းဖြင့် ရိုက်ထည့်သည့်စကားလုံးများကို Dotted Character အဖြစ်အသွင်ပြောင်းကာ နံဘေးမှကြည့်ရှုမှတ်သားခြင်းကို ကာကွယ်နိုင်မည်ဖြစ်ပါသည်။ ထို့နောက် OK ကိုနှိပ်ခြင်းဖြင့် ချိတ်ဆက်ခြင်းကို စတင်ပါမည်။ Windows ၏ Taskbar အောက်တွင် -<br>အောက်ဖော်ပြပါပုံ ပေါ်လာခြင်းဖြင့် Wifi Connection ကိုအောင်မြင်စွာ ချိတ်ဆက်ထားပြီးဖြစ်ကြောင်း သိနိုင်ပါသည်။ ပုံတွင်ပြထားသော အဝါရောင် အမှတ်အသားသည် Internet Connection ကိုအသုံးမပြုပဲ Wifi Connection ကိုသာသီးသန့် သုံးထားကြောင်း ဆိုလိုခြင်းဖြစ်သည်။ အထက်ဖော်ပြပါလုပ်ဆောင်ချက် များကို အဆင့်အလိုက်လုပ်ဆောင်ခြင်းဖြင့် ကွန်ပျူတာတွင် Wifi Connection ကိုချိတ်ဆက်နိုင်ပါလိမ့် မည်။

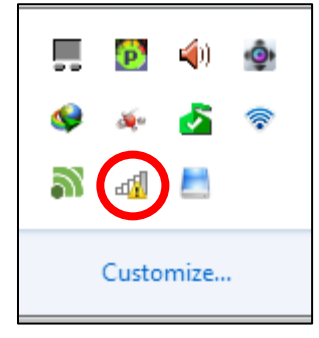

ကွန်ပျူတာတွင် Wifi ရိုတ်ဆက်ပြီးနောက် Remote အဖြစ် အသုံးပြုနိုင်ရန်အတွက် Android ဖုန်းတွင်လည်း Wifi Connection ကိုချိတ်ဆက်ရန် လိုအပ်ပါမည်။ ထိုသို့ ချိတ်ဆက်ရန် လိုအပ်သော .<br>လုပ်ဆောင်ချက် အဆင့်ဆင့်ကိုလည်း အောက်တွင်ဖော်ပြထားပါသည်။

ာ။ Settings Menu မှ Wireless and networks Settings သို့သွားရပါမည်။ ထို့နောက် Wifi Settings သို့ထပ်မံဝင်ရောက်ပါ။ အောက်ဖော်ပြပါပုံပေါ်လာလျှင် W-Fi ၏ အမှန်ခြစ်ကို ခြစ်၍ ရွေးချယ်ပေးရမည် ဖြစ်ပါသည်။

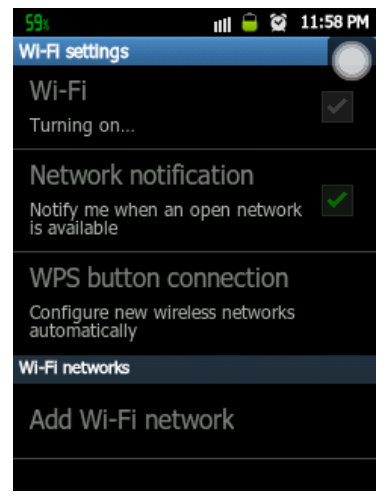

၂။ ထိုအခါ Wifi ကိုစတင်အသုံးပြုနိုင်ပြီး အောက်ဖက်တွင်ရှိသော Wifi Networks List ထဲတွင် ထုတ်လွှင့် ထားသော Wifi Connection များကိုတွေ့ရမည်ဖြစ်သည်။ ထို့နောက် Ssid နာမည်ကို ရွေးချယ်ကာ တစ်ချက်နိုပ်ပေးရပါမည်။ ထိုအခါ Password တောင်းသော Box တစ်ခုပေါ်လာမည် ဖြစ်ကာ Password ကိုမှန်ကန်စွာရိုက်ထည် ပေးရပါမည်။

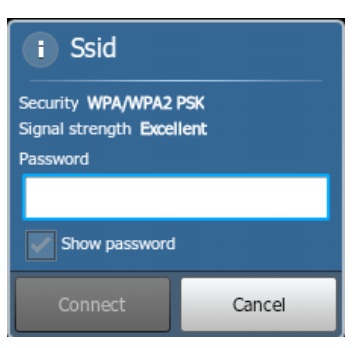

၃။ Wifi Connection ကိုအောင်မြင်စွာ ချိတ်ဆက်သွားကြောင်း အောက်ဖော်ပြပါ ပုံအရ သိရှိနိုင်ပါ သည်။

#### **▼Ⅲ■■■ 12:08 AM**

## Bluetooth ဖြင့်ချိတ်ဆက်ရန်

ကွန်ပျူတာတွင် Bluetooth ကိုအသုံးပြုရန်အတွက် Laptop အများစုတွင် Bluetooth စနစ်ကို တပါတည်း ထည့်သွင်းပေးထားပြီးဖြစ်သော်လည်း Desktop ကွန်ပျူတာများတွင် Bluetooth ပါဝင်လေ့ မရှိပါ။ ထို့ကြောင့် Desktop ကွန်ပျူတာများတွင် Bluetooth ကိုအသုံးပြု နိုင်စေရန် Bluetooth Dongle ကို ဝယ်ယူအသုံးပြုရန် လိုအပ်သည်။ Bluetooth Dongle သည် USB ဖြင့်အသုံးပြုရသော USB Stick ပုံစံ ပစ္စည်းတစ်ခုဖြစ်သည်။ ထို Dongle ကို USB ပေါက်တွင် ထည့်သွင်းတပ်ဆင်လိုက်ခြင်းဖြင့် Bluetooth ကို အသုံးပြုစေနိုင်သည်။ Laptop ကွန်ပျူတာတွင် ဖြစ်စေ၊ Dongle တပ်ဆင်ထားသော Desktop ကွန်ပျူတာ တွင်ဖြစ်စေ၊ Bluetooth စနစ်အသင့် ဖြစ်ပြီးဆိုပါက Taskbar ၏အောက်ခြေတွင် ပုံတွင်ပြထားသည့် အတိုင်း Bluetooth Icon ပေါ်နေ သည်ကို တွေ့ရပါမည်။

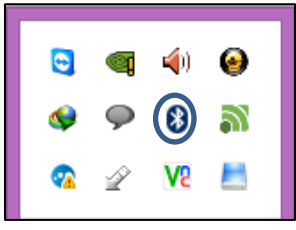

ကွန်ပျူတာတွင်Bluetoothကိုအသုံးပြုရန်အတွက်လုပ်ဆောင်ချက်များကို အောက်တွင်ဖော်ပြထားပါသည်။ ၁။ အထက်ပါပုံတွင်ဝိုင်းပြထားသော Bluetooth ပုံကို Right Click နှိပ်၍ Open Settings ကိုရွေး ပေးရပါမည်။ ထိုအခါ အောက်ဖော်ပြပါပုံတစ်ပုံပေါ်လာသည်ကို တွေ့ ရှိနိုင်ပါမည်။

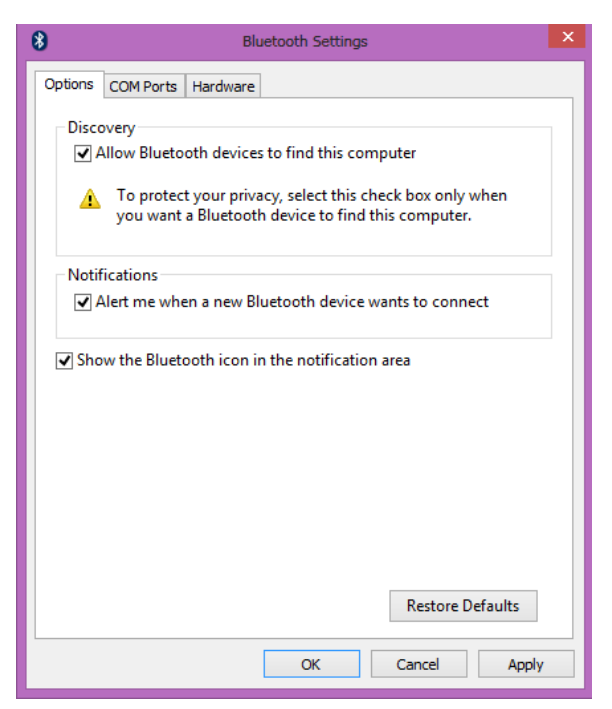

၂။ အထက်တွင်ဖော်ပြထားသောပုံမှ Discovery မှ Allow Bluetooth devices to find this computer Option ကိုအမှန်ခြစ်ရွေးချယ်ထားရပါမည်။ ထို့နောက် Apply နှင့် OK ခလုတ်များကို Click နှိပ်ပေး ရပါမည်။

ကွန်ပျူတာတွင် Setting ပြုလုပ်ပြီးနောက်တွင် ဖုန်းတွင်လည်း Bluetooth စနစ်ကို အသုံးပြုရပါမည်။ ာ။ Android ဖုန်း၏ Settings မှတစ်ဆင့် Wireless and networks သို့ရောက်အောင်သွားရမည်။ ထို့နောက် Bluetooth Settings အောက်သို့ဝင်ရောက်ပါ။ Bluetooth တွင် အမှန်ခြစ်ပေး ရွေးချယ်ပါ။ ထိုအခါ ပုံတွင်ပြထားသည် ့အတိုင်း ဖြစ်လာပါမည်။ Device Name သည် ယခင်က Settings ချထား ခဲ့သောကွန်ပျူတာတွင်သိရှိမည့်ဖုန်း၏အမည်ပင်ဖြစ်ပါသည်။ ကြိုက်နှစ်သက်ရာနာမည်တစ်ခုခုကိုပေးထား နိုင်ပါသည်။ Discoverable Option သည် Bluetooth စနစ်၏လုံခြုံရေးပင်ဖြစ်ကာ ယင်းကိုမရွေးချယ် ခဲ့လျင်အခြားသောဖုန်းများ၊ ကွန်ပျူတာများတွင်လက်ရှိ အသုံးပြုနေသည့်ဖုန်းကို ရှာဖွေတွေ့ရှိနိုင်မည် မဟုတ်ပါ။ ထို့ကြောင့် Discoverable ကိုရွေးချယ် ပေးထားရပါမည်။ ဖုန်းမှ Bluetooth Discover သည် နှစ်မိနစ်သာကြာမြင့်သောကြောင့် အောက်ပါလုပ်ဆောင်ချက်များကို မြန်ဆန်စွာပြုလုပ်ရပါမည်။ ၂။ ထို့နောက် ဖုန်းနင့်ကွန်ပျူတာကို Bluetooth အသုံးပြုကာ ရိုတ်ဆက်ပေးရပါမည်။ ထိုသို့ရိုတ်

ဆက်ရန်အတွက် Control Panel > Devices and Printers ကိုရွေးချယ်ပေးရပါမည်။
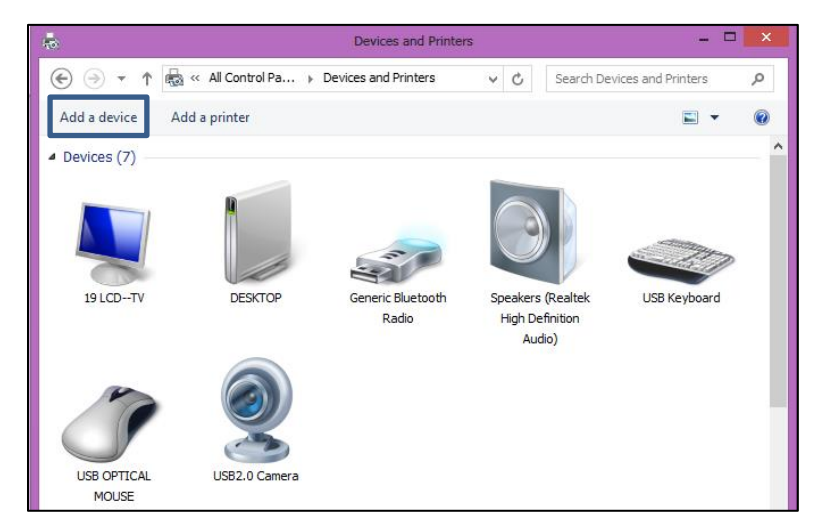

၃။ အထက်တွင်ဖော်ပြထားသောပုံအတိုင်း Add a device ကိုရွေးချယ်ပေးရပါမည်။ ထိုအခါ အနီးအနား တွင်ရှိသော Bluetooth Device များကိုရှာဖွေနေမည်ဖြစ်သည်။ ထို့နောက် အောက်ဖော်ပြပါပုံအတိုင်း တွေ့ ရှိရမည်ဖြစ်သည်။

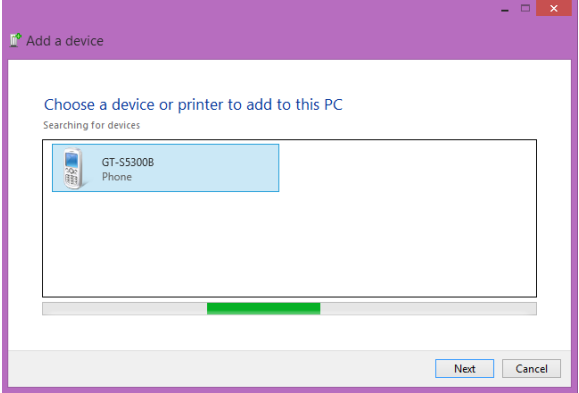

အသုံးပြုလိုသောဖုန်းဖြစ်ကြောင်း သေချာသောအခါ ထိုဖုန်းကိုတစ်ချက်ရွေးချယ်၍ Next ကို Click တစ်ချက်နှိပ်ပေးရပါမည်။ ထို့နောက်ကွန်ပျူတာတွင် Passcode ၈ လုံးဖော်ပြထားသော Dialog Box တစ်ခု ပေါ်လာသည်ကို တွေ့ရပါမည်။ ထို Passcode ရလုံးကိုသေချာစွာမှတ်သားထားပါ။

၄။ ထို့အတူ ဖုန်းတွင်လည်း Passcode ရိုက်ထည့်ရန် Dialog တစ်ခုပေါ်လာသည်ကို အောက်ပါအတိုင်း တွေ့ရပါမည်<mark>။</mark>

ရဲမင်းအောင်(Ray-Electronic) အသုံးချကွန်ယက်နှင့် အဝေးလှမ်းထိန်းချုပ်ခြင်းနည်းပညာ

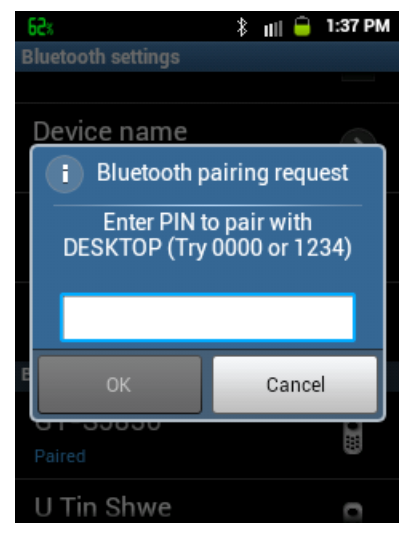

မည်။ ထို့နောက် OK ကိုရွေးချယ်ပေးခြင်းဖြင့် ဖုန်းတွင် ကွန်ပျူတာနှင့် Paired ဖြစ်သွားကြောင်း ဖော်ပြမည် ဖြစ်သကဲ့သို့ ကွန်ပျူတာတွင်လည်း ဖုန်းအတွက်လိုအပ်သော Connection များအတွက် Install ပြုလုပ် နေပါမည်။ ပြီးဆုံးပါက Control Panel မှ Devices and Printers တွင်အောက်ပါအတိုင်း ဖုန်းနင့် Paired .<br>ဖြစ်သွားကြောင်းတွေ့ ရပါမည်။

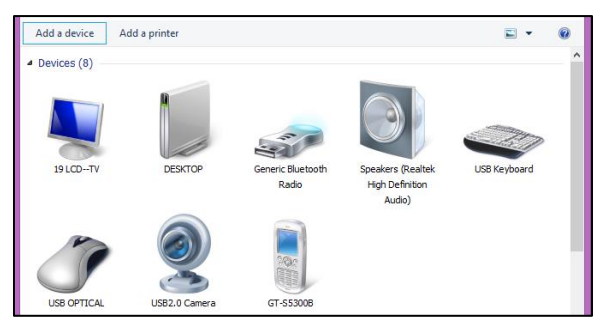

#### Unified Remote Software ကိုထည် ့သွင်းခြင်း

ဖုန်းနှင့်ကွန်ပျူတာကိုသိရှိစေနိုင်သော ဆက်သွယ်မှုတစ်ခုခုပြုလုပ်ပြီးနောက် Unified Remote ကိုအသုံးပြုရန် အဆင်သင့်ဖြစ်စေပါသည်။ ထို့နောက်လိုအပ်သော Unified Remote Software ကို ကွန်ပျူတာတွင် ထည့်သွင်းရပါမည်။ ထို Software ကို အောက်ဖော်ပြပါ Website မှ Download လုပ်ရယူနိုင်ကာ ဤစာအုပ်နှင့် ပူးတွဲပါရှိသော CD ခွေထဲတွင်လည်း ထည့်သွင်းပေးထားပါသည်။

၁။ ရရှိလာသော UnifiedRemote\_Setup\_v2\_10.msi ဖိုင်ကို Double Click နှိပ်ခြင်းဖြင့် Run ပေးရမည်။ ထိုအခါ အောက်ဖော်ပြပါပုံပေါ်လာမည်။

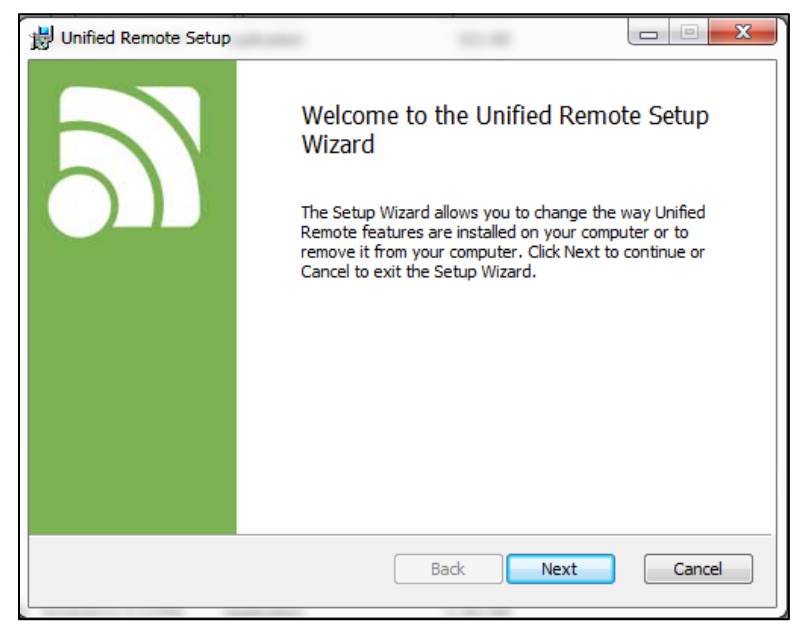

၂။ Next Button ကိုနှိပ်ပေးရမည် ဖြစ်ပါသည်။ ထိုအခါ အောက်ဖော်ပြပါပုံ ပေါ်လာမည်။

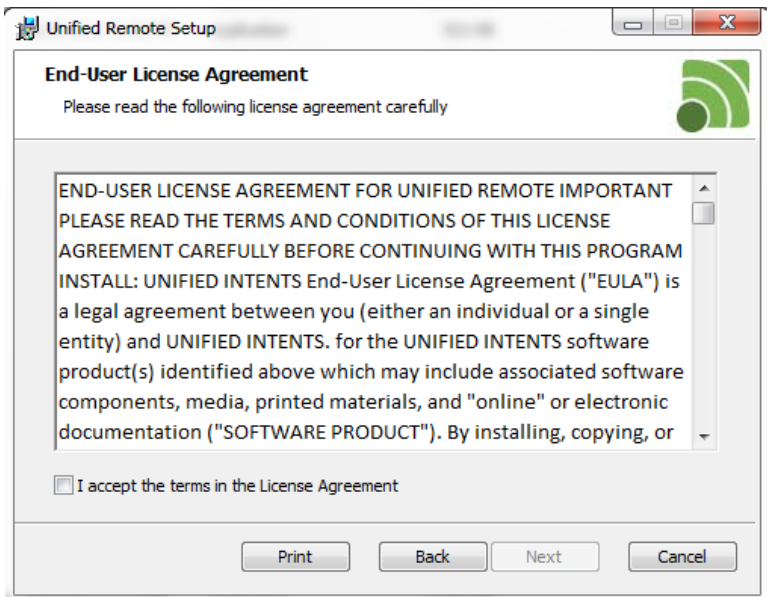

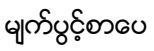

၃။ I accept the terms in the License Agreement ကိုရွေးရယ် အမှတ်ခြစ်ကာ Next ကို Click နိုပ်ပေး ရမည် ဖြစ်သည်။

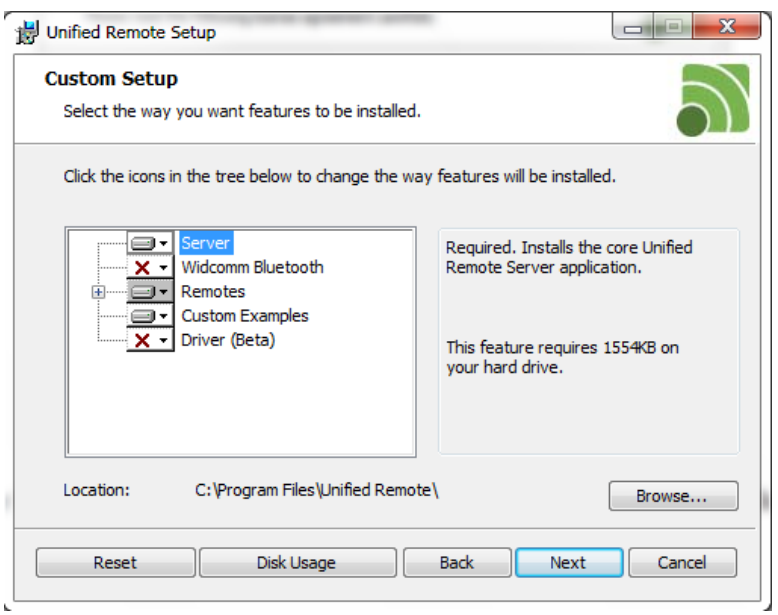

အထက်ပါပုံပေါ်လာသောအခါ ပုံတွင်ပြထားသည့်အတိုင်း ရွေးချယ်၍ Next ကိုဆက်လက် ÇI ရွေးချယ်ရပါမည်။

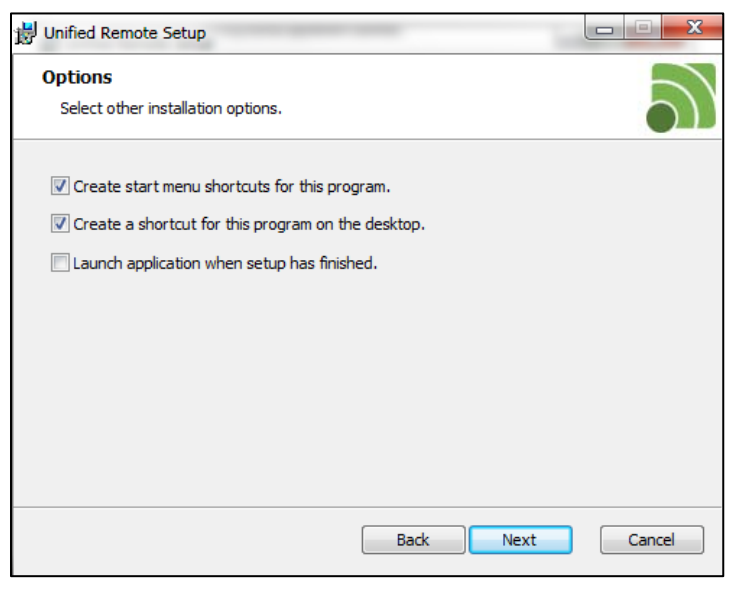

မျက်ပွင့်စာပေ

ရှ။ အထက်ဖော်ပြပါပုံအတိုင်းရွေးချယ်ကာ Next ကိုထပ်မံနိပ်ပေးရပါမည်။ ထို့နောက် ထပ်မံပေါ်လာ သော Dialog Box မှ Install ခလုတ်ကို Click နိုပ်ပေးရပါမည်။ ထိုအခါ Unified Remote Software ကို Install ပြုလုပ်နေသည်ကို တွေ့ရပါမည်။ အောက်ဖော်ပြပါပုံပေါ်လာသောအခါ Finish ကိုရွေးချယ်ခြင်းဖြင့် Unified Remote Software ကို ကွန်ပျူတာသို့ ထည့်သွင်းခြင်း လုပ်ငန်းစဉ် ပြီးဆုံးမည်ဖြစ်ပါသည်။

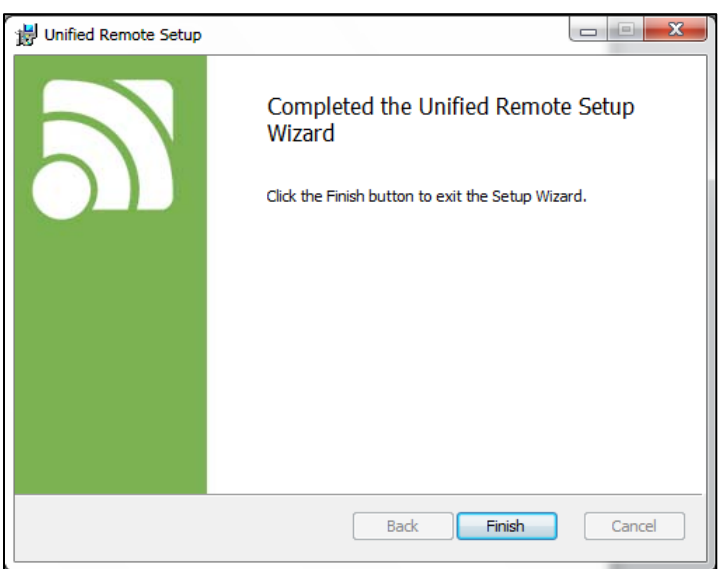

ထို့နောက် Desktop ပေါ်မှ Unified Remote Icon ကို Double Click နှိပ်ခြင်းဖြင့် ယင်း Software ကို စတင်စေ ပါမည်။

## Unified Remote Software အကြောင်းသိကောင်းစရာ

Unified Remote Software ကိုဗွင့်လိုက်ခြင်းဖြင့် အောက်ဖော်ပြပါအတိုင်း Unified Remote Software ပွင့်လာသည်ကို တွေ့ ရှိရပါမည်။

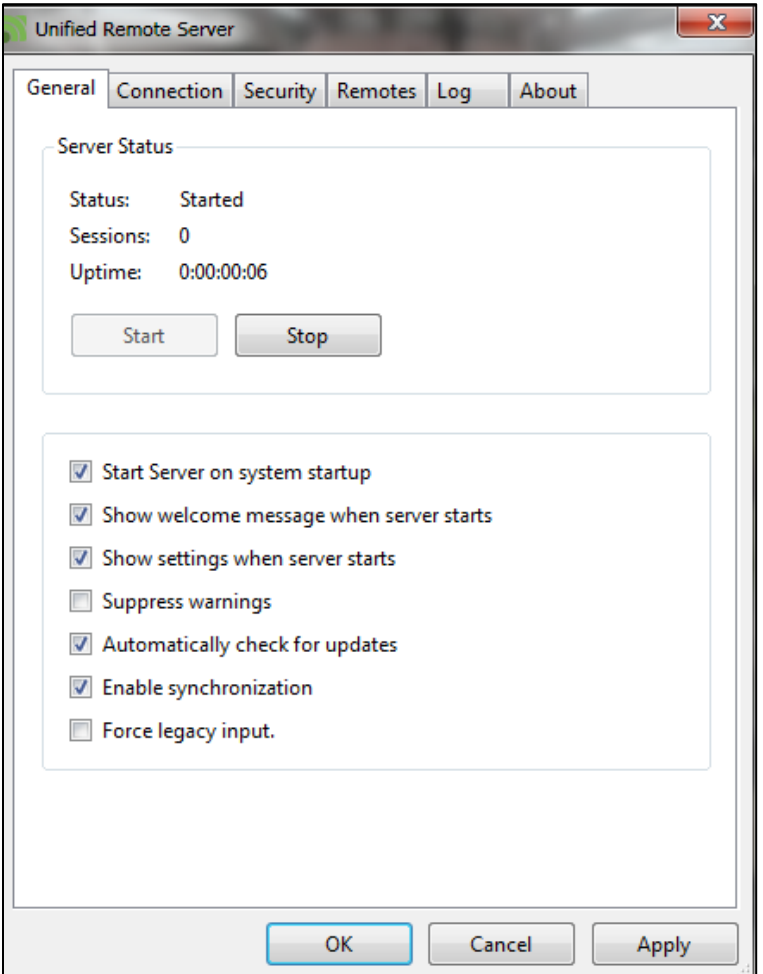

၁။ အထက်တွင် ဖော်ပြထားသည့်ပုံအတိုင်း General Tab ကို လေ့လာကြည့်ကြပါမည်။

Server Status သည် ကွန်ပျူတာတွင်ဖွင့်ထားသော Unified Remote Server <mark>ශ</mark>ിအခြေအနေကို ဖော်ပြထားခြင်း ဖြစ်သည်။ Status သည် Start ဟုဖော်ပြထားခြင်းကြောင့် ယခု Software ကို စတင် အသုံးပြုနိုင်ကြောင်း ဆိုလိုရင်းဖြစ်ပါသည်။ Stop ကိုရွေးချယ်ခြင်းဖြင့် Server ကိုရပ်တန့်တဖေည်ဖြစ်ကာ စတင်အသုံးပြုနေပြီဖြစ်ပါက ချိတ်ဆက်ထားသော Connection များကို ရပ်တန့် စေမည် ဖြစ်သည်။ ၂။ အောက်တွင်ဖော်ပြထားသော Option များသည် ယေဘုယျအားဖြင့် အသုံးဝင်သော Option များ

- Start Server on system startup သည် ကွန်ပျူတာကို စတင်ဖွင့်လိုက်သည်နှင့် Unified Remote Software ကိုပွင့်နေစေရန် ကြေငြာထားချက်ဖြစ်သည်။ တစ်နည်းအားဖြင့် စက်ဖွင့်လိုက် သည်နှင့် Software ကို ဖွင့်စရာမလိုပဲ သူ့အလိုလို ပွင့်လာစေရန်အတွက် ဖော်ပြပါ Option ကို .<br>ရွေးချယ်ထား နိုင်ပါသည်။
- Show welcome message when server start ကိုသာရွေးချယ်ထားပါက စက်ပွင့်လာသည်နှင့် တပြိုင်နက်တည်း Unified Remote ၏ Window သည်လည်း တက်လာမည်ဖြစ်သည်။ မရွေးချယ် ထားပါက Unified Remote သည်ပွင့်လာမည် ဖြစ်သော်လည်း Window လိုက်တက်လာမည် မဟုတ်ပဲ Taskbar ၏ ဘယ်ဘက်ခြမ်းတွင်ရှိသော System  $\overline{\mathsf{T}}$ ray တွင်သာတွေ့ ရမည်ဖြစ်သည်။ နားလည်လွယ်စေရန် အောက်ဖော်ပြပါပုံကို ကြည့်နိုင်ပါသည်။

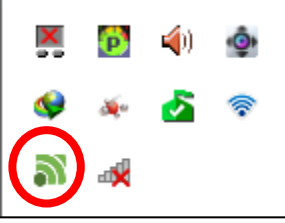

- Show Settings when server start သည် ကွန်ပျူတာကို ဖွင့်လိုက်သည်နှင့် Unified Remote Software ၏ Setting များကို ဖော်ပြပေးမည် ဖြစ်ပါသည်။
- Suppress Warning သည် ရိုတ်ဆက်မှု၊ ထိန်းချုပ်မှု၊ လုပ်ဆောင်မှု အပိုင်းများတွင် အမှား (Error) တစ်ခုခုရှိသည်နှင့်သတိပေးလာစေရန်လုပ်ဆောင်ထားသော အသိပေးမှုတစ်ခု ဖြစ်သည်။
- Automatically check for update ကိုအသုံးပြုရန် Online (Internet Access) ကို အသုံးပြုရန် လိုအပ်သည်။ ထို Option ကိုရွေးချယ်ထားခြင်းဖြင့် Software အသစ်ထွက် ရှိသည် အခါတိုင်း တွင် Online မှ Update လုပ်နေမည်ဖြစ်ပါသည်။
- Enable Synchronization သည် ဖုန်းမှဖြစ်စေ၊ ကွန်ပျူတာတွင်ဖြစ်စေ အလိုအလျှောက် ပြောင်းလဲမှုကို အာရုံခံခြင်းဖြစ်သည်။ ထိုသို့ပြောင်းလဲပါကလည်း Server မှအလိုအလျှောက် သိရှိ နိုင်စေမည်ဖြစ်သည်။

စာရေးသူ၏ ပုဂ္ဂလိကအတွေ့အကြုံအရ အောက်ဖော်ပြပါအတိုင်း ရွေးချယ်ထားခြင်းဖြင့် ပိုမို အဆင်ပြေစွာ လုပ်ဆောင်နိုင်ကြောင်း တွေ့ရပါသည်။

- Start Server on system startup
- Show welcome message when server starts
- Show settings when server starts
- Suppress warnings
- Automatically check for updates
- Z Enable synchronization
- Force legacy input.

ထိုမှ တဖန် Connection Tab သို့သွားရောက်ကာ သက်ဆိုင်ရာ Setting များကို လေ့လာ ကြည့်ကြ ပါမည်။

Connection Tab တွင် Unified Remote Server မှ ရိုတ်ဆက်နိုင်သော ရွေးချယ်မှုအကြောင်း ဖော်ပြထားသော Settings များပါဝင်သည်။ အောက်ဖော်ပြပါပုံကို ကြည့်ပါ။

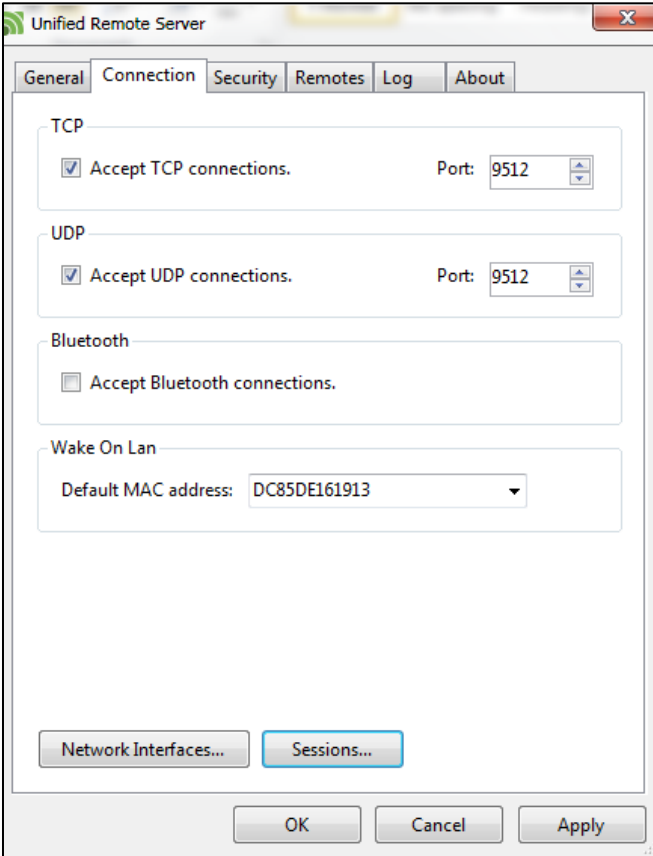

Network သဘောတရားအရ Wifi ကိုအသုံးပြုရာတွင် TCP နှင့် UDP နှစ်မျိုးကိုအသုံးပြုလေ့ ရှိသည်။ ထို့ကြောင့် Wifi နှင့် အသုံပြုရန် TCP နှင့် UDP နှစ်မျိုးလုံးကို ရွေးချယ်ထားရပါမည်။ Port သည် လည်း ယင်း Server အတွက် အသုံးပြုရမည် ့Port ပင်ဖြစ်ပါသည်။ ထို့ကြောင့် ယင်း Port များ<mark>၏</mark> နံပါတ်ကို မပြောင်းလဲရပါ။ Bluetooth မှ အသုံးပြုနိုင်ရန်အတွက် Accept Bluetooth connections ကို ရွေးချယ်ထားပေးရန် လိုပါသည်။ မရွေးချယ်ထားပါက Bluetooth ဖြင့် အသုံးပြုနိုင်မည်မဟုတ်ပါ။ Wake on Lan သည် စက်ပိတ်နေသော ကွန်ပျူတာများ၊ Stand by ဖြစ်နေ သောကွန်ပျူတာများကို Remote မှ ပြန်ဖွင့်ရန်အသုံးပြုနိုင်သော Option တစ်ခုဖြစ်သည်။ ထိုသို့ လုပ်ဆောင်ရန် MAC address ကို မဖြစ်မနေ Network Interfaces Network Card Network Addess နှင့် Phyisical Address များကိုကြည့်ရှုနိုင်သောနေရာဖြစ်သည်။ Sessions ခလုတ်သည် Server ကွန်ပျူတာကို ထိန်းချုပ်နေသော ဖုန်းအရေအတွက်၊ အချက်အလက်များကို ကြည့်ရှုနိုင်မည့် ဓနရာတစ်ခု ဖြစ်ပါသည်။

Security Tab ကိုလေ့လာကြည့်ရလျှင် အောက်ဖော်ပြပါပုံကို ဦးစွာလေ့လာကြည့်ရှုသင့်ပါသည်။

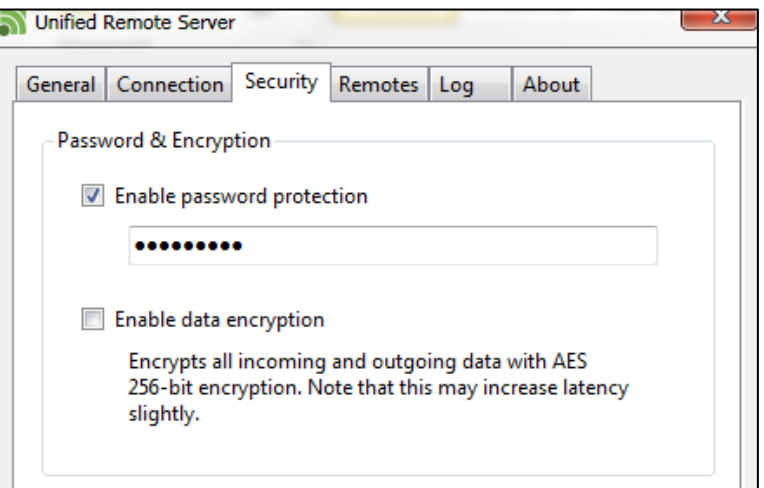

Enable password protection သည် Remote ပြုလုပ်ရာတွင် အသုံးပြုမည့် Password ပေးရာ တွင်သုံးသည်။ ယင်း Option ကိုဖြုတ်ထားပါက Remote ရိတ်ဆက်ရာတွင် Password လိုအပ်မည် မဟုတ်ပါ။ Enable data encryption သည်အသုံးပြုသော အချက်အလက်များကို ပိုမိုလုံရြုံစေရန်အတွက် ဝှက်စာပုံစံ ပြုလုပ်ခြင်းပင်ဖြစ်သည်။ သို့သော်လည်း ယင်း Option ကိုရွေးချယ်ထားခြင်းဖြင့် Remote .<br>ပြုလုပ်ရာတွင် Connection Rate အနည်းငယ်ကျဆင်းမည်ဖြစ်ကြောင်း ဖော်ပြချက်ဖြစ်သည်။

Remote သည်ထိန်းချုပ်လိုသော Hardware အသေးစိပ်ကိုဖော်ပြနိုင်ရန် လိုအပ်သော Assembly Setting များဖြစ်သည်။ ပြင်ဆင်မှု မပြုလုပ်စေလိုပါ။ အချို့နေရာတွင် အသုံးမရဖြစ်နေ၍လည်း ဖြစ်ပါသည်။ ရဲမင်းအောင်(Ray-Electronic) <mark>အသုံးချကွန်ယက်နှင့် အဝေးလှမ်းထိန်းချုပ်ခြင်းနည်းပညာ</mark>

Log သည် အမှား၊ အမှန်စသော အချက်အလက်များကို Server သို့ဖော်ပြပေးရန် သုံးပါသည်။ ချိတ်ဆက်ရာ၌ မရခြင်း အပါအဝင် အခြားသောလုပ်ဆာင်ချက်အလိုက် Log ပြပေးရန်အတွက်ဖြစ်ပါသည်။ များသောအားဖြင့် အသုံးပြုရန် မလိုအပ်ပါ။

About သည် Unified Remote တွင်အသုံးပြုထားသော Version နံပါတ်များနှင့်တကွ ရရှိနိုင် သော Website လိပ်စာများကိုဖော်ပြပေးရန်အသုံးပြုပါသည်။ ကွန်ပျူတာတွင် အသုံးပြု သော Unified Remote Software ကိုဖော်ပြပေးပြီးသည့်နောက်တွင် Android ဖုန်းတွင် အသုံးပြုရမည့် Unified Remote Software အကြောင်းကို ရေးသားဖော်ပြပေးမည် ဖြစ်ပါသည်။ Unified Remote Software သည် OS နှစ်မျိုးအတွက် အသုံးပြုနိုင်ပြီး ယင်းတို့ မှာ Windows Phone နှင့် Android Phone အမျိုးအစား တို့ဖြစ်ပါသည်။

Android ဖုန်းအမျိုးအစားတွင် Unified Remote Software ကို အသုံးပြုနိုင်ရန်အတွက် Unified Remote.apk ဗိုင်ကို ဖုန်းအတွင်းသို့ ထည့်သွင်းထားရမည်ဖြစ်သည်။ ယင်း APK ဗိုင်ကို Google Play တွင် Download ဆွဲယူရရှိနိုင်သော်လည်း အလကားမသုံးနိုင်ပဲ အခကြေးငွေ ပေးသုံးရမည်ဖြစ်သည်။ သို့သော်လည်း ယခုဖော်ပြထားသော Download Link တွင်မူ အခကြေးငွေ တစ်စုံတစ်ရာပေးရန်မလိုပဲ အသုံးပြုနိုင်ပါသည်။

ထို့အပြင် စာအုပ်နှင့်ပူးတွဲပါ CD ခွေတွင်လည်း ယခု Software ကို ထည့်သွင်းပေးထားပါသည်။ .<br>ထို့နောက် လုပ်ဆောင်ရမည့် အချက်များကို အောက်တွင်ဖော်ပြထားပါသည်။

ာ။ Unified Remote Software ကို ဖုန်းအတွင်းသို့ ထည့်သွင်း Install ပြုလုပ်ရပါမည်။ မလုပ်တတ်ပါက အောက်ပါအတိုင်း လုပ်ဆောင်နိုင်ပါသည်။

၂။ ဖုန်း၏ SD Card တွင် Unified Remote Software ကို ထည့်သွင်းထားရမည်။

၃။ ထို့နောက် Android ဖုန်း၏ File Manager မှ တစ်ဆင့် ထည့်သွင်းထားသော Unified Remote .apk ဗိုင်ကို ရွေးချယ်ပေးရပါမည်။ ထိုအခါ Install ပြုလုပ်ရန် ပေါ်လာသော Dialog Box မှ Install ကို ရွေးချယ် ပေးရပါမည်။

၄။ Install လုပ်ငန်းစဉ်များ လုပ်ဆောင်နေမည် ဖြစ်ပါသည်။ ထို့နောက် ပေါ်လာသော Box တွင် Open ကိုရွေးချယ်၍ စတင်အသုံးပြုနိုင်ပါသည်။

၅။ ပထမဦးစွာ စတင်သည်နှင့် အခြားသော ရွေးချယ်စရာများ၊ သိသင့်သိထိုက်သည်များကို ဖော်ပြပေး သွားမည်။ ယင်းဖော်ပြချက်များကို Next လုပ်၍ဖြစ်စေ၊ Skip လုပ်၍ဖြစ်စေကျော်သွားနိုင်သည်။ ထို့နောက် Unified Remote Software ၏ Home Screen ကိုအောက်ပါအတိုင်း တွေ့ရပါမည်။

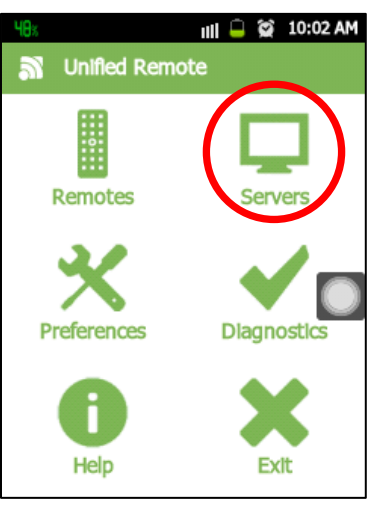

## ဖု<mark>န်းနှင့် ကွန်ပ</mark>ျူတာ <mark>ခ</mark>ျိတ်ဆက်ဖို့ရာ

ကွန်ပျူတာနှင့် ဖုန်းကို အဆင်ပြေစွာ ရိုတ်ဆက်အသုံးပြုနိုင်စေရန်အတွက် ဖုန်းတွင် လိုအပ်သော Settings များကိုထည့်သွင်းလုပ်ဆောင်ထားရန်လိုအပ်သည်။ ချိတ်ဆက်အသုံးပြုရန်အတွက် အောက် ဖော်ပြပါ လုပ်ဆောင်ချက်များကို အဆင့်အလိုက်လုပ်ဆောင်ရပ<mark>ါ</mark>မည်။

ာ။ Unified Remote မှ Servers Icon ကိုရွေးချယ်နှိပ်ပေးရပါမည်။ အထက်ဖော်ပြပါပုံတွင် ကြည့်ရှုပါ။ ၂။ ထို့နောက် ပေါ်လာသော Box တွင် Server များကို ရွေးချယ်ထည့်သွင်းရန် Add Button ကို ရွေးချယ်ပေးပါ။ အောက်ဖော်ပြပါပုံကို ကြည့်ပါ။

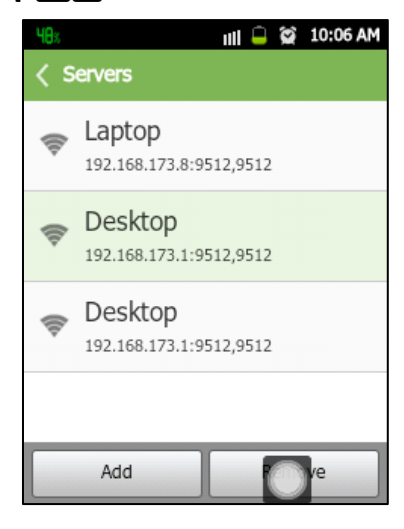

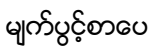

#### ရဲမင်းအောင်(Ray-Electronic) <mark>အသုံးချကွန်ယက်နှင့် အဝေးလှမ်းထိန်းချုပ်ခြင်းနည်းပညာ</mark>

၃။ Add Server Box ပေါ်လာသောအခါ Automatic နှင့် Manual ဟူ၍ နှစ်မျိုးရွေးချယ် အသုံးပြုနိုင် .<br>ပါသည်။ ဖော်ပြပါပုံတွင် တွေ့နိုင်ပါသည်။

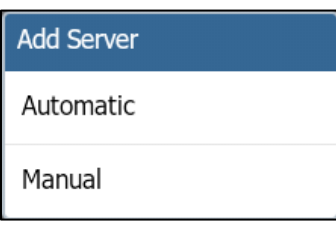

Automatic ကို ရွေးချယ်ခြင်းဖြင့် ဖုန်းအတွင်းမှ Wifi နှင့်ချိတ်ဆက်ထားသော ကွန်ပျူတာများကို ဖော်ပြ ပေးမည် ဖြစ်ပါသည်။ ထိုကွန်ပျူတာ တစ်လုံးလုံးကို ရွေးချယ်လိုက်ရုံသာ ဖြစ်သည်။

Manual သည်အလိုအလျှောက်ရွေးချယ်ပေးရမည် မဟုတ်ပဲထည့်သွင်းသင့်သောအချက်များကိုManually ထည် ့သွင်းပေးရပါလိမ့်မည်။ အောက်ဖော်ပြပါ ပုံကိုကြည် ့ပါ။ Manually ထည် ့သွင်းရမည် ့ အချက်များကို ဖော်ပြပေးထားပါသည်။ Type တွင် Wifi/3G သည် Wifi သို့ မဟုတ် Internet လိုင်း (VPN ထောင်ရမည်) ကိုအသုံးပြုချိတ်ဆက်ရန် အသုံးပြုနိုင်သည်။ Bluetooth သည် Bluetooth နည်းပညာ ကိုသာ အသုံးပြုစေပါမည်။ Display Name တွင် ရိုတ်ဆက်မည် ့ကွန်ပျူတာအတွက် ရွေးချယ်ပေးရမည် ့နာမည် ဖြစ်သည်။ နှစ်သက်ရာကို ပေးနိုင်ပါသည်။ Host IP/ Address သည် Server ကွန်ပျူတာတွင် အသုံးပြု TCP Port ၉၅၁၂ မ<mark>ပြောင်းလဲသင့်ပါ။</mark>

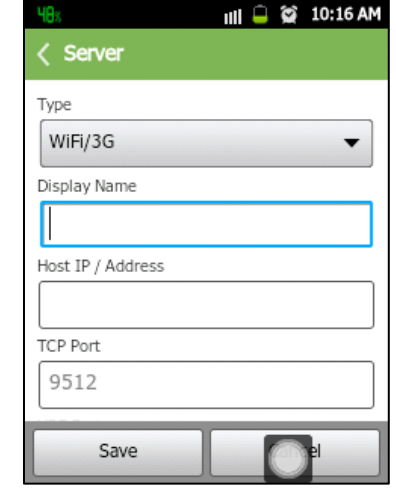

ကျန်ရှိနေသေးသော ပြောင်းလဲရမည့် Settings များကို အောက်မှ ပုံတွင်ဖော်ပြထားပါသည်။

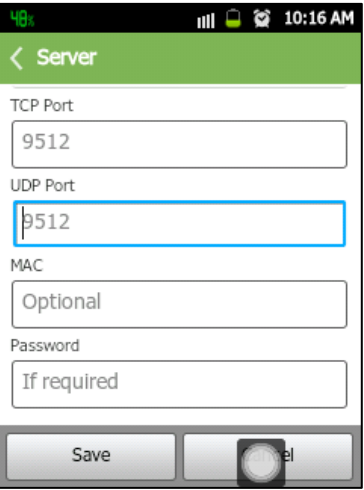

UDP Port သည်လည်း 9512 ပင်ဖြစ်၍ မပြောင်းလဲရပါ။ MAC နေရာတွင် ကွန်ပျူတာ<mark>ရ</mark>ာ Unified Remote Software တွင်ဖော်ပြထားပြီးဖြစ်သော Wake on LAN အကွက်တွင်ဖော်ပြထားရှိသော MAC Address ကိုထည့်သွင်းရပါမည်။ မထည့်လျှင်လည်း အသုံးပြု၍ရသော်လည်း Wake on LAN အခြေအနေတွင်မူ အသုံးပြုနိုင်မည် မဟုတ်ပါ။

Password အကွက်တွင် ကွန်ပျူတာ၏ Unified Remote Software ၏ Security Tab တွင်ထည် ့သွင်း ထားခဲ့သော Password ကိုပြန်ရိုက်ပေးရမည်ဖြစ်သည်။ ကွန်ပျူတာတွင် Password မရိုက်ခဲ့ပါက ယခု ဖုန်းတွင်လည်း ရိုက်ပေးရန် မလိုအပ်ပါ။ ထို့နောက် save ကိုနှိပ်ရမည်ဖြစ်သည်။ ထိုအခါ ထည့်သွင်း ထားသော Server ကွန်ပျူတာ ပေါ်လာမည်ဖြစ်သည်။ ယင်းချိတ်ဆက်လိုသော ကွန်ပျူတာကို နိုပ်ပေးရ ပါမည်။ အောက်ဖော်ပြပါပုံကို ကြည<mark>်</mark>့ပါ။

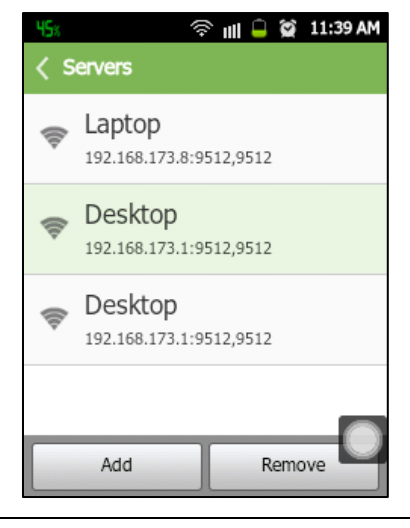

စြောသုံးချကွန်ယက်နှင့် အဝေးလှမ်းထိန်းချုပ်ခြင်းနည်းပညာ

ထိုအခါ Unified Remote Home Secreen ပြန်ပေါ်လာမည်ဖြစ်သည်။ ထိုမှ Diagnostics Icon ကို ရွေးချယ် ပေးရပါမည်။ အောက်ပါပုံတွင် ကြည့်ပါ။

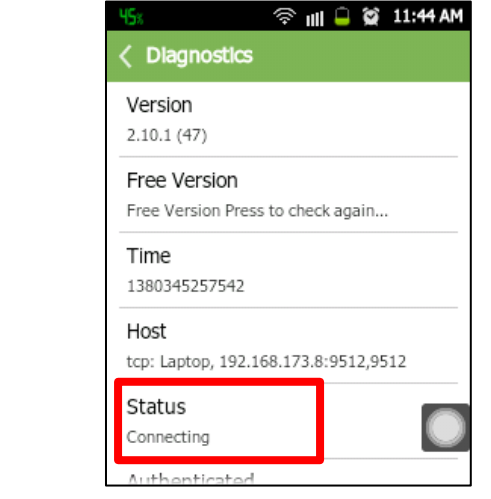

Diagnostics Tab တွင် ကြည့်ပါ။ အထက်ပါပုံမှ Status တွင်ကြည့်ပါ။ Connecting သည် ချိတ်ဆက်နေခြင်းဖြစ်ပြီး အချိန်အနည်းငယ်ကြာအောင် စောင့်ဆိုင်းပေးရပါမည်။ Connected ဟုပေါ်လာ သောအခါ စတင်အသုံးပြုနိုင်ပြီ ဖြစ်သည်။

#### Unified Remote ၏ Preferences အကြောင်း

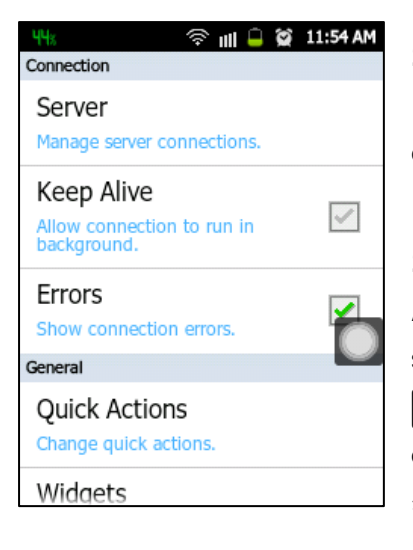

ရဲမင်းအောင်(Ray-Electronic)

Unified Remote ၏ Preferences သည်ချိန်ညှိနိုင်မည် များထည် ့သွင်းထားသော နေရာဖြစ်သည်။ Setting Unified Remote Home Screen မှ Preferences ကိုရွေးချယ်ပေးပါ။ အောက်ဖော်ပြပါပုံ ပေါ်လာမည် ဖြစ်သည်။

Server ဆိုသည်က Home Screen တွင် တွေ့ခဲ့ရသော Server ပင်ဖြစ်သည်။ အသုံးပြုရမည် ့ပုံစံမှာတူညီ ပါသည်။ Keep Alive သည် Unified Remote ကိုဖွင့်မထားပဲ Android ၏ Tray Bar အတွင်း ပင်သာပေါ်နေမည် ဖြစ်ပြီး နောက်ကွယ်တွင်ဖွင့်ထားစေရန် ဖြစ်သည်။ ထိုသို့လုပ်ဆောင်ထားခြင်းဖြင့် ချိတ်ဆက်ရာတွင် ကြာမြင့် မည်္ Connecting အချိန်ကိုလျှော့ချထားနိုင်မည်ဖြစ်ပါသည်။ Errors သည် ရိုတ်ဆက်မှု အမှားတစ်စုံတစ်ရာ တွေ့ရပါကလည်း ဖော်ပြပေး ရန်အသုံးကျပါသည်။ ယင်းသည် Connection Tab ပင်ဖြစ်ပါသည်။ ထိုမှတဖန် General Tab ကို ကြည့်ကြပါမည်။

Dashboard ဆိုသည်မှာ Unified Remote Control အတွက် Home Screen ပင်ဖြစ်သည်။ Unified Remote Control ကိုဗွင့်လိုက်တိုင်း Home Screen မှ စပေါ်နေရန် ဖြစ်သည်။ Theme ဆိုသည်မှာ Unified Remote ၏ အသွင်အပြင်ဖြစ်ပြီး Light နှင့် Dark ဟူ၍ နှစ်မျိုးရှိသည်။ နှစ်သက်ရာကို ရွေးချယ်ထားနိုင်ပါသည်။ Layout သည် Home Screen တွင် ပြထားသော Icon များ၏ အသွင်အပြင်ကို <mark>ပြောင်းလဲနိုင်ရန် အသုံးပြုပါသည်။</mark>

### Unified Remote ကိုအသုံးပြုရန်

Unified Remote ကိုအသုံးပြုရန် Remotes Icon ကိုတစ်ချက်နိုပ်ရပါမည်။ ဖုန်းနှင့်ကွန်ပျူတာ သည် အောင်မြင်စွာရိုတ်ဆက်ထားပြီးပါက အောက်ပါပုံအတိုင်းပေါ်လာပါမည်။ ပုံအရအသုံးပြုနိုင်မည့် လုပ်ဆောင်ချက် အချို့ကိုအောက်တွင်ဖော်ပြထားပါသည်။

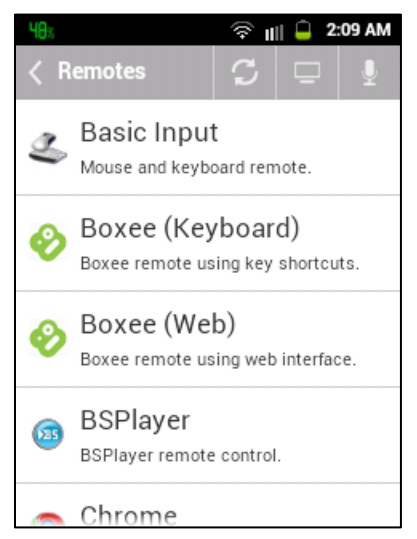

Basic Input - ကွန်ပျူတာတွင်အသုံးပြုနိုင်သော Mouse ၏ လုပ်ဆောင်ချက်တစ်ခုဖြစ်သည်။ Laptop တွင်အသုံးပြုကြသော Touch Pad နှင့် တူညီစွာအလုပ် လုပ်ဆောင်နိုင်ပါသည်။ ထို Touch Pad ကို လက်ချောင်းကိုအသုံးပြု ရွှေ့လျားခြင်းဖြင့် ကွန်ပျူတာမှ Mouse ကိုရွှေ့လျားစေနိုင်ပါမည်။ Basic Input ကိုရွေးချယ်ပါက အောက်ဖော်ပြပါ ပုံပေါ်လာမည်ဖြစ်သည်။ ၄င်းသည် ကွန်ပျူတာ၏ Mouse Pointer ကို ထိန်းချုပ်စေနိုင်ပါသည်<mark>။</mark>

ရဲမင်းအောင်(Ray-Electronic) အသုံးချက္မွန်ယက်နှင့် အ**ေးလှမ်းထိန်းချုပ်ခြင်းနည်းပညာ** 

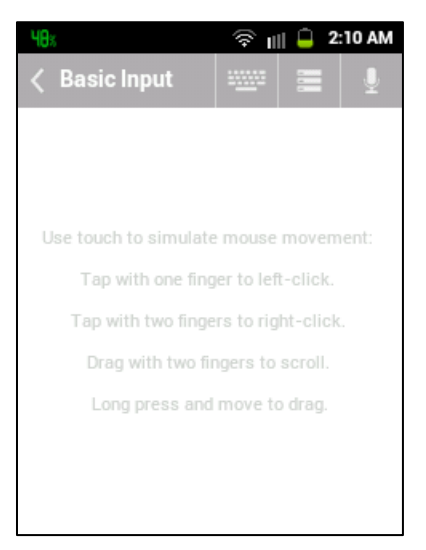

အောက်ဖော်ပြပါပုံတွင် လက်ချောင်းတစ်ချောင်းတည်းဖြင့် တို့ထိရုံဖြင့် ကွန်ပျူတာတွင် အလွယ်တကူ Click လုပ်နိုင်ပြီး လက်ချောင်းနစ်ချောင်းကို အသုံးပြုသောအခါ Right Click ဖြစ်လာပါမည်။ လက်ချောင်း နှစ်ချောင်းဖြင့် ဖိဆွဲသည် အခါ Scroll လုပ်နိုင်မည်ဖြစ်ပြီး အချိန်ကြာမြင့် စွာဖိနှိပ်ထားသည် အခါ Click & Drag Option ကိုအသုံးပြုနိုင်မည်ဖြစ်ပါသည်။

 $\mathsf{Chrome}\,-\,$ Chrome Browser ကိုထိန်းချုပ်နိုင်သော Remote Control တစ်ခုဖြစ်ပါသည်။ ထို Remote Control ကိုအသုံးပြုနိုင်ရန် Chrome Browser ကိုလက်ရှိတွင် အသုံးပြုနေရန် လိုအပ်ပါသည်။

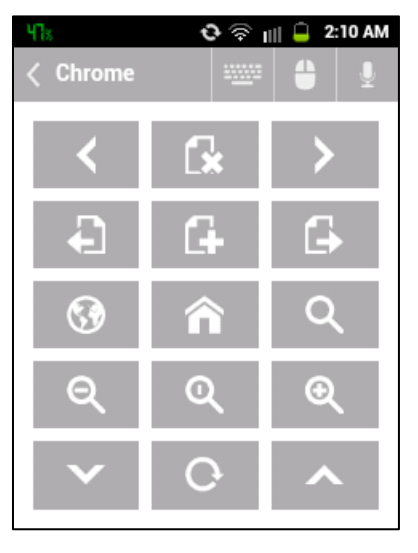

<mark>Custom Mixed</mark> – VLC အတွက်အသုံးပြုနိုင်သော အသံအတိုးအလျှော့၊ သီချင်းကျော်ရန် Next, Previous တို့အပြင် Play, Pause ခလုတ်များလည်းပါဝင်ပါသည်။ ထို့အပြင် ကွန်ပျူတာ၏ Main Volume အတိုး၊ ာ<br>အလျော့၊ အသံပိတ်ထားရန်ခလုတ်များလည်းပါဝင်သည်။ အပိုအားဖြင့် Tellstick ကဲ့သို့သော ပစ္စည်းကို ပိတ်စေ၊ ဖွင့်စေနိုင်သော ခလုတ်များပါ ပါရှိပါသည်။ အဓိကအားဖြင့် အသုံးများသော Application များ၏ Remote အတွက်ရလုတ်များကို တစ်နေရာတည်းတွင် အဆင်ပြေအောင်ထည် ့သွင်းပေးထားခြင်းပင် ဖြစ်ပါ သည်။ အောက်ဖော်ပြပါ ပုံမှခလုတ်များကို ကြည့်ရှုခြင်းဖြင့် အလွယ်တကူနားလည်စေနိုင်မည် ဖြစ်ပါ သည်။

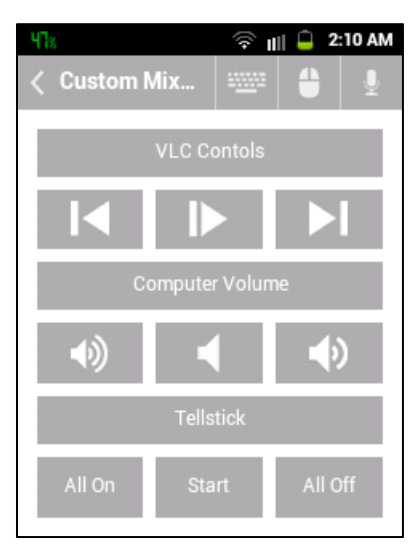

<mark>Custom Run -</mark> ကွန်ပျူတာတွင်အသုံးများသော Application များကိုစုစည်းပေးထားခြင်းဖြစ်သည်။ အပိုပါသော Application များဟုလည်းဆိုနိုင်ပါသည်။ ပုံတွင်ပြထားသည် ့အတိုင်း Calculator, Notepad, VLC, Paint, Internet Explorer, Remote Desktop နှင့် Windows Media Player တို့ကို စုစည်းပေးထားခြင်းပင် ဖြစ်ပါသည်။ ဖွင့်လိုသော Application များကို တစ်ချက်နှိပ်ရွေးချယ်ပေးရုံဖြင့် လိုအပ်သော Application များသည် ကွန်ပျူတွင်ပွင့်လာမည်ဖြစ်သည်။ အသုံးတည် ့ Application များ၏ စုစည်းမှုတစ်ခုဟုပင်ဆိုနိုင်ပါသည်။ အောက်ဖော်ပြပါပုံအတိုင်း ဖုန်းတွင် ပေါ်လာပါက တစ်ခုချင်းကို နှိပ်၍ စမ်းသပ်ကြည့်သင့်ပါသည်။

ရဲမင်းအောင်(Ray-Electronic) အသုံးချကွန်ယက်နှင့် အ**ေလုပ်းထိန်းချုပ်ခြင်းနည်းပညာ** 

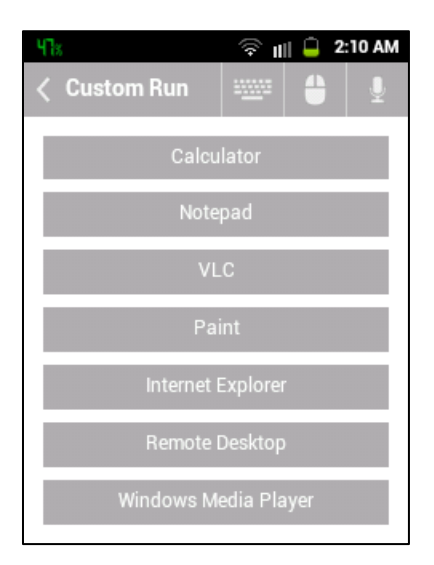

Custom Windows – Custom Windows တွင်အသုံးများသော Minimize, Maximize တို့ ၏လုပ်ဆောင် ချက်များကို Remote အသုံးပြုနိုင်စေရန်အတွက် ပြုလုပ်ထားခြင်းဖြစ်သည်။ အောက်ဖော်ပြပါပုံကို လေ့လာ ကြည့်ပါ။

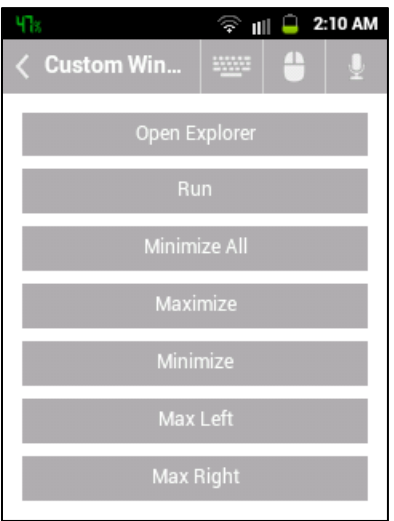

အထက်ပါပုံအရ Open Explorer သည် Remote ပြုလုပ်သုံးစွဲနေသည် ကွန်ပျူတာမှ Computer ကိုဆိုလိုခြ<mark>င်းဖြစ်</mark>ပြီး Run သည် ကွန်ပျူတာတွင် အသုံးပြုသော Run Box ကိုပွင့်လာစေမည်ဖြစ်ကာ Minimize All သည် လက်ရှိအသုံးပြုလျက်ရှိသော Windows အားလုံးကို Minimize ပြုလုပ်ပေးမည် ဖြစ်ပါသည်။ Maxmize သည် အသုံးပြုလျက်ရှိသော Window ကို ချဲ့ပေးမည်ဖြစ်ပြီး Minimize သည် ရဲမင်းအောင်(Ray-Electronic) အသုံးရကွန်ယက်နှင့် အဝေးလှမ်းထိန်းချုပ်ခြင်းနည်းပညာ

လည်း ထိုနည်းတူစွာပင် အသုံးပြုလျက်ရှိသော Window ကိုချုံ့ပေးမည်ဖြစ်သည်။ Max Left သည် ဘယ်ဘက်သို့တစ်ခြမ်း ချဲ့ပေးမည်ဖြစ်ကာ Max Right သည် ညာဖက်သို့ တခြမ်းချဲ့ပေးမည်ဖြစ်သည်။ ကိုယ်တိုင်စမ်းသပ်ပြုလုပ်ကြည် ခြင်းဖြင့် ကောင်းမွန်စွာနားလည်သဘောပေါက် သိရှိနိုင်မည်ဖြစ်ပါသည်။

<mark>File Manager -</mark> ကွန်ပျူတာတွင်ရှိသောဖိုင်များကို ဖုန်းတွင်ဖော်ပြရန်အတွက် သုံးသောလုပ်ဆောင်ချက် ဖြစ်သည်။ ကွန်ပျူတာတွင်အသုံးပြုကြသော My Computer နှင့် သဘောတရားချင်း တူညီသည်။ ကွန်ပျူတာတွင်ရှိသော ဖိုင်အားလုံးကို ဖုန်းတွင်ကြည့်ရှုရန်အတွက် File Manager Mode မှ အသုံးပြု နိုင်ပါသည်။ File Manager ကို အသုံးပြုခြင်းဖြင့် ကွန်ပျူတာမှပေါ်လာသော ဖိုင်များကို အောက်ဖော်ပြပါ ပုံအတိုင်းတွေ့ရပါမည်။

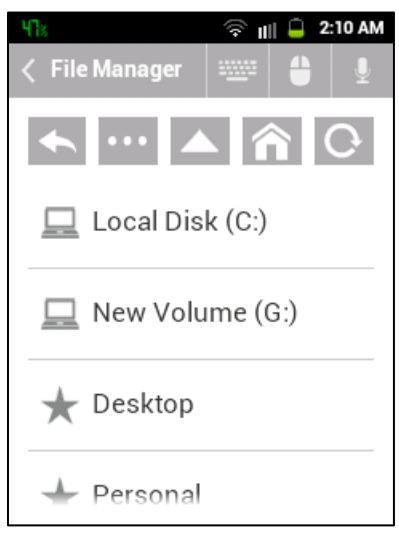

အထက်ပါပုံတွင် ပြထားသည် ့အတိုင်း နှစ်သက်ရာ Drive တစ်ခုသို ့ဝင်ရောက်ခြင်းဖြင့် ထို Drive တွင်ရှိသော Folder များကို တွေ့ရှိရမည်ဖြစ်သည်။ ထို Folder များကို ထပ်မံဖွင့်လှစ်ခြင်းဖြင့် ထို Folder ထဲတွင်ရှိသော ဖိုင်များနှင့် Sub Folder များကို တွေ့ရှိနိုင်မည်ဖြစ်သည်။ ထိုကဲ့သို့ Drive များ Folder များကို အဆင့်ဆင့်ဝင်ရောက်ကာ ဖွင့်ချင်သောဖိုင်တစ်ခုခုကို ရွေးချယ်ပေးခြင်းဖြင့် ဖွင့်ချင်သောဖိုင်ကို ကွန်ပျူတာတွင် Remotely ဖွင့်နိုင်မည်ဖြစ်ပါသည်။ အများအားဖြင့် သီချင်းများ၊ ဗွီဒီယိုများကို Remote လုပ်ဖွင့်ရန် အသုံးပြုနိုင်ပါသည်။ သို့သော် Word, Excel ကဲ့သို့သော ဖိုင်များကိုပင် ဖွင့်နိုင်သည်ကို တွေ့ရပါသည်။ အောက်ဖော်ပြပါပုံကိုကြည့်ပါ။ File တစ်ခုကိုဖွင့်လိုက်ခြင်းဖြင့် ဖုန်းတွင်တွေ့ရသော .<br>အနေအထားကို ဖော်ပြထားခြင်း ဖြစ်ပါသည်။

Firefox - Mozilla Firefox Browser ကို Remote အသုံးပြုနိုင်သော Function တစ်ခုဖြစ်သည်။ ထို Function ကိုအသုံးပြု<mark>ခြင်းဖြင့် Firefox မှ လုပ်ဆောင်ချက်များ</mark>ကို ကွန်ပျူတာမှအသုံးပြုစရာမလိုပဲ Android ဖုန်းမှတစ်ဆင့် Remote ပြုလုပ်၍ အသုံးပြုနိုင်ပါသည်။ ထိုသို့အသုံးပြုရမည် ့ပုံကိုအောက်တွင် ဖော်ပြထားပါသည်<mark>။</mark>

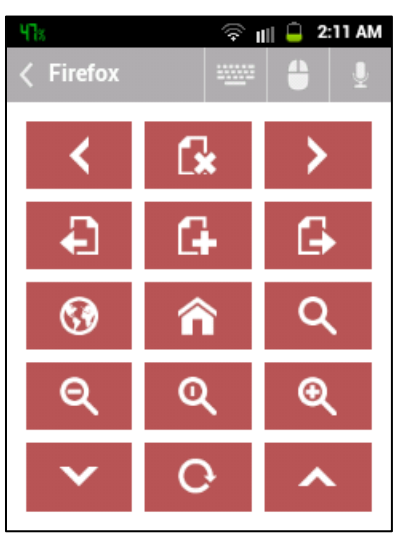

Internet Explorer – Mozilla Firefox အစား Internet Explorer Browser ကိုအသုံးပြုပါက Remote အသုံးပြုနိုင်ရန်လုပ်ဆောင်ချက်တစ်ခုဖြစ်ပါသည်။ Firefox နှင့်အလွန်တရာကွာခြားမှုမရှိပါ။ အောက်ဖော်ပြ ပါပုံတွင် လေ့လာအသုံးပြ<mark>ုနို</mark>င်ပါသည်။

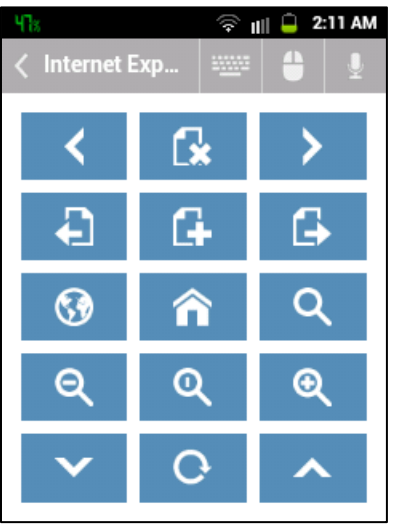

<mark>Keyboard</mark> - Keyboard လုပ်ဆောင်ချက်သည် ကွန်ပျူတာတွင်အသုံးပြုသော Keyboard လုပ် ဆောင်ချက်နှင့်တူညီသည်။ ကွန်ပျူတာ Keyboard ရိုက်ရမည် ့အစား Remote နည်းပညာကို အသုံးပြု၍ ရဲမင်းအောင်(Ray-Electronic) အသုံးရက္ဂန်ယက်နှင့် အဝေးလုမ်းထိန်းချုပ်ခြင်းနည်းပညာ

Android ဖုန်းမှ ထိန်းချုပ်အသုံးပြုနိုင်ပါသည်။ အောက်တွင်ဖော်ပြထားသောပုံသည် Android ဖုန်းအတွင်း မှ ကွန်ပျူတာသို့ထိန်းချုပ်အသုံးပြုနိုင်သော Keyboard ပုံဖြစ်ပါသည်။ လေ့လာအသုံးပြုကြည့်နိုင်ပါသည်။

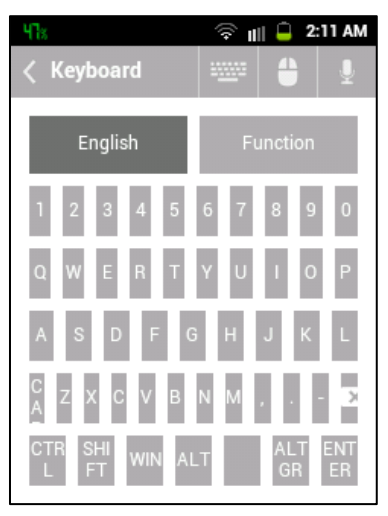

<mark>Keyboard (Function)</mark> – Function တစ်ခုတည်းအတွက်ကိုသာ အသုံးပြုနိုင်စေရန် ရည်ရွယ်၍ ပြုလုပ်ထားခြင်းဖြစ်ပါသည်။ ထို Keyboard (Function) ကိုအသုံးပြုခြင်းဖြင့် ကွန်ပျူတာ၏ Keyboard တွင်ပါဝင်သော F1, F2 စသော Function Key များနှင့် ဆက်စပ်သော အခြား Key များကို အသုံးပြုစေနိုင် မည်ဖြစ်သည်။ အောက်တွင် အသုံးပြုနိုင်သော ပုံကိုဖော်ပြထားပါသည်။ လေ့လာ၍ အသုံးပြုနိုင်မည် ဖြစ်သည်။

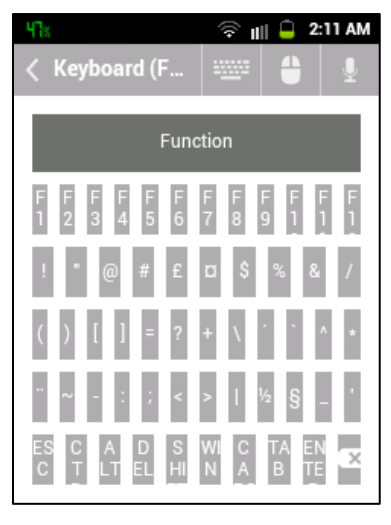

ရဲမင်းအောင်(Ray-Electronic) <mark>အသုံးချကွန်ယက်နှင့် အဝေးလှမ်းထိန်းချုပ်ခြင်းနည်းပညာ</mark>

- Media Server ကိုထိန်းချုပ်အသုံးပြုရန် သုံးပါသည်။ Media Server ဆိုသည်မှာ Media Device (ကွန်ပျူတာများ၊ ဖုန်းများ၊ Tabletများ) အတွက်အသုံးပြုနိုင်သော သီချင်း၊ ဗွီဒီယိုဖိုင် အစုအဝေးကို ဆိုလိုခြင်းဖြစ်သည်။ မည်သည် Application ဖြင့် ဖွင့်ထားသော သီချင်းများ၊ ဗွီဒီယိုများကိုမဆို ယခု Media မှ Remote အနေဖြင့် ထိန်းချုပ်အသုံးပြုနိုင်မည်ဖြစ်ပါသည်။ အသံအတိုး၊ အချဲ့မှအစပြု၍ သီချင်းကျော်ခြင်း၊ နောက်ပြန်ရစ်ခြင်းများသာမက သီချင်းဖွင့်ခြင်း၊ ယာယီရပ်တန် ခြင်းများကိုလည်း လုပ်ဆောင်နိုင်ပါသည်။ အောက်တွင်ဖော်ပြထားသော ပုံကိုကြည် ၍ စမ်းသပ်ပြုလုပ်ကြည် နိုင်ပါသည်။

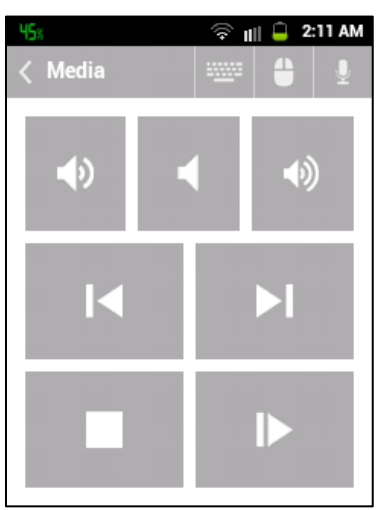

- ကွန်ပျူတာ၏ Monitor (မြင်ကွင်း) ကိုပိတ်နိုင်၊ ဖွင့်နိုင်သော လုပ်ဆောင်ချက်တစ်ခု Monitor ဖြစ်သည်။ Turn Off ကိုတစ်ချက်နှိပ်၍ ပိတ်နိုင်ပြီး Turn On တစ်ချက်ပြန်နှိပ်၍ ပြန်လည်ဖွင့်နိုင်ပါသည်။

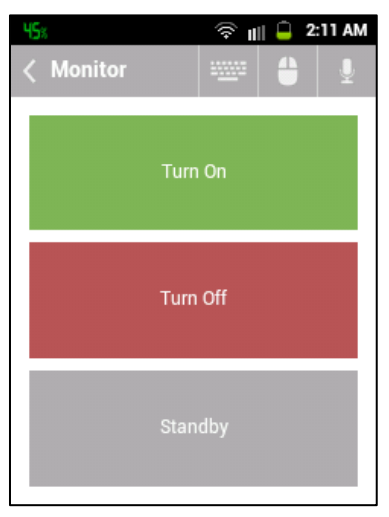

မျက်ပွင့်စာပေ

ရဲမင်းအောင်(Ray-Electronic) <mark>အသုံးရကွန်ယက်နှင့် အဝေးလှမ်းထိန်းချုပ်ခြင်းနည်းပညာ</mark>

Monitor ကိုပိတ်ထားသည် ဆိုရာတွင် ကွန်ပျူတာကို ပိတ်ခြင်းမဟုတ်ပဲ Monitor ကိုသာ ပိတ်ထား ခြင်းဖြစ်သည်။ ကွန်ပျူတာသမားများအတွက် အလွန်အသုံးတည့်သော လုပ်ဆောင်ချက်တစ်ခုလည်း 

<mark>Picasa</mark> Picasa Software ကို Remote အသုံးပြုနိုင်ရန် အသုံးပြုသော လုပ်ဆောင်ချက်တစ်ခု ဖြစ်သည်။ Picasa ဆိုသည်မှာ ကွန်ပျူတာတစ်ခုလုံးမှ ဓါတ်ပုံများကို ရှာဖွေပေးသော Software တစ်ခု ဖြစ်ပါသည်။ ထို Picasa Remote ကိုအသုံးပြုနိုင်ရန်အတွက် ကွန်ပျူတာတွင် Picasa Software ကို Install Picasa Software တွင်ပေါ်နေသော ဓါတ်ပုံများကို ဖော်ပြပါ Picasa Remote မှ ဓါတ်ပုံများကို ရှေ့သို့၊ နောက်သို့ အမျိုးမျိုး ကြည် ရှုနိုင်ပါသည်။ ထို အပြင် ချံ့ခြင်း၊ ချဲ့ခြင်းတို့ကိုလည်း အသုံးပြုနိုင်ပါသည်။ ထိုမျှသာမကပဲ ဓါတ်ပုံများကို Slide Show ပုံစံဖြင့် ကြည့်ရှုရန်အတွက်ပါ အသုံးချနိုင်မည်ဖြစ်ပါသည်။ အသုံးပြုရသည်မှာ လည်း အလွန်ရှင်းလင်းလွယ်ကူလှပါသည်။ အောက်တွင်ဖော်ပြထားသော ပုံကိုကြည့်၍ အသုံးပြ<mark>ုနို</mark>င်မည် ဖြစ်ပါသည်။

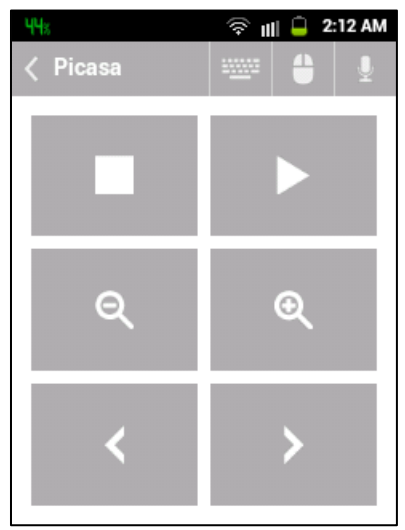

**Power** ကွန်ပျူတာကို ဖွင့်၊ ပိတ်ပြုလုပ်ရန် အသုံးပြုသော လုပ်ဆောင်ချက်များ ပါဝင်သည်။ Restart သည် စက်ကို Reboot ပြုလုပ်ရန် သုံးသည်။ Shutdown သည် ကွန်ပျူတာကိုပိတ်ရန် အသုံးပြုသည်။ Log Off သည် စက်ကို Log Off ဖြစ်စေကာ Lock သည် ကွန်ပျူတာကို Lock ချစေရန် အသုံးပြုသည်။ အခြားသော ပါဝင်သော လုပ်ဆောင်ချက်များမှာ Sleep, Hibernate နှင့် Wake on Lan တို့ဖြစ်သည်။ Hibernate သည်စက်ပိတ်လိုက် သော်လည်း လုပ်ဆောင်ထားသော လုပ်ဆောင်ချက်များကို မပျက်စေပဲ စက်ပြန်ဖွင့်သည် အခါ ပိတ်လိုက်သည် အခြေအနေအတိုင်း ပြန်လည်ရရှိစေနိုင်ပါသည်။ Wake on Lan သည် ပိတ်ထားသော ကွန်ပျူတာကို ဖွင့်ရန်အတွက် အသုံးပြုသည်။ သို့သော် Settings တွင် — .<br>ထည့်သွင်းထားသောအခါတွင်မှ ကွန်ပျူတာကိုပြန်ဖွင့်ခြင်းဆိုင်ရာလုပ်ဆောင်ချက်များကိုအသုံးပြုစေနိုင် မည်ဖြစ်ပါသည်။ Lock ဆိုသည်မှာ Windows 8 တွင်အသုံးပြုနိုင်ရန်အတွက် Lock လုပ်နိုင်သော လုပ်ဆောင်ချက်တစ်ရပ်ပင် ဖြစ်သည်။

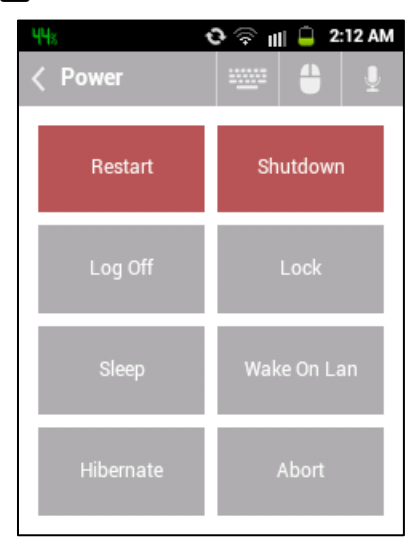

**Scroll Wheel** 

- Mouse ကိုအသုံးပြုရာတွင် Scroll Wheel ကိုမှတ်မိကြဦးမည် ထင်ပါသည်။

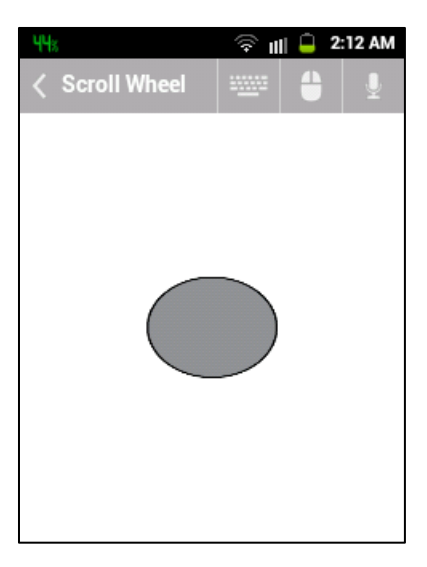

မျက်ပွင့်စာပေ

Scroll Wheel သည်စာမျက်နှာတစ်ခုမှနောက်တစ်ခုသို့ကူးပြောင်းရာတွင် အလုပ်ရသက်သာစေရန် Scroll Bar ကိုအသုံးပြုရမည့်အစား Scroll Wheel ကိုလှည့်လိုက်ရုံဖြင့်လုပ်ဆောင်နိုင်သော လုပ်ဆောင်ချက် တစ်ရပ်ဖြစ်သည်။ Scroll Wheel လုပ်ဆောင်ချက်ကို Android ဖုန်းမှလည်း Remote ကိုအသုံးပြုခြင်း အားဖြင့် လုပ်ဆောင်စေနိုင်ပါသည်။ အောက်တွင် ဖော်ပြထားသည် ပုံအတိုင်း Scroll Wheel ကို လက်ဖြင့် ရွှေ့လျားစေခြင်းဖြင့် အလွယ်တကူ လုပ်ဆောင်စေနိုင်မည် ဖြစ်ပါသည်။

Start - Start Start Menu Promgram Shortcut အစုအဝေးကို ဆိုလိုခြင်းဖြစ်သည်။ အကယ်၍ ကွန်ပျူတာမှ Start တွင်ပါဝင်သော Software များကို ဖွင့်လိုပါက ယခုဖော်ပြပါ Start Remote မှ လွယ်ကူစွာဖြင့် ဖွင့်နိုင်မည်ဖြစ်သည်။ Start တွင်ပါဝင်သော Software များကို Android ဖုန်းဖြင့် ထိန်းချုပ်ဖွင့်လိုသောအခါ အသုံးပြုနိုင်မည်ဖြစ်ပါသည်။ အသုံးပြုရန် အတွက်အောက်ဖော်ပြပါပုံမှ ကြည့်ရှုဆောင်ရွက်နိုင်မည် ဖြစ်ပါသည်။

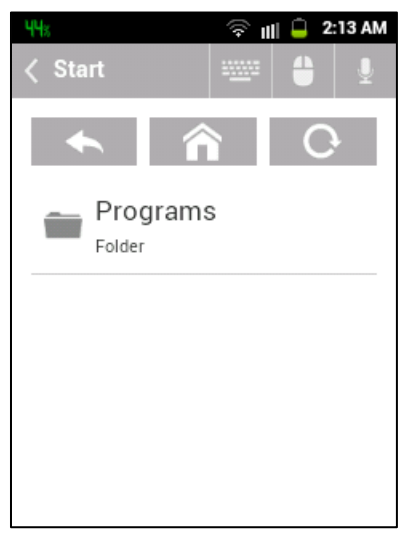

**Task Manager Task Manager ဆိုသည်မှာ ကွန်ပျူတာတွင်ရှိသော အသုံးပြုနေသည်** Application များ၊ Process များကိုကြည့်ရှုရန်နှင့် ရပ်ဆိုင်းစေရန်အတွက် အသုံးပြုသော လုပ်ဆောင်ချက် တစ်ခုဖြစ်သည်။ Task Manager ကိုအသုံးပြုခြင်းဖြင့် ဖွင့်ထားသော Software များ၊ Process များကို အချိန်မရွေး ရပ်ဆိုင်းစေနိုင်ပါသည်။ ကွန်ပျူတာတွင် Task Manager ကိုအသုံးပြုရန်အတွက် Keyboard Shortcut တစ်ခုဖြစ်သော Ctrl +Alt+Del တို့ကို တွဲနှိပ်ခြင်းဖြင့် ခေါ်ယူနိုင်ပါသည်။ ထို့အတူ Android ဖုန်းမှလည်း Task Manager ကိုအသုံးပြုခြင်းဖြင့် ကွန်ပျူတာတွင် ဖွင့်လှစ်ထားသော Software များ၊ Process များကို Remote နည်းဖြင့် အချိန်မရွေး ရပ်ဆိုင်းစေနိုင်ပါသည်။ အောက်ပါပုံကိုကြည့်ခြင်းဖြင့် ဖုန်းအတွင်းရှိ Task Manager တွင် Computer မှ လက်ရှိအသုံးပြုလျက်ရှိသော Process များ၊ Software များကို တွေ့ ရှိနိုင်မည်ဖြစ်ပါသည်။

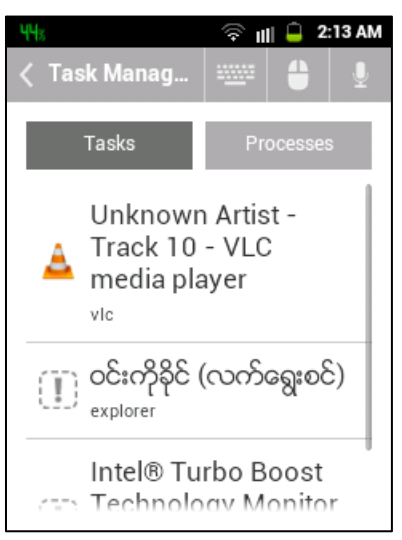

အထက်ပါ ပုံမှ Tasks သည်လက်ရှိအသုံးပြုနေသော Software များ၊ ဖိုင်များကိုဖော်ပြခြင်းဖြစ်ပြီး Processes များသည် ကွန်ပျူတာတွင် လက်ရှိအသုံးပြုနေသော Processes များဖြစ်ပါသည်။ ထို Processes များကို ပိတ်ခြင်းဖြင့် ကွန်ပျူတာတွင်အသုံးပြုနေသော Software များကို အလွယ်တကူ ပိတ်စေနိုင်မည် ဖြစ်သည်<mark>။</mark>

VLC (Keyboard) - VLC (Video LAN) Remote အသုံးပြုနိုင်သော လုပ်ဆောင်ချက်တစ်ခုဖြစ်သည်။ VLC တွင်ဖွင့်ထားသော သီချင်း၊ ဗွီဒီယိုများကို ရှေ့နောက်ပြောင်းလဲရန်၊ အသံအတိုးအချဲ့ပြောင်းလဲရန်တို့ကို များသောအားဖြင့် အသုံးပြုနိုင်သည်။ အသုံးတည့်လုပ်ဆောင်ချက်တစ်ခုအဖြစ် အသုံးပြုနိုင်မည်ဖြစ်သည်။ သီချင်းများ၊ ဗွီဒီယိုများကို VLC ဖြင့်သာ အသုံးပြုမှု များပြားသောကြောင့် VLC ဖြင့် Remote အဖြစ်အသုံးပြုနိုင်မည်ဖြစ်ပါသည်။

ရဲမင်းအောင်(Ray-Electronic) အသုံးရကွန်ယက်နှင့် အဝေးလှမ်းထိန်းချုပ်ခြင်းနည်းပညာ

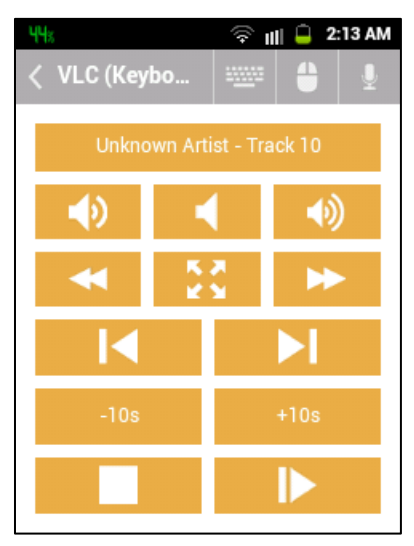

Windows 8 - Windows 8 စေမည် အသုံးတည် လုပ်ဆောင်ချက်များကို စုစည်းထားခြင်းဖြစ်သည်။ အောက်ဖော်ပြပါပုံကို လေ့လ<mark>ာ</mark> ကြည့်ပါ။

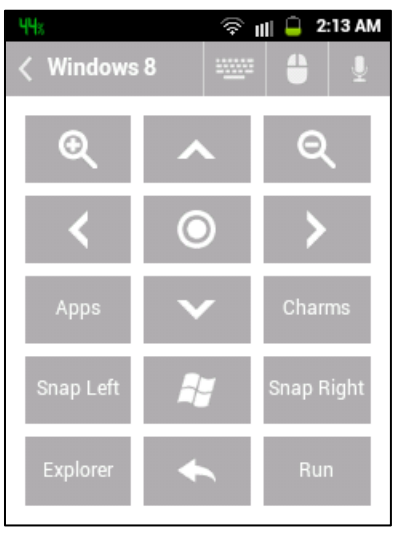

အထက်ပါပုံအရ မြင်ကွင်းများကို ချုံ့၊ချဲ့ခြင်း Application များကို အသုံးပြုခြင်း၊ Run Box များကို ခေါ်ယူအသုံးပြု<mark>ခြင်းစသော လုပ်ဆောင်ချက်များကို လုပ်ဆောင်ရန်အ</mark>တွက် အသုံးတည် လုပ်ငန်းစဉ် တစ်ခုအဖြစ် အသုံးဝင်စေရန် အသုံးပြုနိုင်ပါသည်။

#### ရဲမင်းအောင်(Ray-Electronic) အသုံးချကွန်ယက်နှင့် အဝေးလှမ်းထိန်းချုပ်ခြင်းနည်းပညာ

- Windows Media Center ကို Remote အဖြစ်အသုံးပြုနိုင်ရန်အတွက် **Windows Media Center** .<br>အသုံးပြုမည်ဖြစ်သည်။ ရိုးရှင်းသော အသွင်အပြင် လုပ်ဆောင်ဖွယ်များဖြင့် အောက်တွင်ဖော်ပြထားသည့် ပုံအတိုင်း လွယ်ကူစွာ အသုံးပြ<mark>ုနို</mark>င်ပါမည်။

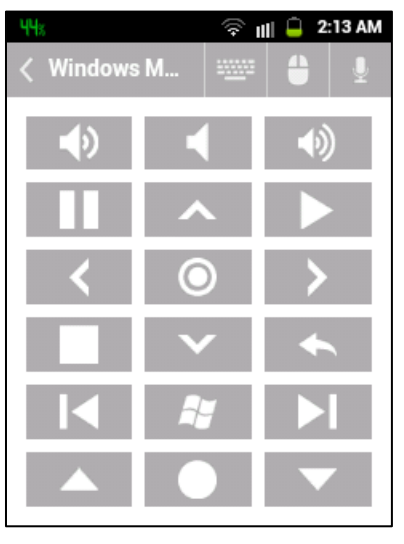

- Windows စနစ်တွင် Default ပါရှိပြီးဖြစ်သော Windows Media **Windows Media Player** Player Software ကို Remote အဖြစ်အသုံးပြုနိုင်စေရန် အသုံးပြုနိုင်ပါသည်။ Windows Media Player သည် Multimedia လုပ်ငန်းစဉ်များကို လုပ်ဆောင်နိုင်သော Software တစ်ခုဖြစ်၍ အသုံးများ၍ တွင်ကျယ်စွာအသုံးပြုကြပါသည်။ အောက်ပါ Interface ကိုလေ့လာ၍ လွယ်ကူစွာ အသုံးပြုနိုင်မည် ဖြစ်ပါ သည်။

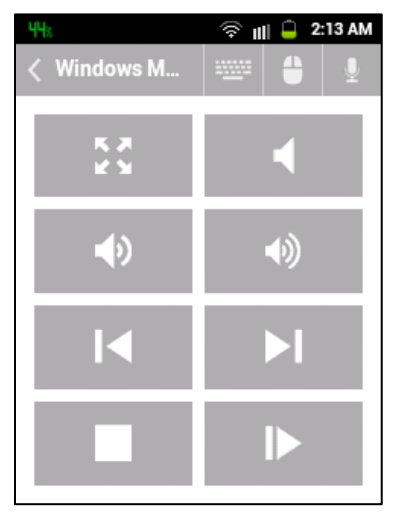

မျက်ပွင့်စာပေ

**Windows Photo Viewer -** Windows စနစ်တွင်ပါရှိပြီးဖြစ်သော ဓါတ်ပုံများကို ကြည့်ရှုနိုင်သော Windows Photo Viewer ကို Remote အနေဖြင့် အသုံးပြုနိုင်ရန်အတွက် အသုံးပြုပါသည်။ ဓါတ်ပုံကြည် ရှုရာတွင် လုပ်ဆောင်ချက်များဖြစ်သော ဓါတ်ပုံများကို Zoom ဖြင့် ချုံ့ခြင်း၊ ချဲ့ခြင်းများ ပြုလုပ်ခြင်း၊ ဓါတ်ပုံများ ရှေ့၊နောက် ကျော်ကြည့်ခြင်းများကို အသုံးပြုနိုင်ရန်အတွက် အသုံးပြုနိုင်ပါသည်။ Presentation အလျေက်တစ်ပုံချင်းကြည့်ရှုနိုင်သော လုပ်ဆောင်ချက်များလည်းပါရှိပါသည်။ ထိုသို့အသုံးပြုရသော Remote ၏ Interface များကို အောက်တွင် ဖော်ပြထားပါသည်။

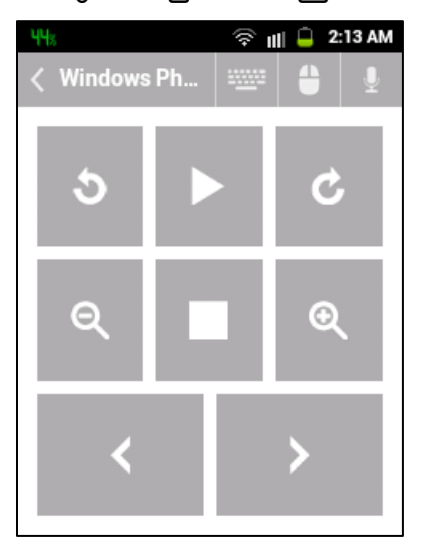

<mark>YouTube -</mark> Web Based အသားပြု Youtube Video များကို Remote အားဖြင့် ထိန်းချုပ်ရန်အတွက် အသုံးပြုနိုင်သည်။ သို့ သော် သတိပြုရန်မှာ လက်ရှိကွန်ပျူတာတွင် YouTube Video ကိုဖွင့်ထားရန်လိုအပ်သည်။ Youtube မှအသံအတိုးအလျှော့တို့အပြင် သီချင်းများ၊ Movie များကို Next လုပ်ခြင်း၊ Previous လုပ်ခြင်းတို့အပြင် Play နှင့် Pause ခလုတ်များကိုပါ အသုံးပြုနိုင်သည်။ ထို့အပြင် Youtube Video များကို မြင်ကွင်းကျယ် (Full Screen) ဖြင့် အသုံးပြုခြင်းများကိုပါ လုပ်ဆောင် နိုင်စေပါသည်။ ထိုသို့လုပ်ဆောင်နိုင်သော Youtube Video Remote Interface ကို အောက်တွင် .<br>ဖော်ပြထားပါသည်။

#### ရဲမင်းအောင်(Ray-Electronic) <mark>အသုံးရျကွန်ယက်နှင့် အဝေးလှမ်းထိန်းချုပ်ခြင်းနည်းပညာ</mark>

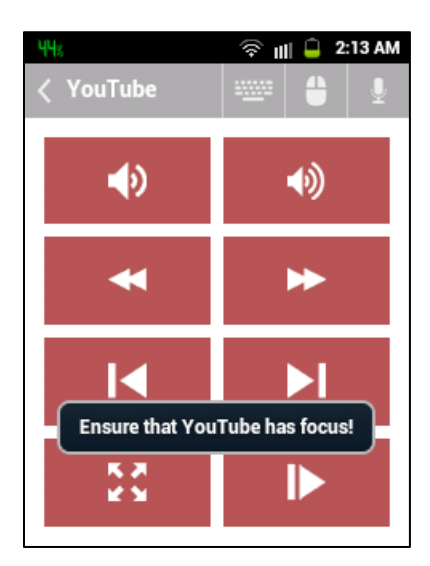

\*\*\*\* \*\*\*\* \*\*\*\*

ရဲမင်းအောင်(Ray-Electronic) အသုံးရက္ဂန်ယက်နှင့် အဝေးလုမ်းထိန်းချုပ်ခြင်းနည်းပညာ

# ရု.၂ LOGMEIN ကို Android Phone မှအသုံးပြု

Logmein ဆိုသည်မှာ Internet အခြေပြု ကွန်ပျူတာထိန်းချုပ်ရေး Software တစ်ခုဖြစ်သည်။ ယခင်က Computer ချင်းသာ Remote ပြုလုပ်နိုင်ရာမှ ယခုအခါ Android Phone မှပါ အသုံးပြုနိုင်ပြီ ဖြစ်သည်။ အားသာချက်မှာ Internet Access ရှိသော မည်သည် နေရာကမျှမဆို ထိန်းချုပ်နိုင်စေသော များမှာပထမရှေးဦးစွာ Logmein Account ကိုဖွင့်ထားရပါမည်။ ထိုသို့ Account ဖွင့်ရန်အတွက် စာမျက် နာ()တွင်ရှိသော Logmein ကိုအသုံးပြုခြင်းတွင် ပြန်လည်ဖတ်ရှုနိုင်မည် ဖြစ်သည်။ ထို့နောက် Account .<br>ဖွင့်လှစ်ပြီးပါက လိုအပ်သော Logmein Software ကိုထိန်းချုပ်လိုသည် ့ ကွန်ပျူတာတွင် အောက်ဖော်ပြပါ လုပ်ဆောင်ချက်အတိုင်း အဆင့်အလိုက် Install ပြုလုပ်ထားရပါမည်။

၁။ Mozilla Firefox သို့မဟုတ် Internet Explorer ကဲ့သို့သော Web Browser တွင် အောက်ပါ Address ကိုရိုက်ထည့်ပြီး Logmein Home Page ကိုစတင်ဖွင့်လှစ်ပေးရမည်ဖြစ်သည်။ အောက်ပါ အတိုင်းပေါ်လာသောအခါတွင် ပုံ၏ညာဖက် အပေါ်တွင်ပြထားသော Log in Button ကိုရွေးချယ်၍ Click တစ်ချက်နိုပ်ပေးရမည်ဖြစ်ပါသည်။

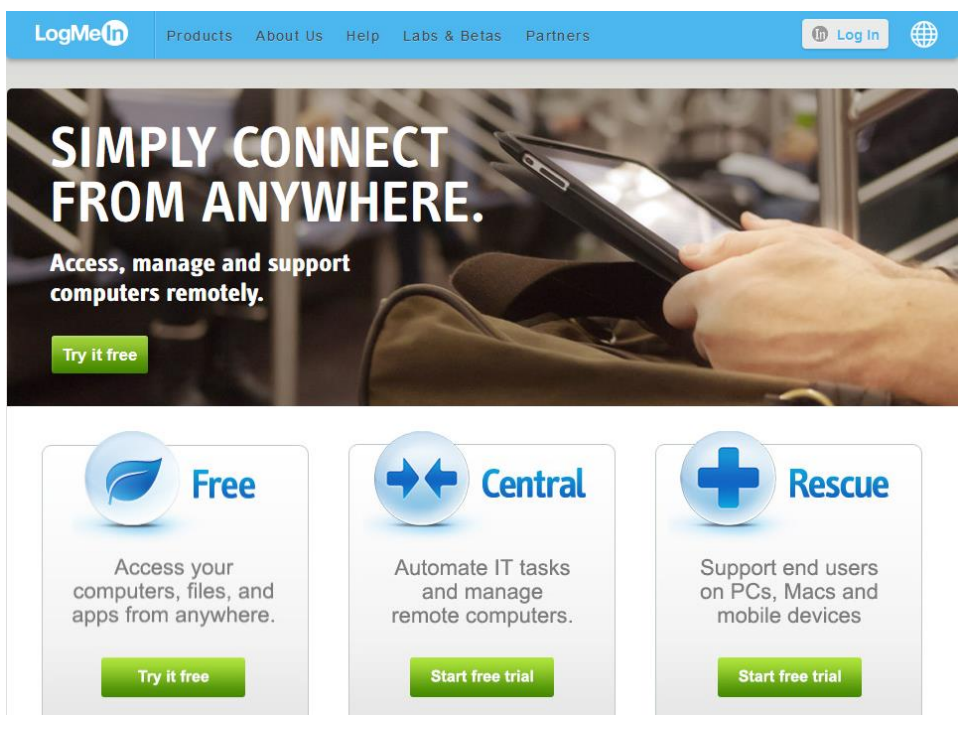

ရဲမင်းအောင်(Ray-Electronic) အသုံးချကွန်ယက်နှင့် အဝေးလှမ်းထိန်းချုပ်ခြင်းနည်းပညာ

ထိုအခါ အောက်ပါအတိုင်း Log In ပြုလုပ်ရန်အတွက် Dialog Box တစ်ခုပေါ်လာမည်ဖြစ်သည်။ ထို Dialog Box ထဲတွင် Sign In ပြုလုပ်စဉ်က အသုံးပြုခဲ့သော Email နှင့် Password ကိုရိုက်ထည့်ကာ အပြာရောင်ပြထားသော Log in ခလုတ်ကို နှိပ်ပေးရမည် ဖြစ်ပါသည်။

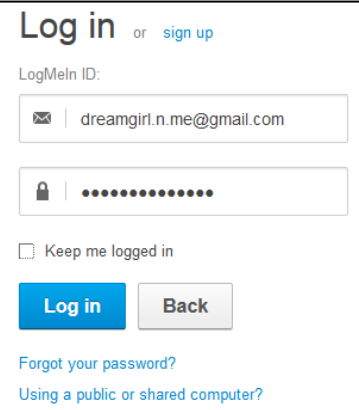

အကယ်၍ တစ်ကြိမ်ထက်မက အသုံးပြုနိုင်ရန် နောက်တစ်ကြိမ်အသုံးပြုပါက ID နှင့် Password မတောင်း စေလိုပါက Keep me logged in ကိုအမှန်ခြစ်ပေး ရွေးချယ်ထားရပါမည်။ ထိုအခါအောက်ပါအတိုင်း ့<br>ပေါ်လာပါလိမ့်မည်။

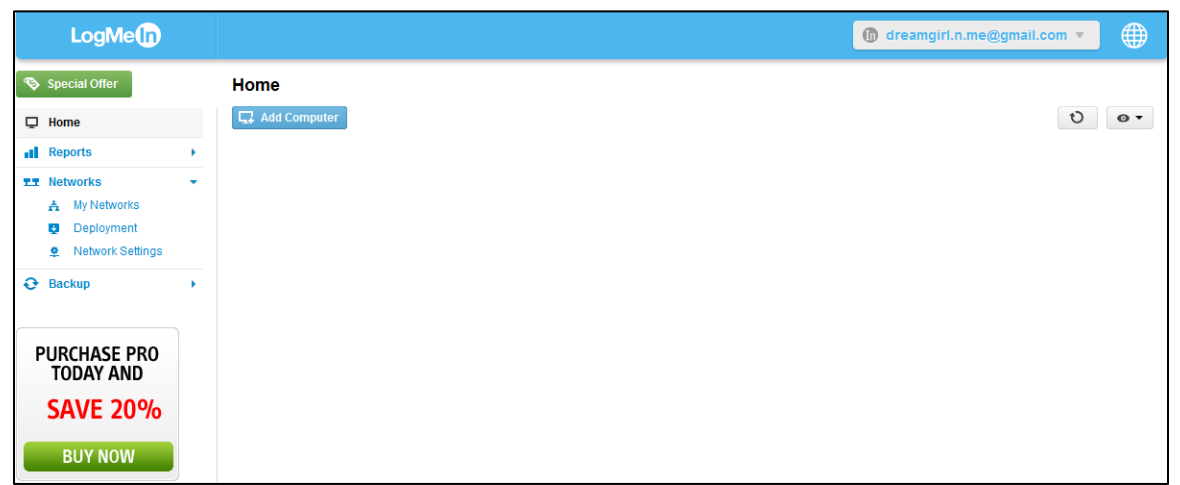

Account ကို Login ဝင်ပြီးသော်လည်း ထိန်းချုပ်မည့်ကွန်ပျူတာများကို ထည့်သွင်းထားခြင်း မရှိသော ဖော်ပြထားသော ပုံထပ်မံပေါ်လာမည်ဖြစ်သည်။ ထိုပုံမှ အပြာရောင်ဖြင့် ပြထားသော Download Now ကို တစ်ချက်နှိပ်ပေးရပါမည်။

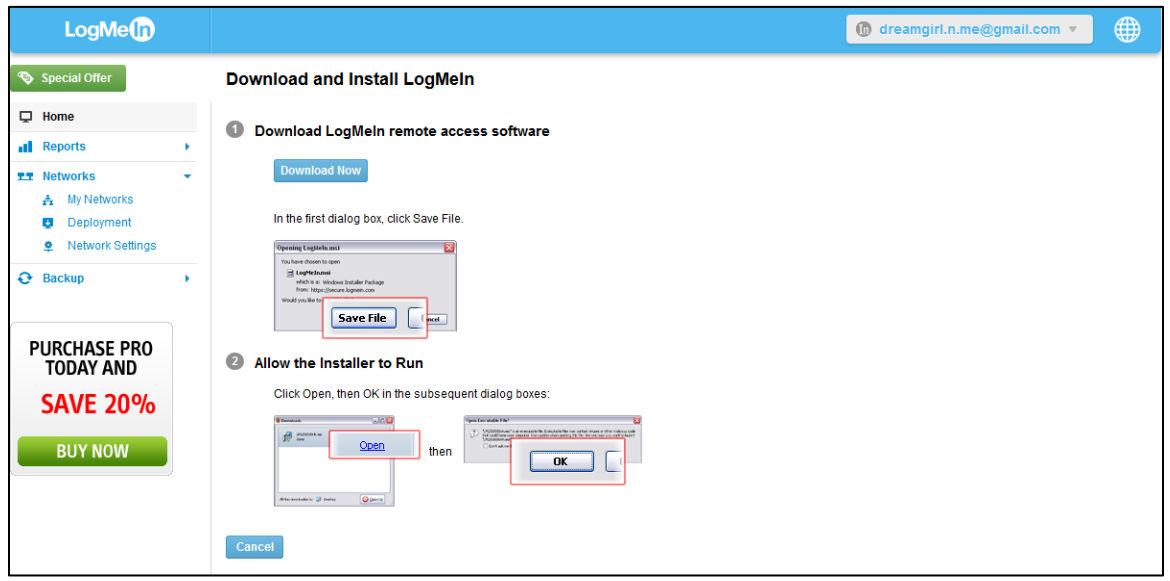

ထို့နောက် အောက်ပါအတိုင်း Download ဆွဲရန် Dialogbox တစ်ခုပေါ်လာသောအခါတွင် Save File ကိုရွေးချယ်ပေးရပါမည်။

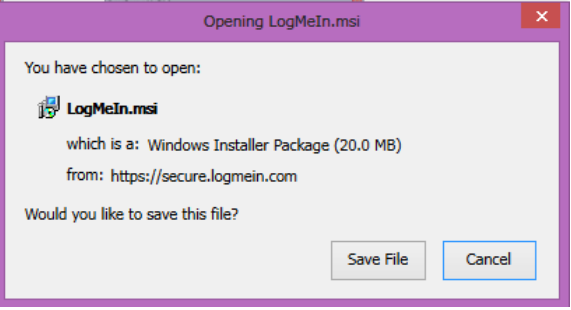

ထိုအခါ LogMeIn ၏ ထိန်းချုပ်နိုင်သော Software ဖြစ်သော LogMeIn.msi ဗိုင်ကို Download ပြုလုပ်နေ မည်ဖြစ်သည်။ ပြီးဆုံးသွားသောအခါ ရရှိလာသော LogMeIn.msi ဖိုင်ကို Download Folder ထဲတွင် တွေ့ ရှိရမည်ဖြစ်ပြီး Double Click နှိပ်ကာ Run ပေးရပါမည်။

အောက်ဖော်ပြပါပုံပေါ်လာသောအခါ I have read and agree to the terms of the license Agreement ကိုရွေးချယ်၍ Next ကို Click ပြုလုပ်ရပါမည်။

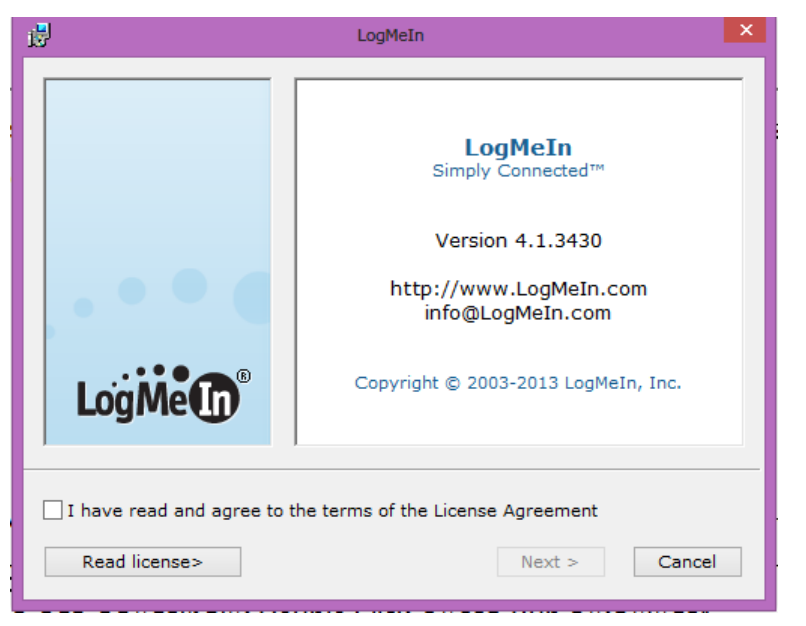

ထို့နောက်အသစ်ပေါ်လာသော Dialog Box တွင်လည်း Next ကိုသာရွေးချယ်ပေးရပါမည်။

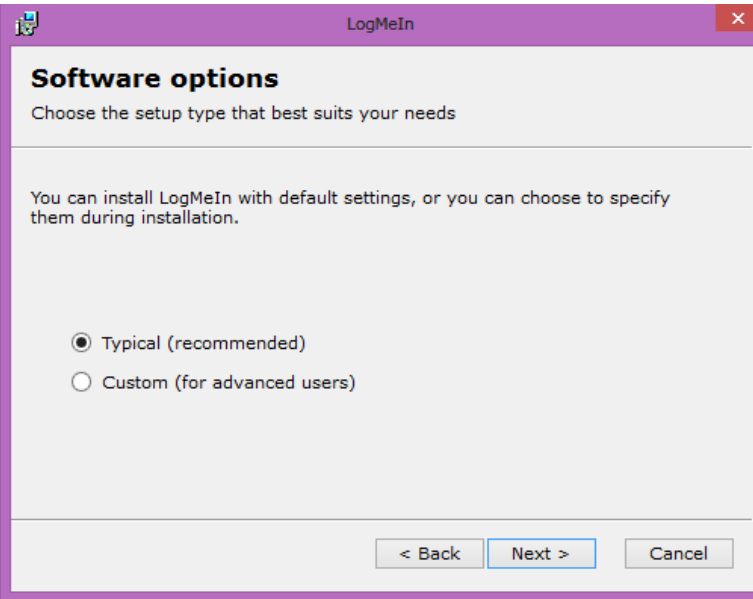

Typical (recommended) ကိုရွေးချယ်ကာ Next ကိုရွေးချယ်ပေးရပါမည်။ နောက်ထပ်ပေါ်လာ သော Dialog Box မှ Description ပေါ်တွင် နှစ်သက်ရာနာမည်တစ်ခုခုကို ရိုက်ထည့်ပေးပြီး Next ကိုဆက်လက်ရွေးချယ်ပေးရပါမည်။ ထို့နောက် Install ပြုလုပ်ရန်အတွက် Next ကိုသာဆက်လက် ရွေးချယ်ပေးရပါမည်။ ထို့နောက် Install ပြုလုပ်နေပါမည်။ ပြီးဆုံးသွားပါက Finish ကိုရွေးချယ်ပေးရ ပါမည်။ အောက်ဖော်ပြပါ Windows ပေါ်လာပါမည်။

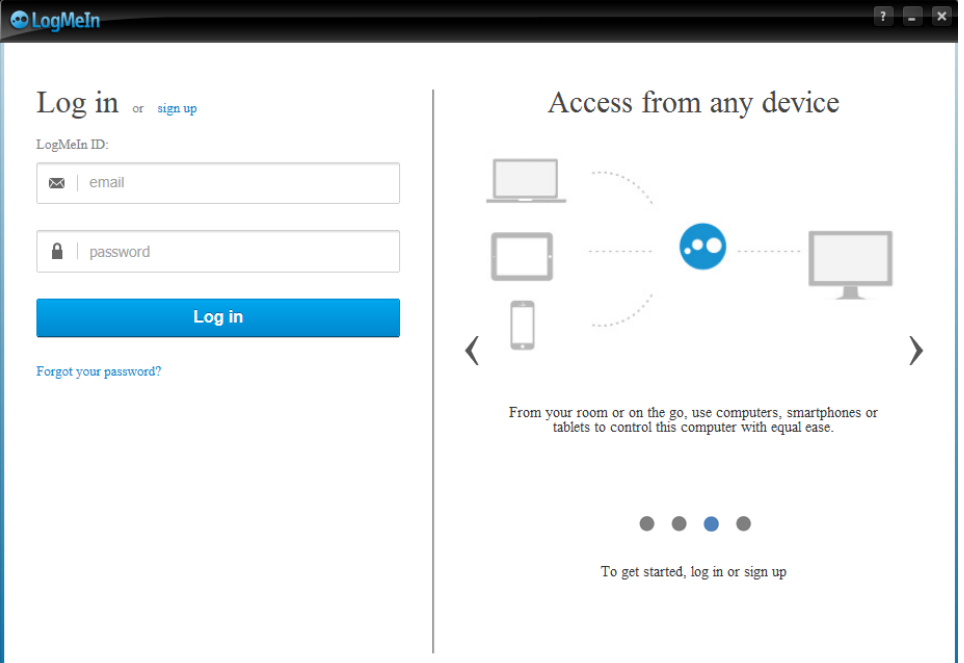

Log In တွင် Account ဖွင့်စဉ်က အသုံးပြုခဲ့သော Email နှင့် Password တို့ကိုရိုက်ထည့်ပေးရပါမည်။ ထို့နောက် Log In ခလုတ်ကို နှိပ်ပါ။ ထို့နောက်အောက်ဖော်ပြပါ Windows တစ်ခု ထပ်မံပေါ်လာမည် ဖြစ်သည်။

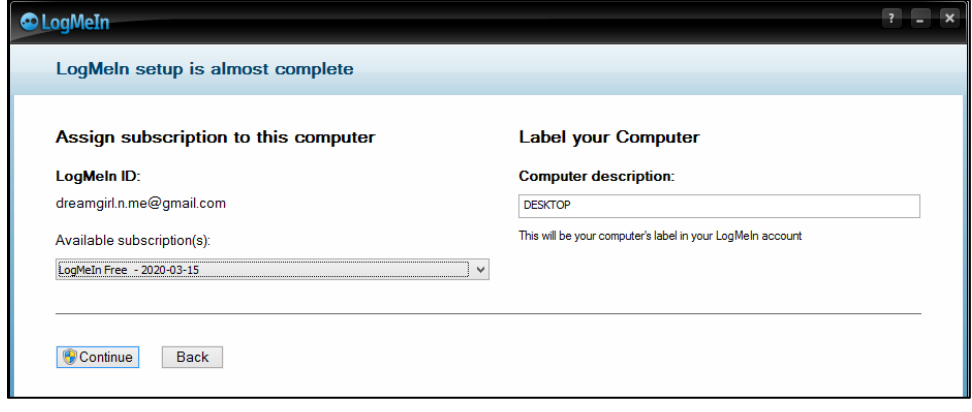

Available subscription တွင် Logmein free ကိုသာရွေးထားရပါမည်။ ထို့နောက် Continue ခလုတ်ကို ဆက်လက်ရွေးချယ်ပေးရပါမ<mark>ည်။</mark>

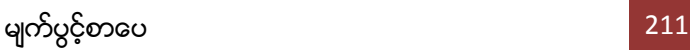

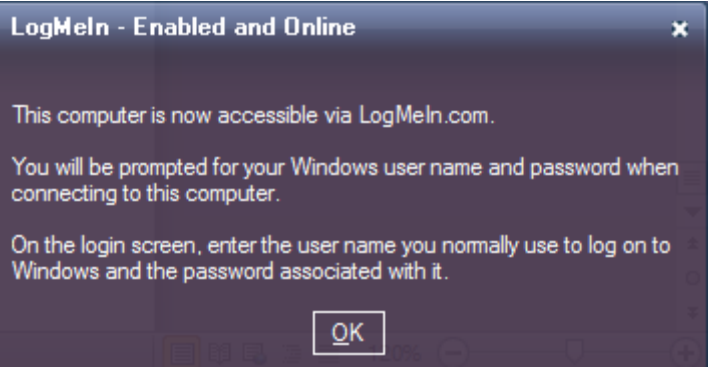

အထက်ဖော်ပြပါအတိုင်း ပေါ်လာလျင် OK ကိုရွေးချယ်ခြင်းဖြင့် ယခု Install ပြုလုပ်ထားသော ကွန်ပျူတာ တွင် LogMeIn ကိုစတင်အသုံးပြုနိုင်ပြီဖြစ်သည်။

ထို့နောက် ဖုန်းတွင်လိုအပ်သော လုပ်ဆောင်ချက်များကို လုပ်ဆောင်ပေးရပါမည်။

ာ။ ယခုစာအုပ်နှင့်ပူးတွဲပါသော CD မှ LogMeIN.apk ကိုဖုန်းတွင် Install ပြုလုပ်ရပါမည်။ Install ပြုလုပ်နည်းသည် အခြားသော Android APK များကို လုပ်ဆောင်ရသော လုပ်ဆောင်ချက်များနှင့် အတူတူ ပင်ဖြစ်သည်။

၂။ Install ပြုလုပ်ပြီးပါက Internet ကိုဗွင့်ထားရပါမည်။ ထို့နောက် Log Me In Application ကို ဖုန်းမှ Run ပေးပါ။ အောက်ဖော်ပြပါအတိုင်း UserName နှင့် Password တို့ကိုရိုက်ထည့်ပေးရပါမည်။ ထို့နောက် Log Me In ခလုတ်ကိုရွေးချယ်ပေးပါ။

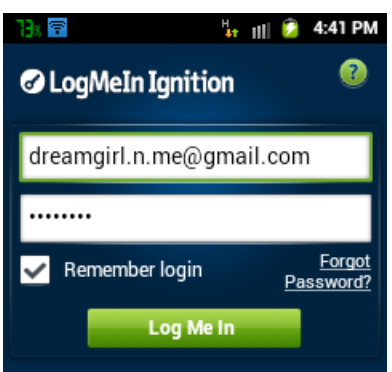

၃။ လိုအပ်သော အချက်အလက်များကို Loading ပြုလုပ်ပြီးနောက် အောက်ဖော်ပြပါပုံအတိုင်း Log Me In Application Install ပြုလုပ်ထားသော ကွန်ပျူတာကိုဖော်ပြနေမည်ဖြစ်သည်။
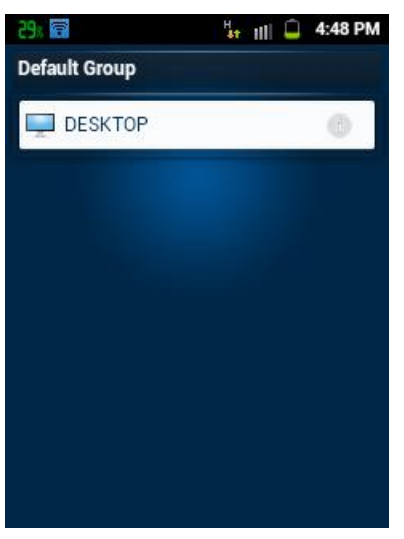

ထိုကွန်ပျူတာကိုဝင်ရောက်နိုင်ရန်အတွက် ဖော်ပြထားသော ကွန်ပျူတာကိုတစ်ချက် ရွေးချယ် ၄ ပေးရပါမည်။ ထိုအခါ အချိန်အနည်းငယ်စောင့်ဆိုင်းပြီးနောက် ထိန်းချုပ်လိုသော ကွန်ပျူတာ၏ User Name နှင့် Password တို့ကိုတောင်းဆိုမည်ဖြစ်သည်။ ထို User name နှင့် Password တို့သည် Log Me In တွင်အသုံးပြုသော User Name နှင့် Password တို့မဟုတ်ပဲ လက်ရှိ ထိန်းချုပ်အသုံးပြုလိုသော ကွန်ပျူတာမှ User Name နှင့် Password များဖြစ်သည်။

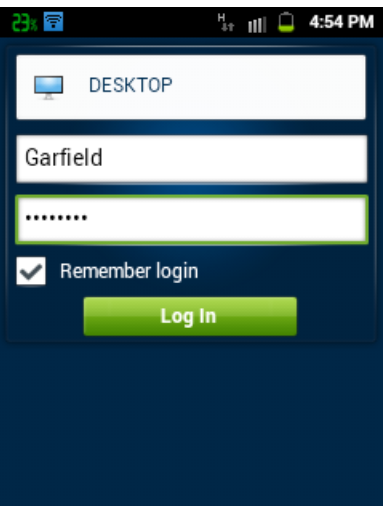

၅။ ထို User name နှင့် Password တို့ကိုရွေးချယ်ပြီး Log In ကိုရွေးချယ်ပေးရပါမည်။ ၆။ အောက်ပါအတိုင်း ဖုန်းတွင် Dialog Box တစ်ခုပေါ်လာသောအခါ Continue to Computer ကို ့<br>ရေးချယ်ပေးရပါမည်။

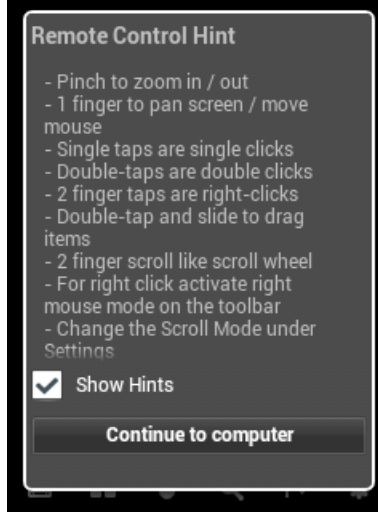

ဂု။ ထို့နောက်အောက်တွင်ပြထားသည့်အတိုင်း Remote ကွန်ပျူတာကို ထိန်းချုပ်နိုင်သည်ကို တွေ့ရပါ မည်။

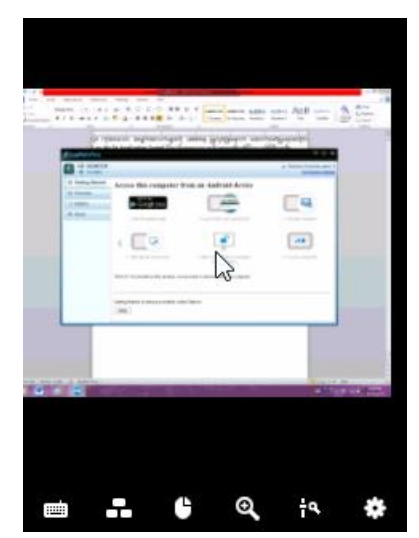

မျက်ပွင့်စာပေ

## အခန်း ၆ <u>အ</u>

အထွေအထွေအဝေးလှမ်းထိန်းချုပ်ခြင်းနည်းပညာဟူသောအခန်းတွင်မူ TV များ၊ နေ့စဉ် အသုံးပြု နေကြရသော မော်တော်ကားကဲ့သို့သော ယန္တရားပစ္စည်းများကို ကွန်ပျူတာမှသော် လည်းကောင်း၊ မိုဘိုင်း ဖုန်းများမှသော်လည်းကောင်း အဝေးလှမ်းထိန်းချုပ်ခြင်းနည်းစနစ်များကို ဖော်ပြပေးပါမည်။ TV များကို သူ့ကိုယ်ပိုင် Remote ကိုအသုံးပြုစရာမလိုပဲ မိုဘိုင်းဖုန်းများမှပင် ထိန်းချုပ်ကွပ်ကဲစေနိုင်မည် ဖြစ်သည်။ ယခုအချိန်တွင် ဖော်ပြပါနည်းပညာများကို အချို့သောနိုင်ငံများတွင် ကျယ်ပြန့်စွာအသုံးပြုနေကြပြီ ဖြစ်သော်လည်း Internet Connection နည်းပါးသော ကျွန်တော့်တို့၏ မြန်မာနိုင်ငံတွင်မူ အလွန် ခက်ခဲကြမ်းတမ်းစွာသာ ကြိတ်မှိတ်သည်းခံ၍ အသုံးပြုနေကြရပါသည်။ မည်သို့ပင်ဆိုစေ ခေတ်အတိုင်<mark>း</mark> အတာအရ လိုအပ်သောနည်းပညာများကို အသုံးပြုနိုင်သည်ဖြစ်စေ၊ အသုံးမပြုနိုင်သည်ဖြစ်စေ၊ လေ့လာ ရင်ဘောင်တန်းနိုင်မည် ဖြစ်သည်။ ယခုအောက်တွင်ဖော်ပြထားသော နည်းပညာများသည် မြန်မာနိုင်ငံတွင် အသုံးပြုရန် လွယ်ကူလိမ့်မည်မဟုတ်ပါ။ ထို့ကြောင့် လွယ်ကူစွာဖြင့် မစမ်းသပ်နိုင်သည်ကို စာဖတ်သူမ<mark>ျား</mark> နားလည်နိုင်လိမ့်ဟု ယူဆပါသည်။ အချို့သောနည်းပညာများကိုလည်း လွယ်ကုစွာဖြင့် အသုံးပြုနိုင်ပါမည်။ အထွေအထွေကွန်ယက်နှင့်ဆိုင်သော နည်းပညာများကို အတတ်နိုင်ဆုံး စုံလင်စေရန် ကြိုးစားပေးထားပါ သည်။

#### ၆.၁ Android Phone မှ Smart TV ကိုထိန်းချုပ်ခြင်း

အရိူ့သော Samsung Smart TV များတွင် Wifi အသုံးပြု၍ Mobile ဖုန်းအတွင်းမှ သီရျင်း၊ ဗွီဒီယို များကို ကြည့်ရျခြင်းတို့အပြင်၊ Online (Internet) ပေါ်မှလည်း ကောင်းနိုးရာရာ ဗွီဒီယိုဖိုင်များကို ကြည့်ရှုနိုင်ပြီဖြစ်သည်။ ထို့အပြင် အခြားသော စွမ်းဆောင်ချက်တစ်ရပ်ဖြစ်သည့် TV ကို ထိန်းချုပ်ရာတွင် Remote ကိုအသုံးပြုနိုင်သကဲ့သို့ Android Mobile တစ်ခုဖြင့်လည်း Remote Control သဖွယ်အသုံးပြု နိုင်ပါသည်။ ယခုအသုံးပြုရမည် Android Remote Application သည် Samsung အမျိုးအစား TV များဖြစ်သော B, C, D, E နှင့် F Series များတွင် စမ်းသပ်ထားပြီးဖြစ်ပါသည်။ သို့ရာတွင်လည်း Official မဟုတ်သည် ့အတွက် အချို့သော Smart TV များတွင်မူ အသုံးပြုမည်မဟုတ်ပါ။

Samsung ၏ B Series TV များတွင်အသုံးပြုရန်အတွက် Remote LAN Control Application ကိုထည့်သွင်းထားရပါမည်။ ထို့အတူ C Series နှင့် D Series TV များတွင်မူ Setting ထဲမှ Remote Control Option ကို Enable ပြုလုပ်ထားရပါမည်။ E နှင့် F Series အမျိုးအစားတွင်မူ TV ၏ All Share Settings မှ Remote Application များကိုအသုံးပြုခွင့်ရရှိနိုင်စေရန် Enable ပြုလုပ်ထားရပါမည်။

ထို့နောက် ၄င်း Software ကိုအသုံးပြုရန်အတွက် TV နှင့် Android ဖုန်းသည် Wifi Connection တစ်ခုတည်းတွင် ချိတ်ဆက်တည်ရှိရမည်ဖြစ်သည်။ ထိုသို့အသုံးပြုရန်အတွက် Wifi Router တစ်ခု လိုအပ်ပါလိမ့်မည်။ ထိုသို့ Wifi Router ကိုအသုံးမပြုလိုပါက Wifi Adapter ပါရှိသော Computer တစ်လုံးမှ Vitual Router ကိုအသုံးပြု၍ Wifi ထုတ်လွှတ်ချိတ်ဆက်ထားရပါမည်။

ထို့နောက် Android ဖုန်းအတွင်း Smart TV Remote Application ကိုထည့်သွင်းထားရပါမည်။ ထို Application ကို Google Play Store မှဖြစ်စေ ရယူနိုင်သည်။

<https://play.google.com/store/apps/details?id=com.adi.remote.phone>

ထို့အတူ ဖော်ပြပါ Link ကိုအသုံးပြု၍ အသုံးပြုပုံအသေးစိပ်ကို ဗွီဒီယိုဖိုင်ကိုအသုံးပြု၍ ကြည့်ရှုနိုင် ပါသည်။

ထို Smart Remote Control ကို Wifi ဖြင့်သာမကပဲ Bluetooth အသုံးပြုနိုင်သော Smart TV များတွင်လည်း အသုံးပြုနိုင်ပါသည်။ ထိုသို့အသုံးပြုပုံများကို စာမျက်နာအခက်အခဲကြောင့် အသေးစိပ် မဖော်ပြတော့ပဲ အသုံးပြုနိုင်သော အချက်များကိုသာ ဖော်ပြထားပါသည်။ ထို့အတူ Smart TV Remote တွင်ပါဝင်သော Help မ<mark>ှကြည့်ရှုနိုင်မည်ဖြစ်ပါသည်။</mark>

Smar TV Remote ကိုဖွင့်လိုက်ခြင်းဖြင့် မြင်ရမည် Main Screen ကိုအောက်တွင်တွေ့နိုင်ပါ သည်။

ရဲမင်းအောင်(Ray-Electronic) <mark>အသုံးရကွန်ယက်နှင့် အဝေးလှမ်းထိန်းချုပ်ခြင်းနည်းပညာ</mark>

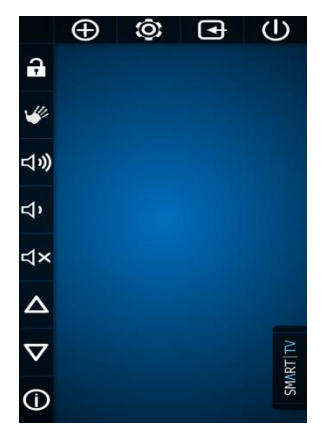

အသုံးပြုရန်အတွက် အောက်ဖော်ပြပါပုံအတိုင်း လက်ချောင်းလေးချောင်းဖြင့် အသုံးပြုနိုင်ပါသည်။

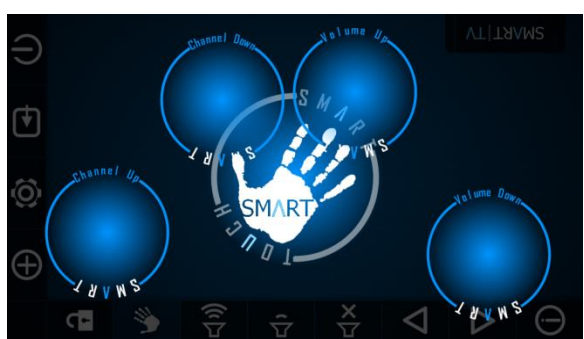

ထို့နောက် Smart Remote ကိုအသုံးပြုနိုင်သော Main Screen ကိုအောက်ဖော်ပြပါအတိုင်း တွေ့ရပါမည်<mark>။</mark>

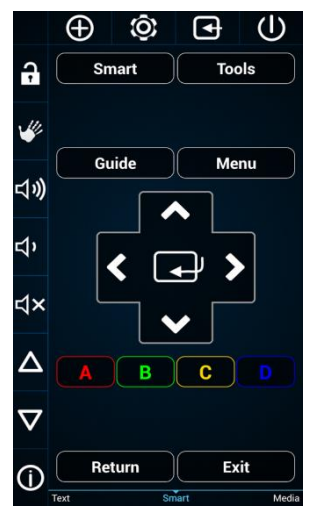

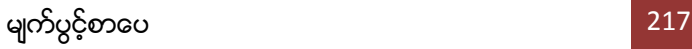

အောက်ဖော်ပြပါပုံမှာ TV, AV, Video နှင့် HDMI စသော Source များကိုပြောင်းလဲနိုင်သော Settings Menu တစ်ခုဖြစ်ပါသည်။

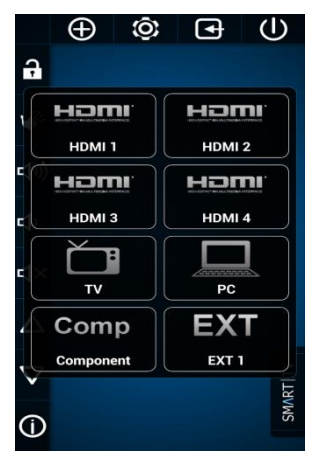

Smart TV Remote ၏ Preference များကိုပြောင်းလဲနိုင်သော Settings အသုံးပြုပုံများကို ပုံနှင့်ဖော်ပြ ထားပါသည်။

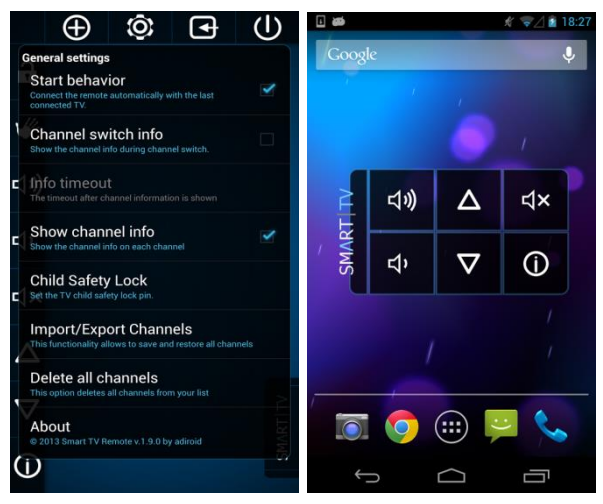

Android ဖုန်း၏ Wall Paper တွင် ယခုကဲ့သို့ Gadget အဖြစ်တင်၍လည်း အသုံးပြုနိုင်ပါသည်။ အထက် တွင်ဖော်ပြထားသော ညာဖက်ပုံကိုကြည့်ပါ။

အထက်တွင်ဖော်ပြထားသောအတိုင်း Smart TV များကိုထိန်းချုပ်နိုင်သကဲ့သို့ အခြားသော ရိုးရိုး သာမန် TV များကိုလည်း IR Remote Control Application ကိုအသုံးပြုခြင်းဖြင့် လုပ်ဆောင်နိုင်ပါသည်။ သို့ရာတွင် ထို IR Remote Control ကိုအသုံးပြုရန်အတွက် IR Remote Control Module တစ်ခုကို လိုအပ်ပါလိမ့်မည်။ ထို IR Remote Module ၏ပုံကိုအောက်တွင်ဖော်ပြထားပါသည်။

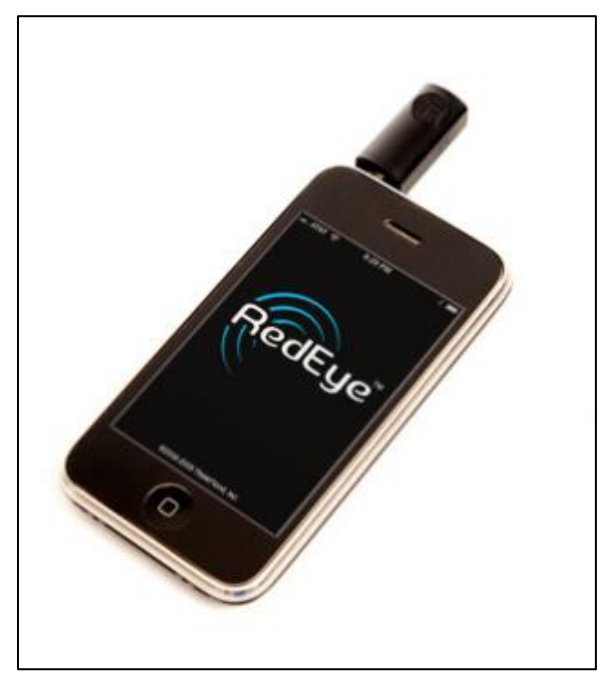

IR Remote Module with Android

ထို IR Remote Module ကို ဖုန်း၏ Ear Phone တပ်ဆင်သည် ့အပေါက်တွင်ထိုးသွင်းတပ်ဆင်ရမည် ဖြစ်ပါသည်။ ထို့အပြင် IR Blaster Sensor ပါရှိသော Samsung ဖုန်းအချို့တို့တွင် IR Remote Module မရှိပဲလည်း အသုံးပြုနိုင်ပါသည်။ ထိုသို့အသုံးပြုသောအခါ အထောက်အကူဖြစ်စေရန် ပုံအချို့ကိုလည်း ဖော်ပြပေးထားပါသည်။ ဖော်ပြပါ IR Remote Control App ကို အောက်ဖော်ပြပါ Google မှ Download ပြုလုပ်၍ <https://play.google.com/store/apps/details?id=com.freeirtv> အသုံးပြုနိုင်ပါသည်။

#### ရဲမင်းအောင်(Ray-Electronic) <mark>ာ</mark>အသုံးရျကွန်ယက်နှင့် အဝေးလှမ်းထိန်းချုပ်ခြင်းနည်းပညာ

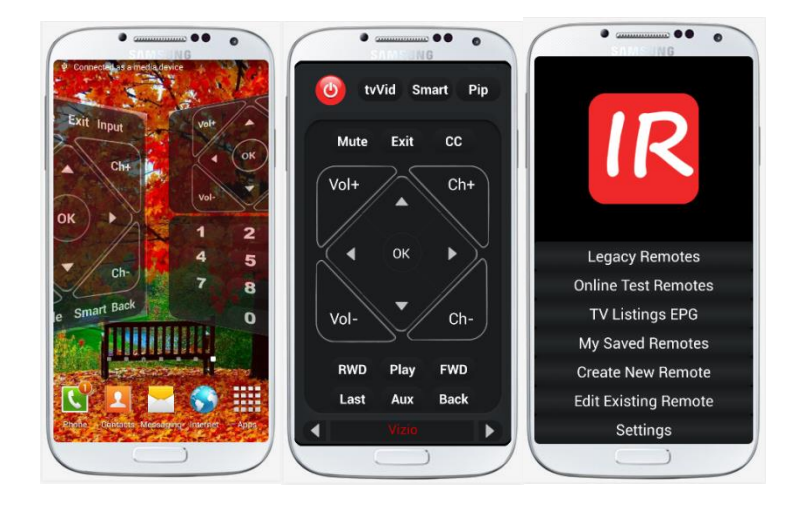

#### ၆.၂ Android Phone မှ မော်တော်ကားများကိုထိန်းချုပ်ခြင်း

Android Phone တစ်လုံးမှ ကိုယ်ပိုင်မော်တော်ယဉ်များကို Starting Engine, Locking နှင့် Alarm System များအတွက် Remote အသုံးပြုနိုင်ပြီဖြစ်သည်။ ထိုသို့အသုံးပြုရန်မှာ မော်တော်ယဉ်များ အတွက် အပို Tool Box တစ်ခုလိုအပ်ပါလိမ့်မည်။ ထို Tool Box ကို မော်တော်ယဉ်များအတွင်းတွင် တပ်ဆင်ထားရပါမည်။ ယင်းကိစ္စကိုမူ မော်တော်ယဉ် ကျွမ်းကျင်သော Technician များကသာ တပ်ဆင်မှု ပြုလုပ်နိုင်မည်ဖြစ်သည်။ ယင်း Tool Box ကို Viper SmartStart ဟုခေါ်ပါသည်။ ထို Viper SmartStart ကိုအသုံးပြုခြင်းဖြင့် မိမိ၏ကားကို

- Lock ပြုလုပ်နိုင်ပါမည်။
- Unlock ပြုလုပ်နိုင်ပါမည်။
- Car စက်နိူးခြင်းတို့ကိုလည်း ပြုလုပ်နိုင်ပါသည်။
- ကားရောက်ရှိနေသည် ့နေရာကို GPS မှတစ်ဆင့် ရှာဖွေနိုင်ပါသည်။
- ထို့နောက် နှစ်သက်ရာ သီချင်း၊ ဗွီဒီယိုများကိုလည်း Remote သဖွယ်အသုံးပြု ဖွင့်လှစ်ပေးနိုင်ပါ မည်။

မြန်မာနိုင်ငံတွင် တွင်ကျယ်စွာအသုံးမပြုနိုင်သေးပါ။ ထို Viper SmartStart Software ကိုအသုံးပြုရန် အတွက် Viper SmartStart ၏ Official Website တစ်ခုဖြစ်သော <mark><http://www.viper.com/smartstart/></mark> တွင်ဝင်ရောက်လေ့လာနိုင်ပါသည်။ ထို Viper SmartStart အသုံးပြုပုံအကျဉ်းကိုပုံနှင့်တကွ ဖော်ပြပေး သွားပါမည်။

Viper SmartStart ကိုဖော်ပြပါ Official Website မှဝယ်ယူသောအခါတွင် အောက်ဖော်ပြပါ Viper SmartStart Control Suite ကိုပေးပို့မည်ဖြစ်ပါသည်။

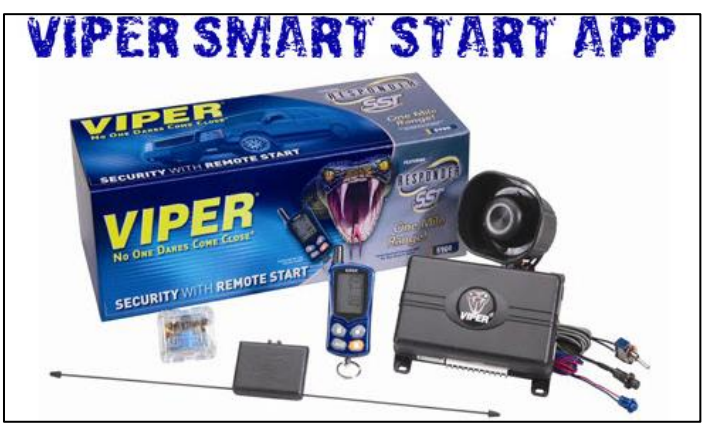

#### ရဲမင်းအောင်(Ray-Electronic) <mark>၊ အသုံးရျကွန်ယက်နှင့် အဝေးလှမ်းထိန်းချုပ်ခြင်းနည်းပညာ</mark>

ဗဟုသုဓအလို့ငှာ ဖော်ပြပေးထားပါသည်။ Viper SmartStart ကိုအသုံပြုခြင်းဖြင့် Android ဖုန်းတွင် ာလောက်သည်<br>ပေါ်လာမည် Home Screen ကိုအောက်တွင်ဖော်ပြပေးထားပါသည်။

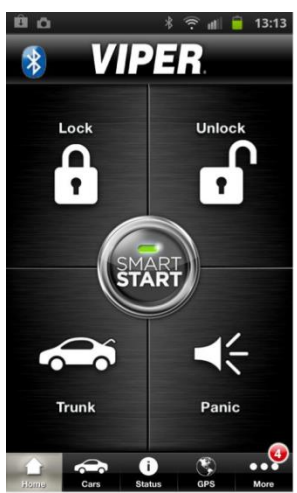

ထို့အပြင် Viper SmartStart Tool Box တပ်ဆင်ထားသော ကားကို အောက်ဖော်ပြပါပုံအတိုင်း GPS မှ Trace လိုက်၍ ရှာဖွေနိုင်ပါသည်။ ထို့ကြောင့် မိမိကားရောက်ရှိနေသော နေရာကို မိမိဖုန်းအတွင်းမှ အချိန်မရွေး သိရှိစေနိုင်မည်ဖြစ်ပါသည်။

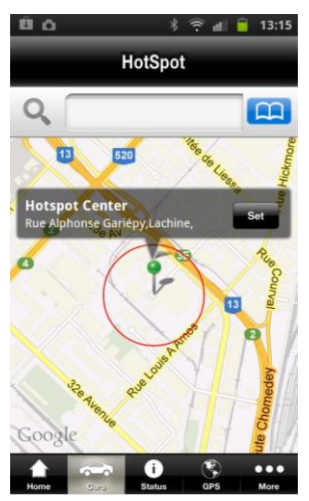

၄င်းအပြင် ကားစက်နိုးမည့်အချိန်၊ Lock ဖွင့်ပေးရန်အချိန်များကိုလည်း အောက်ဖော်ပြပါပုံအတိုင်း အချိန်ဇယားဆွဲ၍လည်း ဖွင့်နိုင်၊ ပိတ်နိုင်မည်ဖြစ်ပါသည်။

အခြားသောအသုံးတည့်လုပ်ဆောင်ချက်များစွာတို့ ကိုလည်း ဖော်ပြပါပုံအရ တွေ့ရပါမည်။ ယင်းအထဲ တွင် အချိန်ဇယားဖြင့် ထိန်းချုပ်ခြင်း၊ လုံခြုံရေးဆိုင်ရာ အချက်ပေးမှုများ၊ Parking Meter များ၊ Home Control များစသည်ဖြင့် စုံလင်စွာဖြင့် ထိန်းချုပ်နိုင်မည်ဖြစ်ပါသည်။

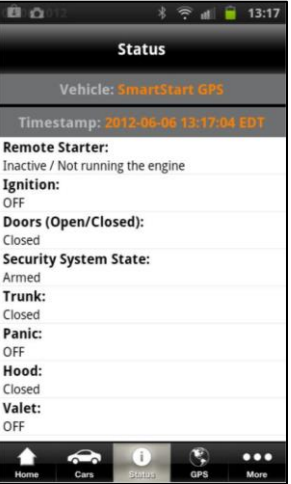

အောက်ဖော်ပြပါပုံအတိုင်း မိမိ၏ကားအခြေအနေကို ဖုန်းအတွင်းမှကြည့်ရှုနိုင်မည်ဖြစ်ပါသည်။

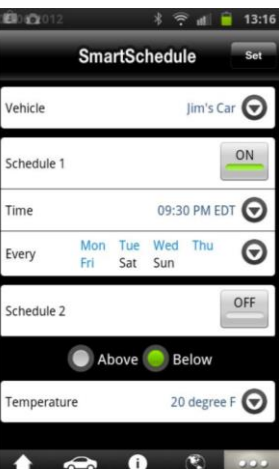

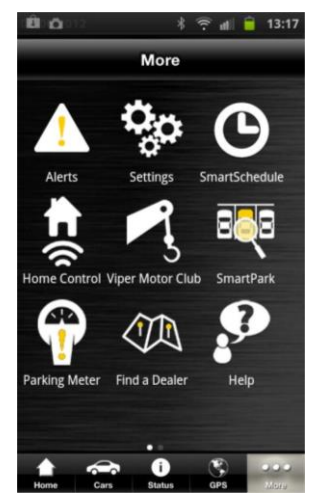

မြန်မာနိုင်ငံတွင် လတ်တလောအနေဖြင့် Viper SmartStart ကိုအသုံးပြုနိုင်ရန်မလွယ်ကူပါ။ နှေးကွေး သော Internet လိုင်း၊ နည်းပညာဖွံ့ဖြိုးတိုးတက်မှုနောက်ကျခြင်းတို့အတွက် နည်းပညာသစ်များအဖြစ် အမြည်းအနေဖြင့်သာ တင်ဆက်ပေးထားခြင်းဖြစ်ပါသည်။ သို့ရာတွင် တစ်ချိန်တွင်မူ Internet လိုင်း ကောင်းမွန်လာခြင်း၊ နိုင်ငံရပ်ခြားမှ နည်းပညာပစ္စည်းများကို အခွန်လွတ် တင်သွင်းနိုင်ခြင်း စသည်တို့ .<br>ပေါ်ပေါက်လာသော တစ်ချိန်တွင်မူ ယခုဖော်ပြပါနည်းပညာများထက် သာလွန်သော နည်းပညာများကို စာဖတ်သူများ အသုံးပြုနေကြမည်ဟု မျှော်လင့်မိပါသည်။

### ၆.၃ Wifi Talkie ကိုအသုံးပြုခြင်း

Wifi Talkie ဆိုသည်မှာ Wifi Connection ကိုအသုံးပြု၍ ဖုန်းပြောဆက်သွယ်နိုင်ခြင်း၊ Short Message များပေးပို့နိုင်ခြင်းစသည်တို့ကို ပြုလုပ်နိုင်သော Android App တစ်ခုဖြစ်သည်။ Wifi Talkie ကိုအသုံးပြုခြင်းဖြင့် အနီးအနားရှိသော Wifi Connection တစ်ခုကို ချိတ်ဆက်ထားခြင်းဖြင့် Android Mobile များကို ဆက်သွယ်စေနိုင်မည်ဖြစ်သည်။ Wifi Talkie ကိုအောက်ပါ Google Play Store မှ တစ်ဆင့်ရယူနိုင်မည်ဖြစ်သည်<mark>။</mark>

[https://play.google.com/store/apps/details?id=com.remaller.android.wifitalkie\\_lite&hl=en](https://play.google.com/store/apps/details?id=com.remaller.android.wifitalkie_lite&hl=en)

ထို့အတူ ပူးတွဲပါ DVD ခွေထဲတွင်လည်း လိုအပ်သော Wifi Talkie Software ကိုထည့်သွင်းပေး ထားပါသည်။ Wifi Talkie Software သည် Wifi Connection တစ်ခုတည်းအောက်တွင်ထားရှိရန်အတွက် မှာ အားနည်းချက်တစ်ခုဖြစ်သွားခဲ့သော်လည်း Wifi Connection ရှိသော ကုမ္ပကီများတွင်မူ အလွယ်တကူ .<br>အသုံးပြုစေနိုင်ပါသည်။ ထို့အပြင် နောက်ပိုင်း Android ဖုန်းများတွင်ပါရှိသော Wifi Portable Hotspot တစ်အိမ် ရိုတ်ဆက်အသုံးပြုရန်အတွက်မှာမူ များစွာအဆင်မပြေလှပါ။ သို့တစ်စေ လိုအပ်သောအခါတွင် အသုံးပြုနိုင်ရန်အတွက် Wifi Talkie အသုံးပြုပုံများကိုဖော်ပြပေးသွားပါမည်။

၁။ Wifi Talkie Software ကို Android ဖုန်းတွင် Install ပြုလုပ်ခြင်းဖြင့် မြင်ရမည် ့ပုံကိုအောက်တွင် ဖော်ပြထားပါသည်။

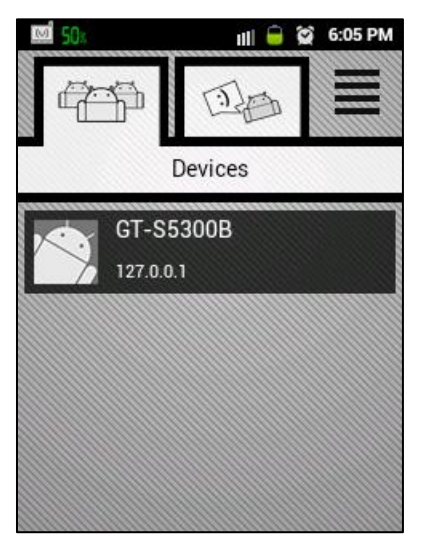

၂။ ထို Wifi Talkie Software ကို အသုံးပြုလိုသော ဖုန်းတိုင်းတွင် ထည် ့သွင်းထားရပါမည်။ ထို ့နောက် ဖုန်း တစ်ခုတွင် Portable Hotspot လွှင့်ထားကာ နောက်ကျန်သောဖုန်းများမှ Wifi ရိုတ်ဆက်ထားရပါ .<br>မည်။ ထို့နောက်တွင်ရိတ်ဆက်ထားသောဖုန်းများ၏ Listကိုတွေ့ရမည်ဖြစ်သည်။ ထို့အပြင်အသုံးဝင်မည့် Settings များအသုံးပြုပုံကိုအောက်တွင်ဖော်ပြထားပါသည်။

၃။ ပုံတွင်ပြထားသည် ့အတိုင်း ဖော်ပြပါခလုတ်ကိုနိုပ်ခြင်းဖြင့် Wifi Talkie ၏ Settings ပေါ်လာသည်ကို တွေ့ရပါမည်။

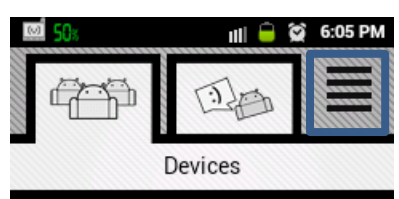

Wifi Hotspot သည် Wifi Hotspot တစ်ခုကိုထုတ်လွင့်ရန်အတွက် အလွယ်နည်းအားဖြင့် အသုံးပြုနိုင်ပါ သည်။

Speaker Phone သည် Speaker ကိုဖွင့်၍ ဖုန်းခေါ်ဆိုမှုများကို နားထောင်ရန်ဖြစ်သည်။

Perference တွင်မူ ထို Wifi Talkie အတွက်ပြောင်းလဲနိုင်သော Preference များကိုဖော်ပြထားခြင်းဖြစ် သည်။ ထိုအထဲမှ Ring Tone သံများ၊ Vibration များကိုပြောင်းလဲခြင်းတို့အပြင် လိုအပ်သော အပြောင်း အလ်အချို့ကို ပြုလုပ်နိုင်မည်ဖြစ်သည်။ ထိုသို့ပြုလုပ်နိုင်သော အပြောင်းအလဲများကိုအောက်တွင်ဖော်ပြ ထားရှိပါသည်။

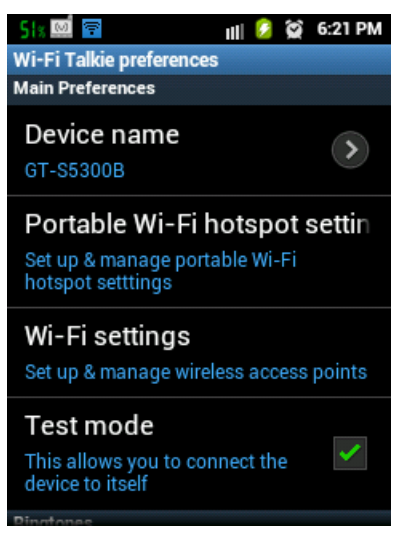

၄။ အသုံးပြုလိုသည် ့အခါ Wifi Connection ဖြင့်ချိတ်ဆက်ထားသည် ့ဖုန်းတိုင်းကို အောက်ဖော်ပြပါ Call List ထဲတွင်ဖော်ပြပေးထားမည်ဖြစ်သည်။ ထိုဖော်ပြထားသော Device များအနက်မှ ခေါ်ဆိုလိုသော ဖုန်းကို ရွေးချယ်ပေးခြင်းဖြင့် တစ်ဖက်ပါဖုန်းတွင် Calling အဖြစ် ခေါ်ဆိုပေးမည်ဖြစ်သည်။ ထို့နောက် တစ်ဖက်ပါဖုန်းတွင် အသုံးပြုနေကြအတိုင်း ဖုန်းကိုင်လိုက်ရုံသာဖြစ်သည်။

၅။ Message အဖြစ်အသုံးပြုရန်အတွက် အောက်ဖော်ပြပါပုံအတိုင်း Message ခလုတ်ကိုရွေးချယ်ပေးရပါ မည်။ ထို့နောက် ပေးပို့လိုသော ဖုန်းကိုရွေးချယ်၍ ပေးပို့လိုသော စာသားကိုရိုက်နှိပ်ကာ Send ကို တစ်ချက်နှိပ်ပေးခြင်းဖြင့် အောင်မြင်စွာ message (chat) ပေးပို့နိုင်မည်ဖြစ်ပါသည်။

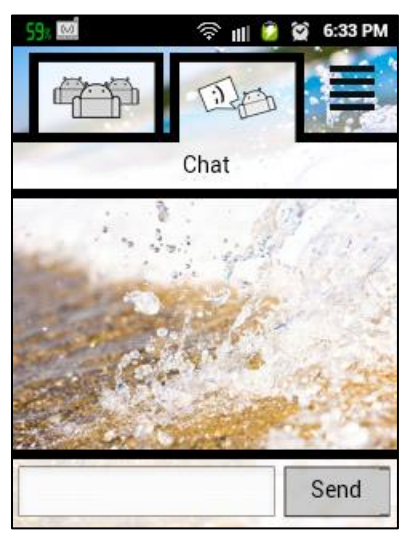

နိဂုံး

ယနေ့ ခေတ်သည် နည်းပညာခေတ်ဖြစ်သည်နှင့်အတူ ခေတ်ရေစီးကြောင်းအတိုင်း လူတန်<mark>း</mark>စား မရွေး နည်းပညာနောက် တကောက်ကောက်လိုက်နေကြသည်ကိုလည်း တွေ့ရှိရပါမည်။ နည်းပညာများ အကြောင်းသင်ပေးသော သင်တန်းများတွင် လူများတိုးဝှေ့နေသကဲ့သို့ နည်းပညာအသစ်အဆန်းများပ<mark>ါ</mark>ရှိ .<br>ထိုနည်းတူစွာပင်ယခုဖော်ပြပါစာအုပ်သည်လည်း လက်ရှိအသုံးများနေသောကွန်ယက်တစ်ခုတည်ဆောက် ခြင်းကို အသုံးချနိုင်သည်အထိ ဖော်ပြထားပါသည်။ ယနေ့ ခေတ်တွင် မြန်မာနိုင်ငံတွင် အမှတ်မှားကြသည် .<br>ကိစ္စတစ်ခုကိုဖော်ပြရလျှင် ပညာတိုင်းသည် သက်မွေးဝမ်းကျောင်းအတွက်သာ သင်ယူနေကြခြင်းဖြစ်သည် ဆိုသည် အချက်ပင်ဖြစ်သည်။ Network Engineer အဖြစ်တံဆိပ်ကပ်ထားကြသောလူများ မြန်မာနိုင်ငံ တွင်အများအပြားရှိပါလျက် Network တည်ဆောက်ကြသော လုပ်ငန်းကြီးတိုင်းတွင် နိုင်ငံရပ်ခြားမှ Technician များကိုသာ ခေါ်ယူသုံးစွဲနေကြရခြင်းသည် ဖော်ပြပါအတိုင်း မြန်မာနိုင်ငံမှလူများစွာတို့၏ **စာ**ကိုသာအထင်ကြီးခြင်းကြောင့်ဖြစ်သည်။

ထမင်းချက်နည်းကို စာတွေ့တတ်မြောက်ရုံဖြင့် လက်တွေ့ချက်ရာတွင် အချွတ်အချော်ပေါင်းများ စွာဖြင့် အခက်အခဲမြောက်များစွာတွေ့ကြုံကြရမည်ဖြစ်သည်။ ထို့အတူ ကျွန်တော်တို့အသိုင်းအဝိုင်းတွင် လည်း **အင်ဂျင်နီယာ** တံဆိပ်ကပ်ပြီး မည်သည် ့အလုပ်ကိုမျှ ပိုင်ပိုင်နိုင်နိုင်မလုပ်နိုင်သူ၊ <mark>Network Engineer</mark> အဖြစ် ကြွားဝါနေလျက် ကွန်ပျူတာ **Typing (စာရိုက်ခြင်း)** ကိုပင်ဖြောင့်အောင် မရိုက်နိုင်သူ အများအပြား ကိုလည်းတွေ့နိုင်ကြပါမည်။ ပညာတိုင်းသည် တတ်မြောက်ရန် သက်သက်အတွက်မဟုတ်ပဲ အသုံးချရန် လည်းလိုအပ်ပါသည်။ Router များအကြောင်း မိုးပျံအောင်ပြောနေပါလျက် Network ကြိုးကိုပင်ဖြောင့် အောင်မညှပ်နိုင်သူများကို မိတ်ဆွေများတွေ့ဖူးကြပါလိမ့်မည်။ ထို့ကြောင့် ပညာရပ်တစ်ခုကို လက်တွေ့ အသုံးချနိုင်ရန်အတွက် အခြေခံပိုင်နိုင်စေရန် အရေးကြီးပါသည်။ အခြေခံပိုင်နိုင်ရန်အတွက် လွယ်ကူသော အဆင့်များမှ ခက်ခဲ့သည် အဆင့်များတိုင်အောင် ကျွမ်းကျင်စွာတေ့ကျင့်ပေးရန်လည်း လိုအပ်ပါမည်။

တက္ကသိုလ်ဝင်တန်းစာမေးပွဲများတွင် ထိုးထွင်းစွာလေ့လာသင်ယူမှုမရှိပဲ By Heart (<mark>နုတ်တိုက်)</mark> ကျက်မှတ်ကာ အမှတ်ကောင်းရ၍ တက္ကသိုလ်ကောင်းကို ရောက်ရှိလျှင်လည်း မကြာခင်တွေ့ကြုံရမည့် အသက်ဝမ်းကျောင်းကိစ္စများတွင် နိမ့်ကျမှုကို ကြုံတွေ့ရပါလိမ့်မည်။ ထို့အတူ Research (သုတေသန) .<br>လုပ်ငန်းများလည်း လုပ်ဆောင်နိုင်ခြင်းမရှိ၍ အလွန်နစ်နာလှပါသည်။ ထိုတစ်ဦးတစ်ယောက် စုပေါင်း၍ <u>န</u>ိုင်ငံအတွက်လည်း များစွာနစ်နာလှပါသည်။

ထို့ကြောင့် ယခုဖော်ပြထားသောစာအုပ်တွင် အသုံးချကွန်ယက်တစ်ခုကို အသုံးချနိုင်စေရန်အထိ ့<br>ဖော်ပြပေးထားပါသည်။ တစ်ခါဖတ်ရုံဖြင့် နားမလည်နိုင်ပါကလည်း နားလည်အောင်အထိ ထပ်တလဲလဲ ဖတ်ရှုပေးရန် လိုအပ်ပါသည်။ နှတ်ကျက်ကျက်ရန်အတွက် မဟုတ်ပါ။ ထို့အပြင် ယခုခေတ်တွင် popular ဖြစ်လာသော Remote Control Technology (အဝေးလှမ်းထိန်းချုပ်ခြင်းနည်းပညာ) ကိုလည်း နိုင်ငံတွင်း တွင်အသုံးချနိုင်သည် ့အထိ ဖော်ပြပေးထားပါသည်။ မည်သို့ပင်ဆိုစေ ဤစာအုပ်ဖြင့် တစ်ထောင့် တစ်နေရာမှ တစ်စုံတစ်ယောက်ကို အသက်မွေးဝမ်းကျောင်း<mark>ရ</mark>ာ တစ်စိတ်တစ်ဒေသအဖြစ် ပံ့ပိုးပေးနိုင် သည် ဆိုလျှင် ရေးသားရကျိုးနပ်ပါသည်။

Ray Marm Aung (Ray - Electronic)

BE (Electronics)

[aungcrystalrays@gmail.com](mailto:aungcrystalrays@gmail.com) 

Telecom Technology

# Mobile Network Control

**Ethernet & Wifi Network Windows Install Via Network Windows Booting via Network PlayStation2 Server Creatation Remote Desktop & TeamViewer Unified Remote & LogMeIn Smart TV Remote Control Via Android Viper SmartStart Car Remote Control Wifi Talkie** DSG svenandanskamd E

M

w

**VIPER** 

A

**Unlock** 

பி

 $\blacktriangleleft$ 

Panio

DORACOD

**Bleetron** 

**IRAY** 

**staleg**